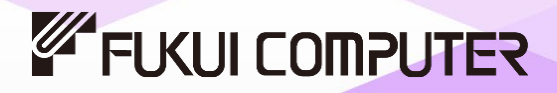

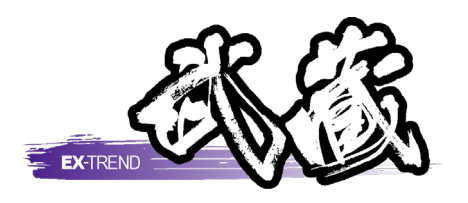

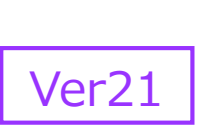

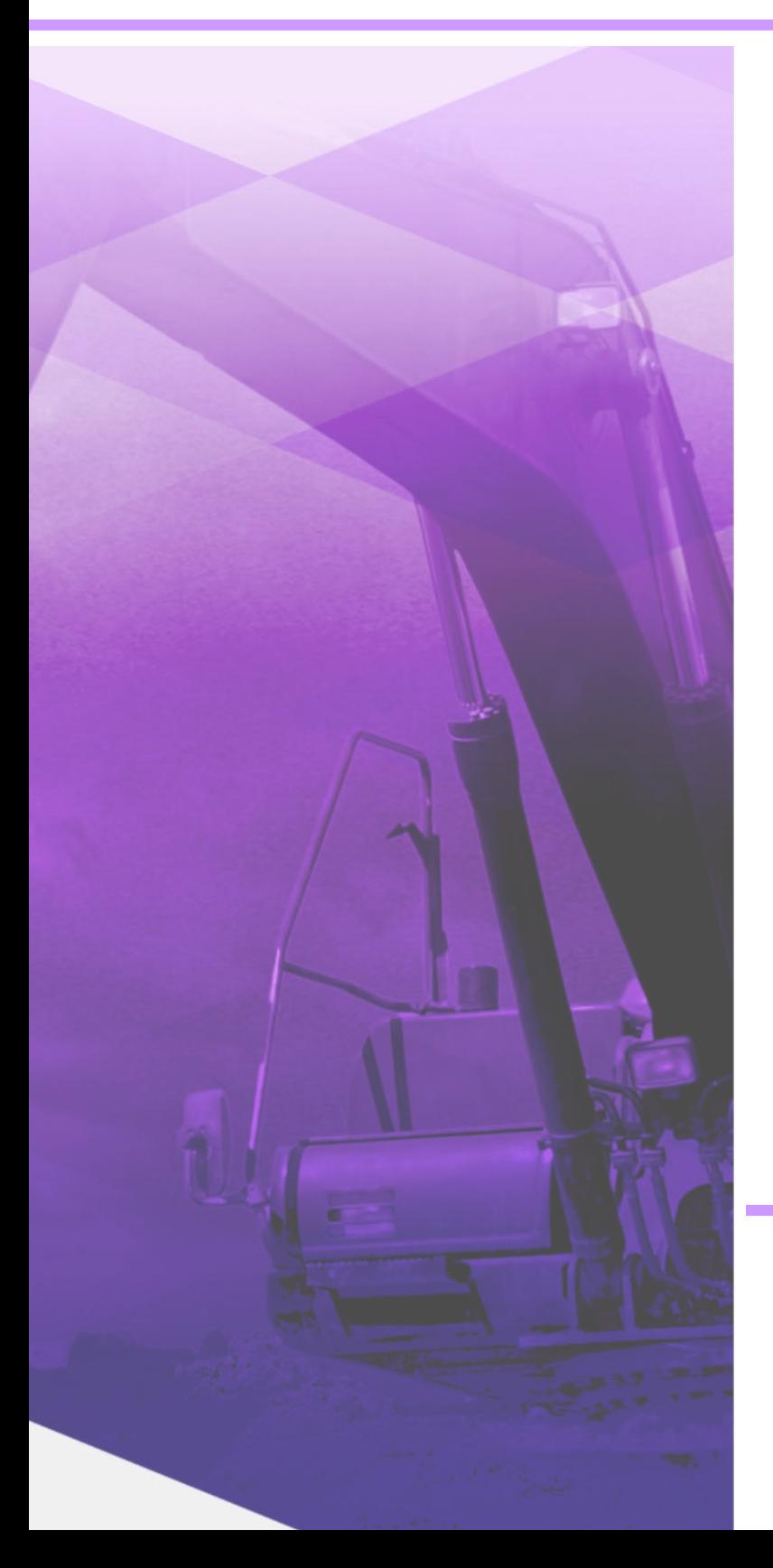

# 3次元設計データ作成

計算書・図面データから3次元設計データ を作成し、基本設計データやLandXML 形式などで出力する流れ、線形が無い 場合の3次元設計データ作成方法などが 習得できます。

※解説がオプションプログラムの内容である場合が あります。ご了承ください。

# 目次

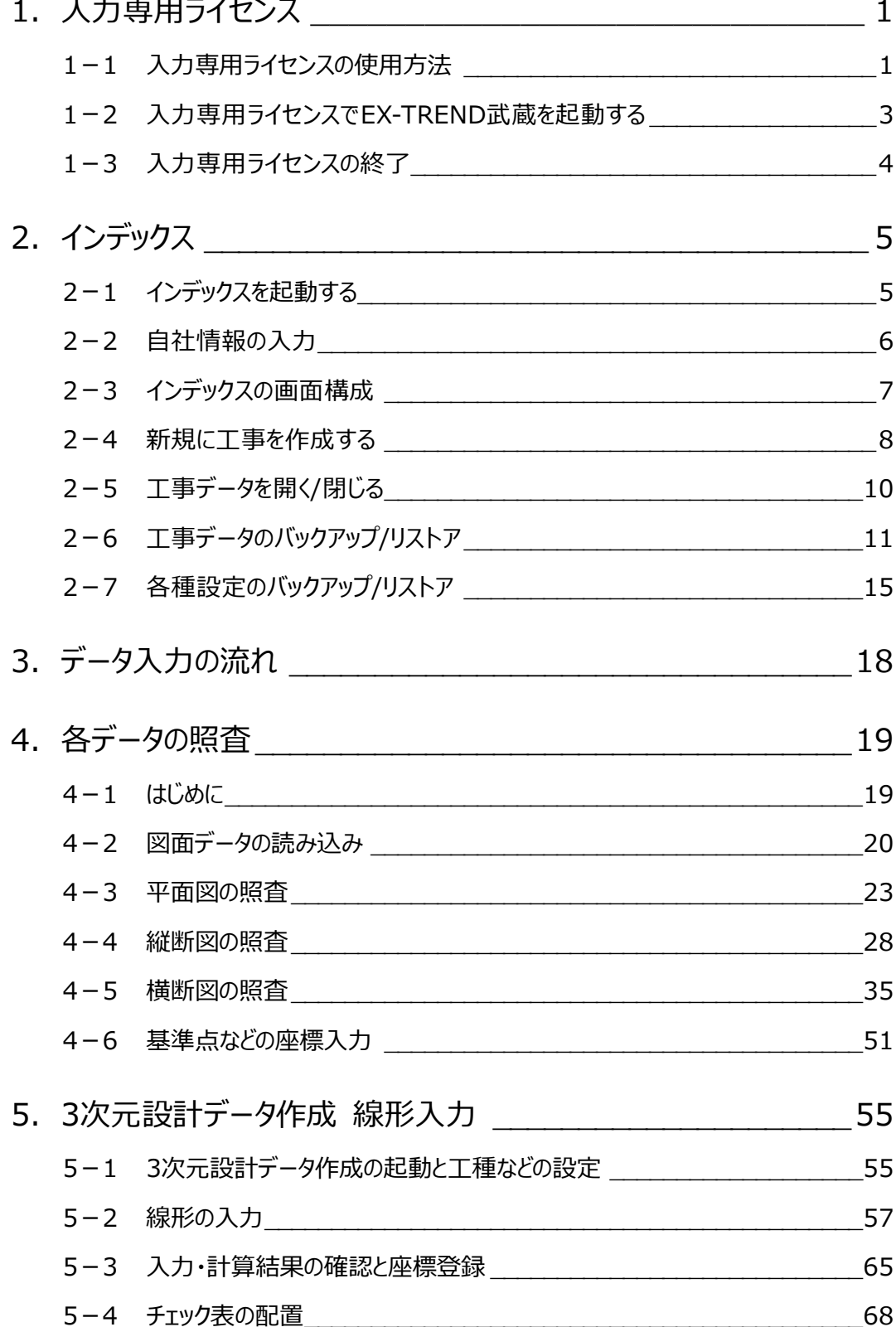

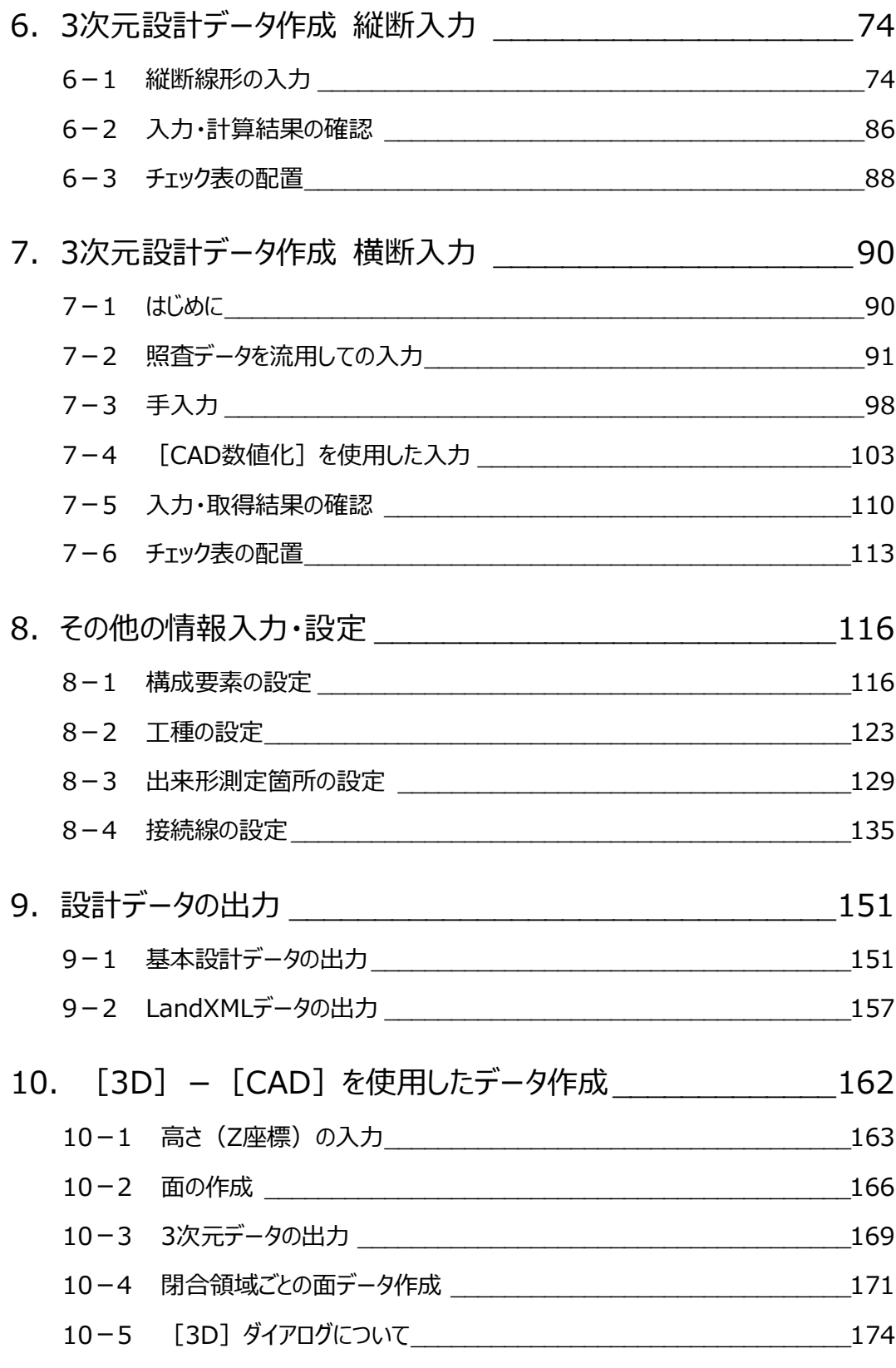

## **1 入力専用ライセンス**

EX-TREND武蔵を起動するには、プロテクトキー(ネット認証ライセンスやUSBプロテクト)が必要になります。

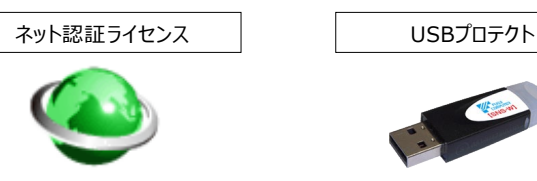

ほかの方がプロテクトキーを使用中で空きがないときでも「入力専用ライセンス」を利用することで、EX-TREND武蔵を起動して 作業することができます。

ただし、「入力専用ライセンス」で起動しているときには、データの入力や保存は可能ですが、成果物の印刷やファイルの出力が できませんのでご注意ください。

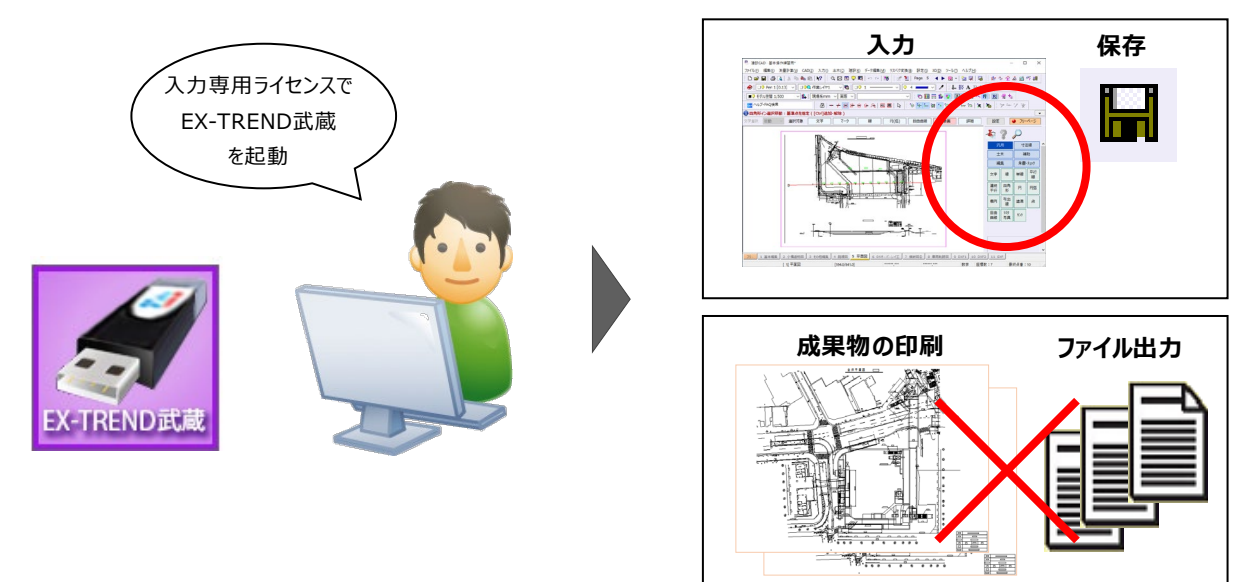

ここでは、「入力専用ライセンス」の使用方法と、起動・終了方法について説明します。

## **1-1 入力専用ライセンスの使用方法**

入力専用ライセンスを使用するために、親となるネット認証ライセンスやUSBプロテクトからライセンス情報を取得します。 ライセンス情報の取得をおこなうには、ネット認証ライセンスを認証する必要があります。(USBプロテクトの場合はパソコンに 装着する必要があります。)

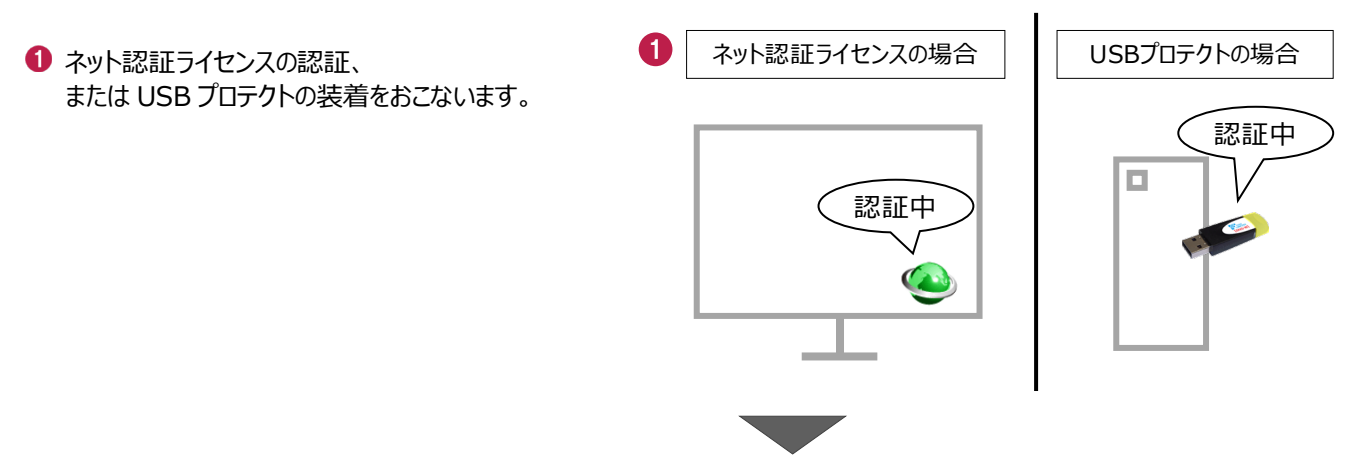

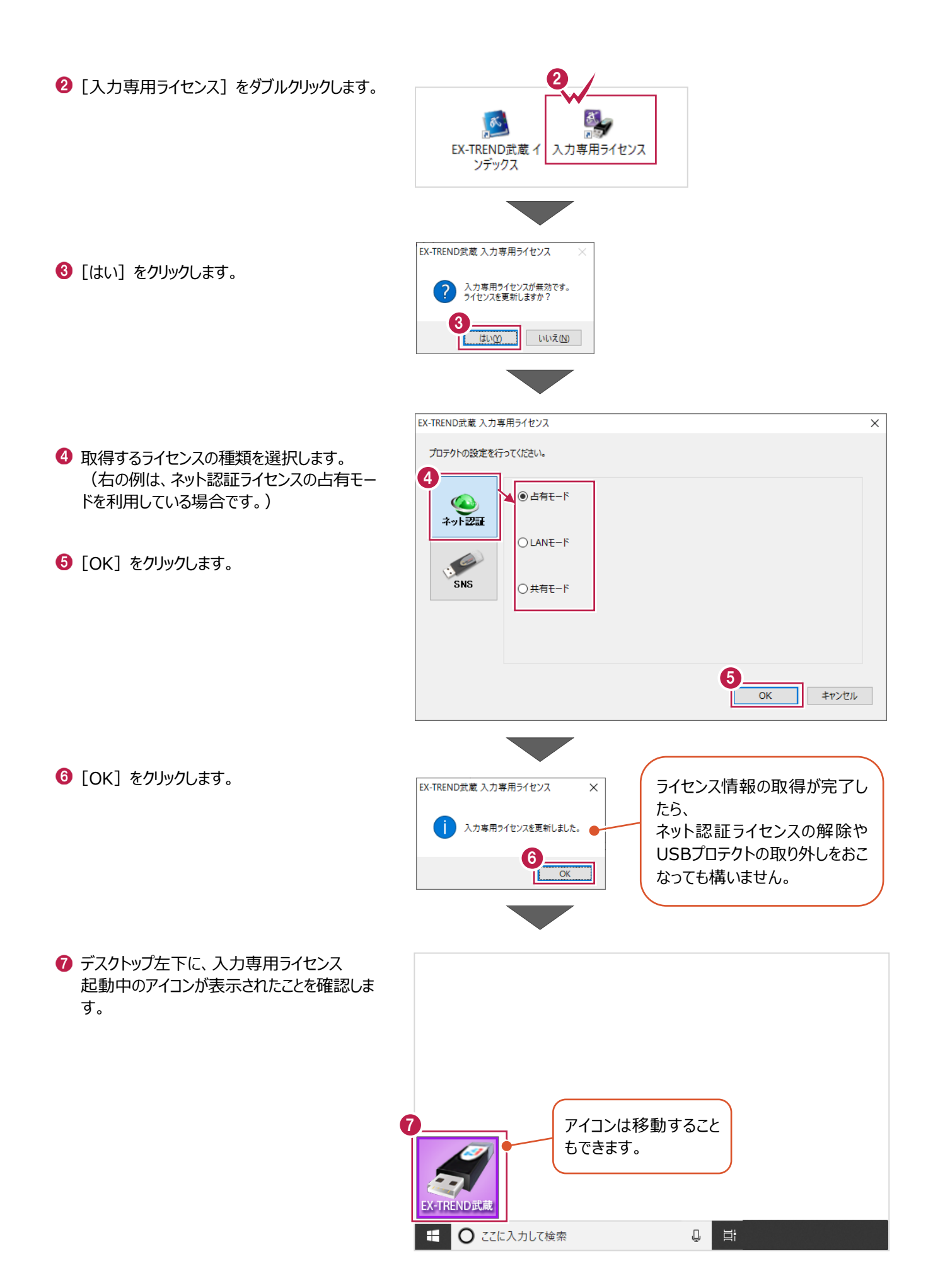

2

## **1-2 入力専用ライセンスでEX-TREND武蔵を起動する**

入力専用ライセンスを起動し、[EX-TREND武蔵 インデックス]を起動します。 ※はじめて入力専用ライセンスを使用する場合は、「1-1 入力専用ライセンスの使用方法」を確認してください。

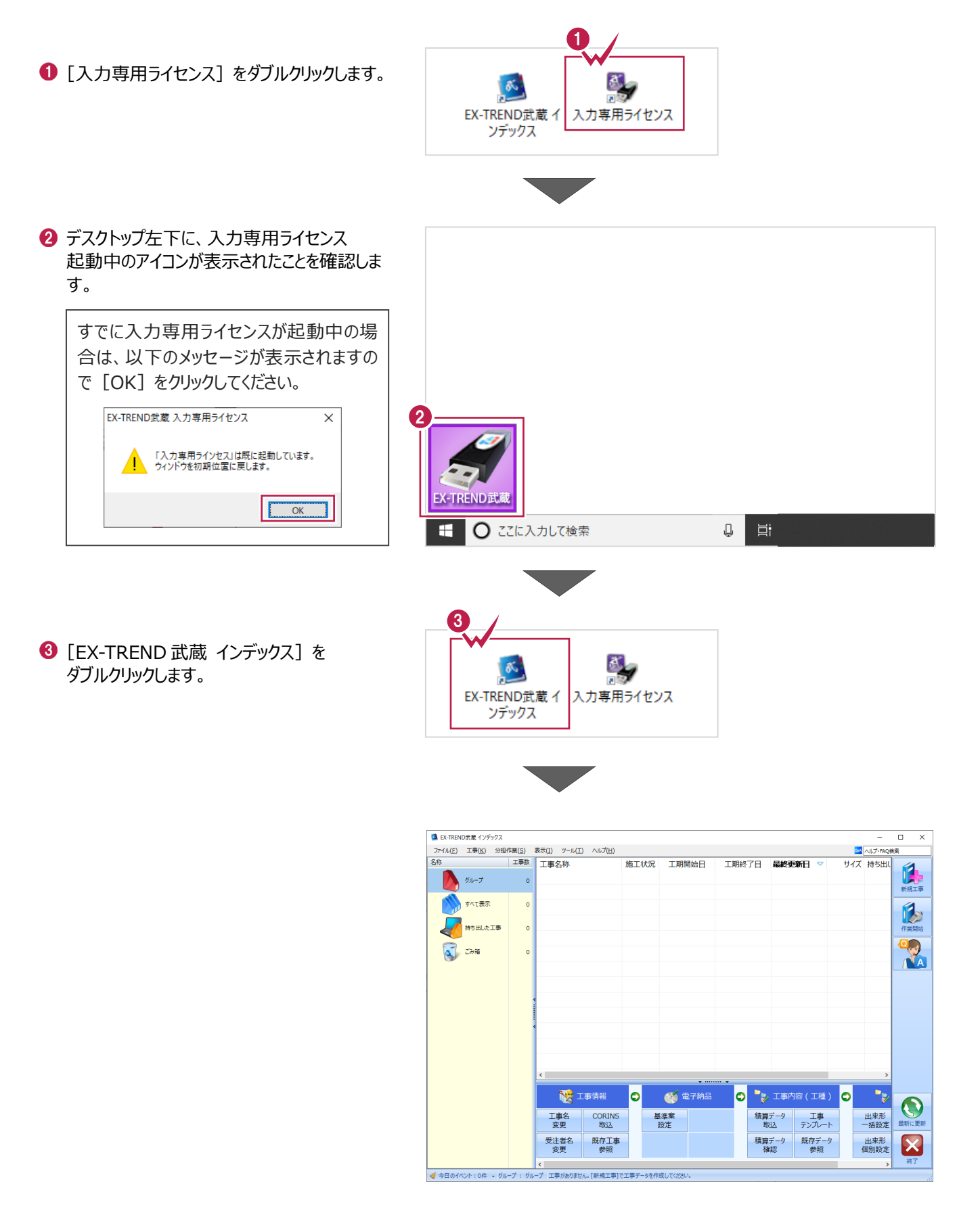

## **1-3 入力専用ライセンスの終了**

入力専用ライセンスは、ネット認証ライセンスおよびUSBプロテクトとの同時利用ができません。 例えば、「ネット認証ライセンス」を認証している状態でも「入力専用ライセンス」を起動している場合は、「入力専用ライセン ス」が優先され、印刷や出力などができなくなります。

ここでは、入力専用ライセンスの終了方法を説明します。

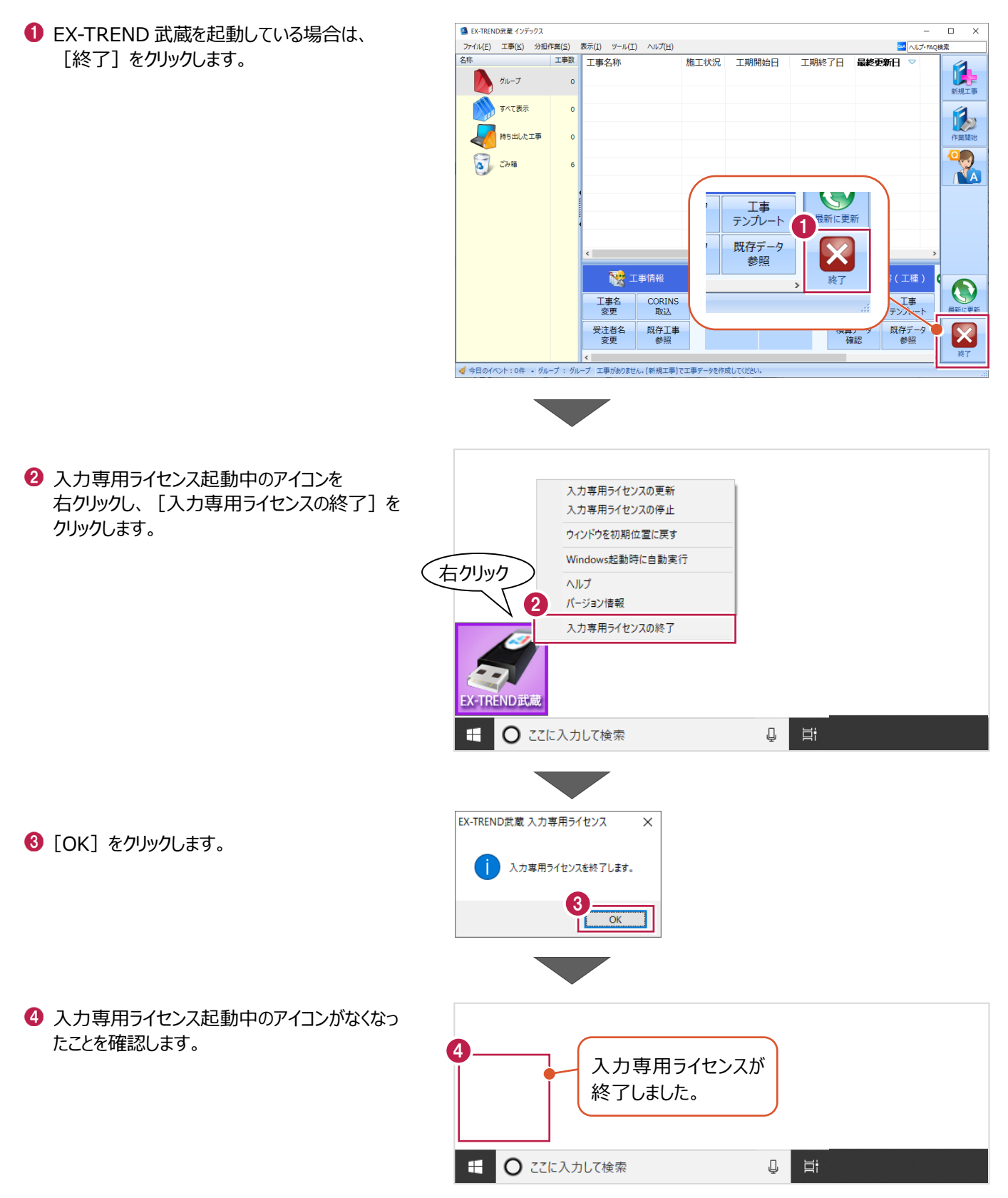

## **2 インデックス**

EX-TREND武蔵のデータは、 [EX-TREND武蔵 インデックス]で工事ごとに管理します。 ここでは、インデックスを起動し、自社情報の入力、工事データの新規作成、バックアップの方法などについて説明します。

**2-1 インデックスを起動する**

[EX-TREND武蔵 インデックス]を起動します。

**1 [EX-TREND 武蔵 インデックス] を** ダブルクリックします。

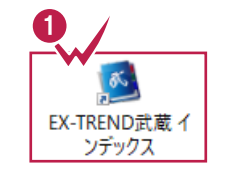

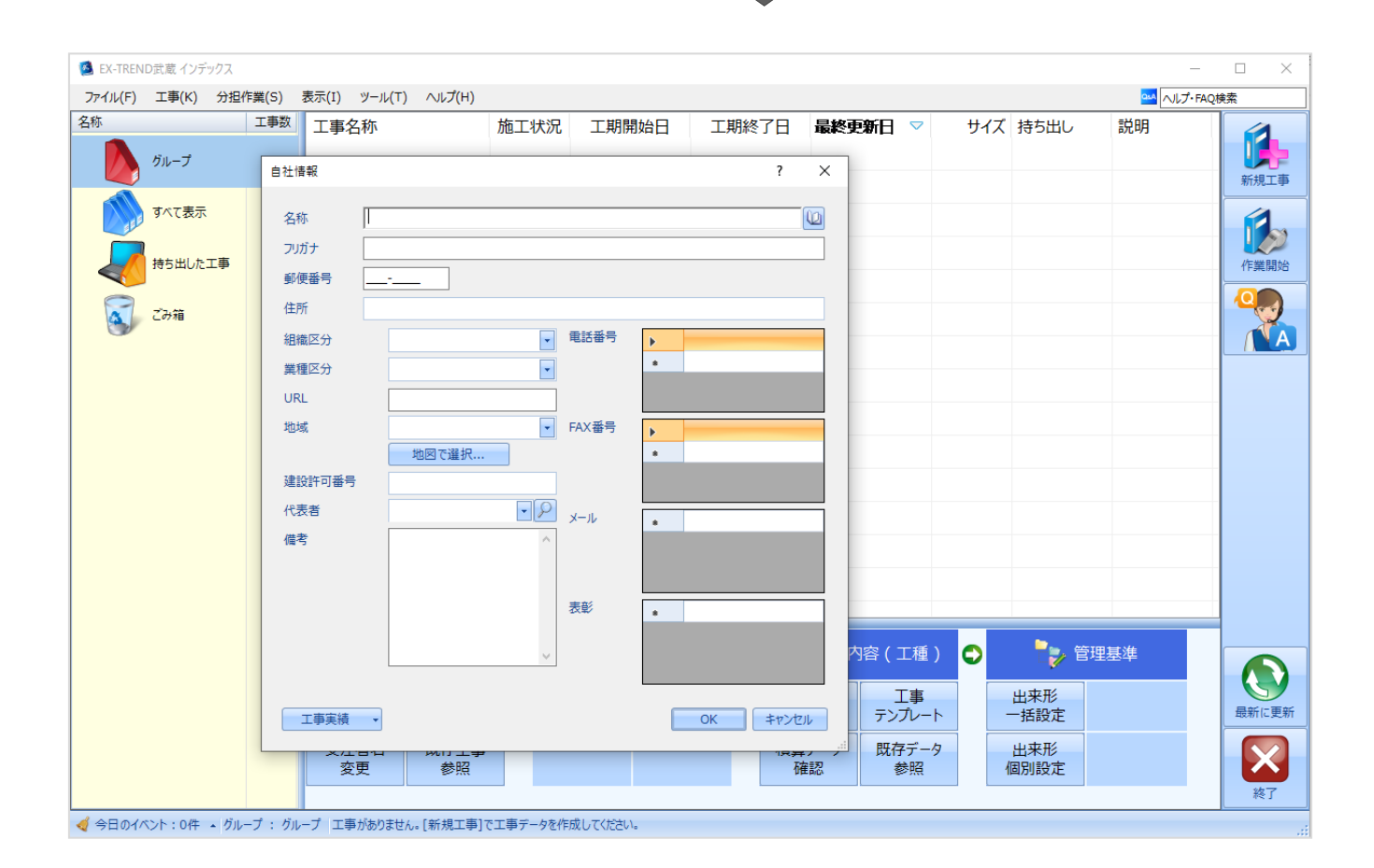

インデックス起動時に表示される自社情報を入力します。

1 名称 (会社名) や住所、電話番号、地域 などを入力します。

> 自社情報で入力した内容は、各プログラム の共通の情報として連動します。

> 例えば、[地域]は電子納品の要領・基 準案などの初期設定として反映されます。

 $\bigcirc$  [OK] をクリックします。

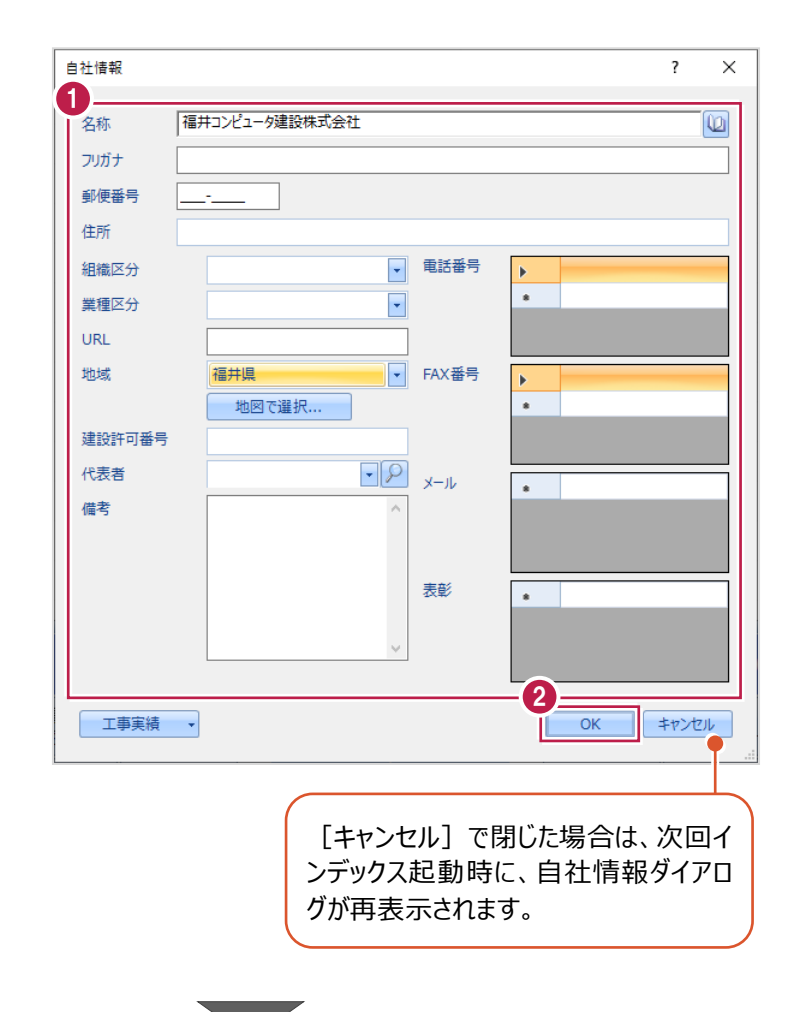

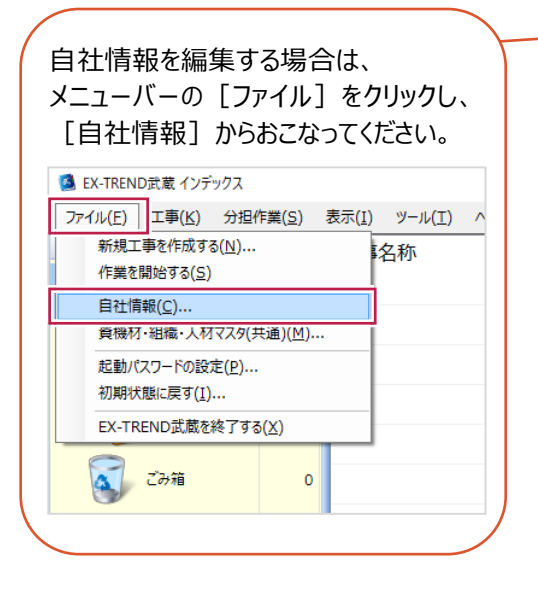

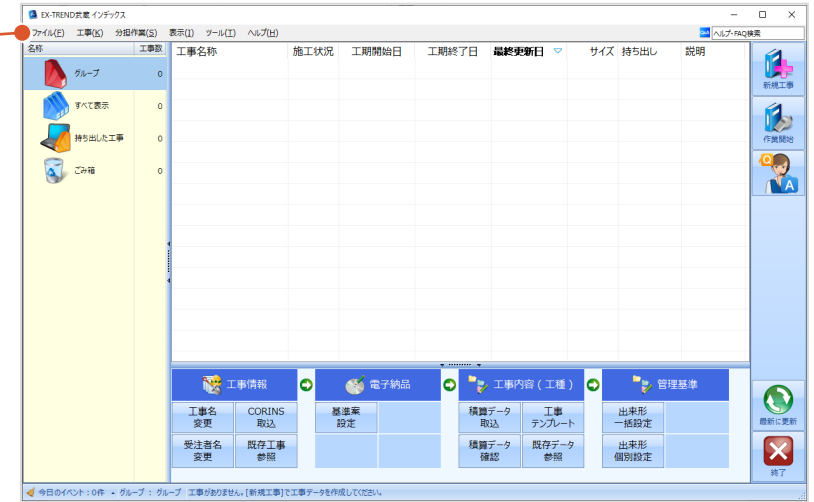

インデックスの画面回りを説明します。

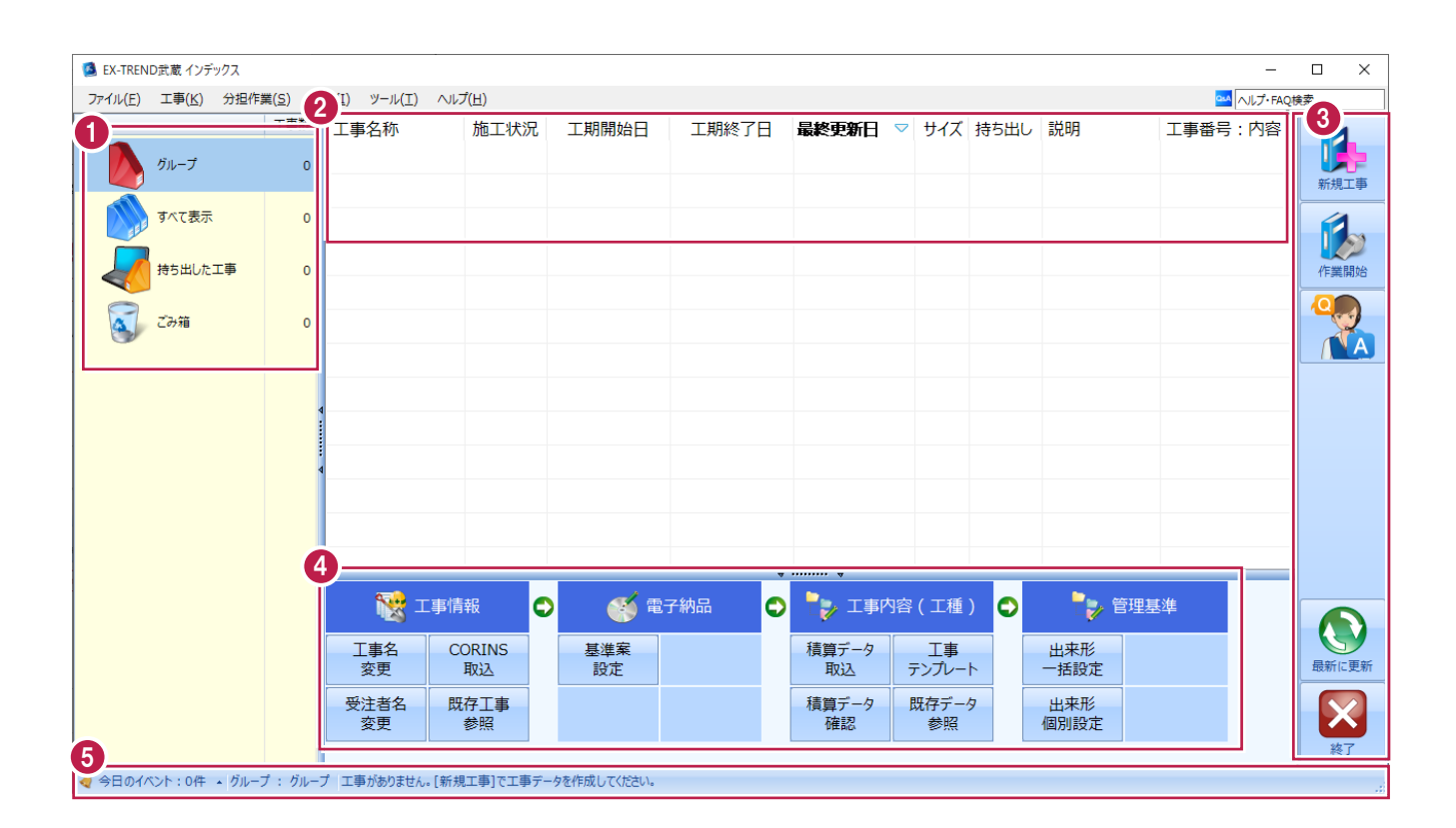

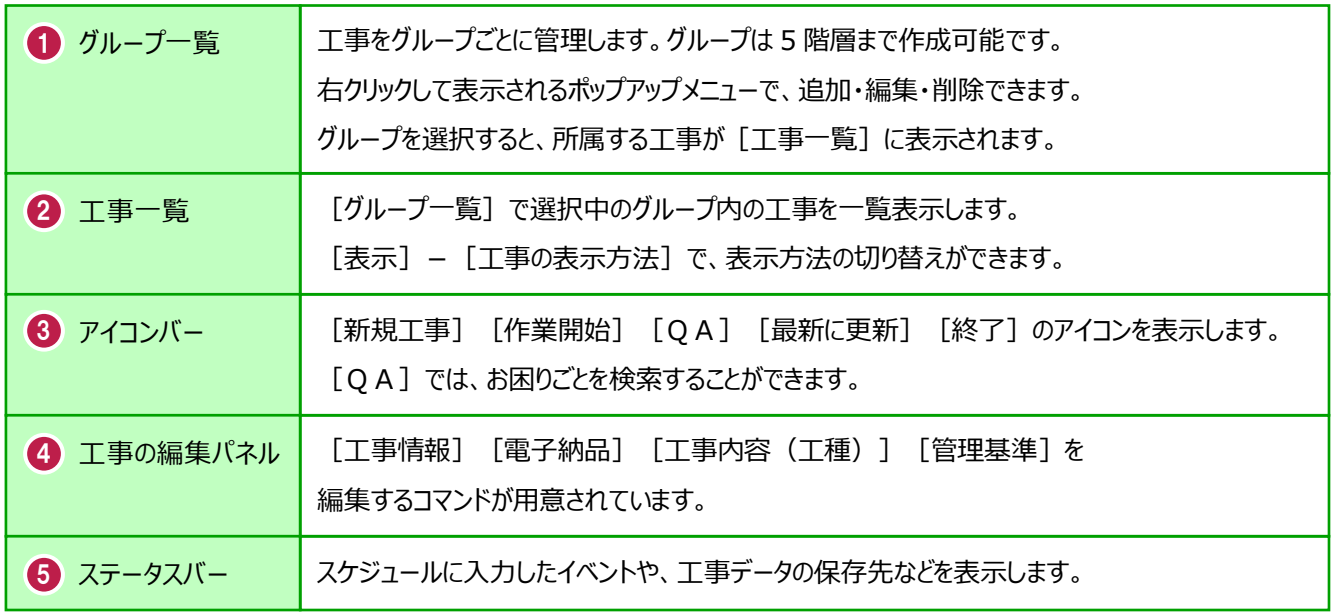

#### **2-4 新規に工事を作成する**

[新規工事]の [新しく工事を作成する]で、新規に工事を作成します。

#### 1 「新規工事] をクリックします。

グループを分けて管理する場合は、 今から作成するデータを保管するグループ を選択した状態で[新規工事]をクリック してください。(作成したあとにグループを 移動することもできます。)

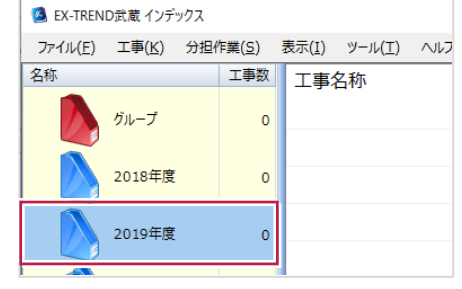

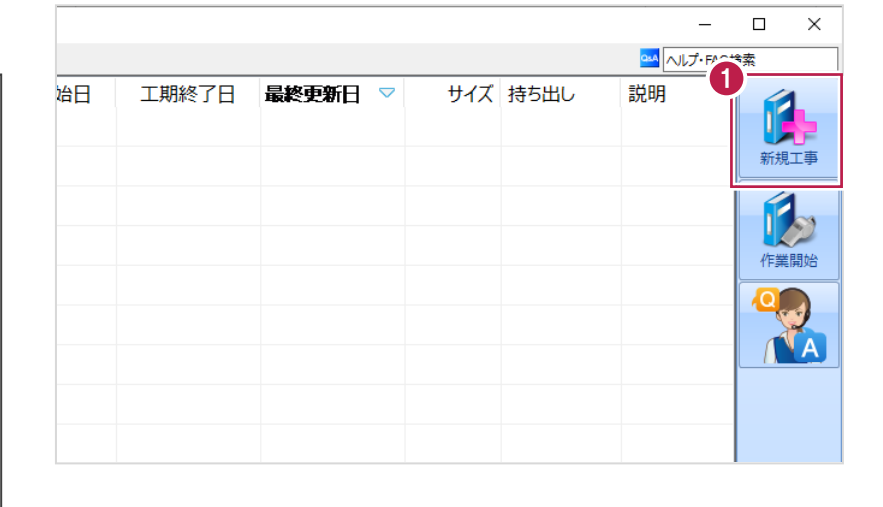

 $\overline{?}$  $\times$ 

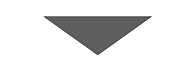

工事の新規作成

2 [新しく工事を作成する] をクリックします。

ださい。

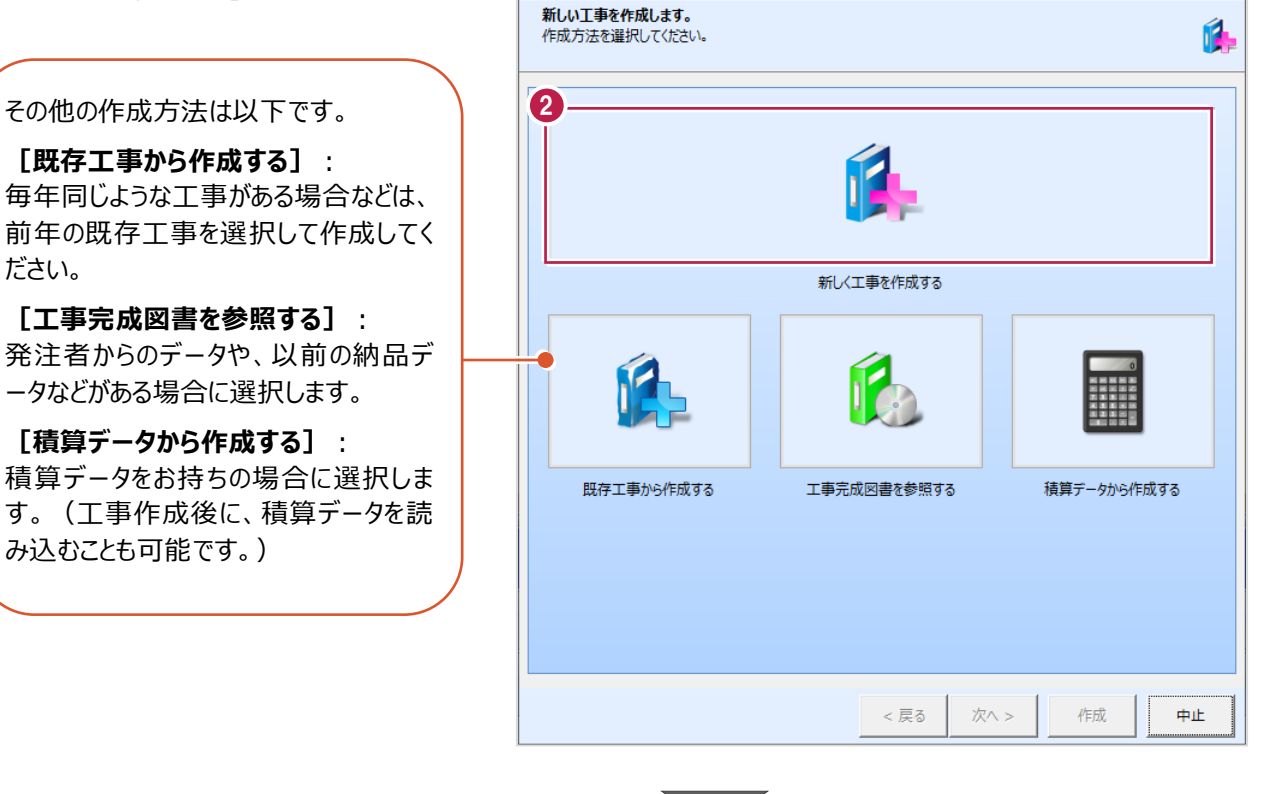

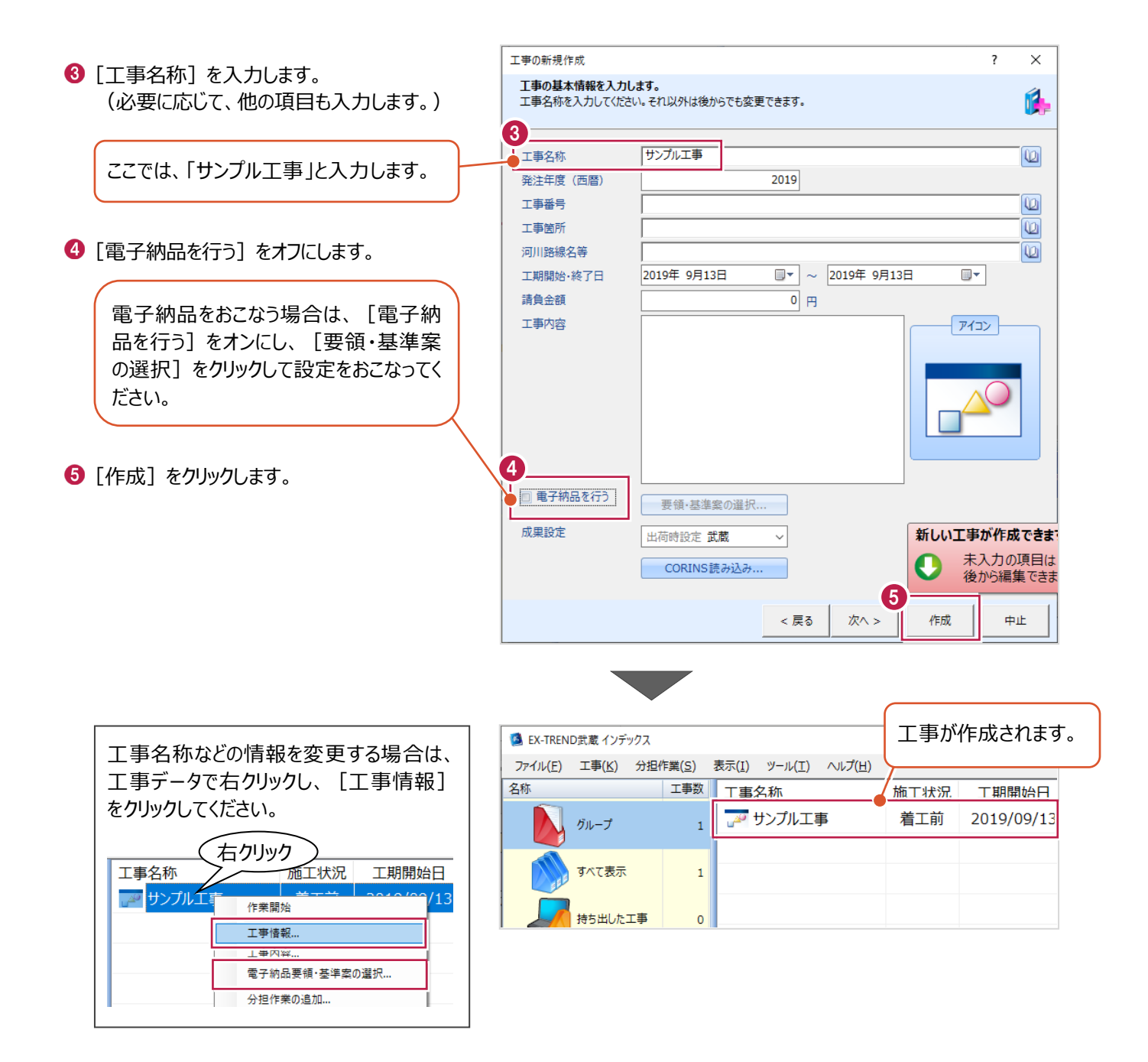

工事データを開いて、武蔵データ画面を表示します。 また、工事データを閉じ、工事一覧画面へ戻る操作を説明します。

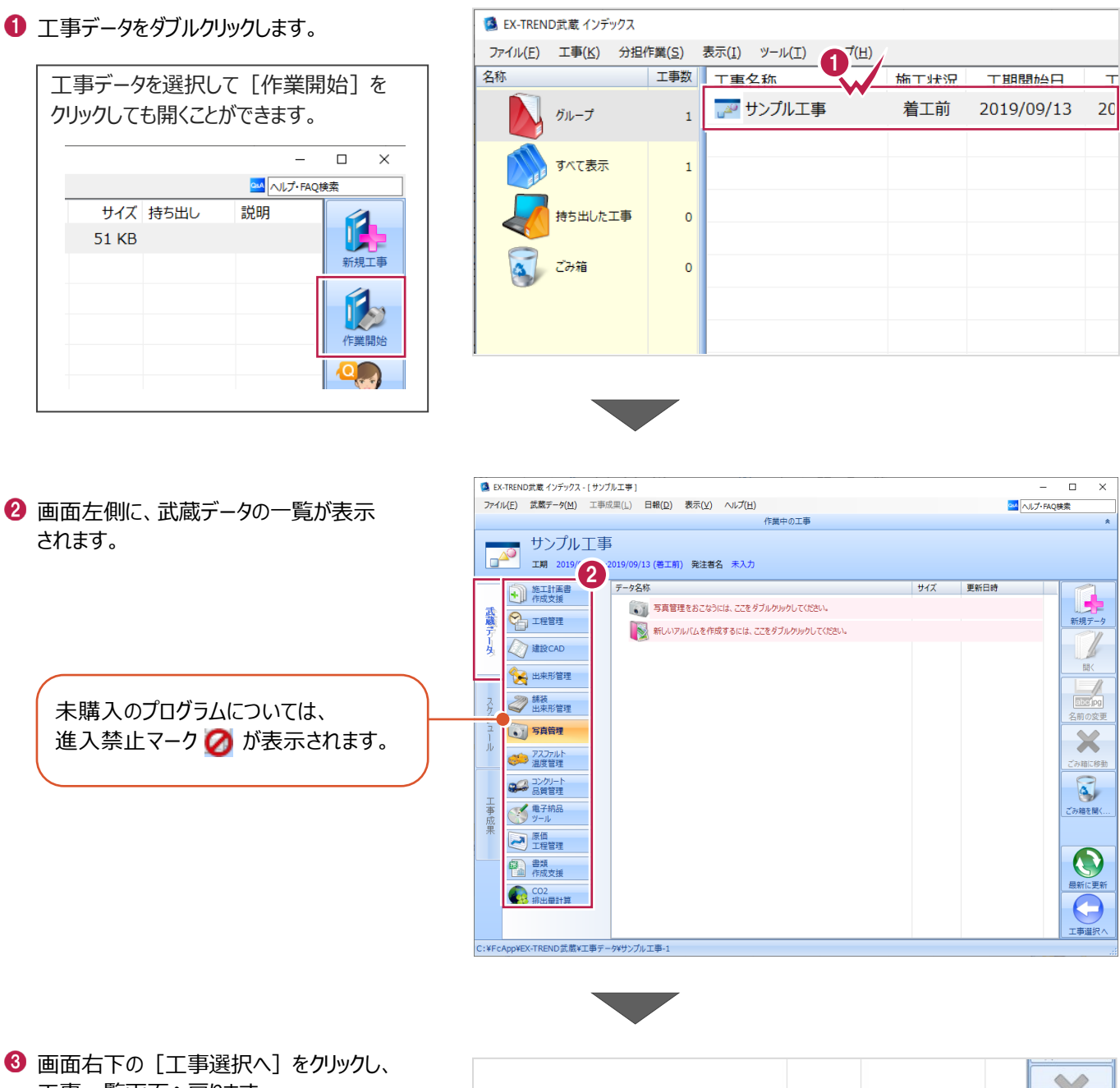

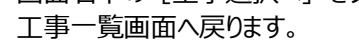

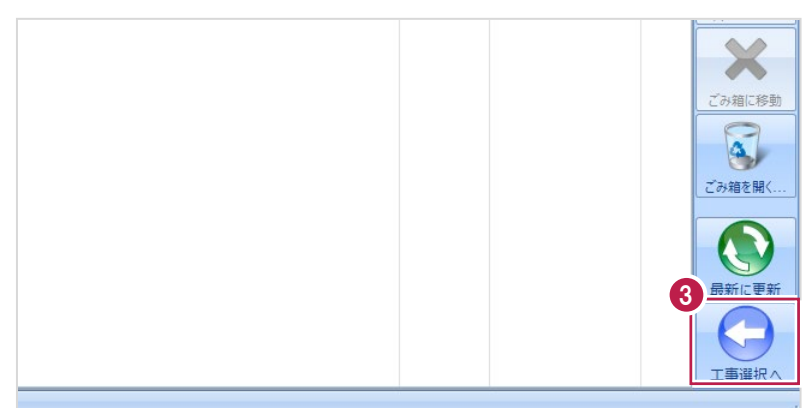

## **2-6 工事データのバックアップ/リストア**

コンピュータも他の電化製品と同じように故障する場合があります。

また、ちょっとしたミスでデータを削除してしまうこともあるかもしれません。

バックアップとは、保存されている工事データ、および設定ファイルを別のメディア (HDD、CD、DVDなど) に保存することを言 います。ご使用中のコンピュータ内のHDDなどにバックアップをおこなっても、それは本来の意味のバックアップとは言えません。

(CDやDVDには直接バックアップできませんので、いったんHDDの別の領域にバックアップしてから、ライティングソフトなどでコ ピーする必要があります。)

お客様が作られたデータは、お客様にとって大切な財産です。

万が一の不慮の事故による被害を最小限にとどめるために、お客様ご自身の管理・責任において、データは必ず2か所以上 の別のメディア (HDD、CD、DVDなど)に定期的にバックアップとして保存してください。

(※いかなる事由においても、データの破損などによるお客様の損害は、弊社では補償いたしかねますのでご了承ください。)

ここでは、インデックスで管理している工事データが複数ある場合に一括でバックアップをおこなう操作と、バックアップしたデータ を戻す(リストア)操作を説明します。

#### ■工事データをバックアップする

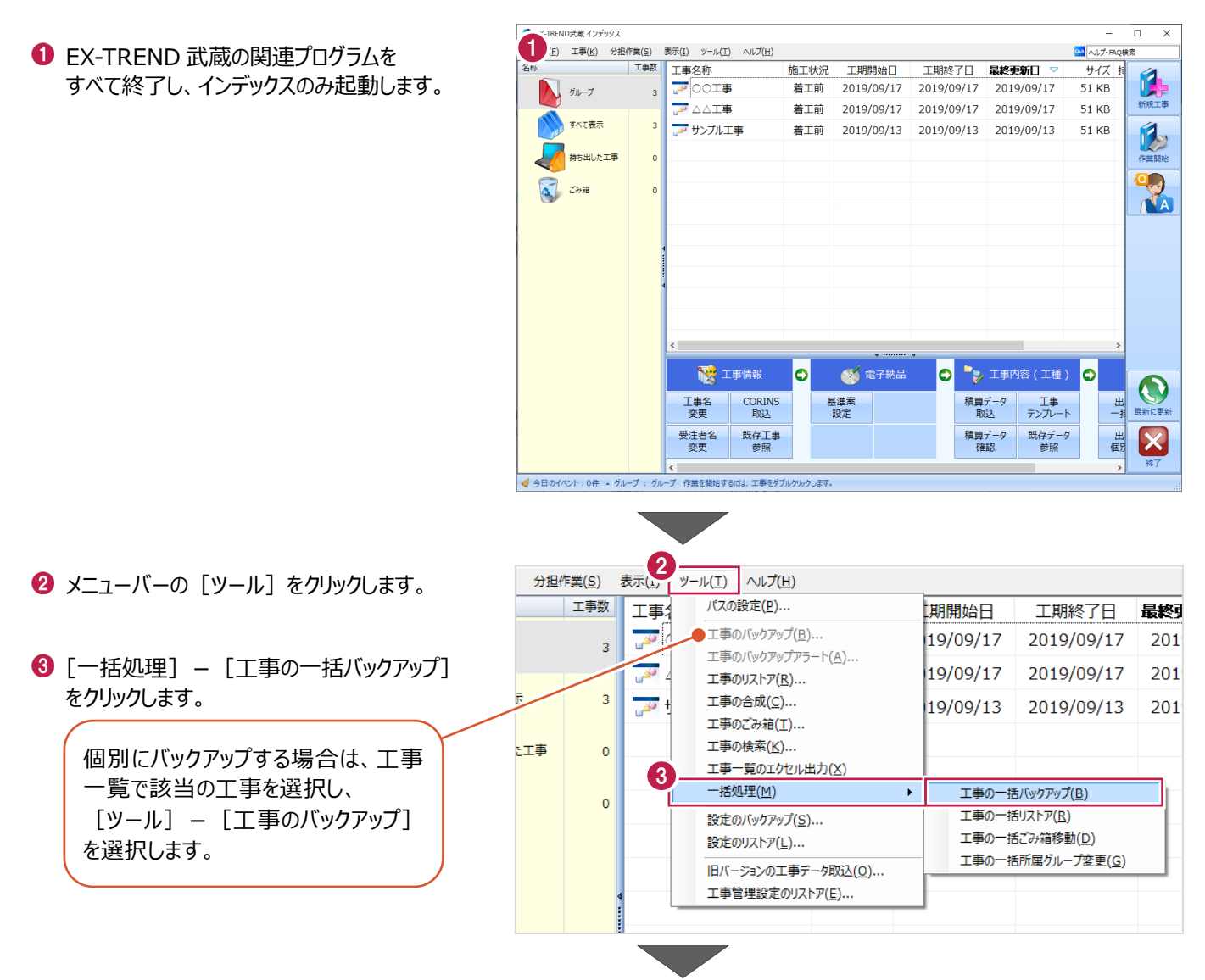

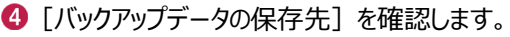

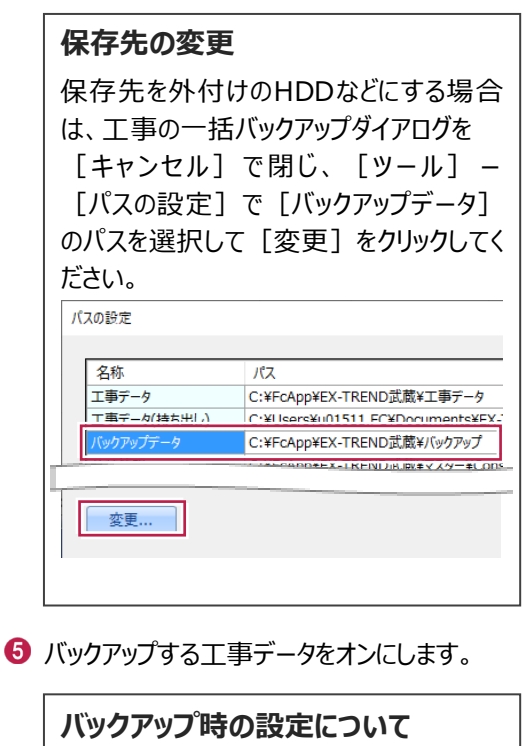

● [指定容量毎に分割]: CDなどのメ ディアの容量に合わせて、フォルダー分けし てバックアップデータを作成する場合に使用 します。

● [ファイルを圧縮] : バックアップデータ 量を圧縮して小さくする場合に使用しま す。(※写真データが多い場合は圧縮し てもデータのサイズはあまり変わりませ ん。)

● [古いバックアップは削除]:同一フォ ルダー内に保管しておくバックアップ数を指 定します。

● 「バックアップ後フォルダを開く]: バックアップ完了後に保存先のフォルダーを 自動的に開く場合はオンにします。

**6** [OK] をクリックします。

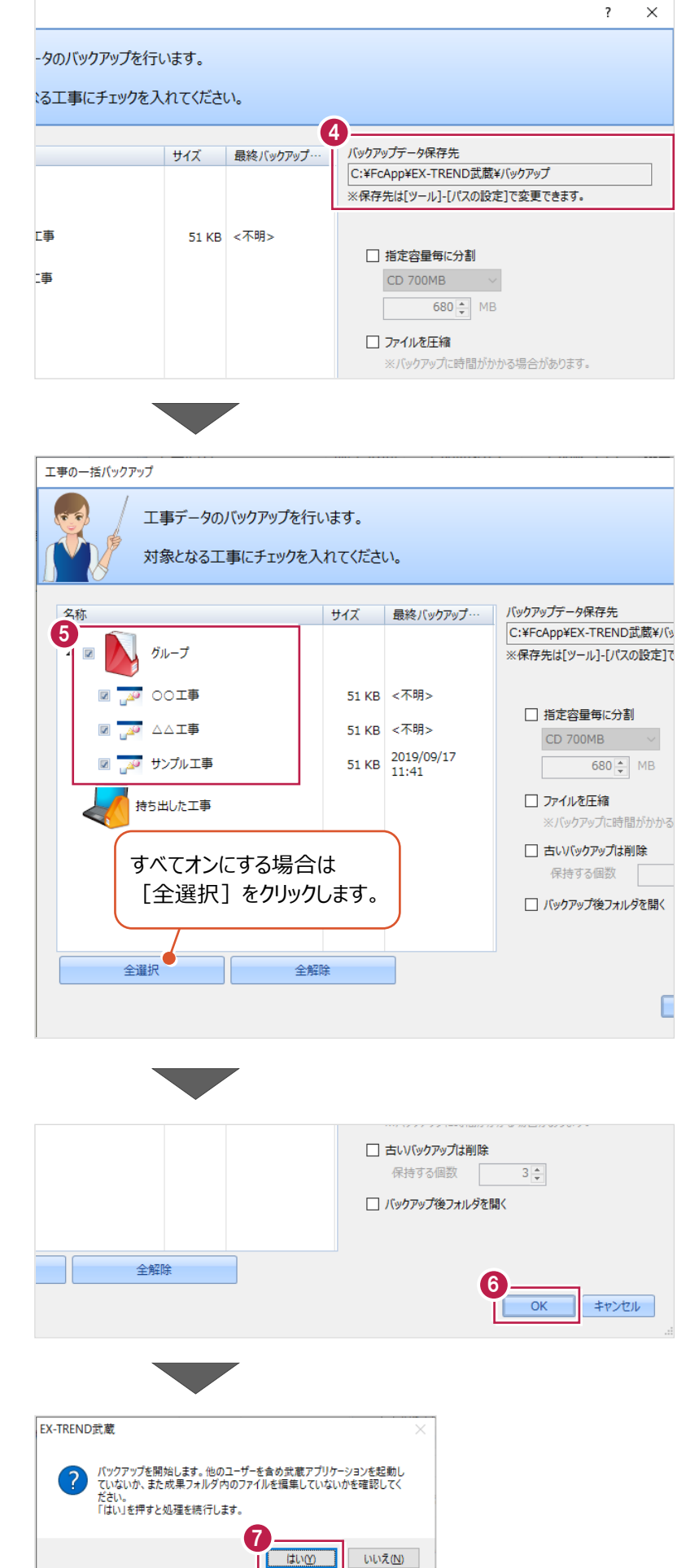

 $\bigcirc$  [はい] をクリックします。

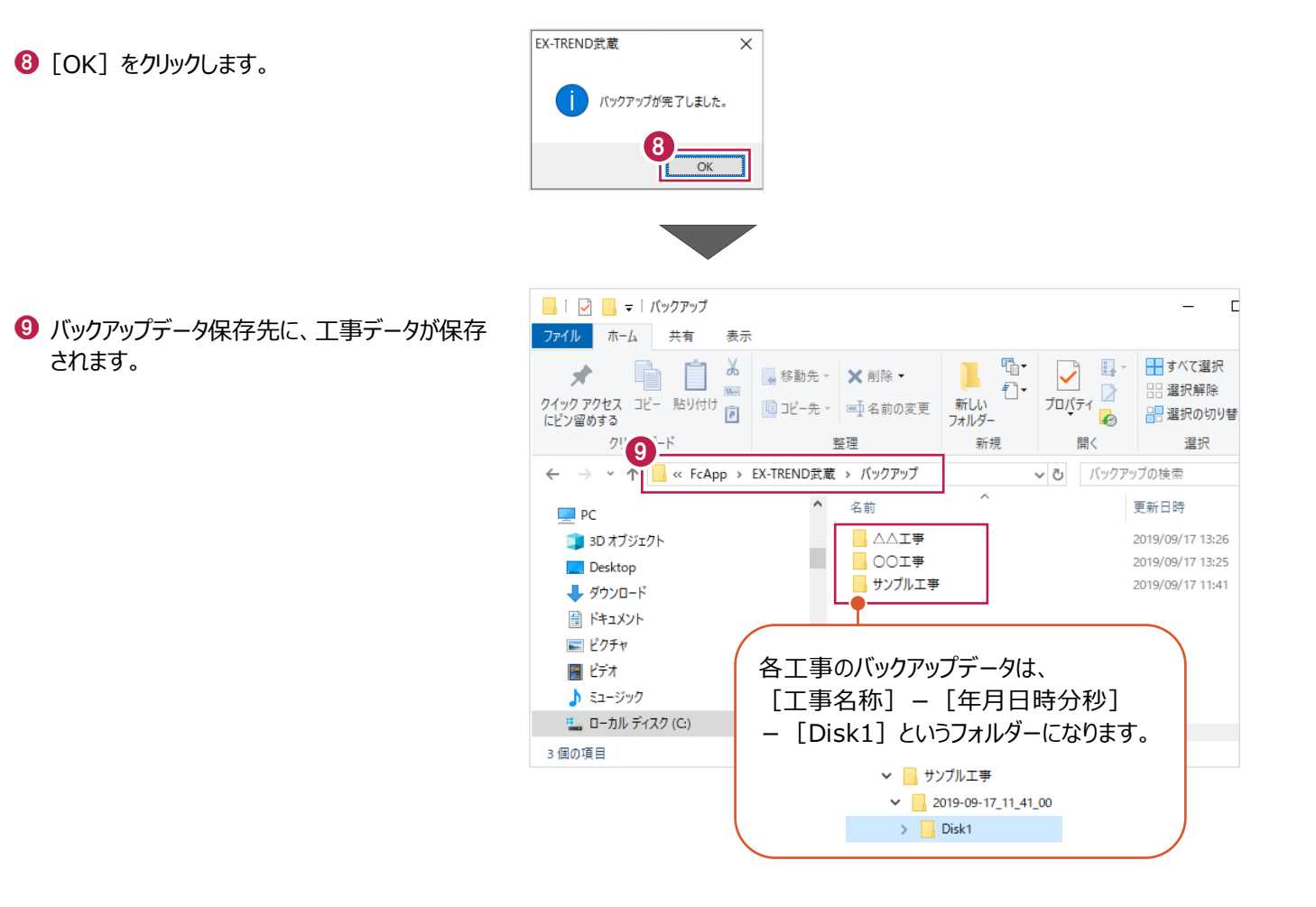

#### ■工事データをリストア (復元) する

- メニューバーの[ツール]をクリックします。
- 2 [パスの設定] をクリックします。

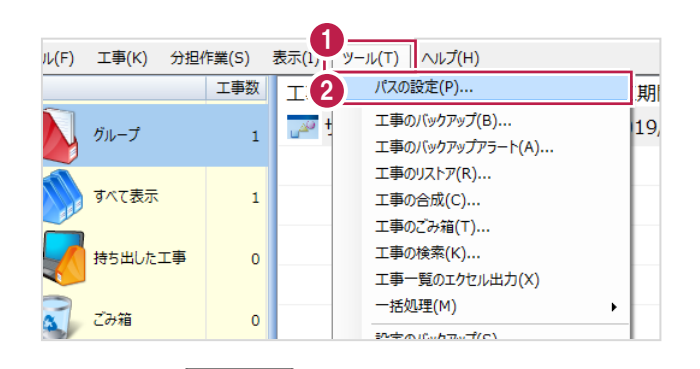

6 [バックアップデータ]のパスを確認します。 この場所に、リストアしたいバックアップデータを 格納してください。

> バックアップデータが、外付けHDDなど に保存されている場合は、 「バックアップデータ]を選択した状 態で「変更]をクリックして、パスを 変更してください。

4 確認後、[閉じる] をクリックします。

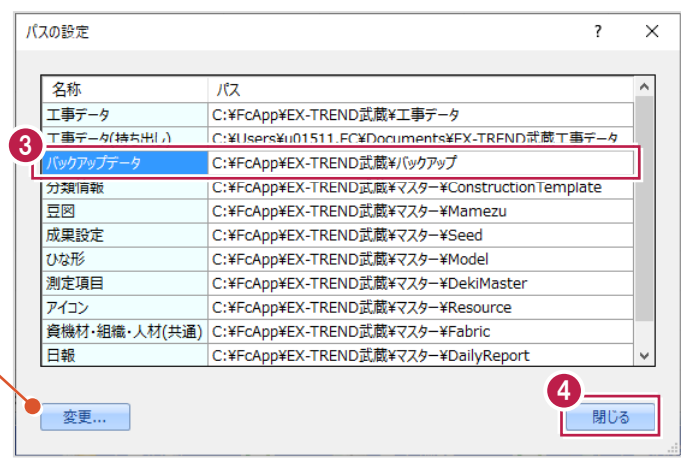

- メニューバーの[ツール]をクリックします。
- 6 [一括処理] [工事の一括リストア]を クリックします。

個別にリストアする場合は、工事一覧 で該当の工事を選択し、 [ツール] - [工事のリストア] を 選択します。(「Disk1」フォルダーを 指定してください。)

● 取り込む工事データをオンにします。

**8** [OK] をクリックします。

[OK]をクリックします。

 $\Theta$  [はい] をクリックします。

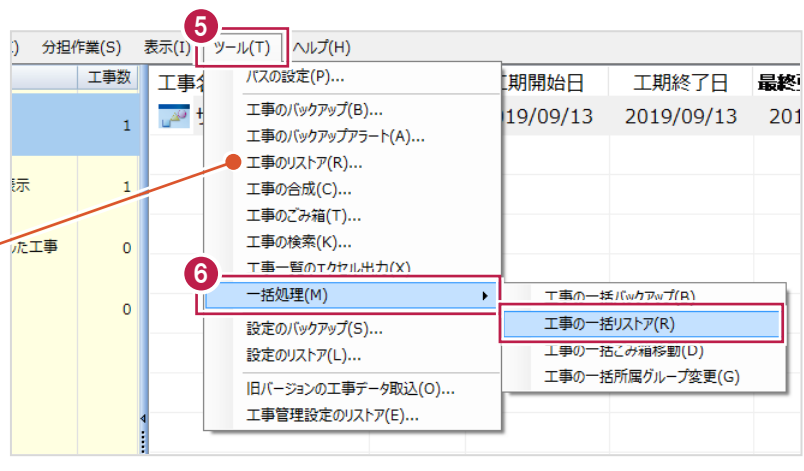

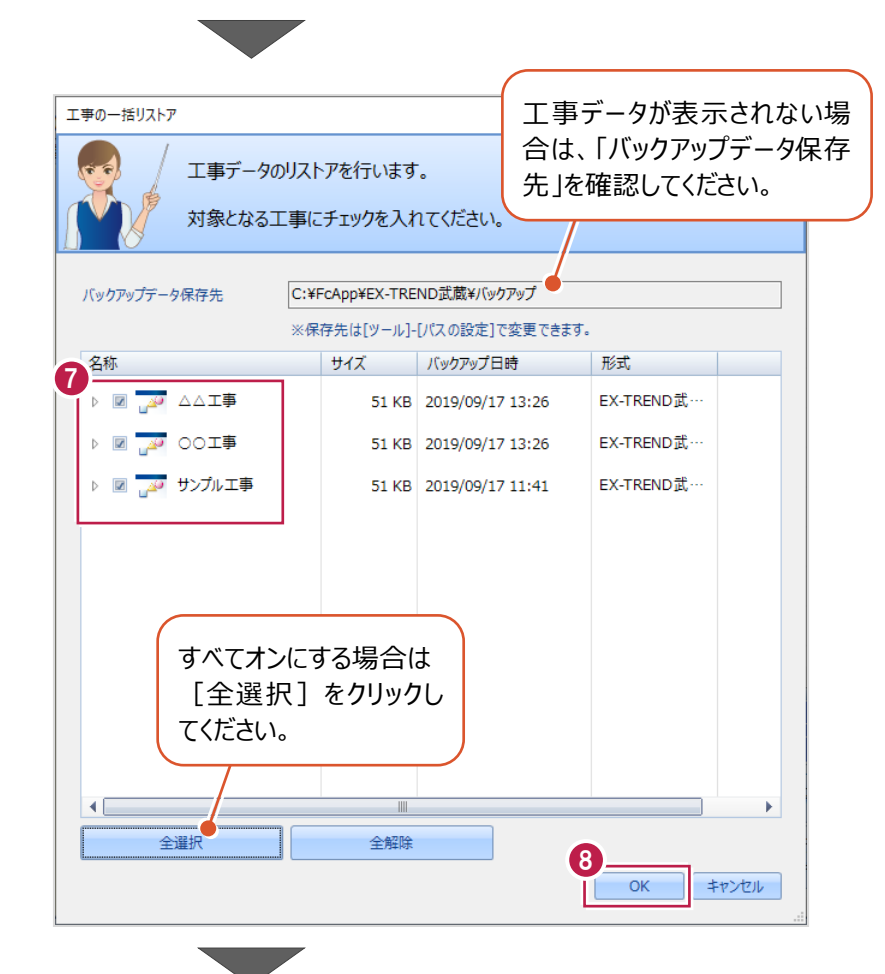

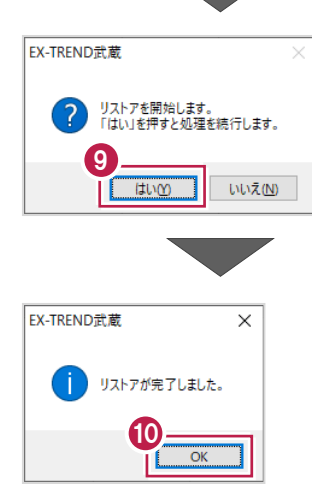

## **2-7 各種設定のバックアップ/リストア**

ここでは、EX-TREND武蔵関連プログラムで使用する共通設定、辞書などをバックアップする操作、バックアップしたデータを 戻す(リストア)操作を説明します。

> ファイル(F) 名称

工事(K) 分担作業(S)

グループ

すべて表示

**持ち出した工事** 

工事数

 $\mathbf{1}$ 

 $\mathbf 1$ 

 $\pmb{\mathsf{o}}$ 

工事

 $\mathbb{Z}^2$ 

#### ■ 各種設定をバックアップする

- メニューバーの[ツール]をクリックします。
- 2 [設定のバックアップ] をクリックします。

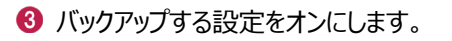

**4 [OK] をクリックします。** 

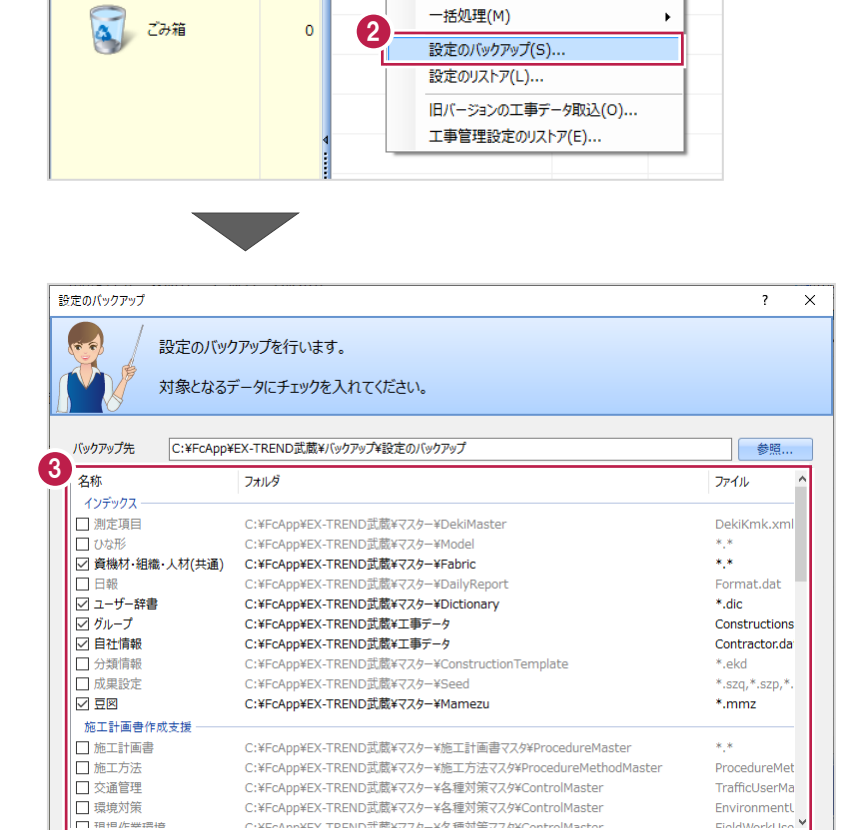

4

 $\overline{\alpha}$ 

キャンセル

表示(I) | ツール(T) | ヘルプ(H)

パスの設定(P)...

工事の合成(C)... 工事のごみ箱(T)... 工事の検索(K)...

工事のバックアップ(B)...

工事のバックアップアラート(A)... 工事のリストア(R)...

工事一覧のエクセル出力(X)

期開

 $19/$ 

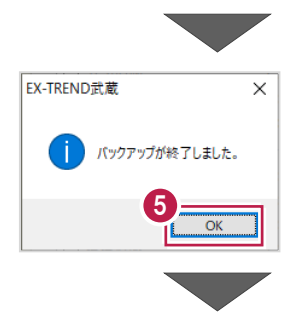

● 全選択 全解除 □ ファイルを圧縮 □ バックアップ後フォルダを開く

 $\bigcirc$  [OK] をクリックします。

6 バックアップデータ保存先に、設定が保存されま す。

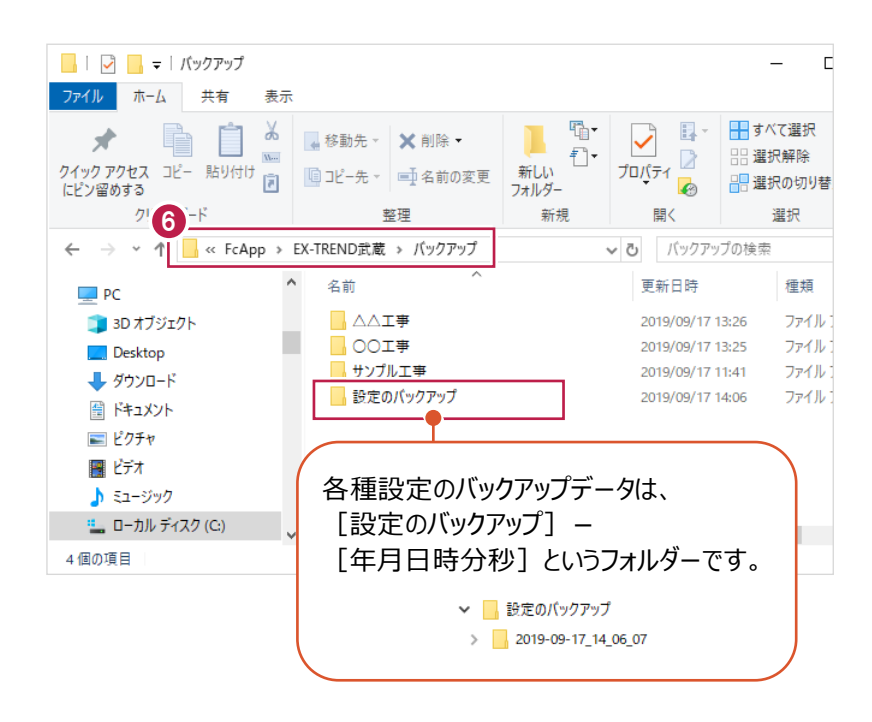

■各種設定をリストア (復元) する

メニューバーの[ツール]をクリックします。

2 「設定のリストア】をクリックします。

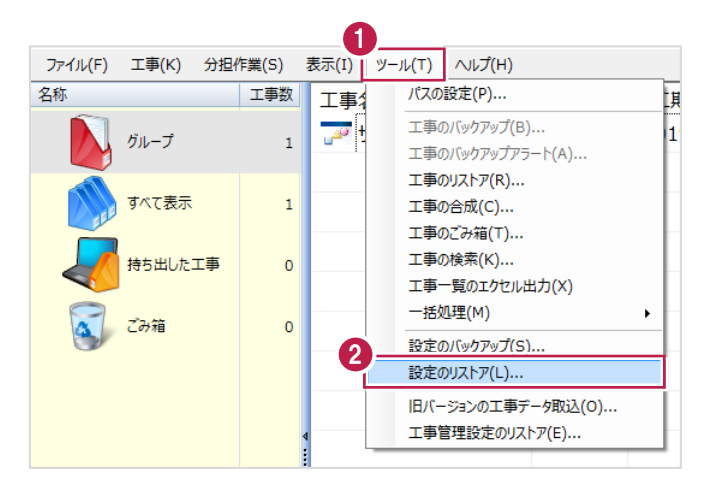

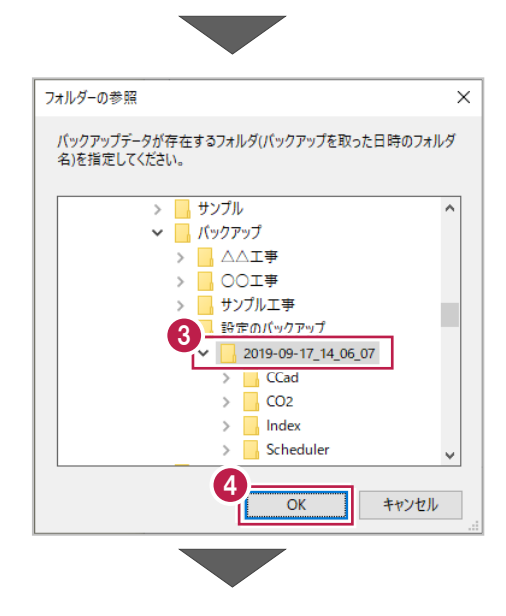

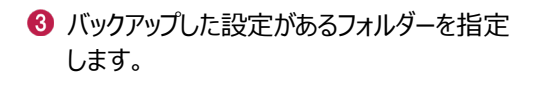

**4 [OK] をクリックします。** 

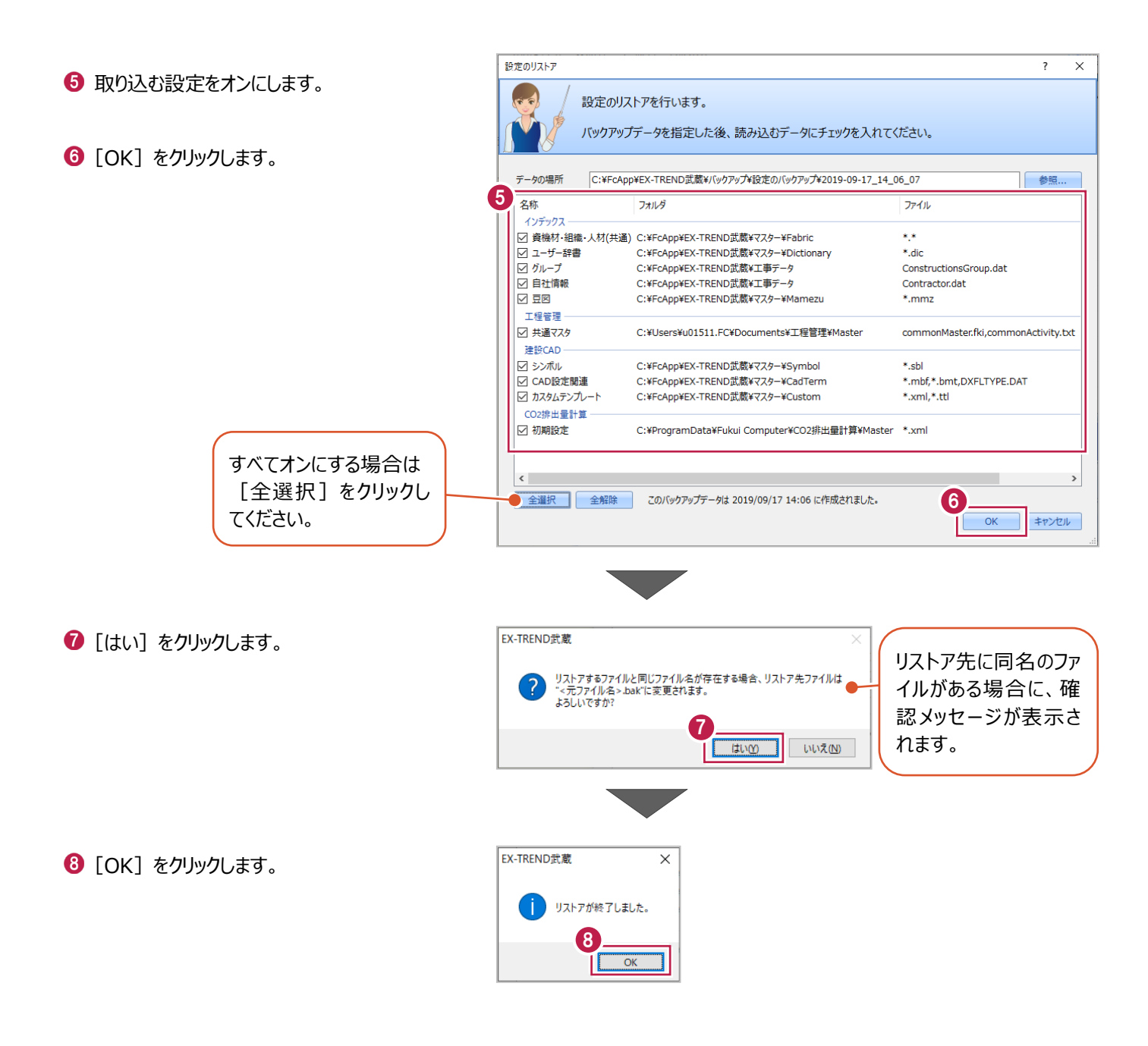

**3 データ入力の流れ**

3次元設計データを作成するにあたって、本書では以下の流れで作業をおこないます。

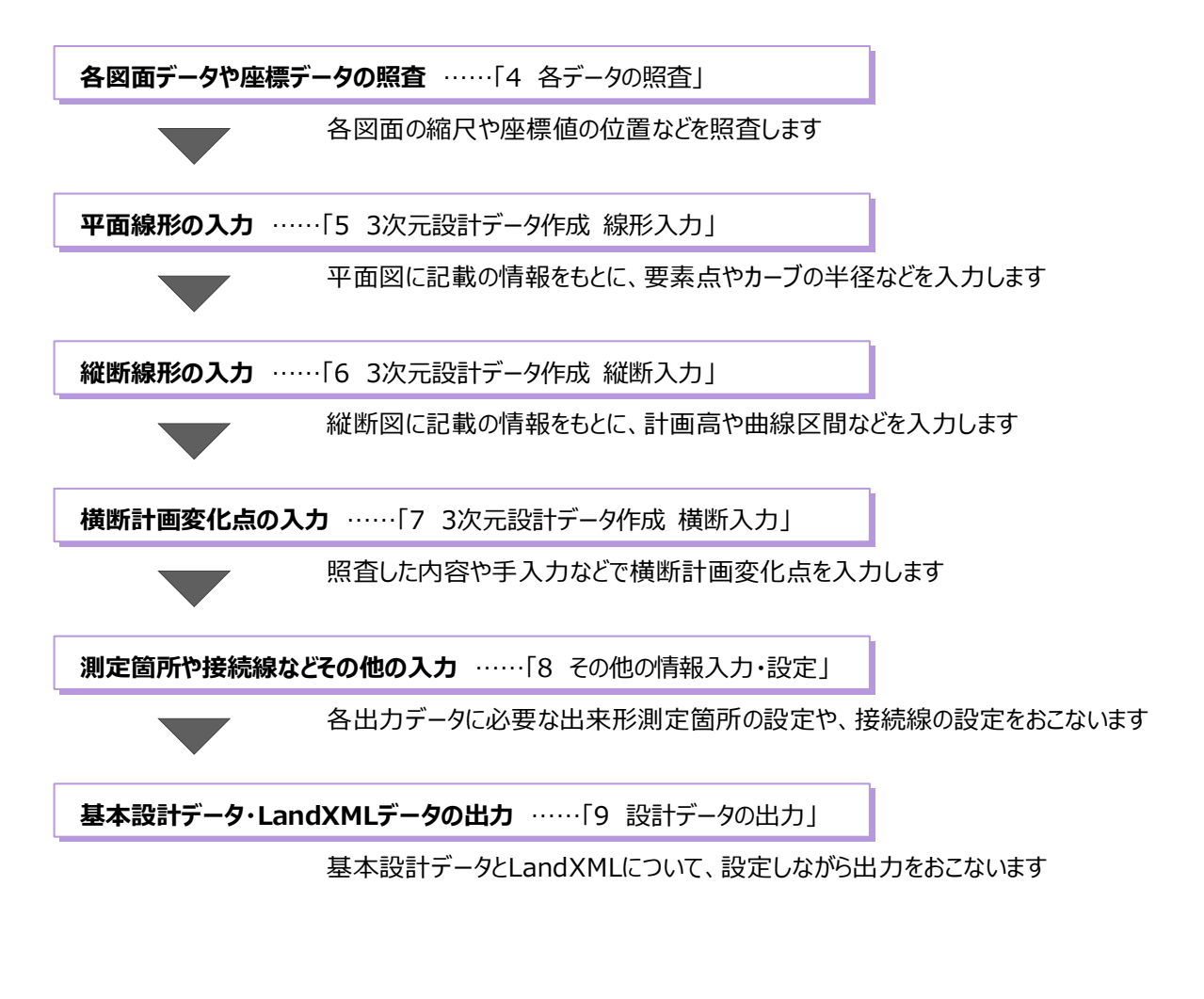

**平面図からの3次元設計データの作成** ……「10 [3D]-[CAD]を使用したデータ作成」

上記の方法とは異なり、平面データに対して直接高さ (Z座標) を入力して 3次元設計データを作成します

**4 各データの照査**

平面線形や縦断計画・横断計画などを入力する前に、各データの照査方法について説明します。

#### **4-1 はじめに**

3次元設計データを作成するには、各計算書や図面データに記載されている内容を入力したり、 図面データの内容を建設CADで読み取らせるなどの作業が必要です。 ここでは、主に図面データについてその縮尺や、入力が必要となる内容の照査方法を説明します。 照査する内容は主に、図面データの縮尺や、後に入力をおこなう計画データについてなどです。

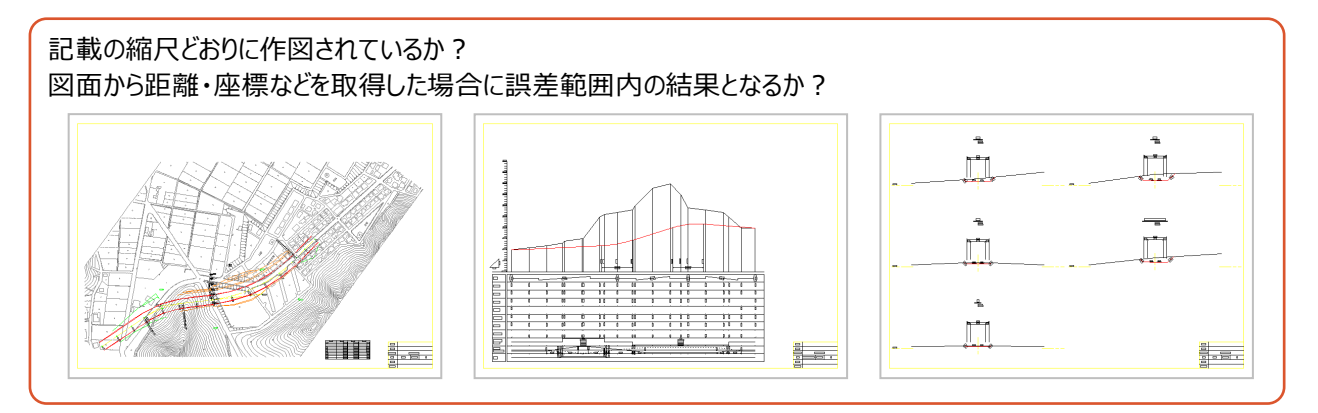

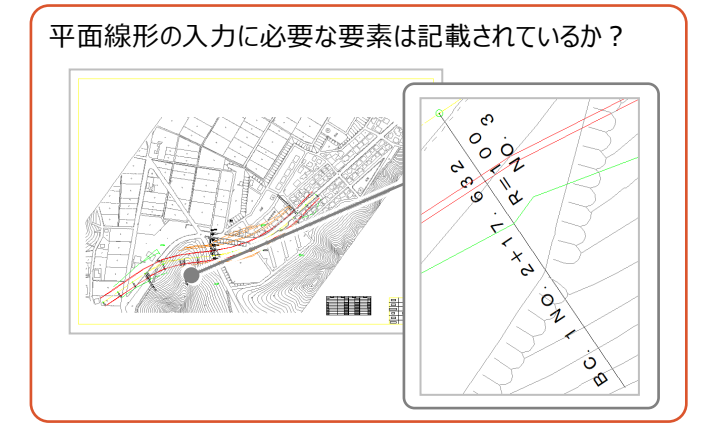

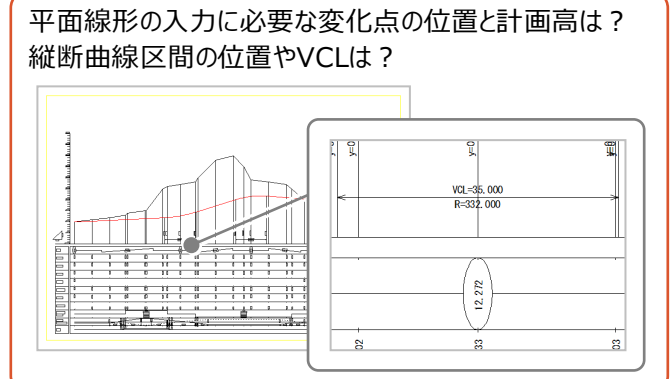

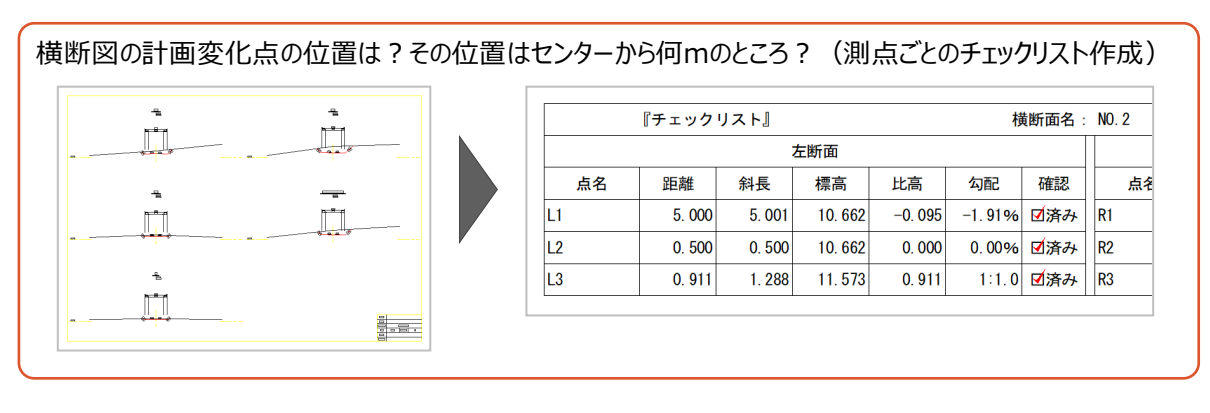

## **4-2 図面データの読み込み**

ここでは、インデックスから建設CADを起動後、sfc形式のサンプル図面データを開く方法を説明します。

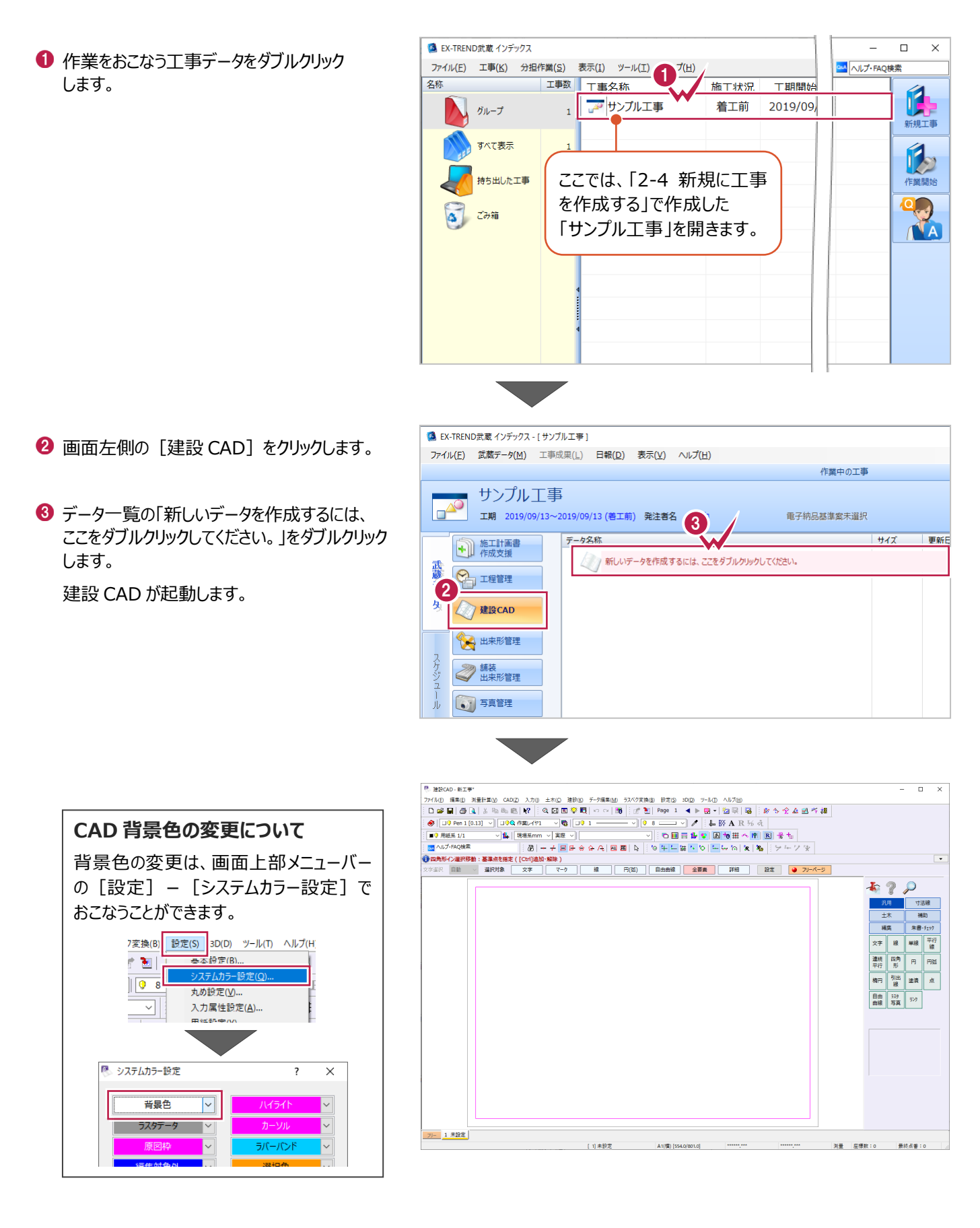

- 图 建設CAD 新工事  $\overline{A}$ ◆ [ファイル] - [外部ファイルを開く] を クリックします。 **新規作成(N)** Ctrl+N 2 2 2 因 3 0 米 同 1 聞<(O)...  $Ctrl + Q$ 戦/121 ▽ 最 回9 1 -上書き保存(S)  $Ctrl + S$ **易系mm > 実際 > I** 名前を付けて保存(A)...  $\bigcirc$ 作業の選択(<u>B</u>)...  $Ctrl + W$ trl]追加·解除) 工事の情報(1)... データのあるフォルダーを選択します。 工事の合成(M)... 文字 マーク kg 発注図を開くガイド(*l*)...<br>外部ファイル設定(l)... サンプルデータは以下のフォルダーに格納 外部ファイルを開く(F)... されています。 外部プチルへ保仔(1) 外部ファイル一括保存(K) C:¥FcApp¥EX-TREND武蔵¥ その他外部ファイル(G)
	-

線

**6 表示される図面ファイル「4-1 平面図.sfc」** 「4-2\_縦断図.sfc」「4-3\_横断図.sfc」 「4-4 横断図.sfc」をすべて選択します。

マニュアル用データ¥3次元設計データ作成

 $\bigcirc$  [開く] をクリックします。

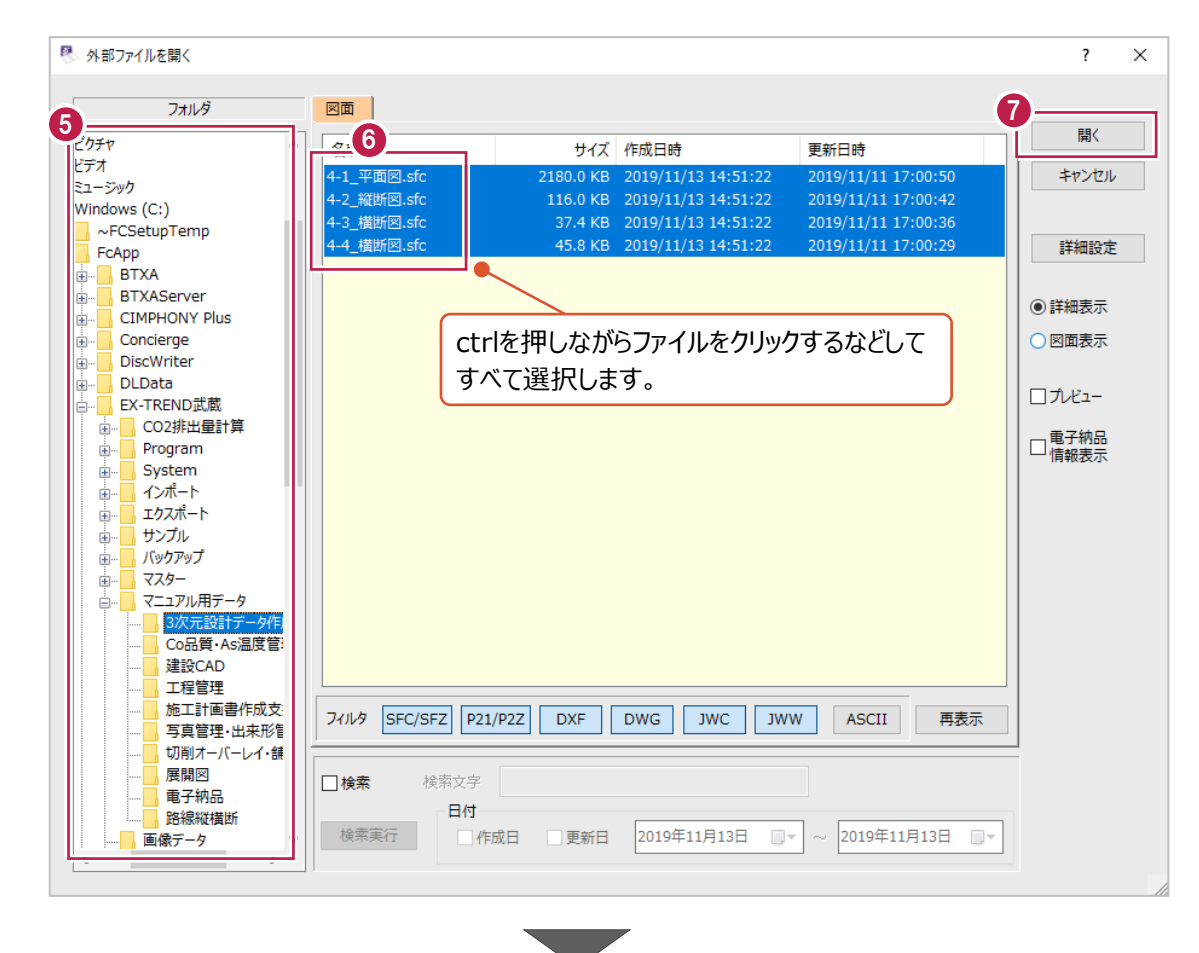

8 [実行] をクリックします。

 $\bigcirc$  [OK] をクリックします。

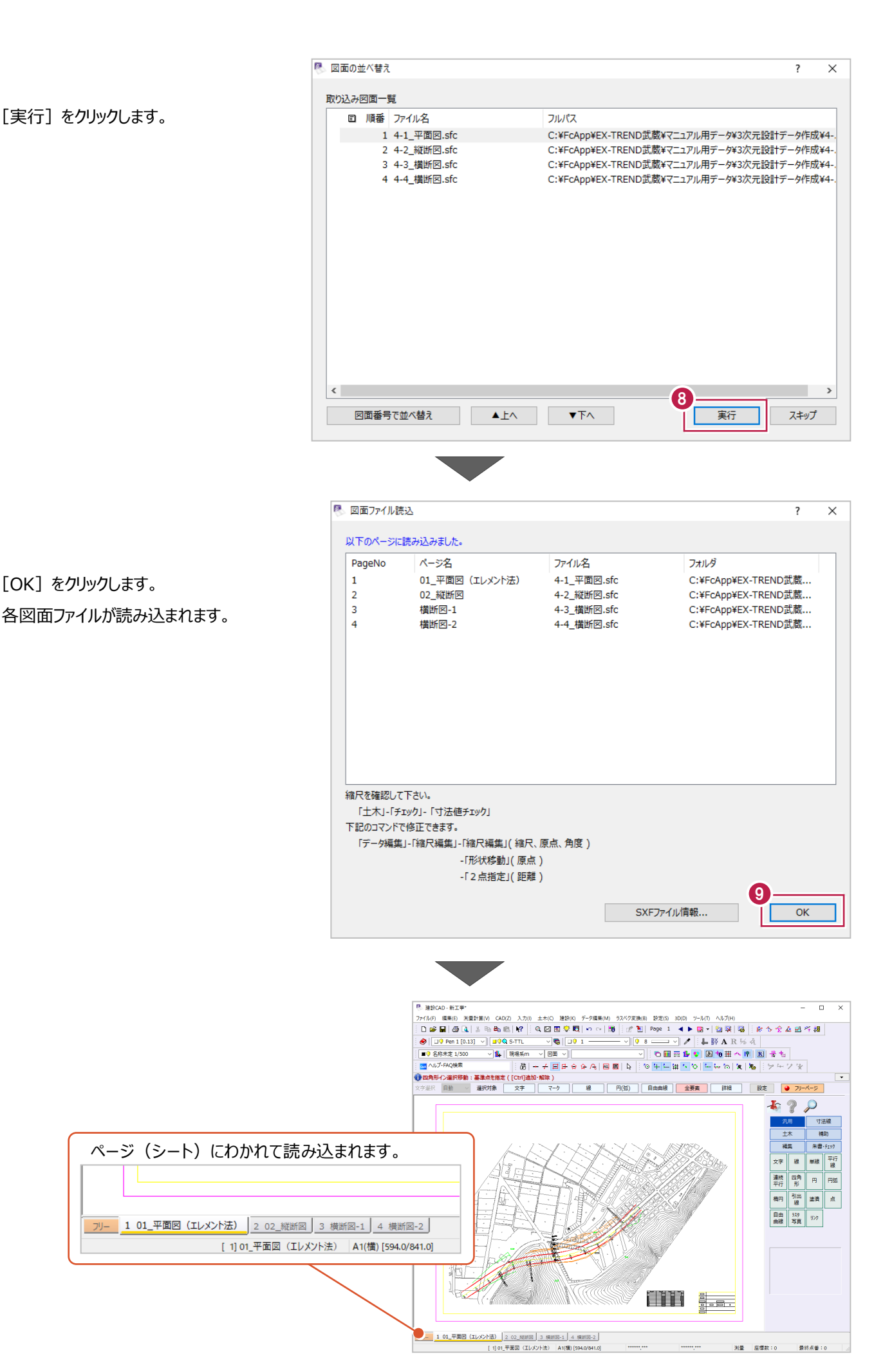

#### **4-3 平面図の照査**

「4-2 図面データの読み込み」で読み込んだ図面のうち、平面図について照査をおこないます。 ここでは、縮尺・座標系の確認と、線形内容の確認をおこないます。

#### ■縮尺・座標系の確認

図面データの縮尺・座標系の設定が、本来の内容となっているかを確認します。 ここでは、点間距離、XY座標値の順に確認をおこないます。

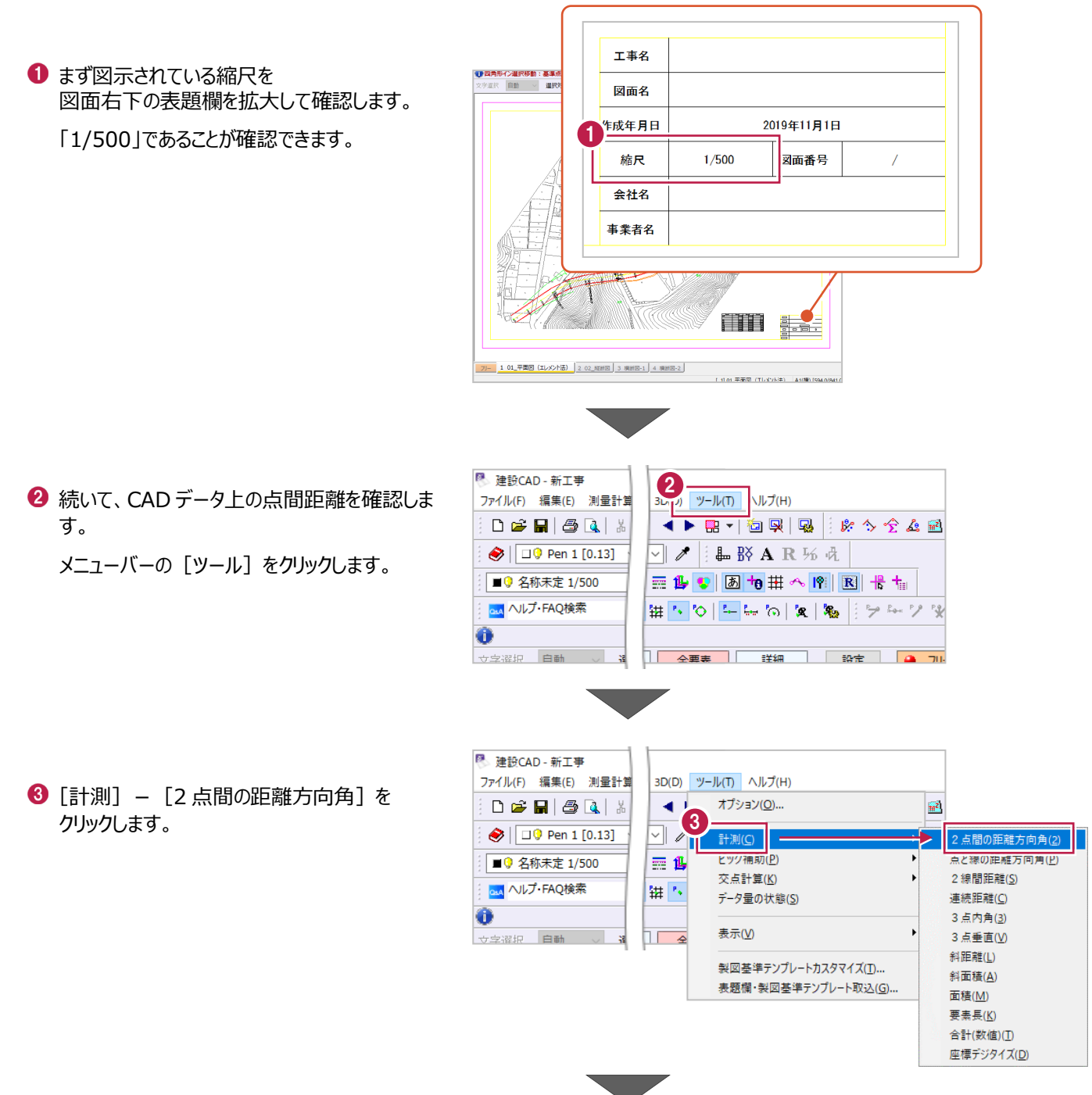

図面を拡大して、「BP」と「NO.1」の 測点マークを順にクリックします。 直線部分の NO 測点間のため、 本来 20.000m の距離のはずです。

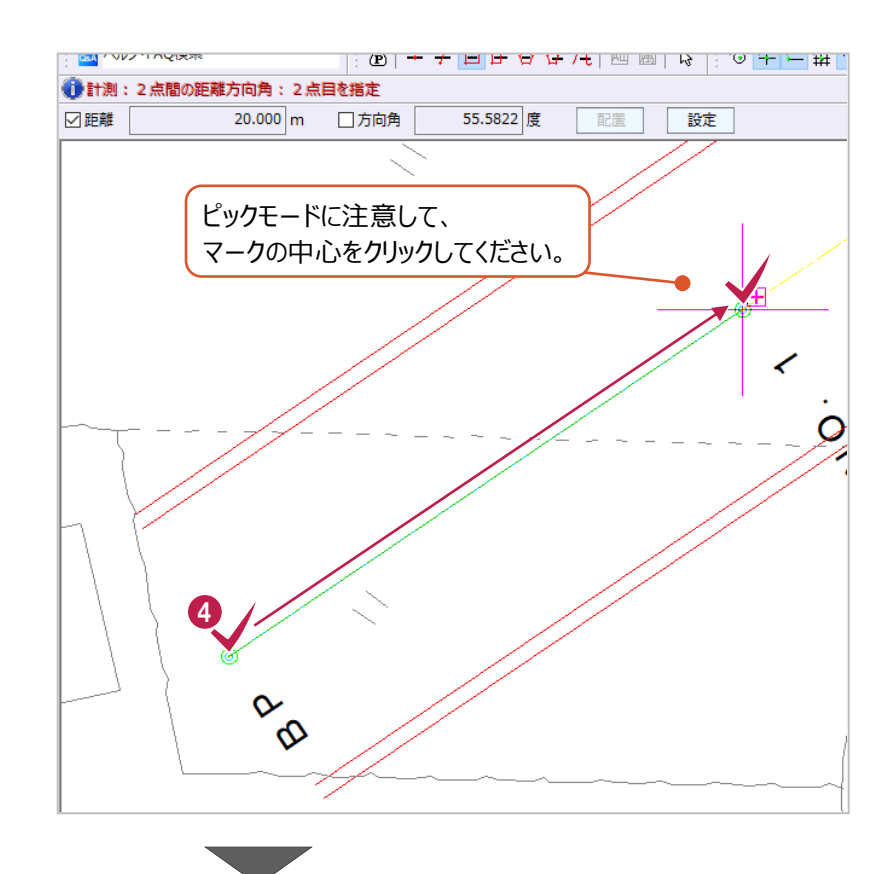

- ツールバーに表示されている縮尺が 「1/500」、入力単位が「現場系 m」 であることを確認します。
- 計測結果である水色の距離を確認します。

この距離が「20.000」m であることから、 本来の縮尺「1/500」が設定されていることを 確認できます。

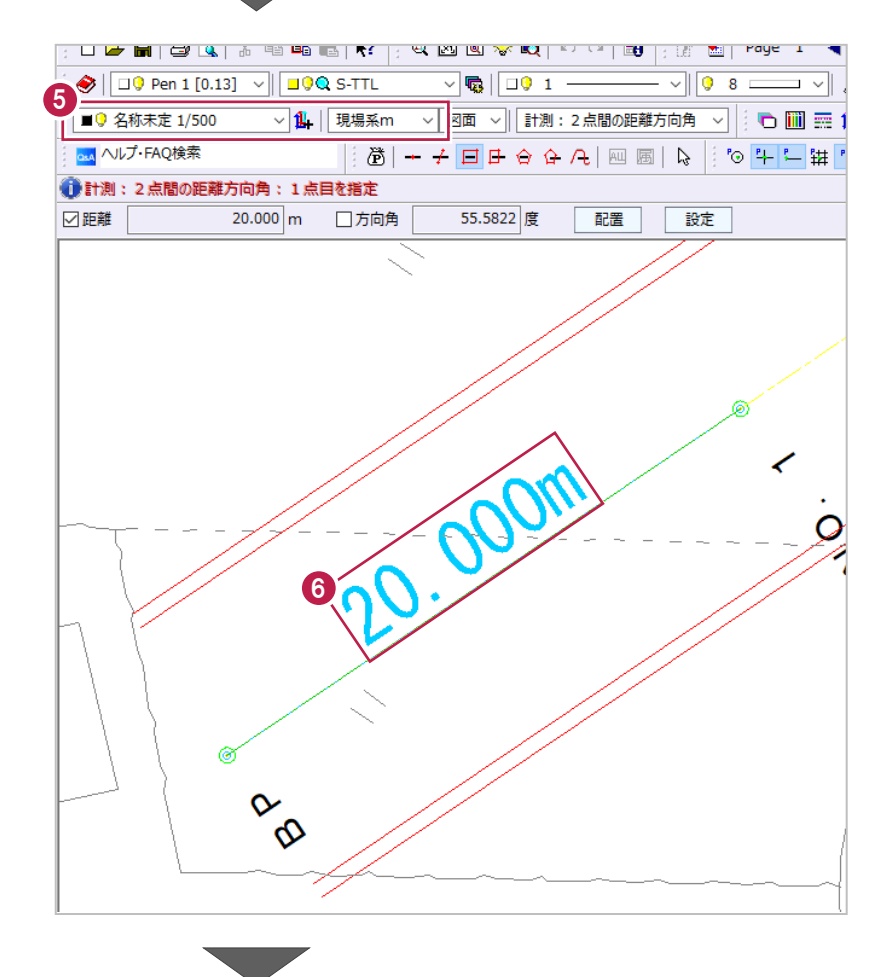

**■ 続いて、CAD 上から取得できる座標値が、** 本来の値となるかを確認します。

メニューバーの[ツール]をクリックします。

6 [計測] - [座標デジタイズ] をクリックしま す。

 $D \ncong H \ncong \ncong \ncong \ncong$ ◀▶熙▼ 匈叉 吸 | 路今全在過 V J J H B A R 36 FL  $\bigotimes \big[\Box \big$  Pen 1 [0.13] ■9 名称未定 1/500 **MAI ヘルプ・FAQ検索** ☆<br>☆ 全選択 日動 / 译 || 全要表 | 『 詳細 | 『 評定 | | 28 70-图 建設CAD - 新工事 ファイル(F) 編集(E) 測量計算 3D(D) ツール(T) ヘルプ(H)  $D \ncong \negl{a|a|}$  $\blacktriangleleft$ オプション(O) ...  $\frac{1}{m^2}$ 8  $\bigotimes \big[\,\fbox{10 Pen 1}\, [0.13]$  $\cdot \parallel$  / 計測(C) 2点間の距離方向角(2) m 点と線の距離方向角(P) ビツグ/ (P) □ 名称未定 1/500 三世 交点計算(K) 2 独開距離(の) **AM** ヘルプ·FAQ検索 |講 | \*\* データ量の状態(S) 連続距離(C) 3点内角(3) 表示(V) →<br>☆字選択 日動 √ 译  $1 - 4$ 3点垂直(V) 斜距離(L) 製図基準テンプレートカスタマイズ(I) 斜面積(A) 表題欄・製図基準テンプレート取込(G) 面積(M) 要素長(K) -<br>全計/数度/T 座標デジタイズ( ●計測:座標デジタイズ:点を指定

 $\boldsymbol{a}$ 

) ツール(T) Vルプ(H)

图 建設CAD - 新工事 ファイル(F) 編集(E) 測量計算

**9 図面を拡大して「BP」の測点マークを** クリックします。

「BP」の XY 座標値は、図面右下にある一覧 から本来「X=1020.000 Y=1000.000」 であることが確認できます。

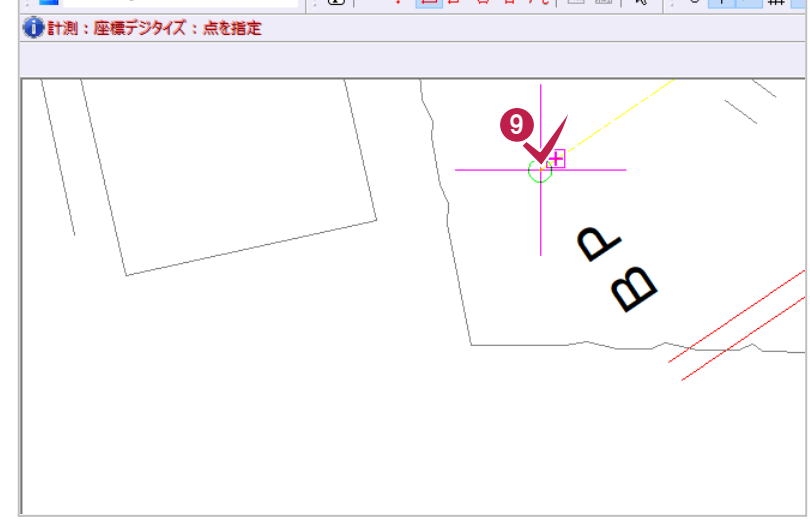

10 [縮尺] に「1/500」が表示されていることを 確認します。

1 [実際の座標] から CAD 上から取得された座標値が、 X 座標が「1020.000」 Y 座標が「1000.000」 であることが確認できます。

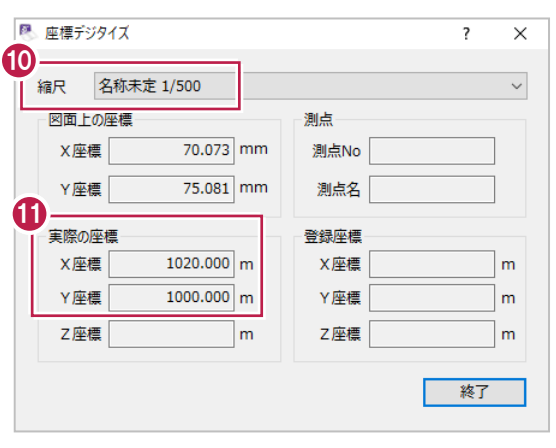

「BP」の本来の XY 座標値を、 図面右下にある一覧表から確認します。

X 座標が「1020.000」 Y 座標が「1000.000」 であり、CAD データに対して座標系の設定も 正確にされていることが確認できます。

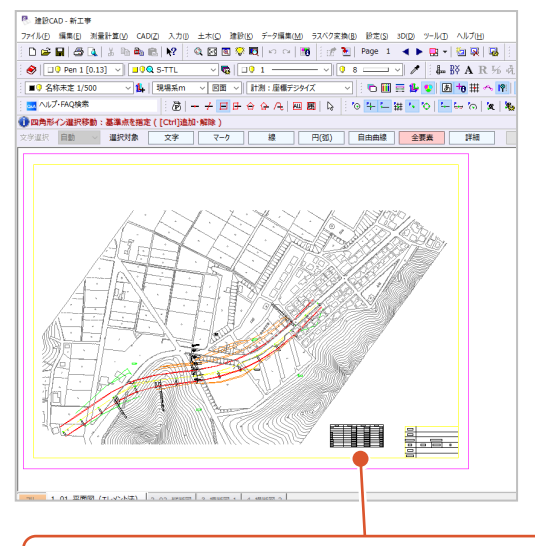

#### CAD図面右下にある座標一覧表

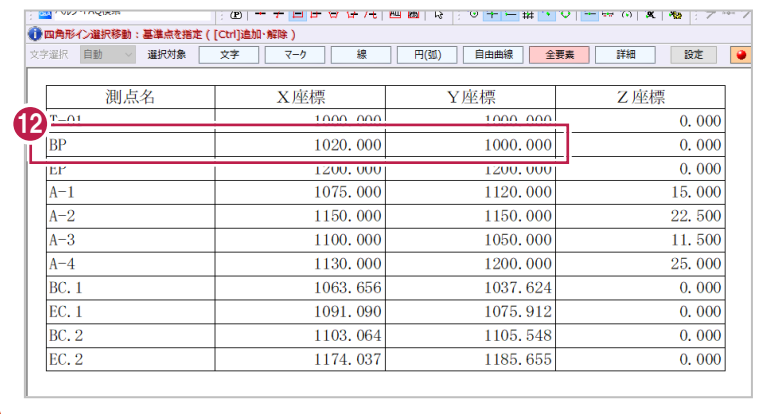

線形データを入力するにあたって、カーブ部分を中心にR(半径)の記載があるかなどを図面を拡大して確認します。 (確認のみをおこないます。CADデータを編集するわけではありません。)

なお、ここではCAD図面上から確認をおこないますが、線形計算書などから確認をおこなっても構いません。

1つ目のカーブは、「BC.1」から開始して「EC.1」で終了する単曲線で、そのRは「100」mであることが確認できます。

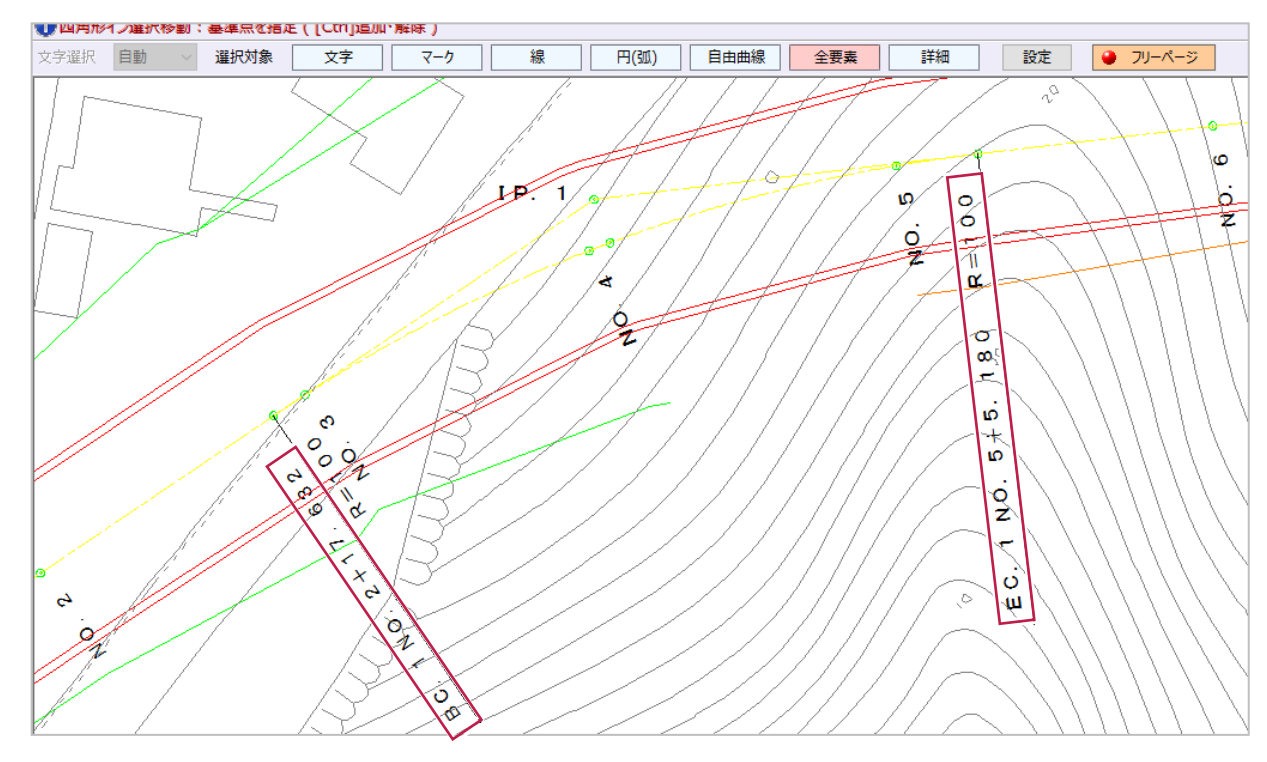

2つ目のカーブは、「BC.1」から開始して「EC.1」で終了する単曲線で、そのRは「160」mであることが確認できます。

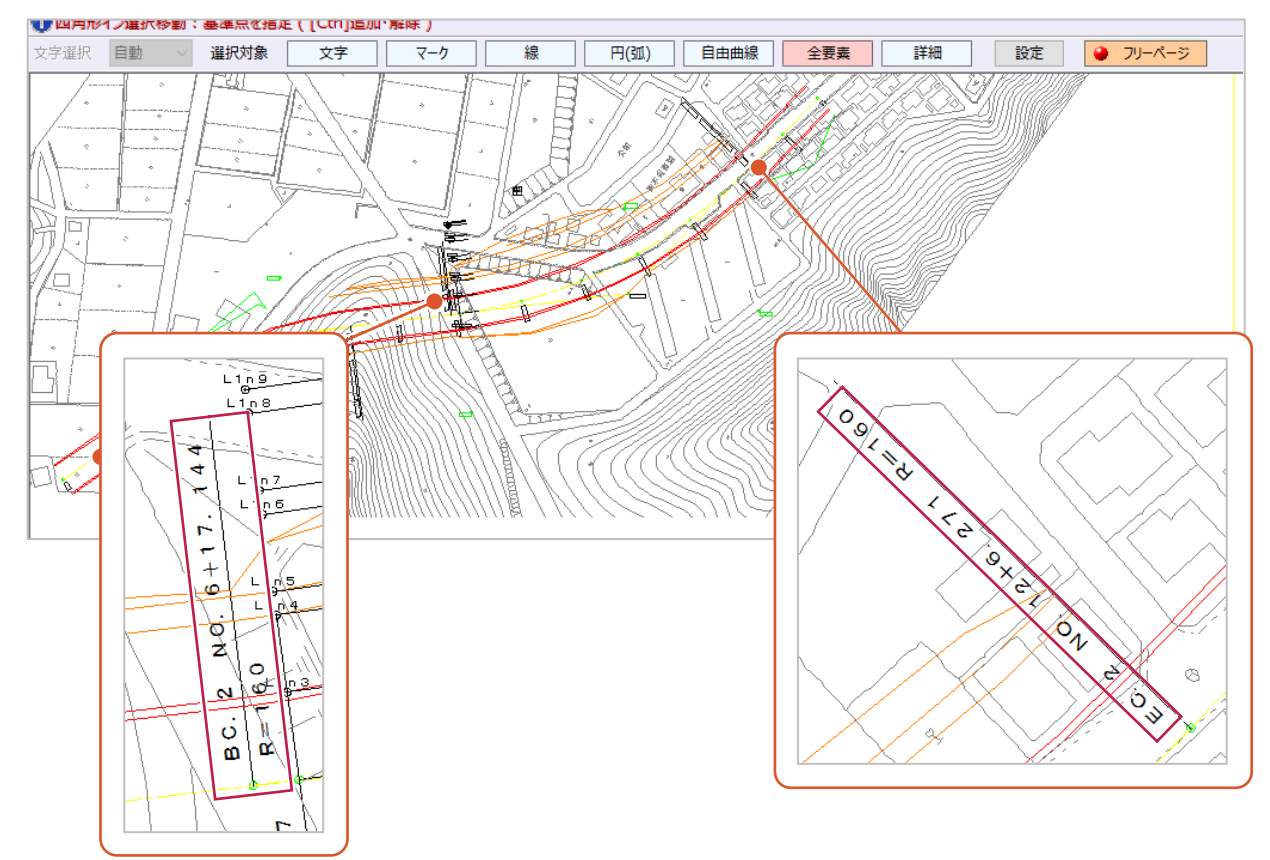

#### **4-4 縦断図の照査**

「4-2 図面データの読み込み」で読み込んだ図面のうち、縦断図について照査をおこないます。 ここでは縦横それぞれの方向について縮尺の確認と、計画変化点に縦の補助線を入力をおこないます。

#### ■縮尺の確認

図面データの縮尺が、縦方向と横方向それぞれで本来の内容となっているかを確認します。 ここでは、点間距離の確認をおこないます。

● 2 ページ目をクリックして、

縦断図を表示します。

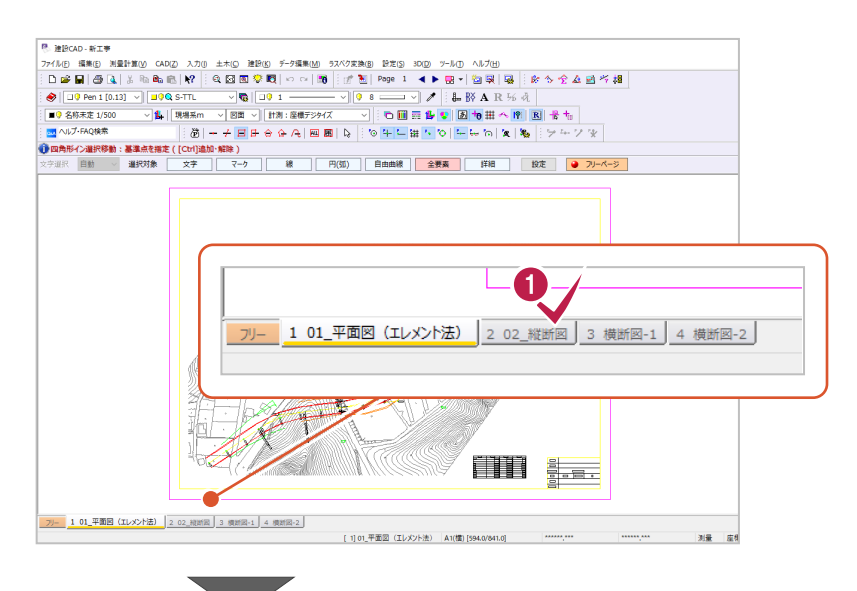

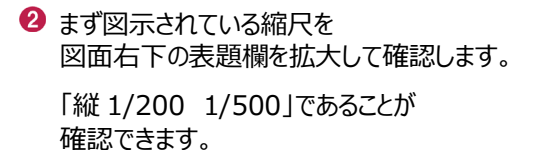

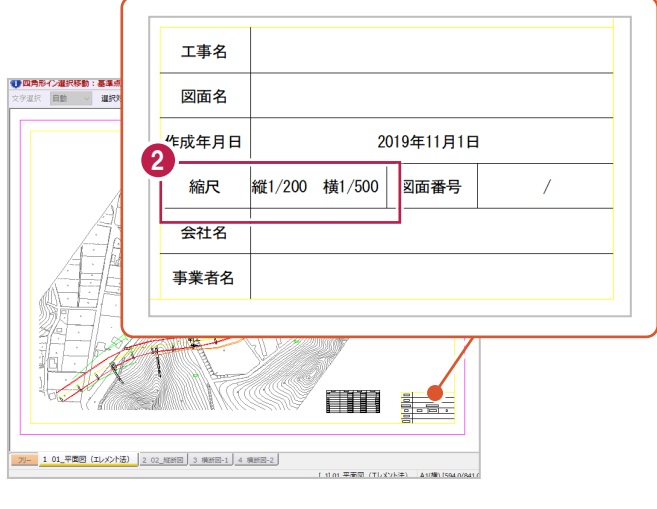

6 点間距離について確認をおこないます。 メニューバーの[ツール]をクリックします。

**4 [計測] - [2 点間の距離方向角]を** 

クリックします。

图 建設CAD - 新工事  $\frac{3}{\frac{3L_1}{3}}$   $\frac{9-L(1)}{2}$   $\sqrt{7(H)}$ -<br>ファイル(F) 編集(E) 測量計算  $D \ncong \blacksquare | \ncong \blacksquare | \ncong$ ◀▶熙▼ 匈叉 吸 | ぷ 多全点通  $\mathbb{Z}$  /  $\mathbb{L}$   $\mathbb{R}$   $\mathbb{N}$  A R  $\mathbb{K}$   $\mathbb{R}$  $\bigotimes \big[\,\fbox{10 per 1}\, [0.13]$ ■ 3 名称未定 1/500 **p.4 ヘルプ・FAQ検索** #<mark>| い</mark>り||ニヒん| え| 鬼 || ラーソリ Ô 图 建設CAD - 新工事 ファイル(F) 編集(E) 測量計算 3D(D) ツール(T) ヘルプ(H) オプション(O)...  $D \ncong H \mid \bigoplus \left[ \begin{smallmatrix} 1 & 0 \\ 0 & 1 \end{smallmatrix} \right] \mid \mathbb{A}$  $\blacktriangleleft$  $m^2$ 4  $\bigotimes \big[\,\bigcap\mathbb{Q}$  Pen 1 [0.13]  $\overline{\mathcal{M}}$ 計測(C) 2 点間の距離方向角(<u>2</u>) ビツグ(用BJ)(P) 点と線の距離方向角(<u>P</u>) ■9 名称未定 1/500 三世 交点計算(K) 2 線間距離(S) p.4 ヘルプ·FAQ検索 **鞋**。 データ量の状態(S) 連続距離(C) 3点内角(3) Ô 表示(V) → 博田 山野 マ  $\overline{1 \Box 4}$ 3点垂直(V) 斜距離(L) 製図基準テンプレートカスタマイズ(T)... 斜面積(A) 表題欄·製図基準テンプレート取込(G).. 面積(M) 要素長(K) 合計(数値)(I)

座標デジタイズ(D)

縦方向の縮尺を DL 表記をもとに確認します。 ここでは、DL の高さが「0.000」m の箇所、 「5.000」の箇所を順にクリックします。

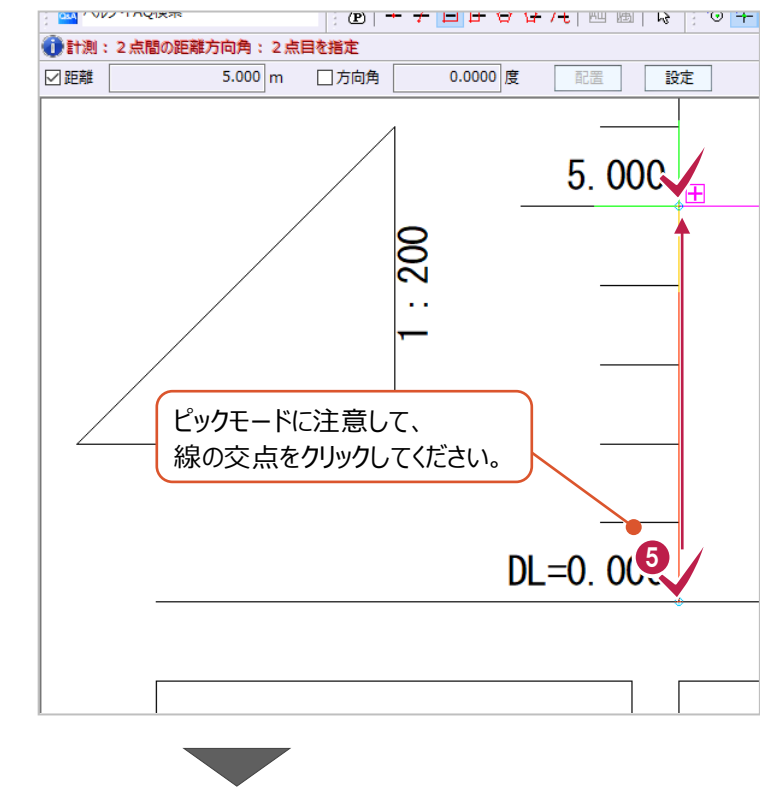

ツールバーに表示されている縮尺が 「縦 1/200 横 1/500」、入力単位が 「現場系 m」であることを確認します。

> (横縮尺まで表示されていない場合は、 ボックス右の「▼]をクリックして確認します。)

計測結果である水色の距離を確認します。

この距離が「5.000」m であることから、 本来の縮尺が設定されていることを 確認できます。

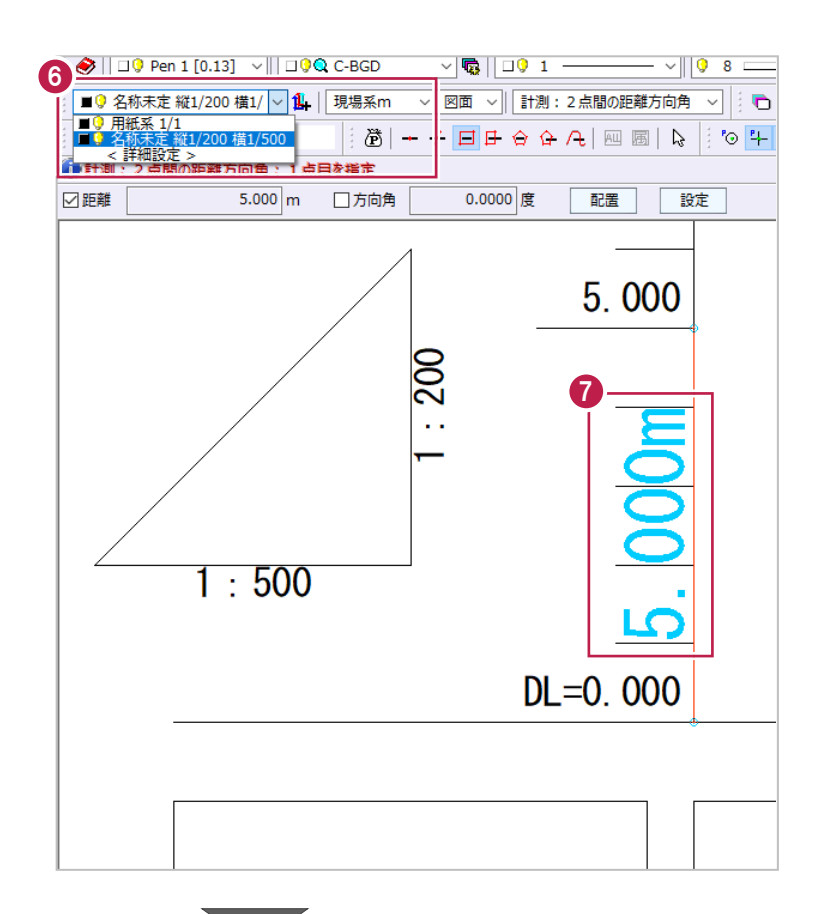

8 次に横方向の縮尺を、 縦断表の追加距離欄から確認します。

追加距離が「0.000」m、「20.000」m の 位置を順にクリックします。

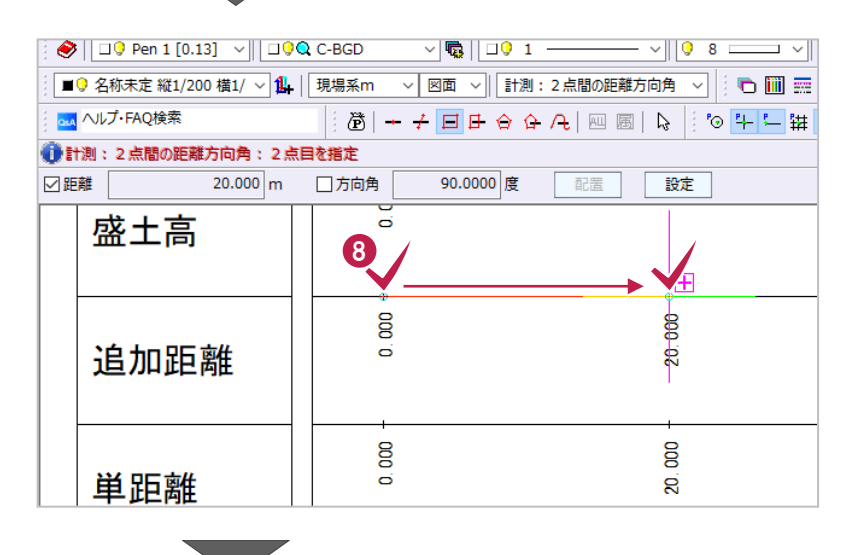

9 ツールバーに表示されている縮尺が 「縦 1/200 横 1/500」、入力単位が 「現場系 m」であることを確認します。

> (横縮尺まで表示されていない場合は、 ボックス右の「▼]をクリックして確認します。)

**◎ 計測結果である水色の距離を確認します。** 

この距離が「20.000」m であることから、 本来の縮尺が設定されていることを 確認できます。

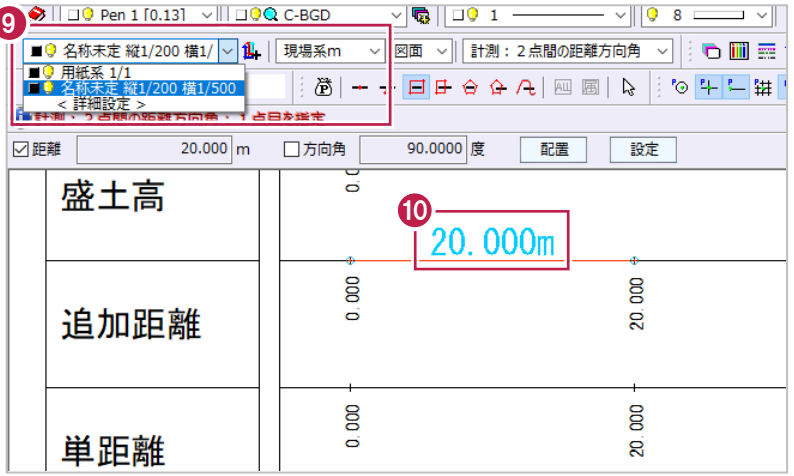

#### ■計画変化点と縦断曲線区間の確認

縦断計画データを入力するにあたり、まず図面を確認して 計画変化点の位置や縦断曲線の区間位置、VCL(縦断曲線長)の値などを確認します。

計画変化点とその計画高は、多くの場合で

縦断表の「勾配」内に楕円付きで記載されている位置・内容から確認ができます。

(なお、ここで確認する計画高は「縦断曲線を考慮せず、前後の勾配を延長して交わった点の高さ」です。)

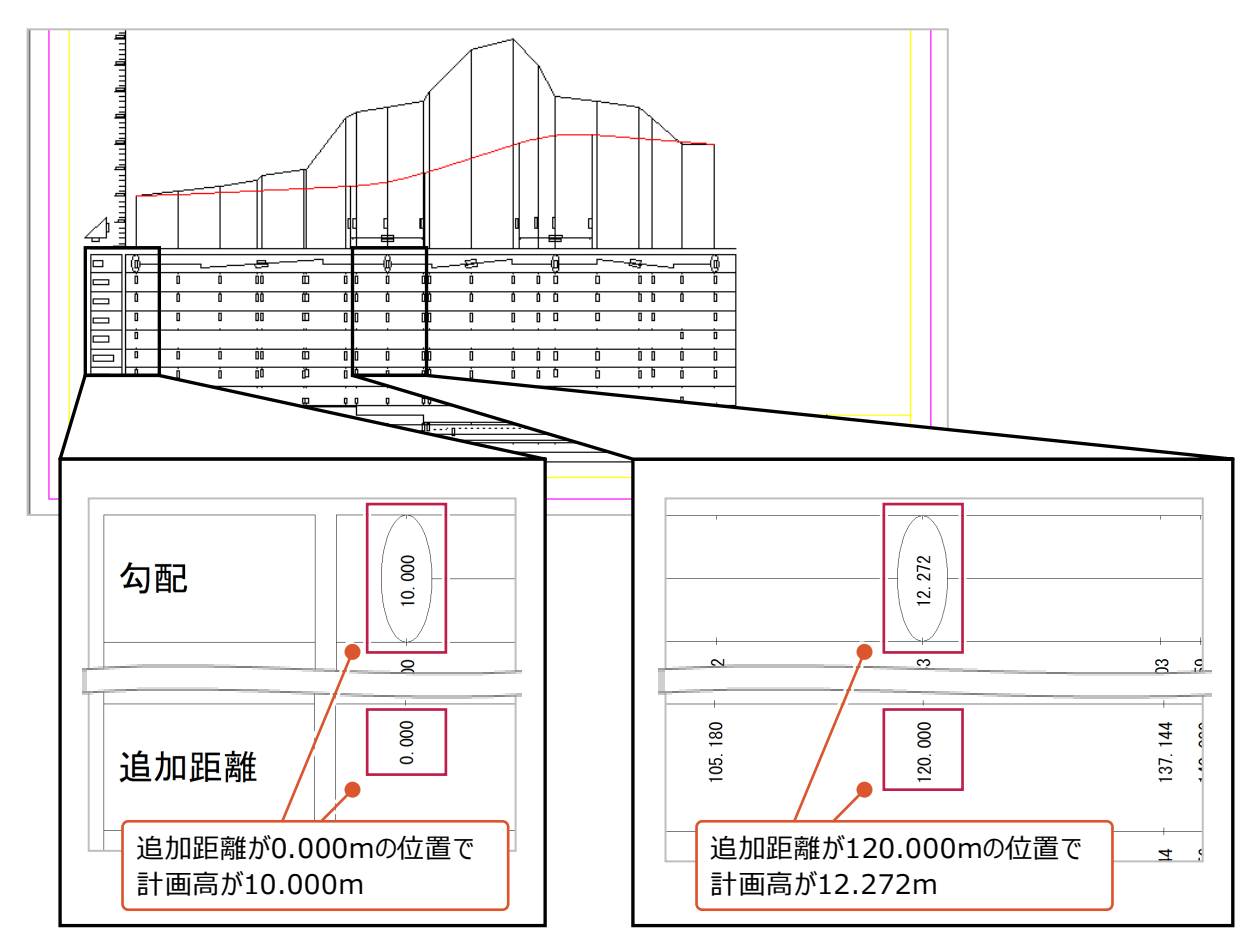

また、縦断曲線の区間位置とVCLは、多くの場合で以下のような表記がされています。

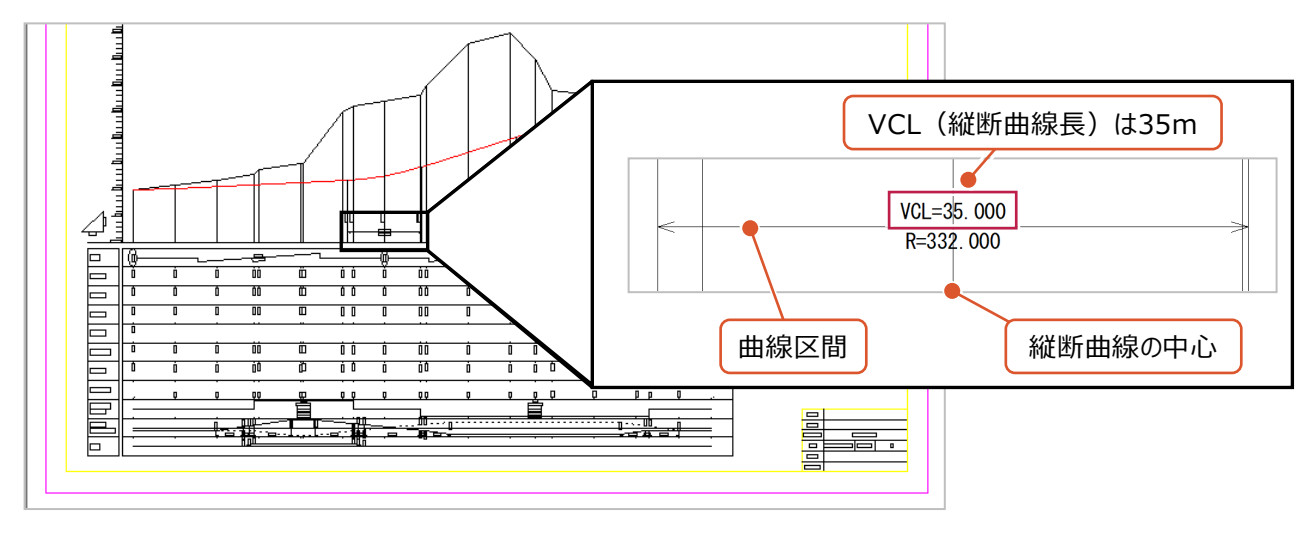

確認した計画変化点や計画高などを入力するときに、 各値を確認しやすくするため補助線を入力します。

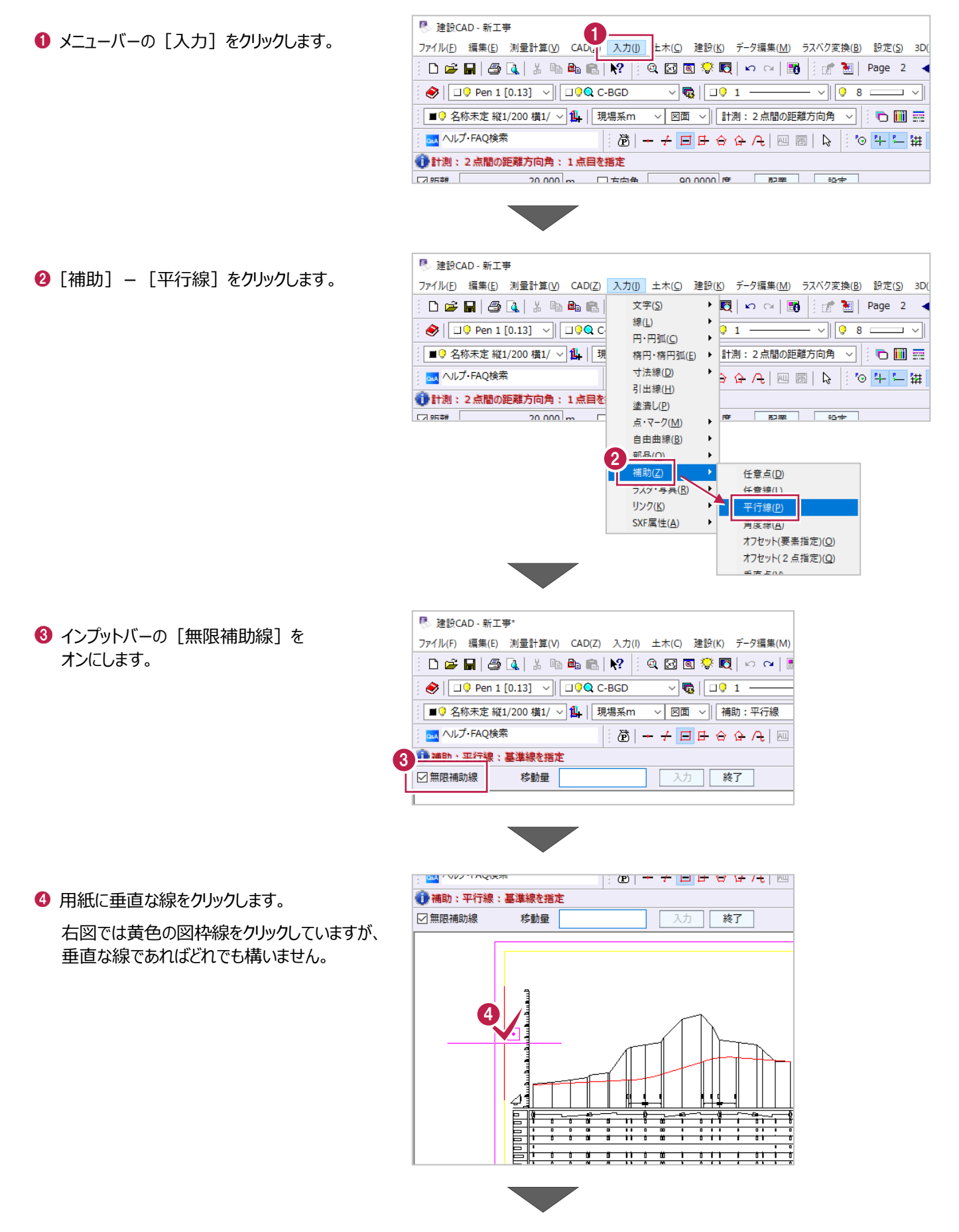

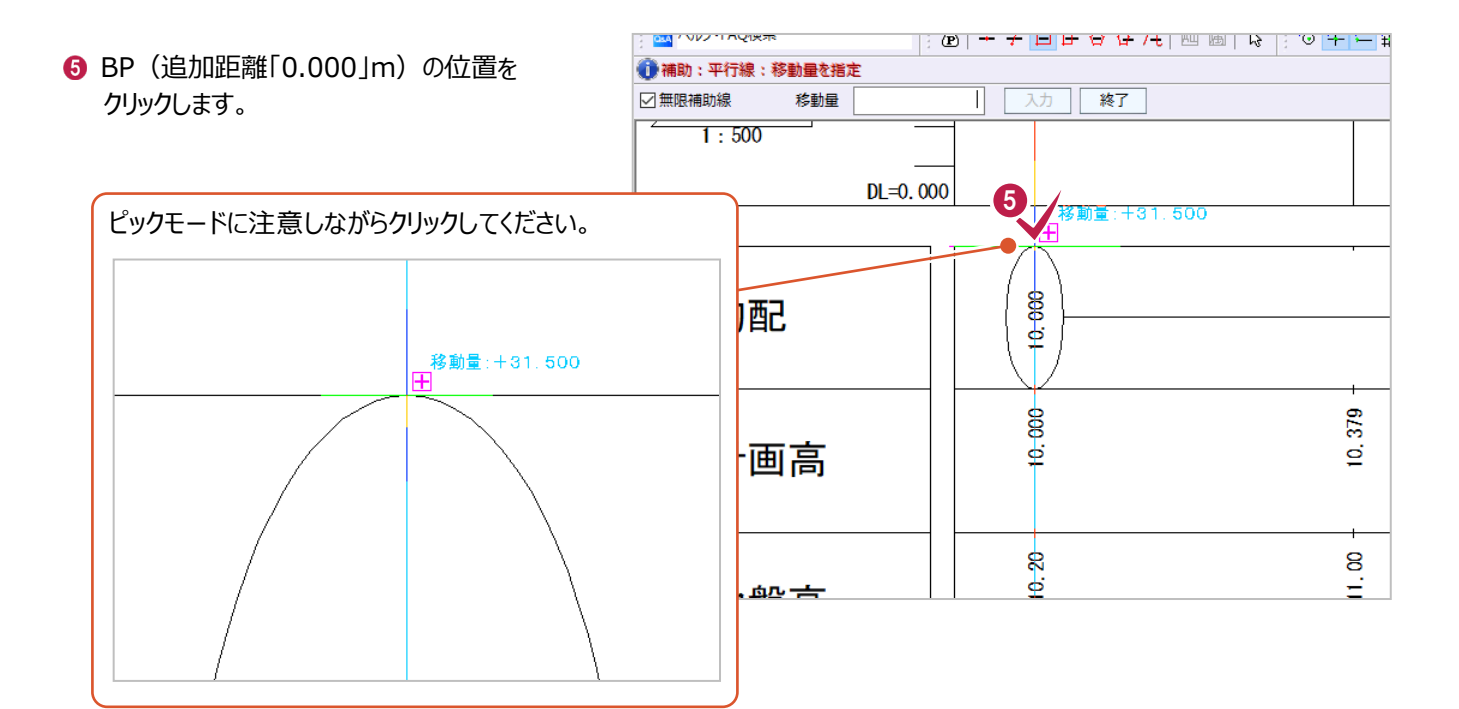

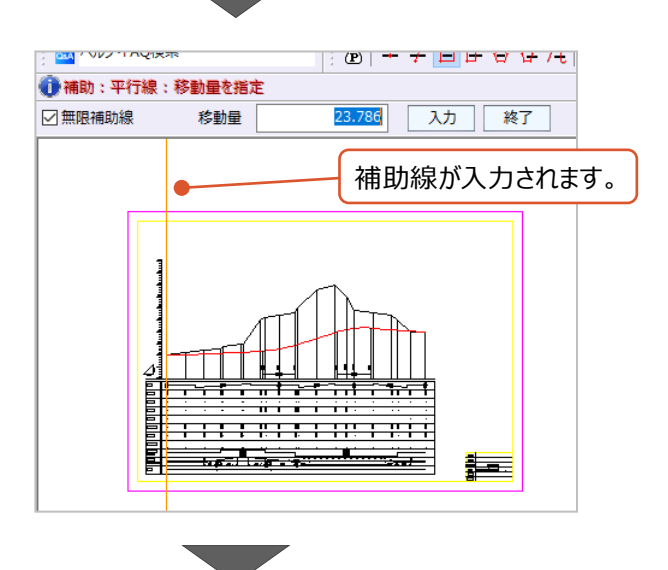

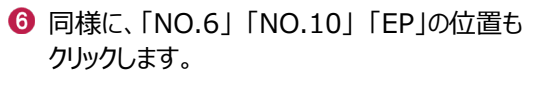

右図ではおおまかな位置をしめすため図面を 縮小表示していますが、 クリックするときは拡大表示してください。

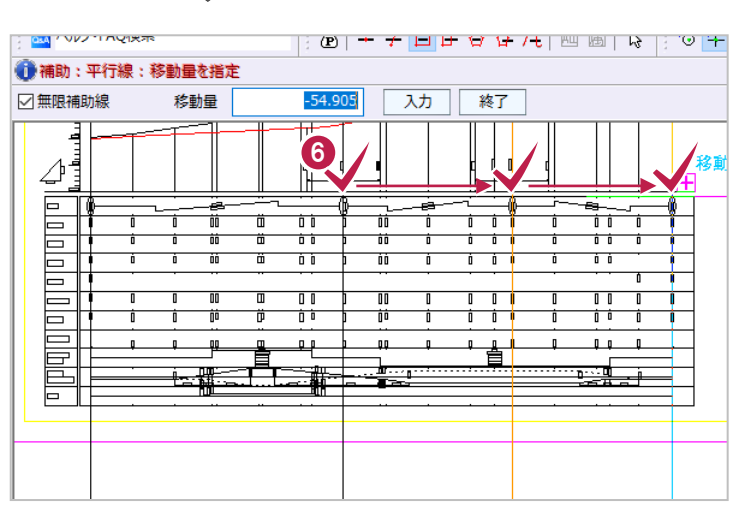

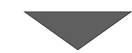
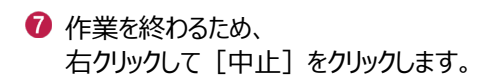

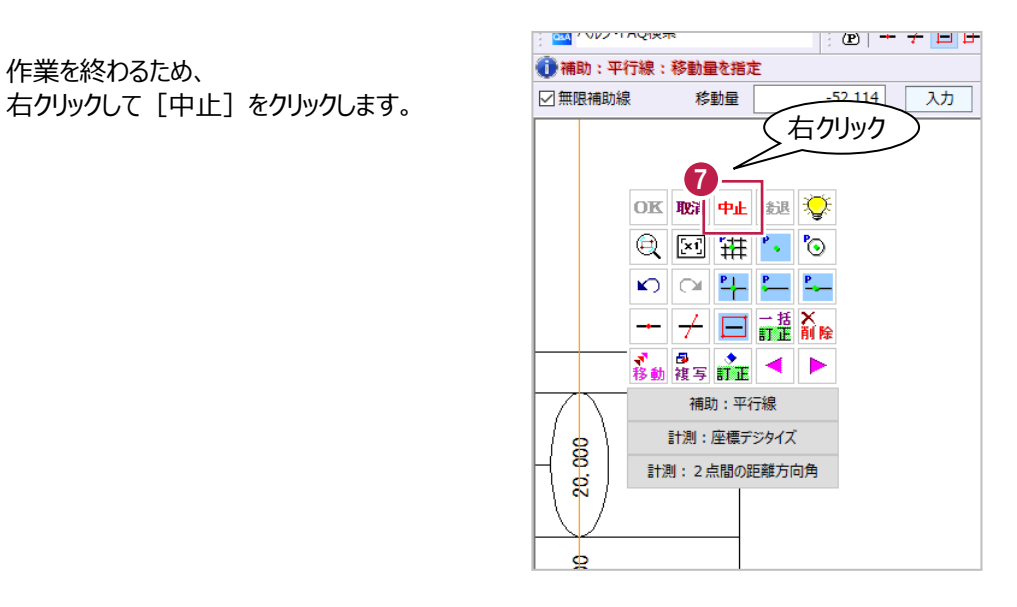

# **4-5 横断図の照査**

「4-2 図面データの読み込み」で読み込んだ図面のうち、横断図について照査をおこないます。 ここでは縮尺の確認と、[横断設計照査]コマンドを使用した照査をおこないます。

## ■縮尺の確認

図面データの縮尺が、本来の内容となっているかを確認します。 ここでは、点間距離の確認をおこないます。

● 3ページ目をクリックして、 横断図を表示します。

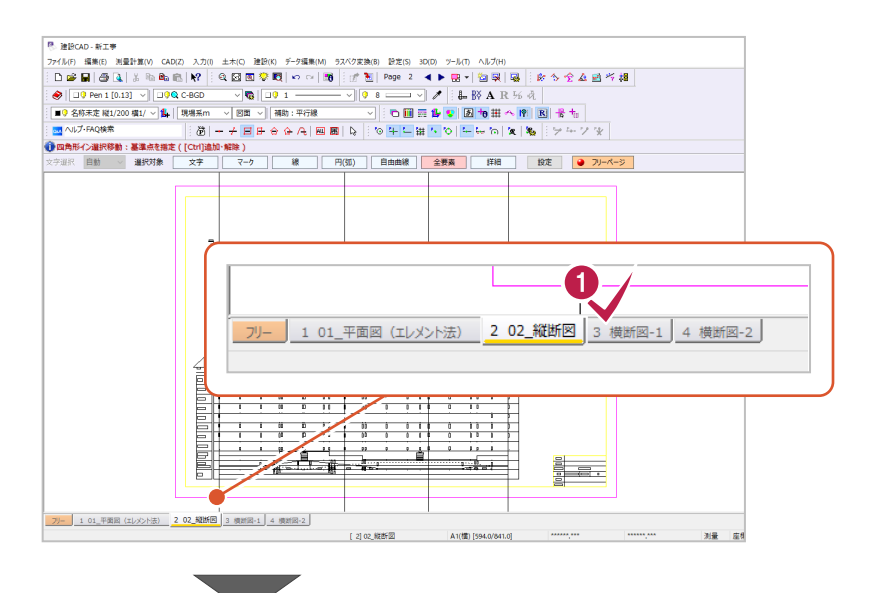

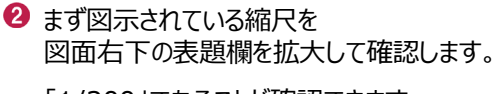

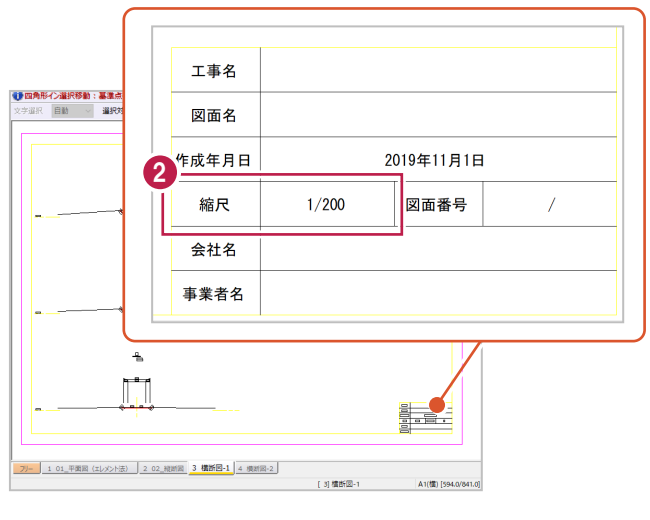

「1/200」であることが確認できます。

6 続いて、CAD データ上の点間距離を確認しま す。

メニューバーの[ツール]をクリックします。

● [計測] - [2 点間の距離方向角] を クリックします。

■9 名称未定 1/500 **AM** ヘルプ·FAQ検索 <mark>#☆♡ | ニ</mark>ーもん | え | 鬼 | | ラ … ソ ※ Ô <del>。</del><br>ウ字選択 自動 - v 图 建設CAD - 新工事 ファイル(F) 編集(E) 測量計算 3D(D) ツール(T) ヘルプ(H)  $D \ncong H \ncong R \nightharpoonup k$  $\blacktriangleleft$  1 オプション(Q) ...  $\frac{1}{10}$ ้⊿  $\bigotimes \big[\,\overline{\square\,0}\,$  Pen 1 [0.13] ∨∥ ⊿ 計測(C) 2点間の距離方向角(2) m **ヒック補助(P)** ー<br>点と線の距離万向角(<u>P</u>) ■9 名称未定 1/500 三世 2 線間距離(S) 本占計管(K) **MAI ヘルプ·FAQ検索** |編 |\*\* データ量の状態(S) 連続距離(C) 3点内角(3) A 表示(V) →<br>→ 中野 | 中野 | 中野 | 中野 | 中野 | 中国 3点垂直(V) ∏ ⊭ 斜距離(L) 製図基準テンプレートカスタマイズ(T)... 斜面積(A) 表題欄·製図基準テンプレート取込(G)... 面積(M) 要素長(K) 合計(数値)(T) 座標デジタイズ(D)

│ ; (B) | → 十 |ロ|け ☆ は /t | �� | ® | |☆ | ; ♡ |十 |ー| #| ' '

配置

設定

90.0000 度

3<br>3LT<sup>2</sup> ツール(T) いルプ(H)

J / | L B A R ½ ti

◀▶熙▼ 匈奧 | 累 ☆ ☆ ☆ ☆ 過

图 建設CAD - 新工事 ファイル(F) 編集(E) 測量計算

**OSA** CARLY VIOLA

□距離

● 計測: 2点間の距離方向角: 2点目を指定

 $10.000 \, \text{m}$ 

□方向角

 $D \ncong H \mid \bigoplus \left[ \begin{smallmatrix} 1 & 0 \\ 0 & 1 \end{smallmatrix} \right] \mid \mathbb{A}$  $\bigotimes \left[ \begin{array}{c|c} \text{ } & \text{ } \text{ } & \text{ } \text{ } & \text{ } \text{ } & \text{ } \text{ } \\ \text{ } & \text{ } & \text{ } & \text{ } & \text{ } & \text{ } & \text{ } \text{ } \\ \text{ } & \text{ } & \text{ } & \text{ } & \text{ } & \text{ } & \text{ } & \text{ } \end{array} \right]$ 

ここでは、「BP」の横断図にある寸法線をもとに 確認します。

寸法線を拡大して、 矢印線の両端を順にクリックします。 5 10.000 1.500 7.000 1.500 それぞれピックモードに注意して クリックしてください。

ツールバーに表示されている縮尺が 「1/200」、入力単位が「現場系 m」 であることを確認します。

計測結果である水色の距離を確認します。

この距離が「10.000」m であることから、 本来の縮尺が設定されていることを 確認できます。

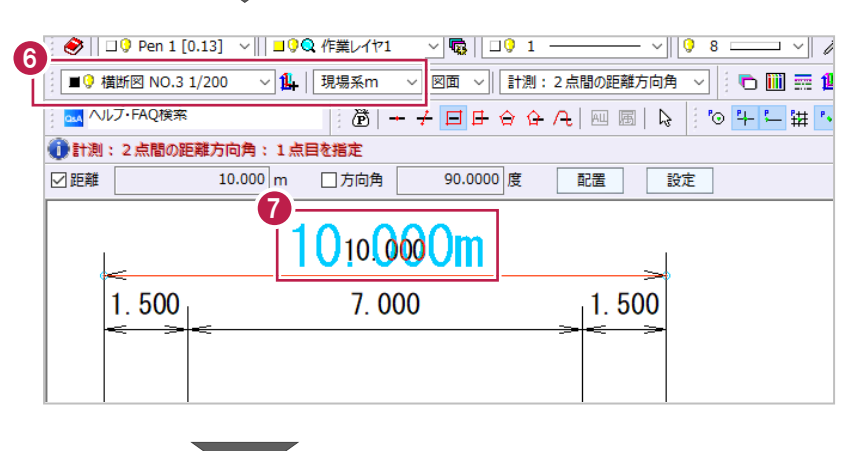

6 同様に、2枚目の横断図についても確認しま す。

4 ページ目をクリックして 2 枚目の横断図を表 示します。

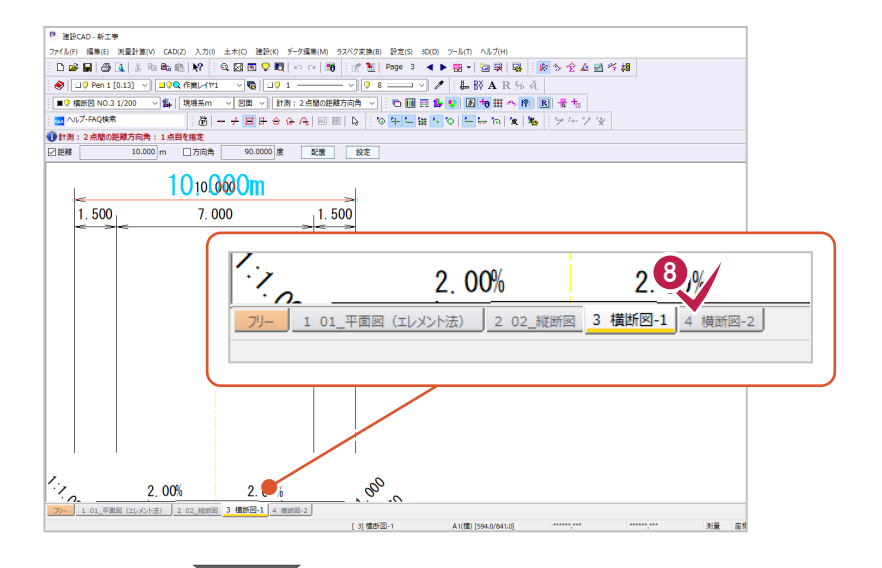

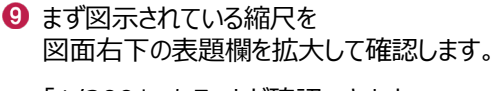

「1/200」であることが確認できます。

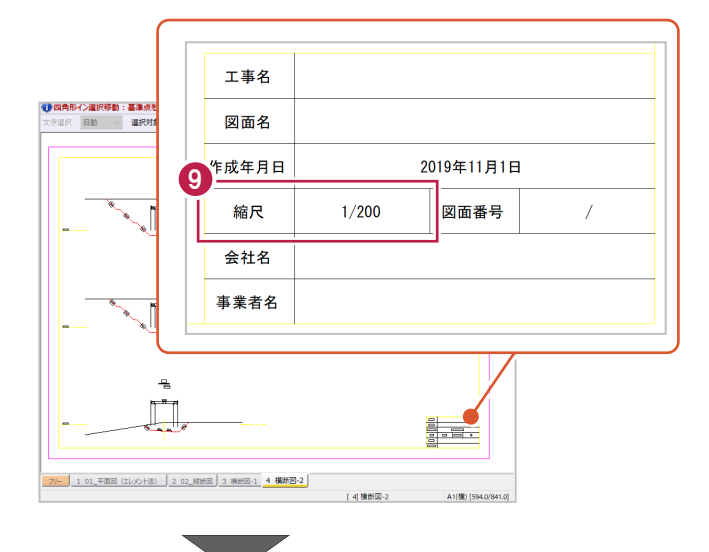

ここでは、「EC.2」の横断図にある寸法線を もとに確認します。

寸法線を拡大して、 矢印線の両端を順にクリックします。

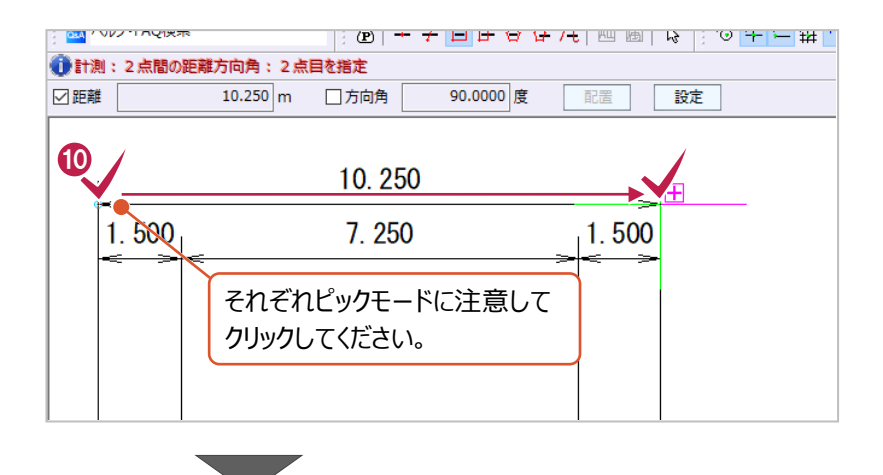

- ツールバーに表示されている縮尺が 「1/200」、入力単位が「現場系 m」 であることを確認します。
- 計測結果である水色の距離を確認します。

この距離が「10.250」m であることから、 本来の縮尺が設定されていることを 確認できます。

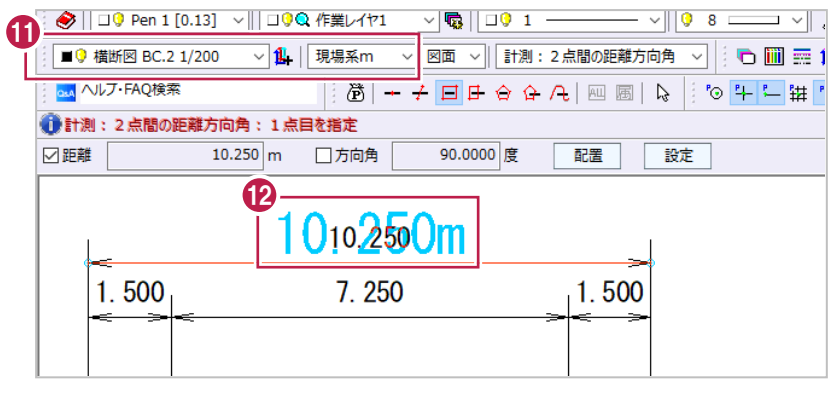

# 6 作業を終わるため、 右クリックして [中止] をクリックします。

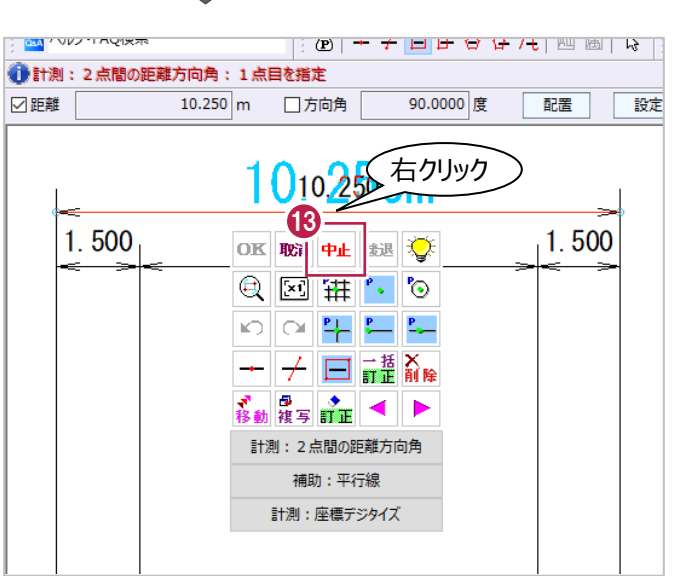

各横断図の計画形状について[横断設計照査]コマンドを使用して確認をおこないます。 数値化したデータは3次元設計データ作成に連動させることができます。 ここでは、「NO.2」から「NO.5」までを管理範囲として確認操作をおこないます。

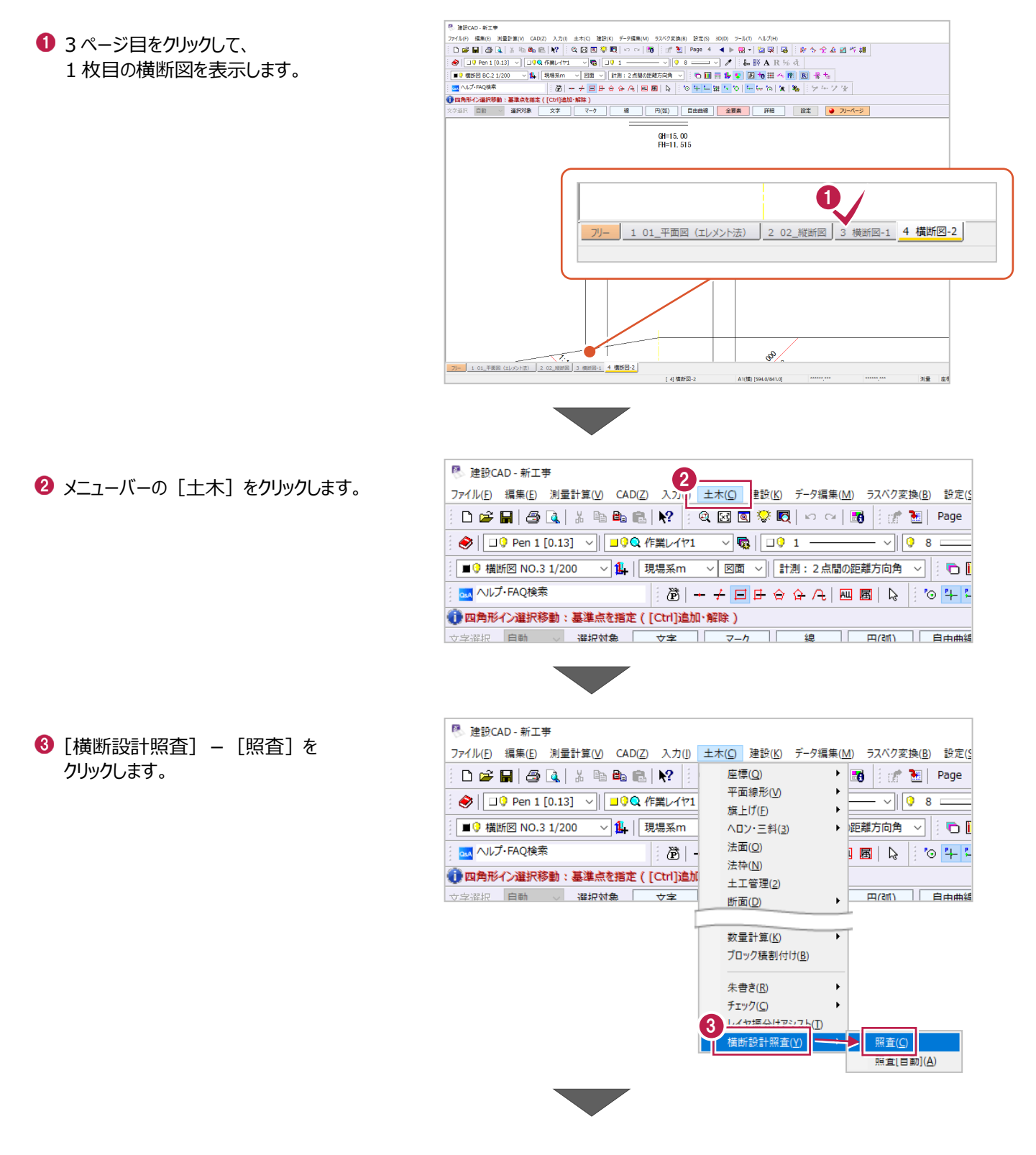

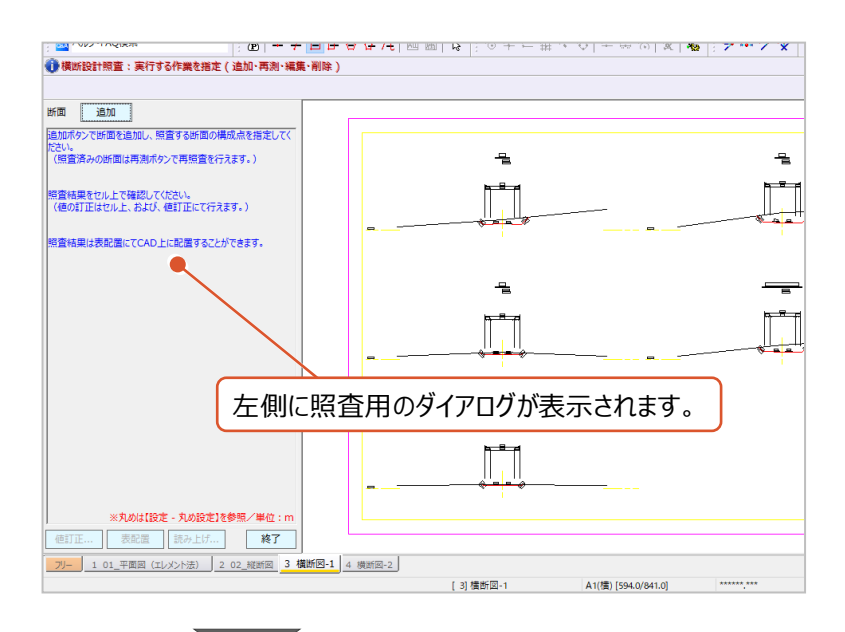

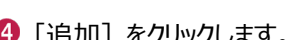

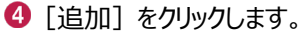

用紙左上の「NO.2」の断面図を拡大します。

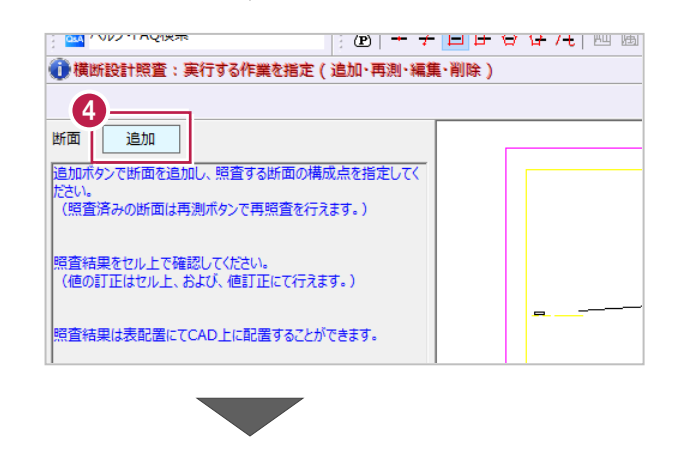

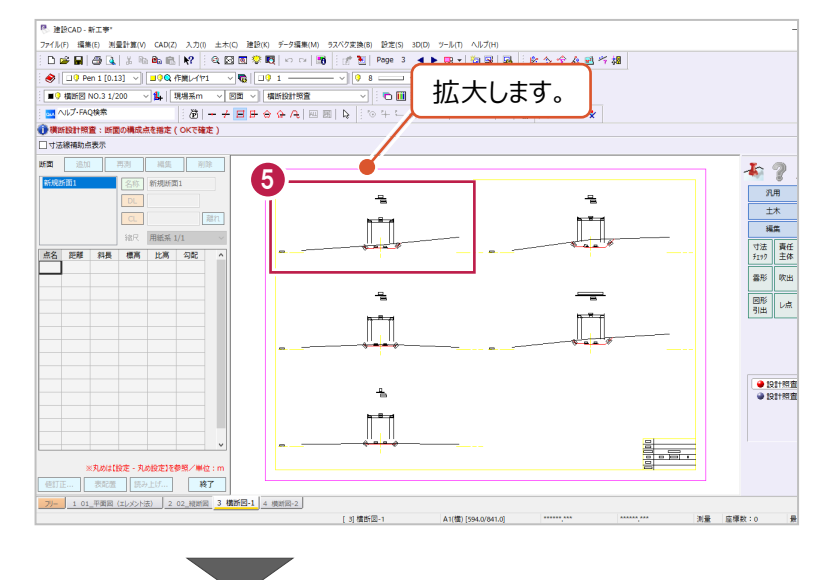

事前に、変化点を見つけやすくするため 設定を変更します。

メニューバーの[設定]をクリックします。

<sup>图</sup> 建設CAD - 新工事\* **6 6 8定图 0回 ツールエ ヘルプ(出)**<br>ベク変換(<mark>) 設定図 0回 ツールエ ヘルプ(出)</mark> ファイル(E) 編集(E) 測量計  $\Box \ncong \blacksquare \mid \bigcirc \Box \mid$ 1 图 Page 3 4 ▶ R - | 包 및 | 吸 | | 吹 今 全 点 画 今  $\sqrt{\left\|0.8\right\|}\sqrt{\left\|0.8\right\|}\sqrt{\left\|0.8\right\|}\sqrt{\left\|0.8\right\|}\sqrt{\left\|0.8\right\|}\sqrt{\left\|0.8\right\|}\sqrt{\left\|0.8\right\|}\sqrt{\left\|0.8\right\|}\sqrt{\left\|0.8\right\|}\sqrt{\left\|0.8\right\|}\sqrt{\left\|0.8\right\|}\sqrt{\left\|0.8\right\|}\sqrt{\left\|0.8\right\|}\sqrt{\left\|0.8\right\|}\sqrt{\left\|0.8\right\|}\sqrt{\left\|0.8\right\|}\sqrt{\left\|0.8\right\$  $\bigotimes | \square 0$  Pen 1 [0.13] ■9 横断図 NO.3 1/200 ◡▏<mark>▫▥☶<sub></sub>ै</mark>◐│<mark>ぁ</mark>Ήए│▒│▒│╬▚▏ **AM** ヘルプ·FAQ検索 ●横断設計照査:断面の □→注線補助占実示 <sup>图</sup> 建設CAD - 新工事\* ベク変換(<u>B) 設定(S)</u> 3D(<u>D)</u> ツール(I) ヘルプ(H) ファイル(E) 編集(E) 測量計 基本設定(B)... ||風||吹今全在国作  $D \ncong \blacksquare | \ncong \blacksquare |$  $\mathbb{E}^*$  and システムカラー設定(Q)... **R** % 说  $\sqrt{\sqrt{98}}$  $\bigotimes \big[\,\fbox{10 Pen 1}\, [0.13] \,\big]$ 丸め設定(V)...  $\overline{\vee}$ 入力属性設定(A)... | ヘ图图 世 ■ <sup>●</sup> 横断図 NO.3 1/200 用紙設定(Y)... **Bad** ヘルプ·FAQ検索  $\begin{picture}(20,5) \put(0,0){\line(1,0){155}} \put(15,0){\line(1,0){155}} \put(15,0){\line(1,0){155}} \put(15,0){\line(1,0){155}} \put(15,0){\line(1,0){155}} \put(15,0){\line(1,0){155}} \put(15,0){\line(1,0){155}} \put(15,0){\line(1,0){155}} \put(15,0){\line(1,0){155}} \put(15,0){\line(1,0){155}} \put(15,0){\line(1,0){155}} \put$  $||x||$  is  $||\cdot||$  in the  $2x$ 7 **トロ**表示色:レイヤ(L) 表示于-K(M) ●横断設計照査:断面の ▶ | | | 表示色: ペン(P) ヘカモード(I) 選択モード(S) ■ 表示色:線種(I) → 1→ 表示色:縮尺(V) ピックモード(P) ● 表示色:カラー(C) グリッド設定(G)... 5 文字表示(S) 48 ドラフタ設定(D) ... +8 カーソル情報表示(1) カラーパレット設定(C)... ## #IlwK### レイヤ設定(L)... <mark>| ベ、 線の変化点を表示(<u>X)</u><br>||||\* |</mark>| 非検索テータをハック表示(<u>B</u>) 縮尺追加(F)... es mane **■ 自動ハイライト表示(<u>H</u>)** + 簡易プロパティ表示(E) Gi エリアコントロール表示(A) R モノクロラスタをグレースケール化(Y) サ カラーラスタを透過(R) オフのとき オンのとき 10.000 10.000  $\overline{1.500}$  $7.000$  $\overline{1.500}$  $7.000$ 

1 [表示モード] - [線の変化点を表示]を クリックしてオンにします。

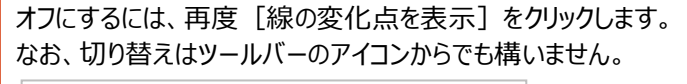

 $20$ 

Lised R

 $1.91%$ 

 $20$ 

Tar. de

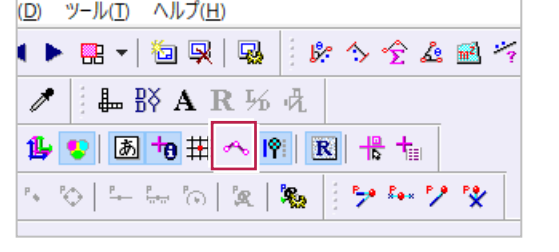

1:1.00

 $1.91%$ 

Tax deg

<sup>6</sup> 「NO.2」の計画形状の変化点を、 断面左から順にクリックします。

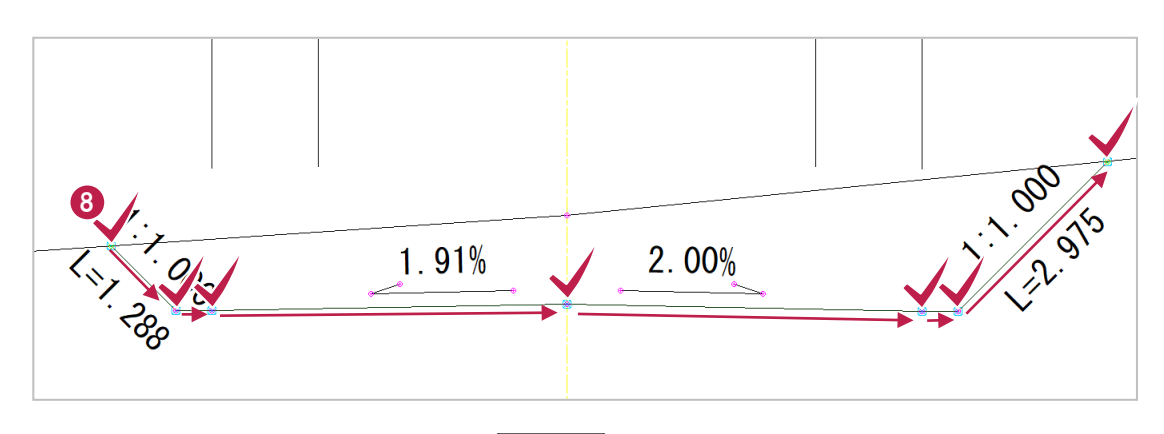

9 クリックし終わったら 右クリックして [OK] をクリックします。 計画形状が数値化され、各勾配や計画高な どを確認することができます。

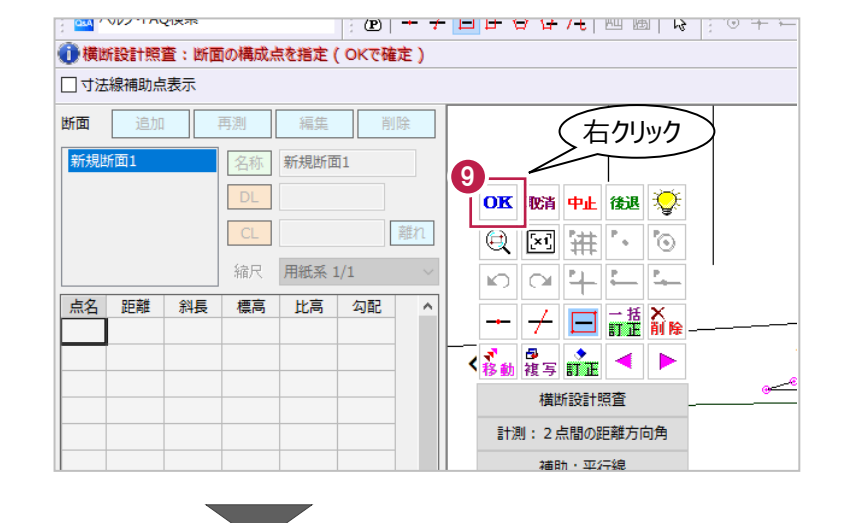

## 1 ダイアログに表示される数値化結果を 確認します。

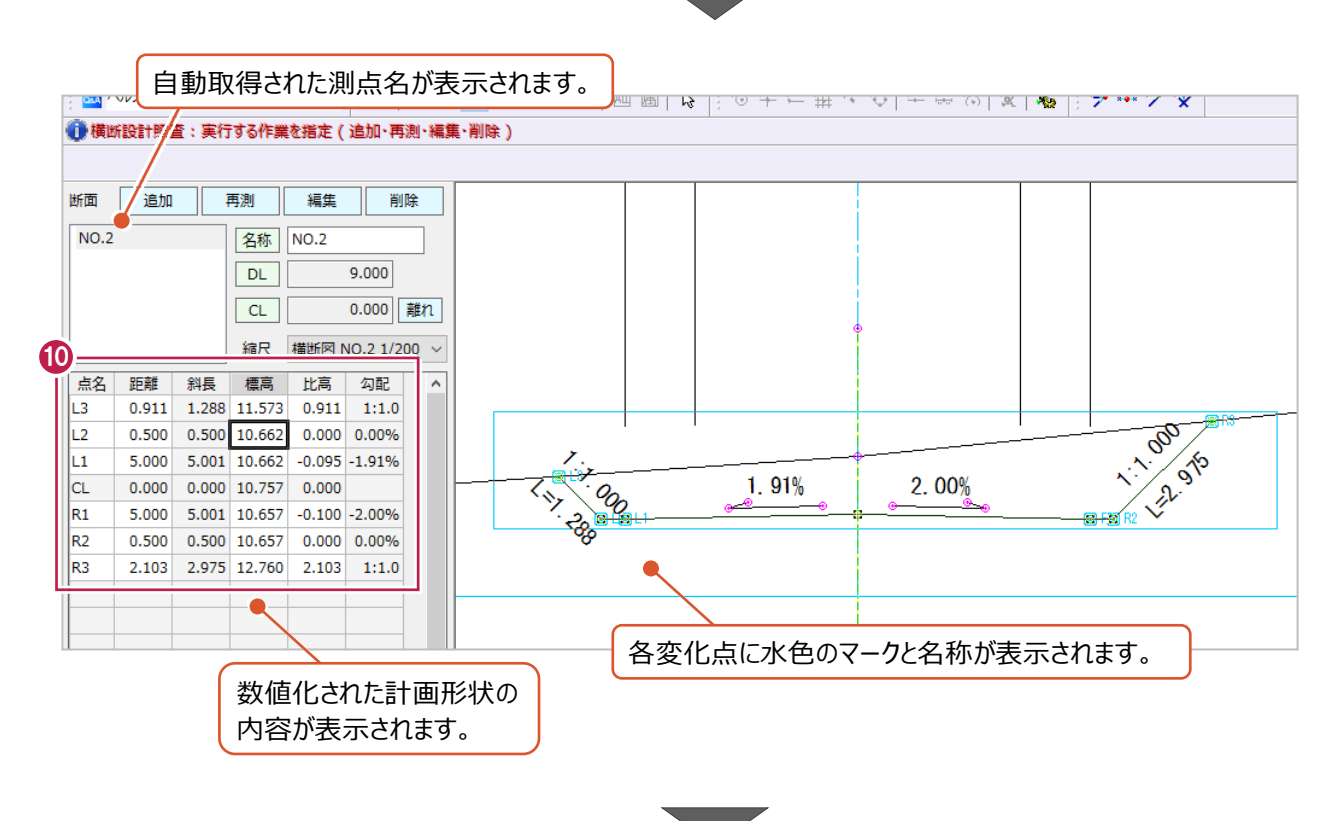

数値化結果をチェック表として配置します。

[表配置] をクリックします。

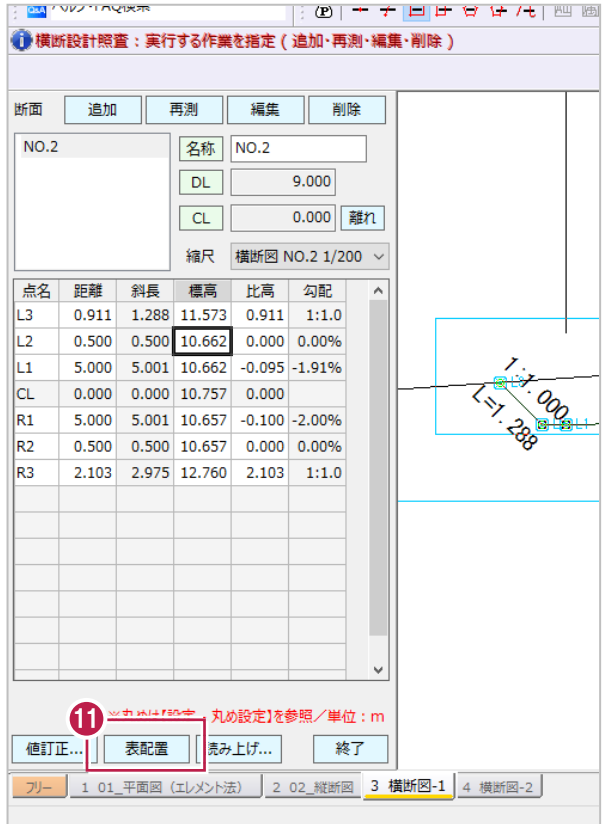

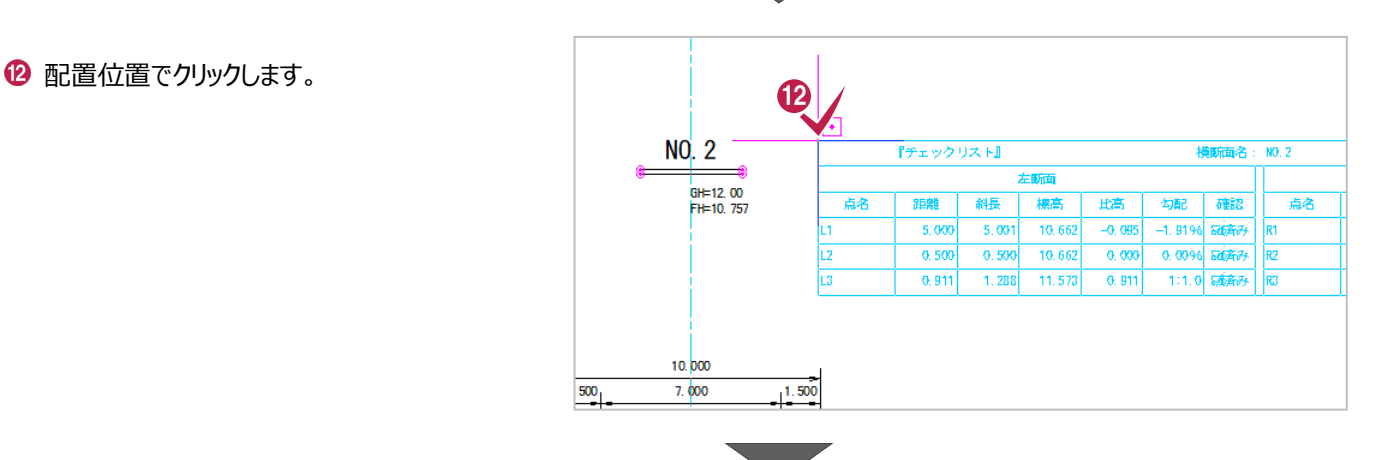

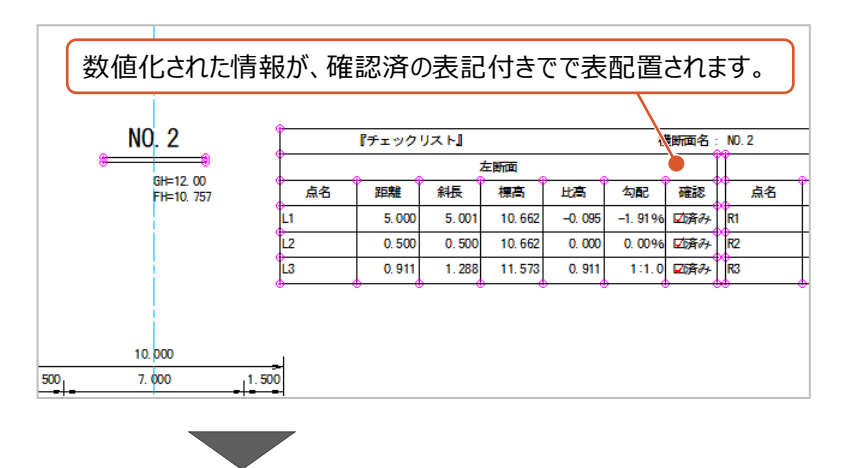

続けて、「NO.2+17.632(BC.1)」を 数値化します。

[追加] をクリックします。

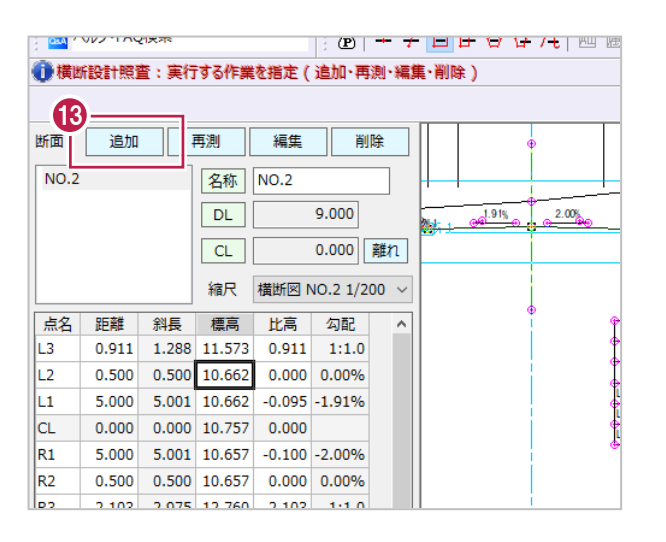

「NO.2+17.632(BC.1)」の計画形状の 変化点を、断面左から順にクリックします。

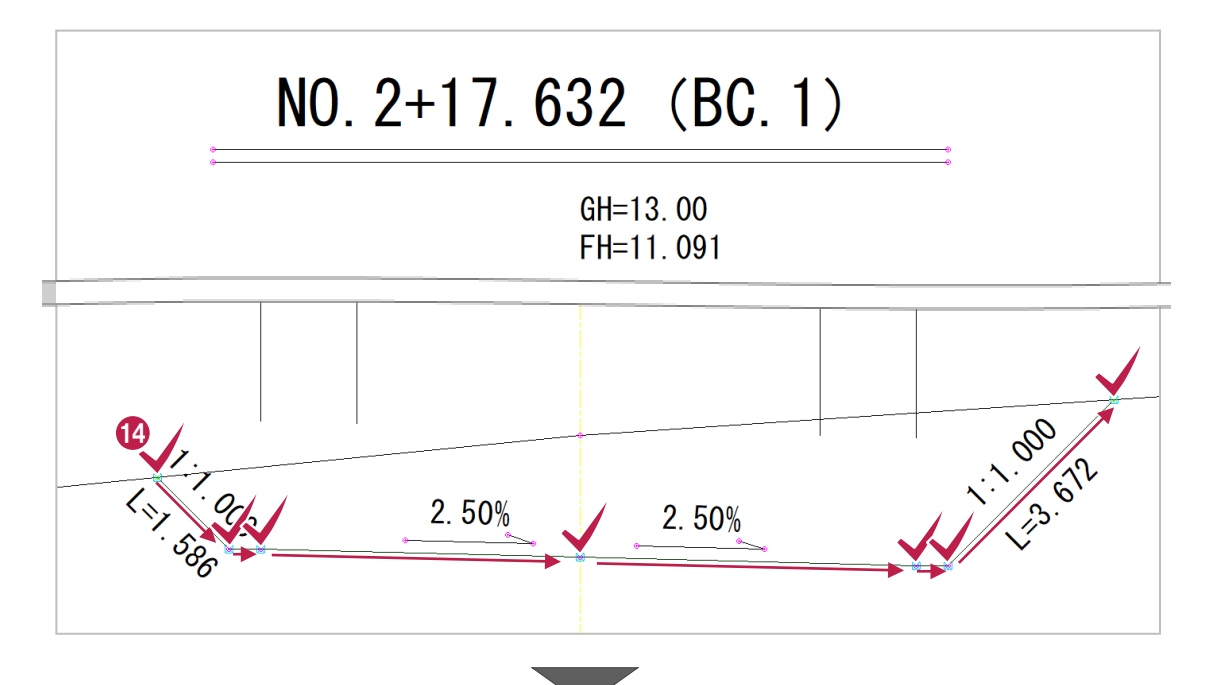

6 クリックし終わったら 右クリックして [OK] をクリックします。 計画形状が数値化され、各勾配や計画高な どを確認することができます。

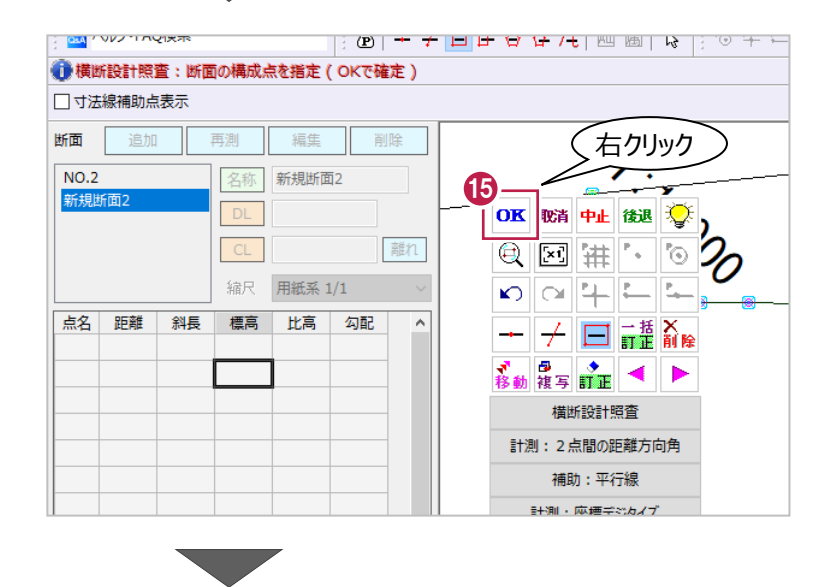

数値化結果をチェック表として配置します。

[表配置] をクリックします。

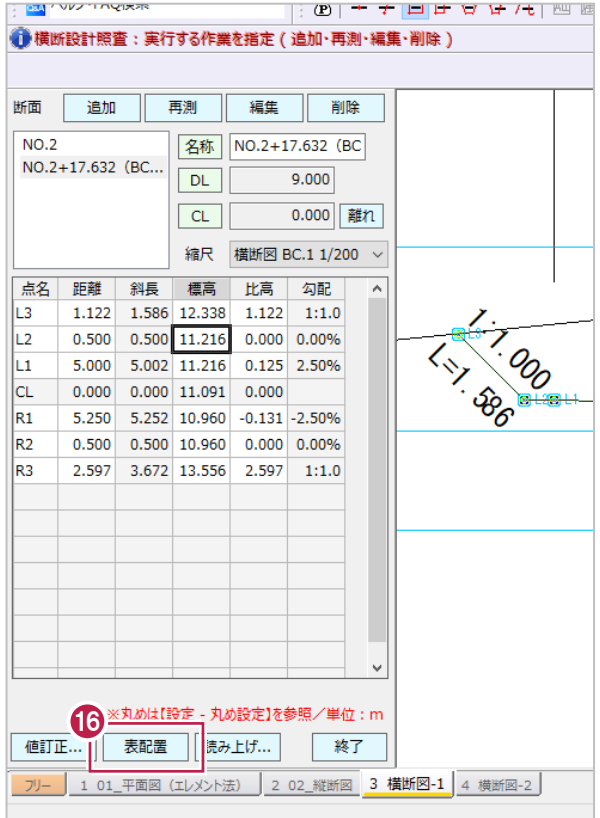

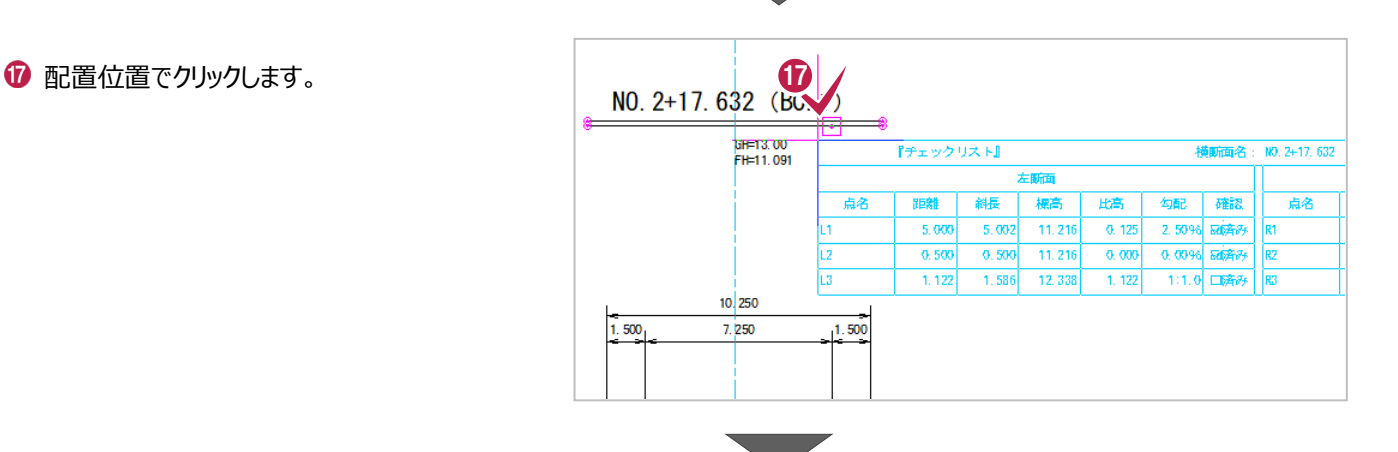

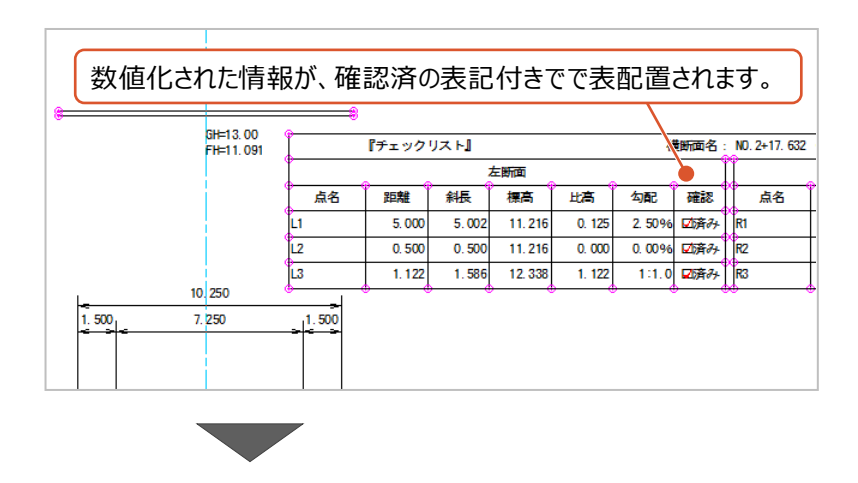

## 同様の操作で「NO.3」についても チェック表の配置までおこないます。

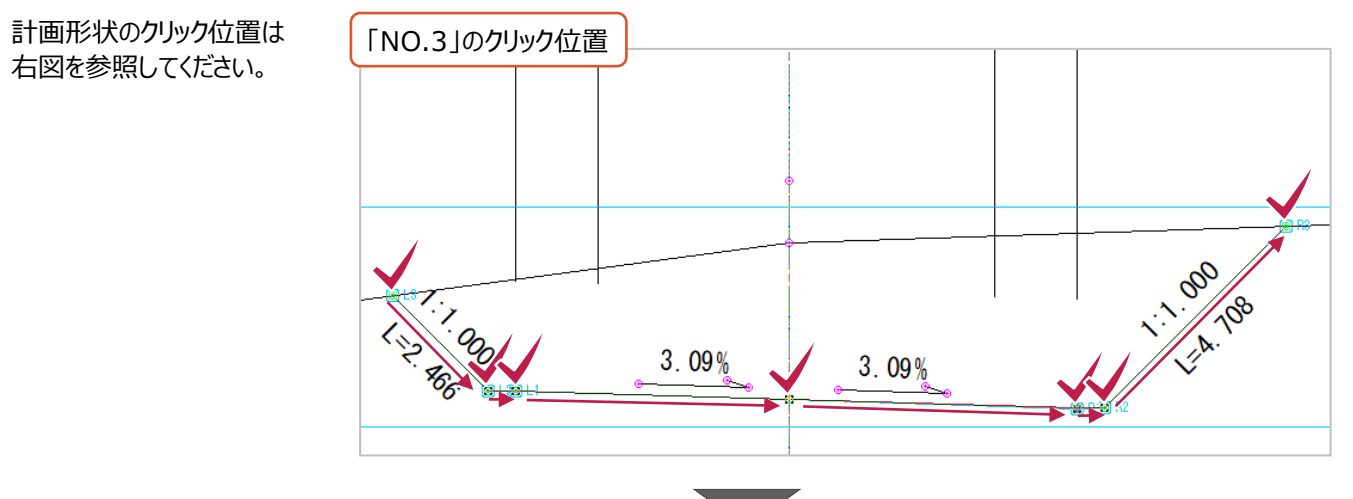

**19 続けて、「NO.4」 「NO.5」についても** 表配置までおこないます。

4 ページ目をクリックして、2 枚目の横断図を 表示します。

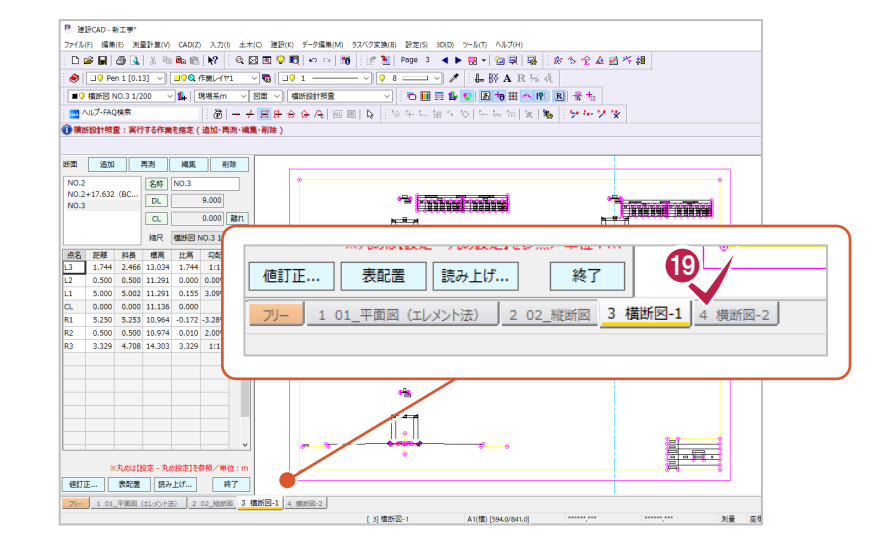

20「追加]をクリックして、 「NO.4」の数値化・表配置をおこないます。 その後、「NO.5」についても [追加] から 数値化・表配置をおこないます。

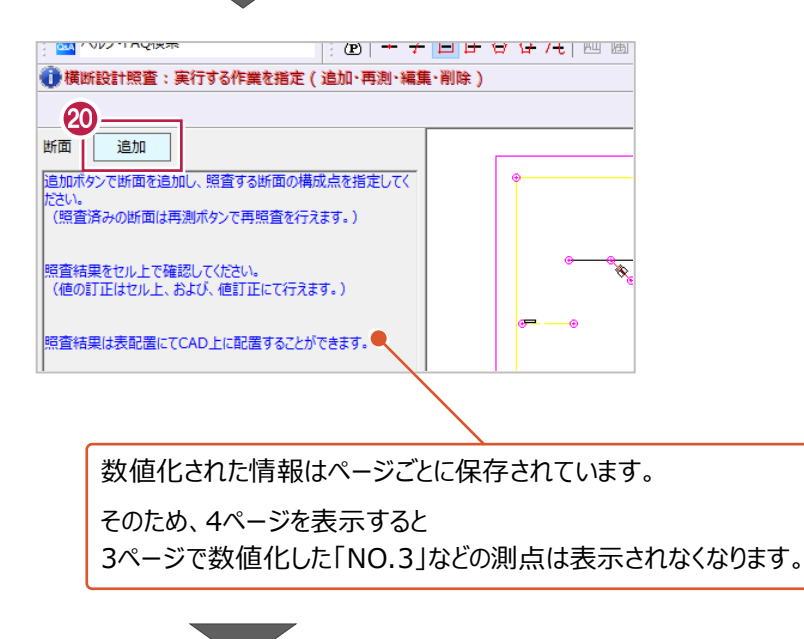

## 「NO.4」と「NO.5」のクリック位置は 図のとおりです。

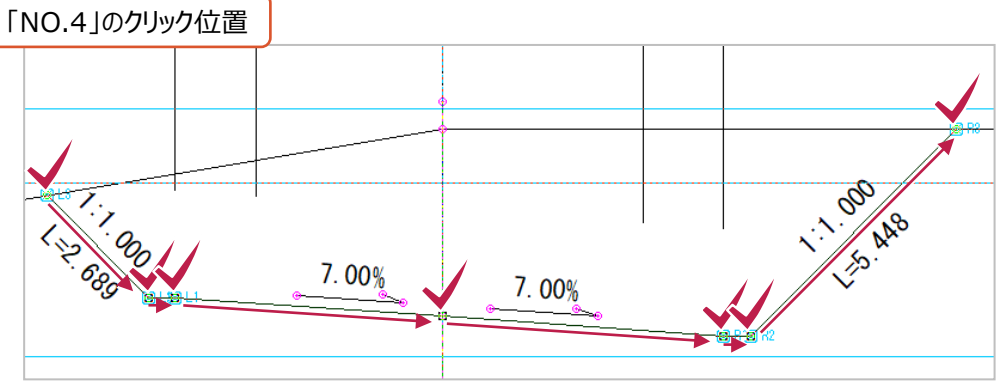

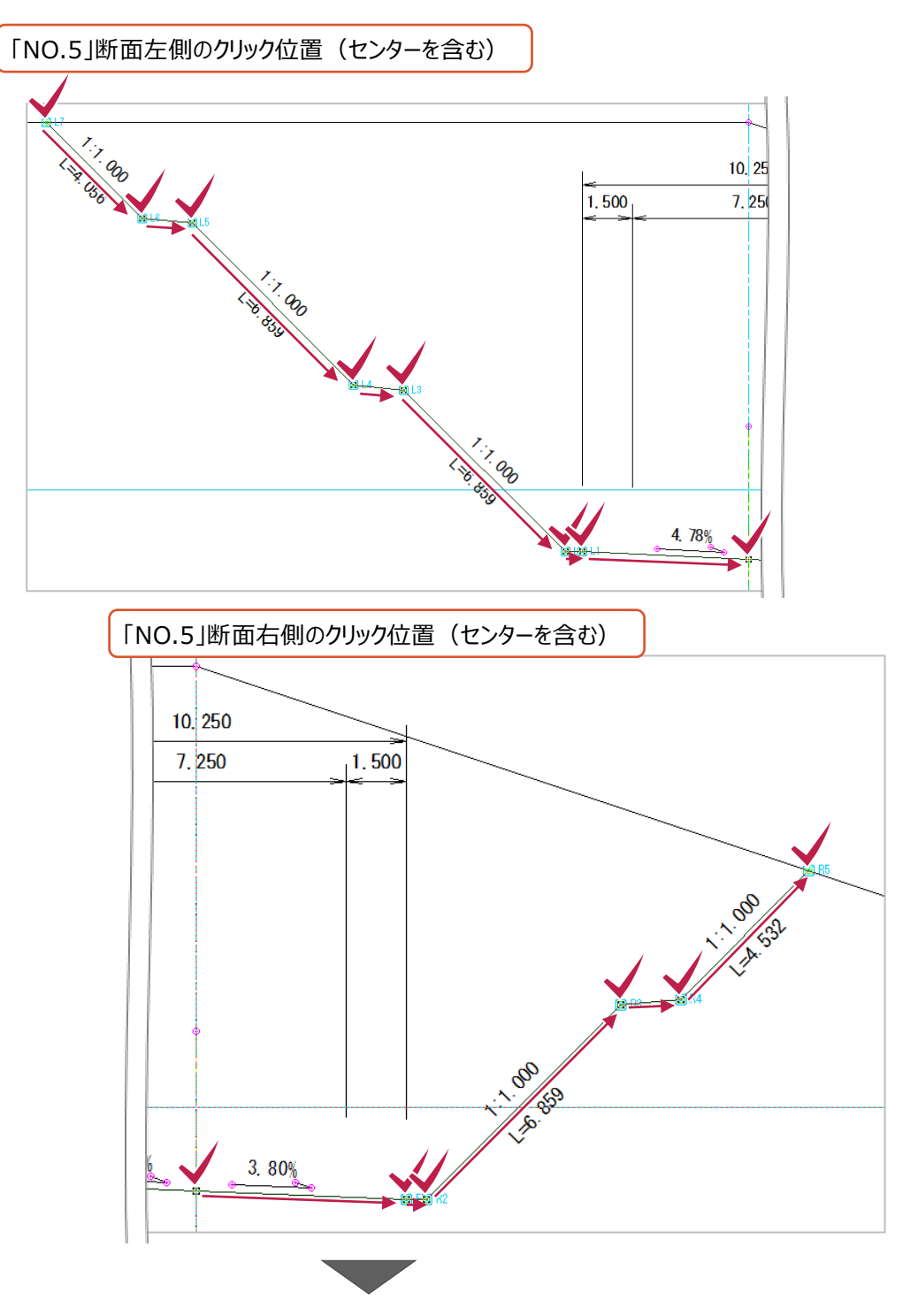

47

**4 3ページ目の「NO.2」、**  $[NO.2+17.632$   $(BC.1)$   $J$ ,  $[NO.3]$ , 4 ページ目の「NO.4」、「NO.5」について 数値化・表配置が終わったら [終了] をクリックして作業を終わります。

ここでの操作後の図面例は次ページに記載が あります。

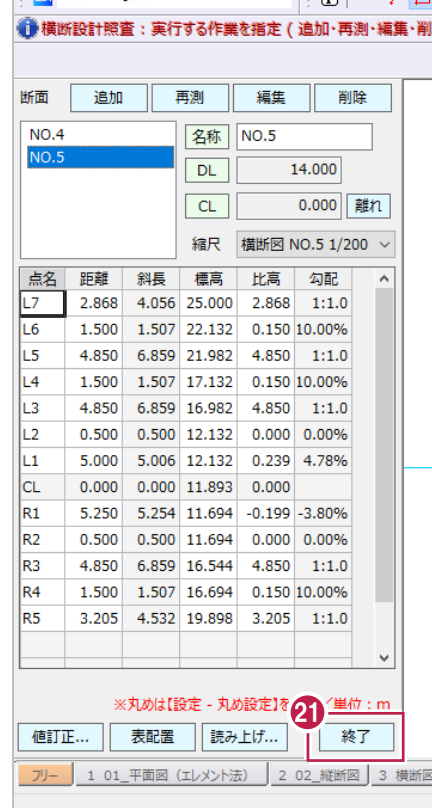

n aviz de municipal

2 表示されている線の変化点を非表示にしま す。

メニューの[設定]をクリックします。

8 [表示モード] - [線の変化点を表示]を クリックします。

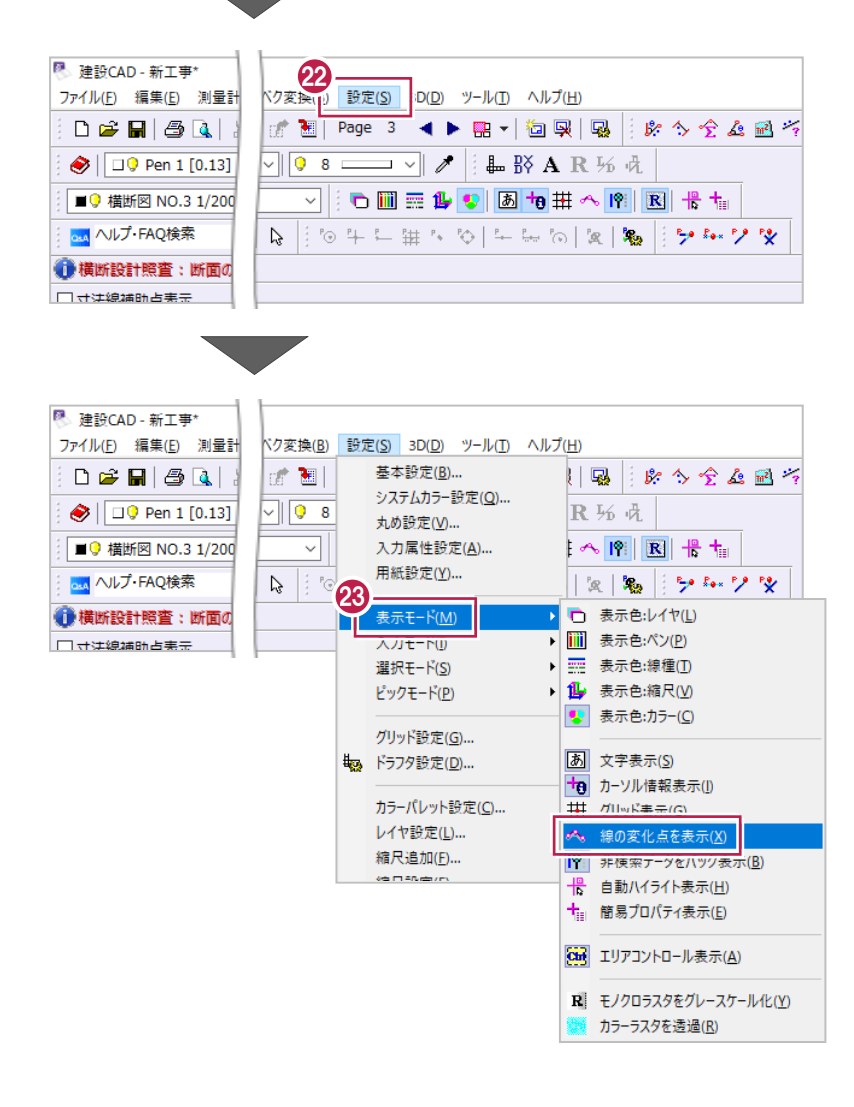

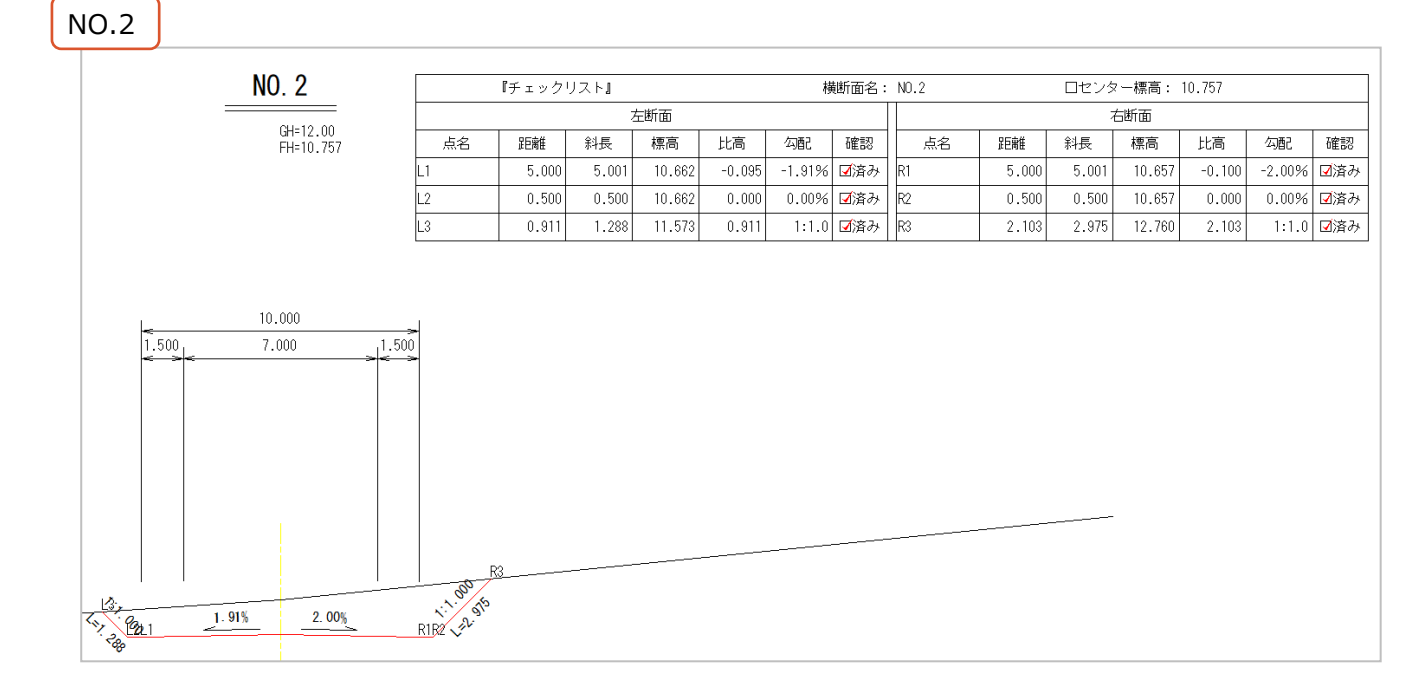

#### NO.2+17.632(BC.1)

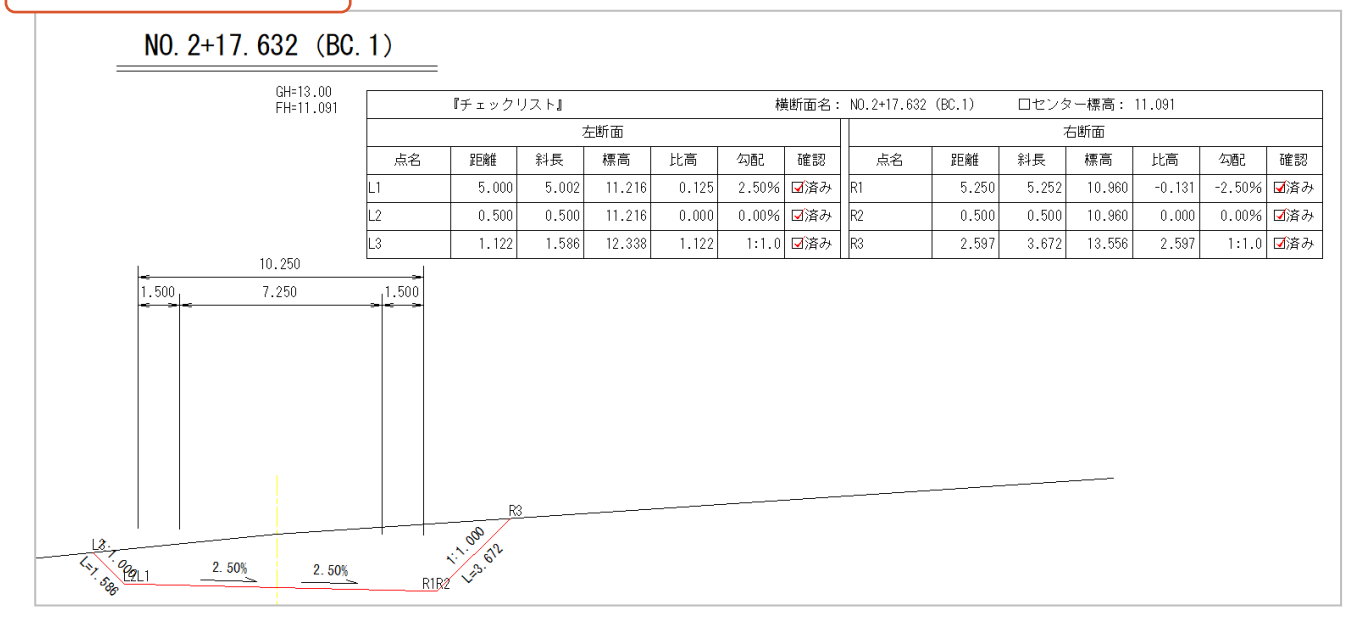

#### NO.3

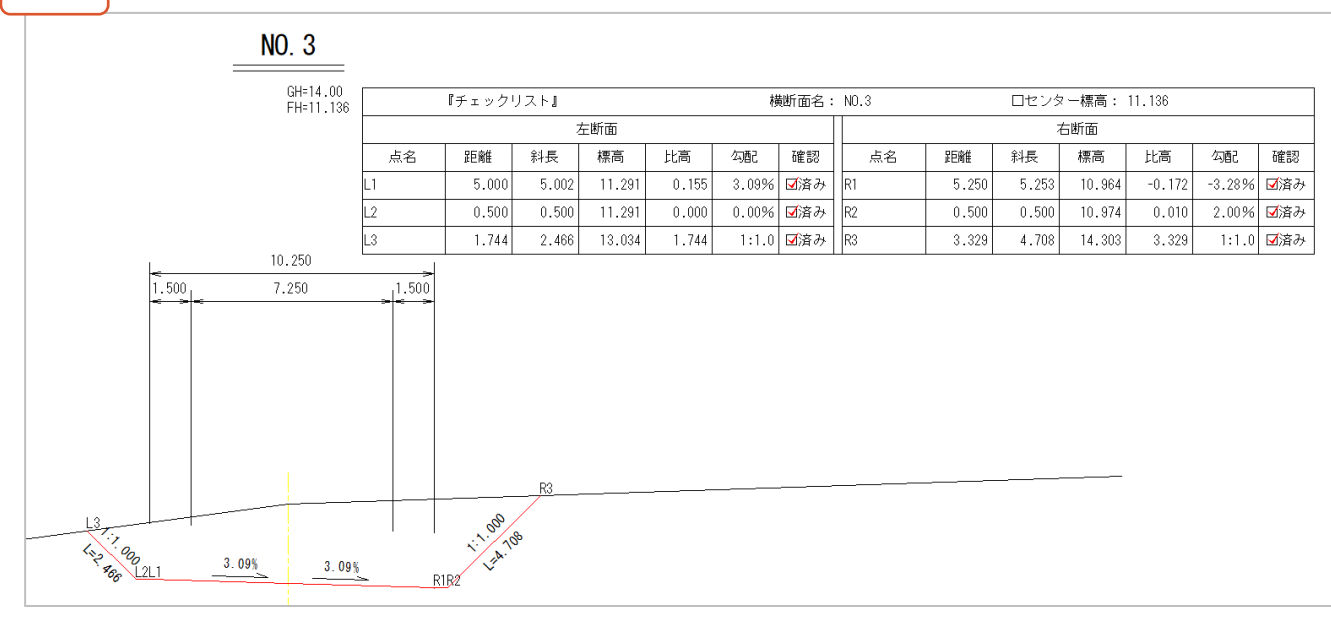

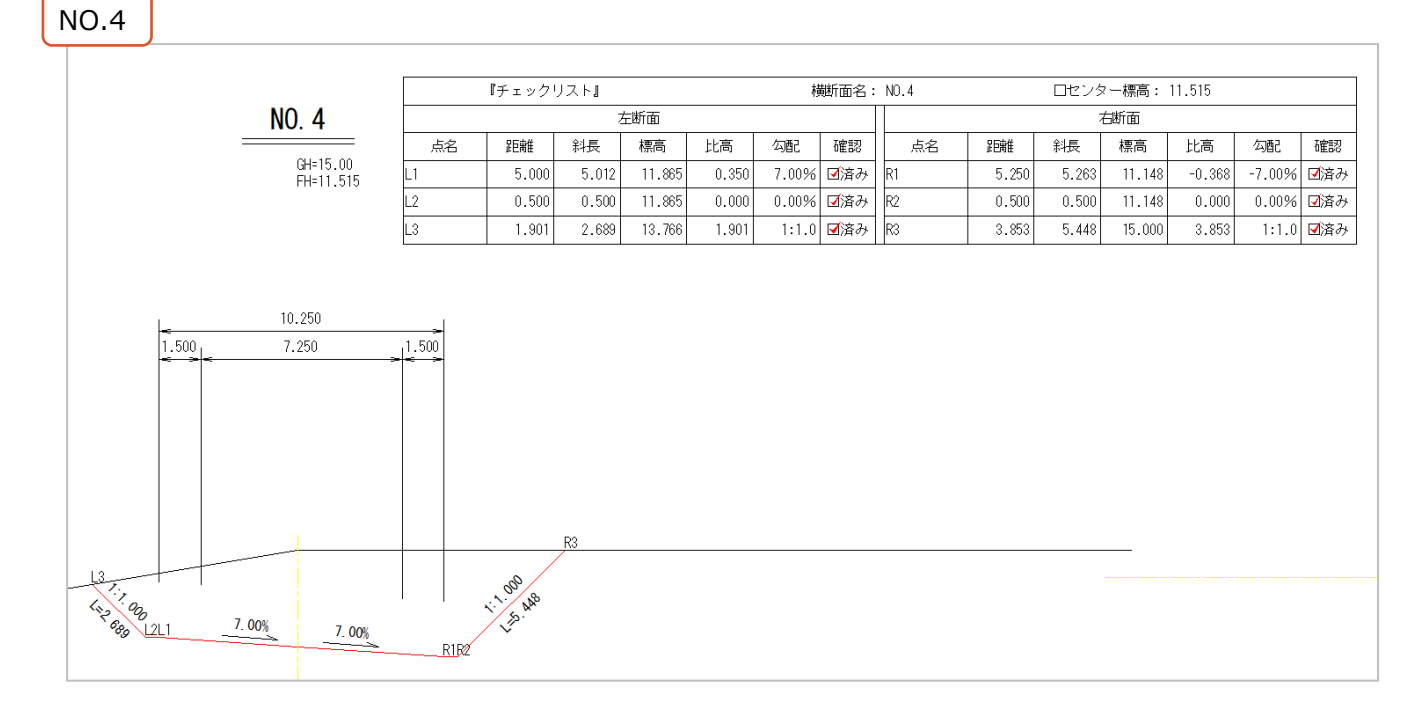

# NO.5(測点名・表と、図面部分を分割してあります。)

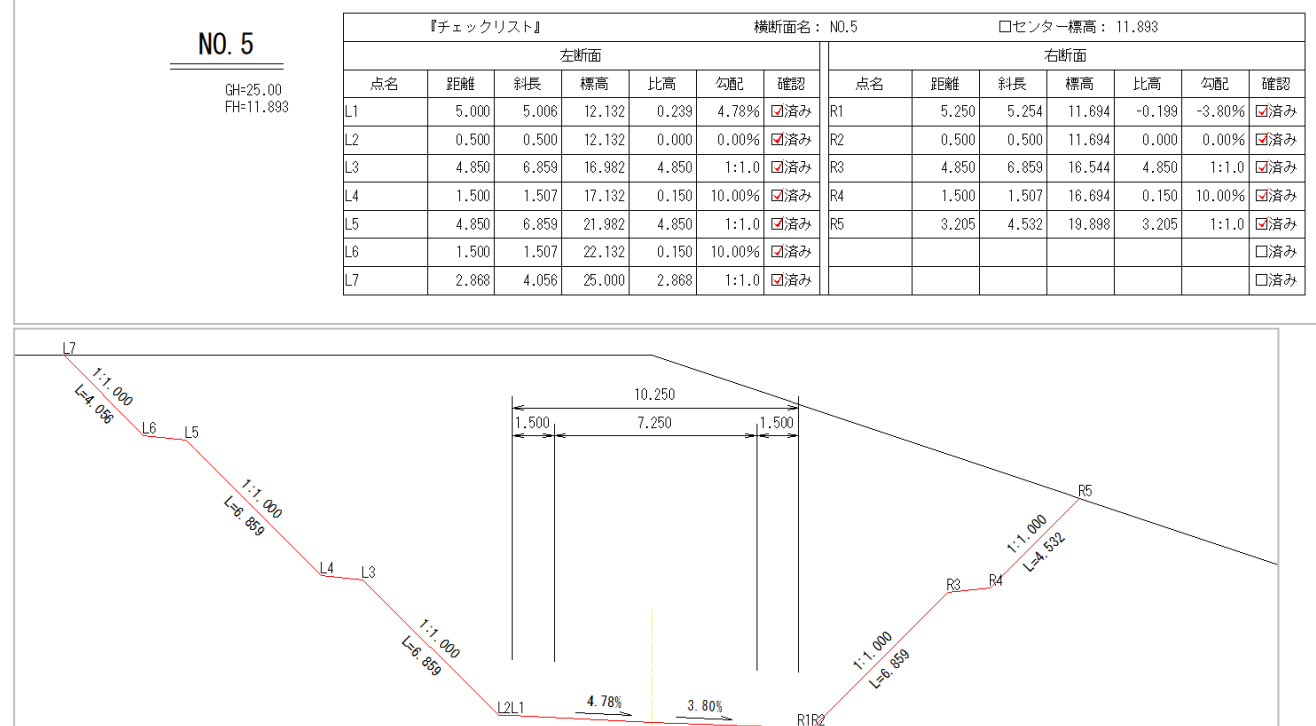

# **4-6 基準点などの座標入力**

工事基準点や線形入力に使用する座標を入力します。

ここでは、座標点名やXY座標値などが記載されたEXCEL形式のサンプルデータから コピー・貼り付けの操作で建設CADに入力する方法を説明します。

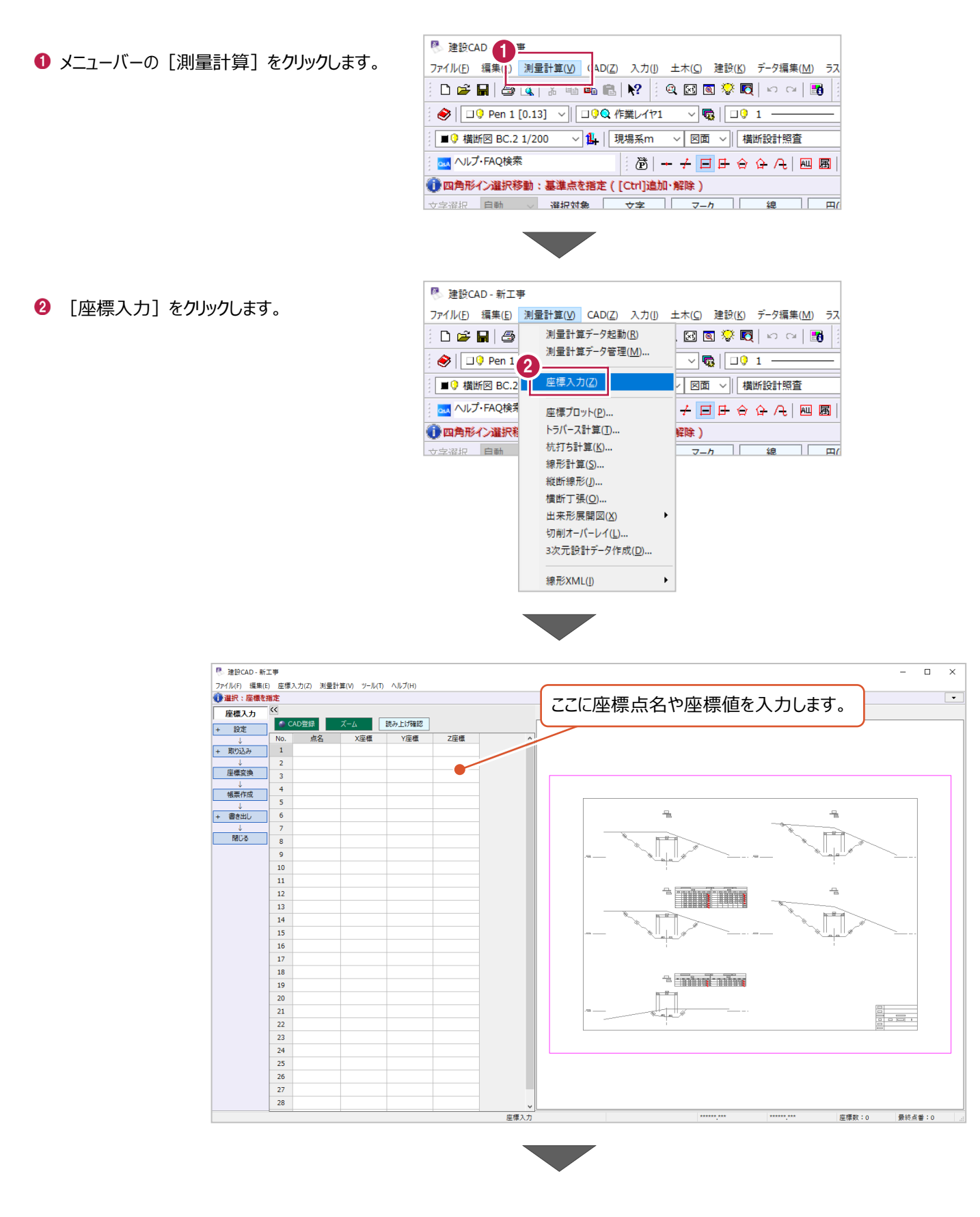

6 建設 CAD を最小化するなどして、 サンプルデータ「4-6\_座標リスト.xls」を 開きます。

サンプルデータは以下のフォルダーに格納 されています。

C:¥FcApp¥EX-TREND武蔵¥ マニュアル用データ¥3次元設計データ作成

**4 「T-01」 (B5 セル)から** 「0.000」 (E15 セル) までドラッグして 範囲選択します。

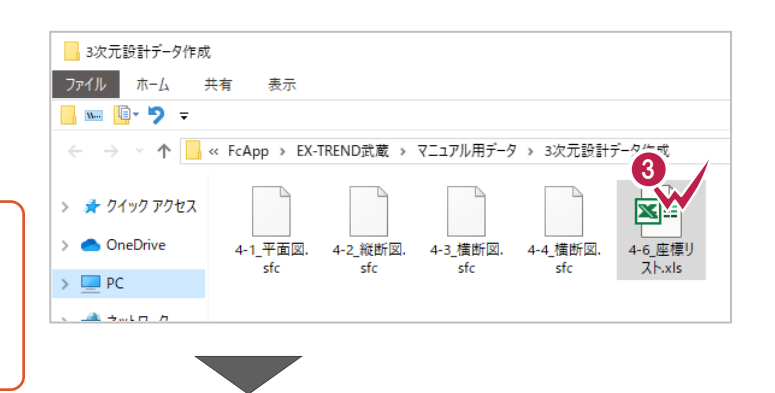

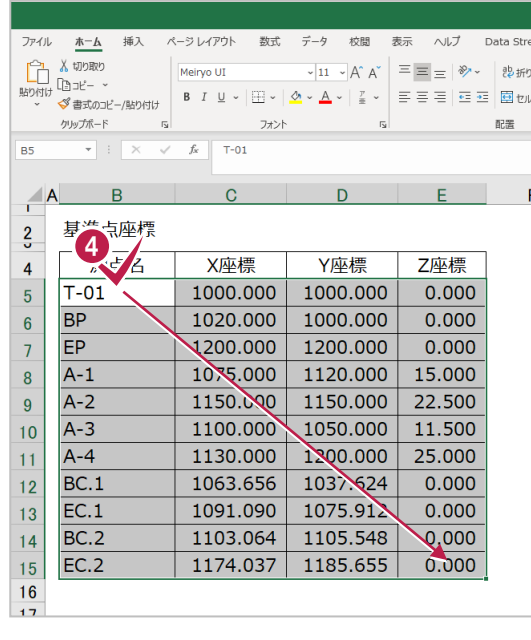

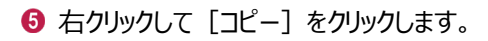

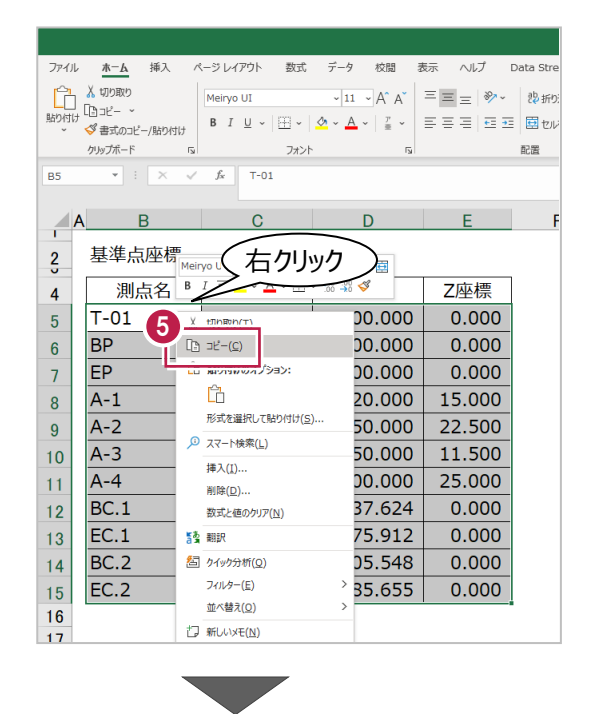

建設 CAD を再度表示して、 貼り付け先を選択します。

1 行目の [点名] セルをクリックします。

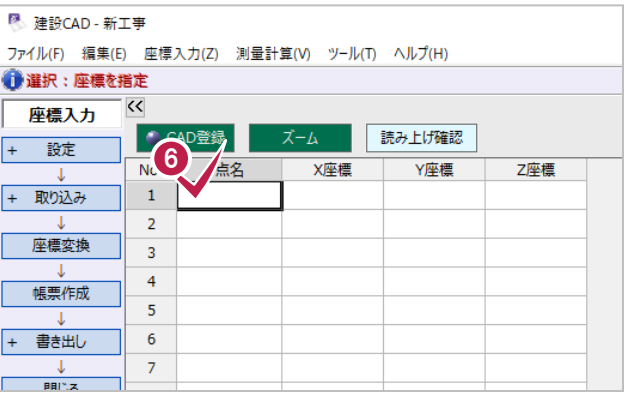

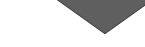

# ■ 右クリックして [貼り付け] をクリックします。

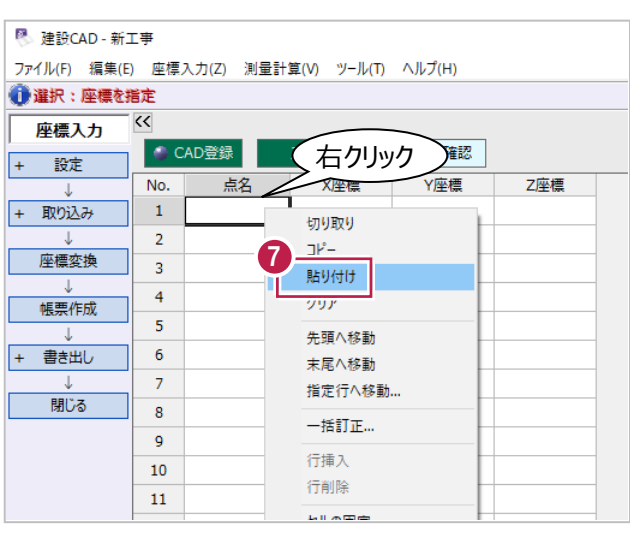

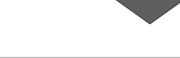

**图 建設CAD - 新工事\*** 

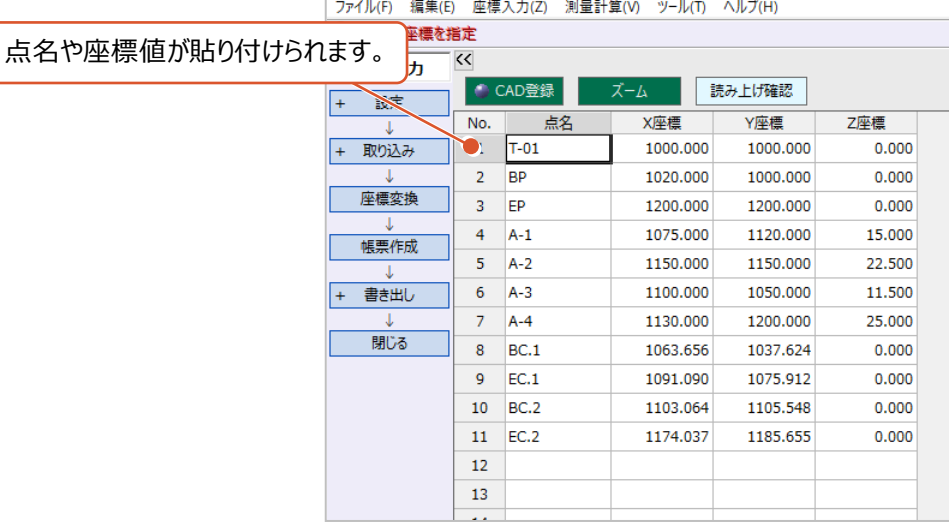

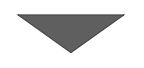

画面右側のビューには 2 枚目の横断図と EXCEL から貼り付けた座標が表示されていま す。

平面図と重ね合わせて位置関係などを確認す るため、[CAD:ページ:移動:前]を 3 回クリックします。

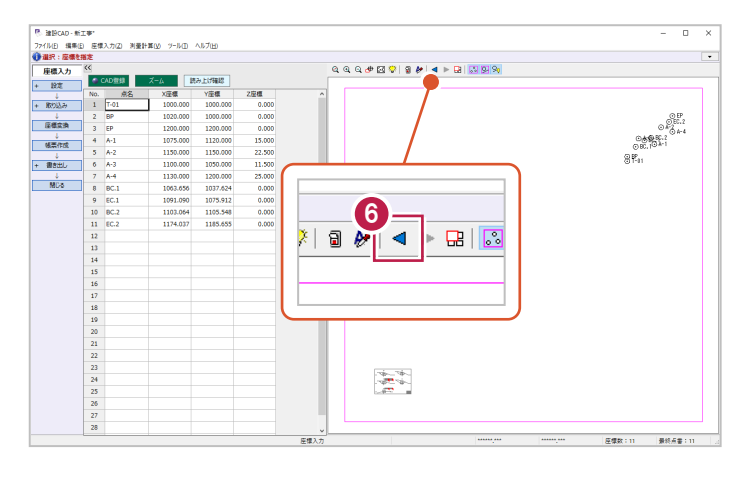

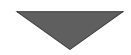

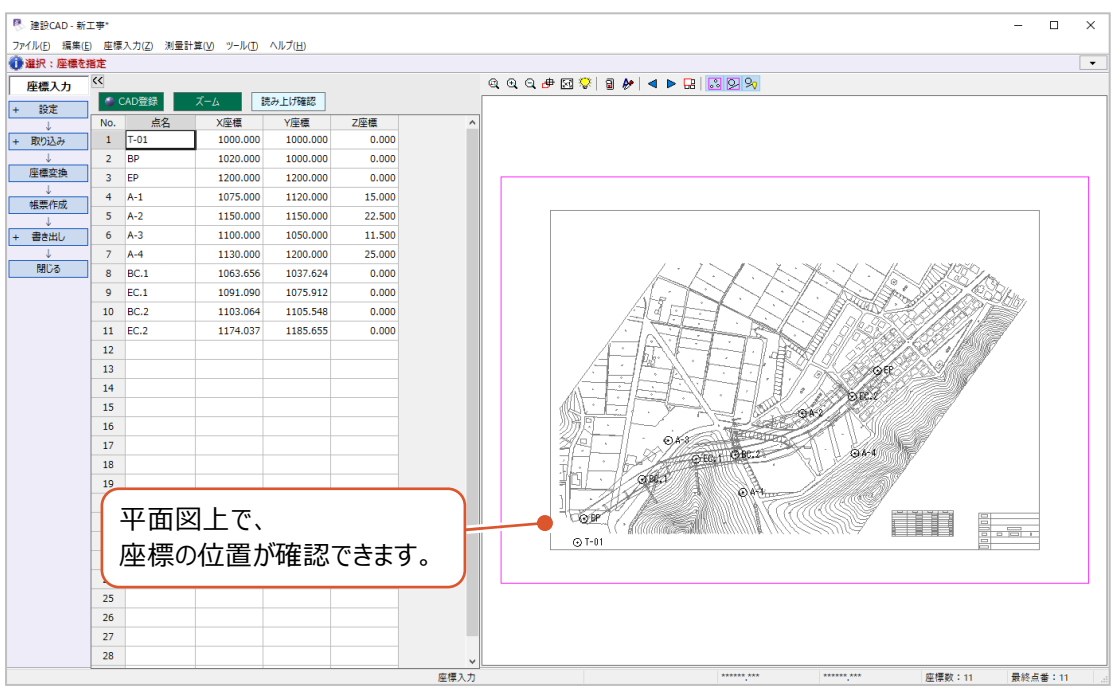

# **5 3 次元設計データ作成 線形入力**

3次元設計データ作成を起動後に初期設定をおこない、平面線形を入力して計算結果の確認をおこなう方法を説明しま す。

图 建設CAD - 新工事\*

● 選択:座標を指定

座標入力

設定

取り込み

 $\mathbf{z}$ 

● CAD登録

No.  $\frac{1}{\sqrt{2}}$ 

 $1$  T-01

ファイル(E) 編集(E) 座標入力(Z) 測量計算(V) ツール(I) ヘルプ(H)

# **5-1 3次元設計データ作成の起動と工種などの設定**

ここでは、3次元設計データ作成の起動後、工種などの設定をおこないます。

● メニューバーの [測量計算] をクリックします。

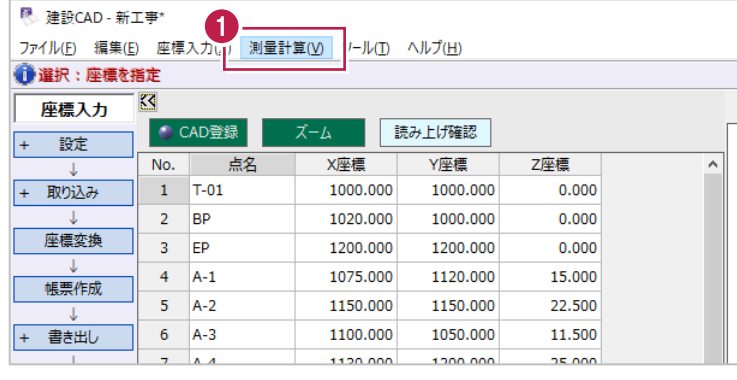

測量計算データ起動(R) <sub>2011</sub> = 2012 → 2011 → 2011 → 2012 → 2012 → 2012 → 2012 → 2013 → 2013 → 2013 → 2013 → 2014 → 2014 → 2014 → 2014 → 2014 → 2014 → 2014 → 2014 → 2014 → 2014 → 2014 → 2014 → 2014 → 2014 → 2014 → 2014 → 2014 → 2014 → 2014 →

座標入力(Z)

座標プロット(P)...

 $\overline{S}$ 

000

Z座標

 $0.000$ 

 $\bigcirc$  [3 次元設計データ作成] をクリックします。

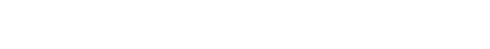

6 [設定] をクリックします。

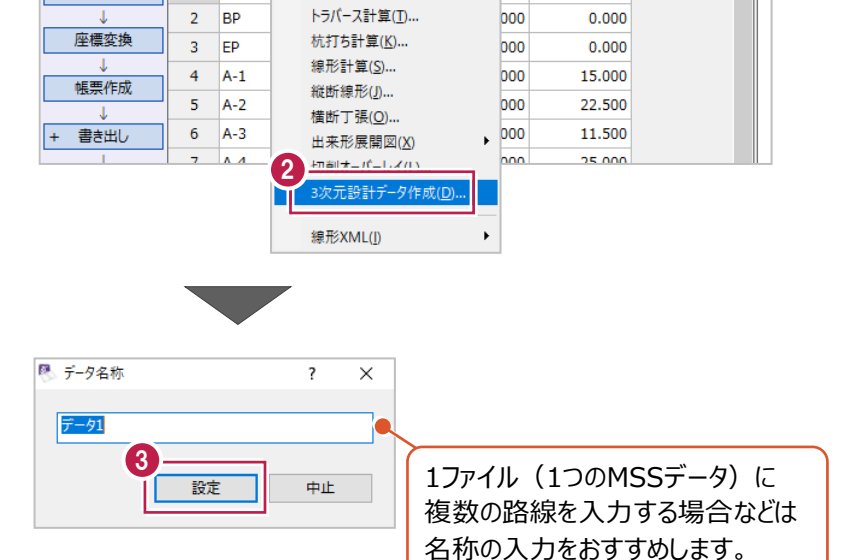

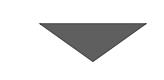

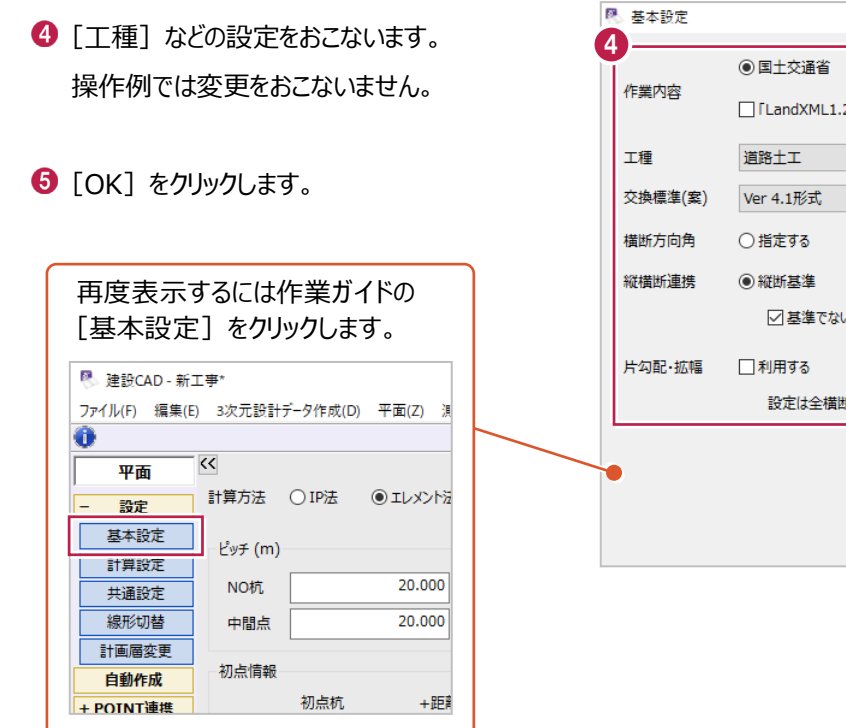

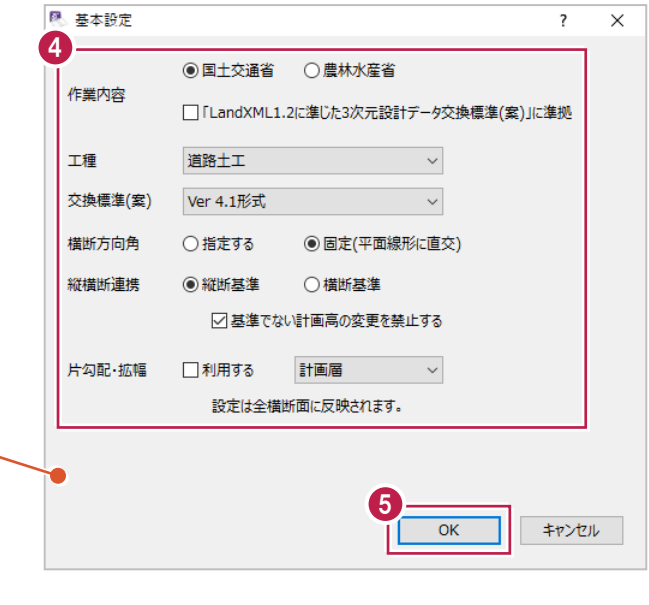

計算方法や測点間の距離(ピッチ)などを設定後、主要点や主要点間の要素を入力します。 入力する線形の内容は以下のとおりです。

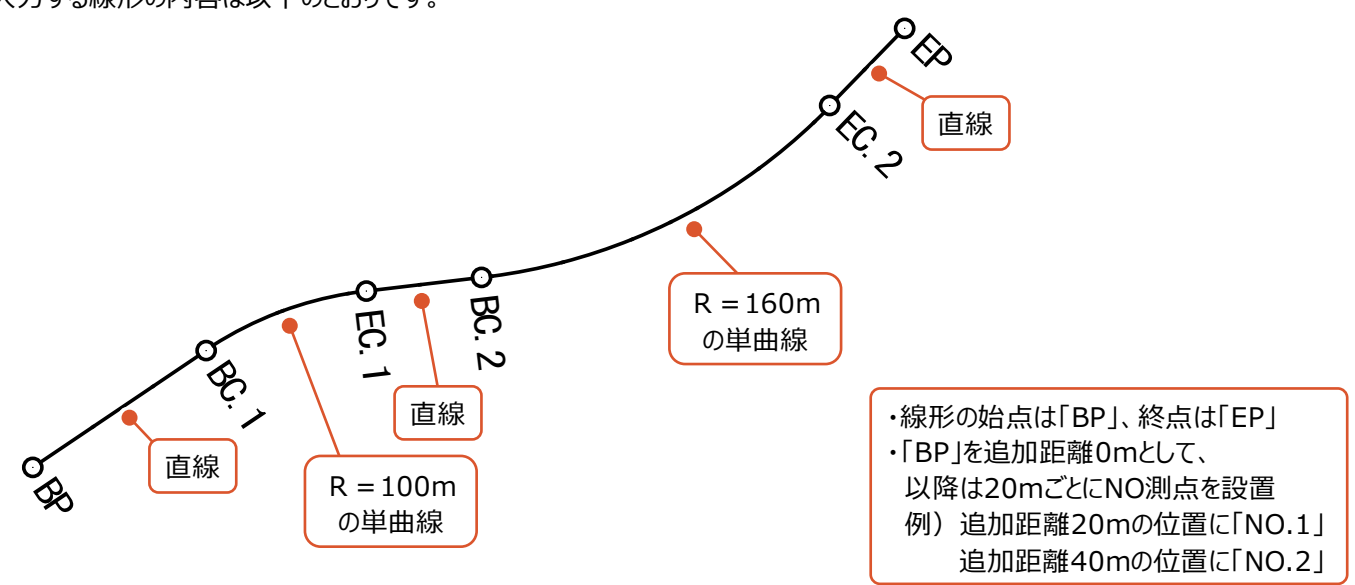

## ■計算方法やピッチなどの設定

ここでは、計算方法や測点間の距離(ピッチ)など、線形入力前におこなう設定方法について説明します。 (線形入力後でも設定変更は可能です。)

1 [計算方法] を選択します。

ここでは、[エレメント法]を選択します。

2 [ピッチ] 以下の [NO杭]には NO 測点間の距離を、 [中間点]には計算させるプラス杭の間隔を それぞれ入力します。

ここでは、ともに 「20.000」と入力します。

[初点情報]には、建設 CAD に入力する 線形部分の先頭の測点を入力します。 ここでは、全て「0」と入力します。

**4** [IP 開始 No] と [登録開始点番]を 入力します。 ここでは設定を変更せず、そのままの値に しておきます。

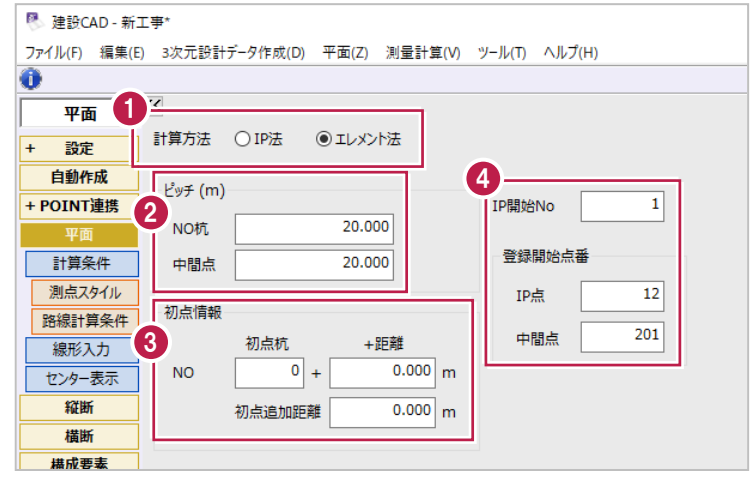

[計算方法]でエレメント法を選択したため、「BP」「BC.1」「EC.1」などの主要点や、 主要点の間がどのような要素なのか(直線なのか曲線なのか)、 主要点間が曲線の場合はそのR (半径) などを入力する必要があります。 ここでは、これらの入力方法について説明します。

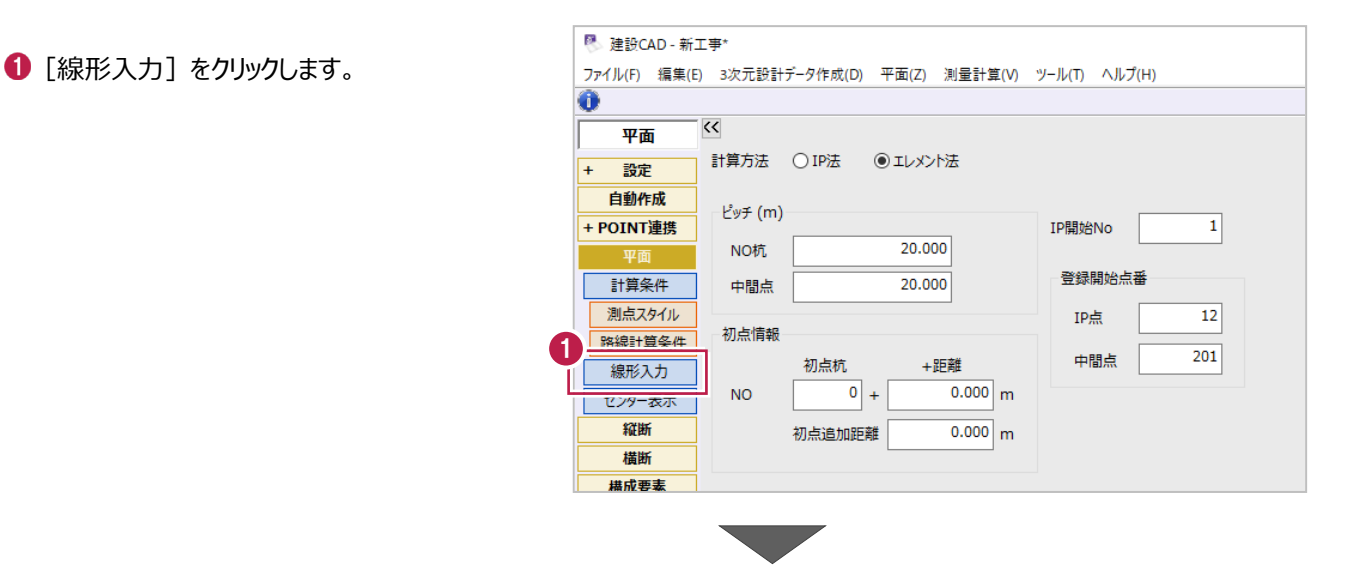

2 主要点座標の指定や確認をしやすくするため、 平面図の表示領域を拡げます。

平面ビュー上と右のバーをドラッグします。

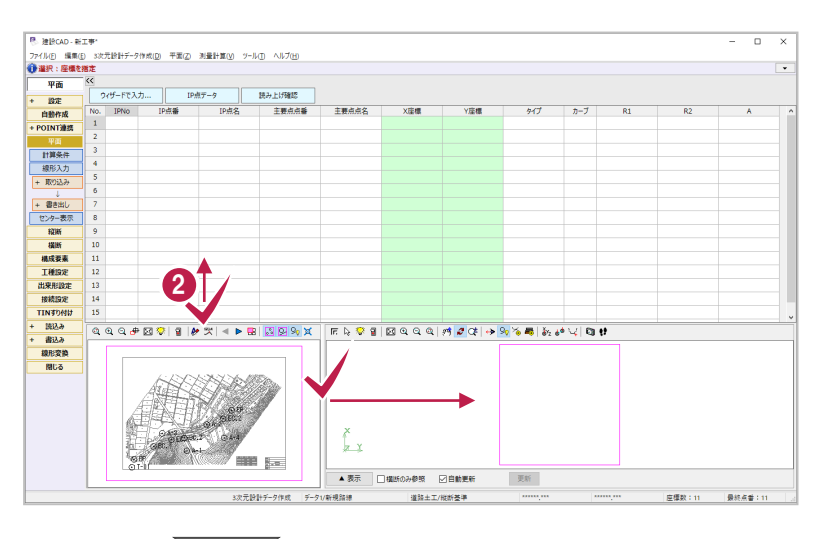

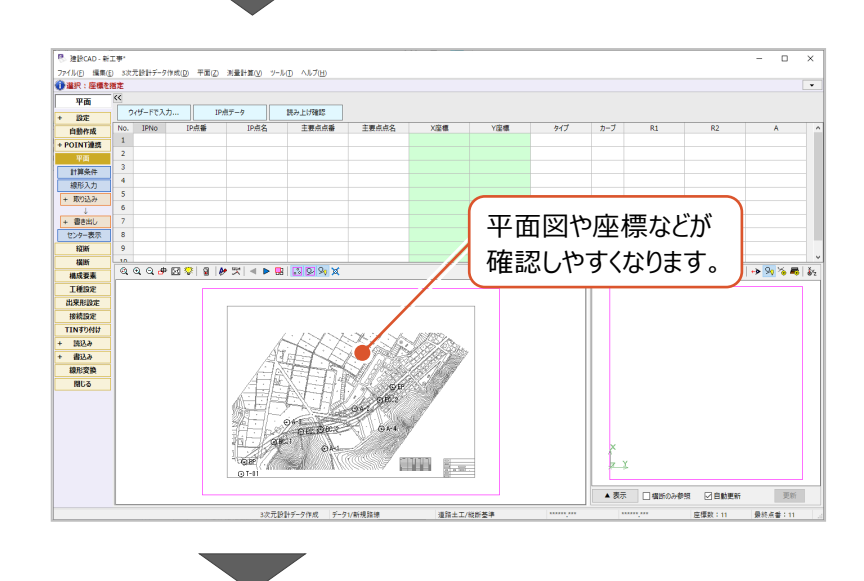

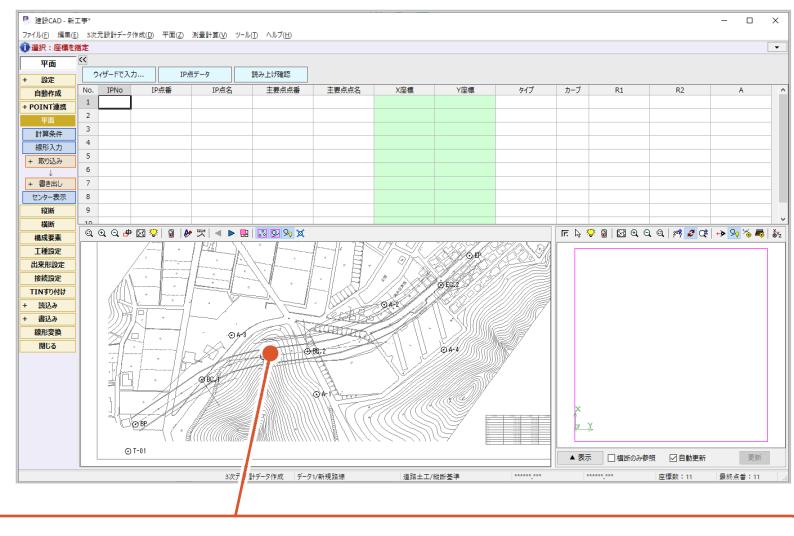

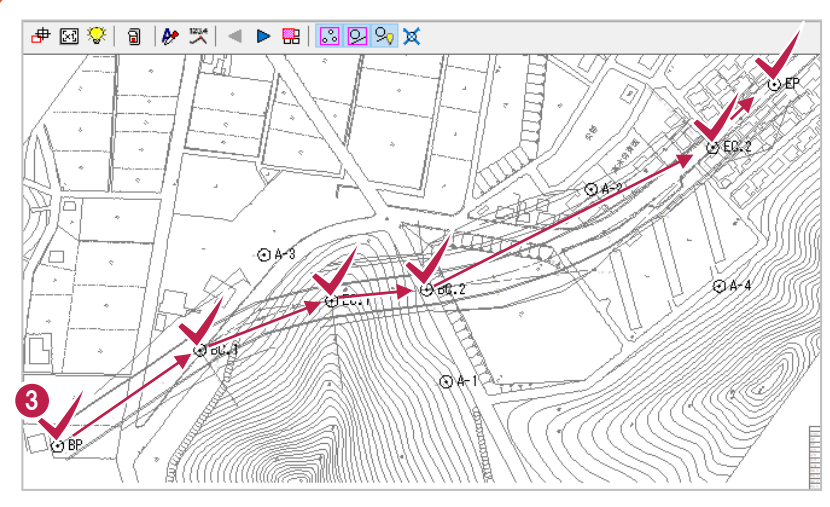

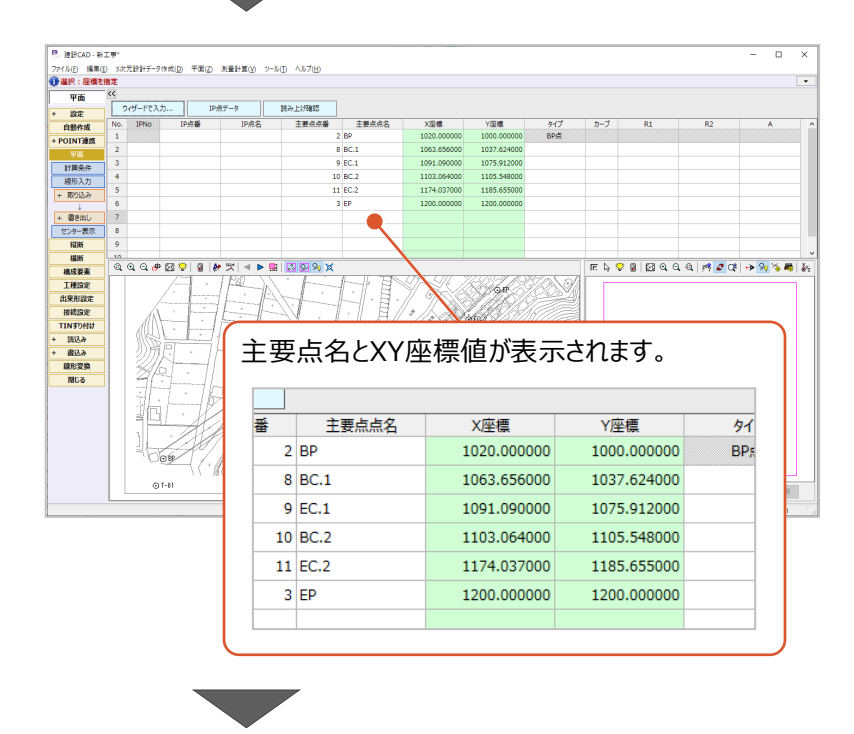

6 始点側から順に主要点を指定します。

平面ビューを拡大して、 「BP」、「BC.1」、「EC.1」、 「BC.2」、「EC.2」、「EP」の順にクリックします。 4 各主要点間の要素種類を入力します。

2 行目の [タイプ] セルをダブルクリックします。

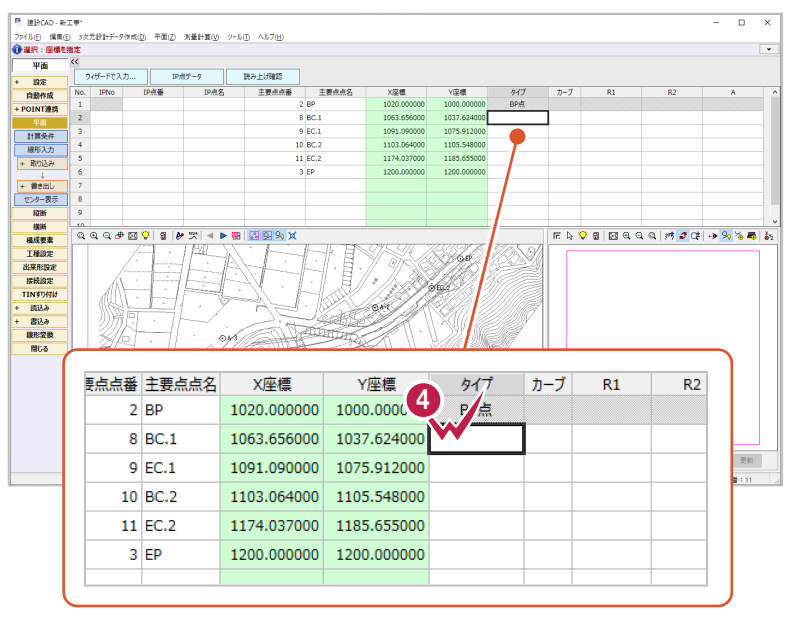

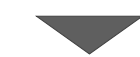

「BP」と「BC.1」の間の要素種類を選択しま す。

「直線」を選択します。

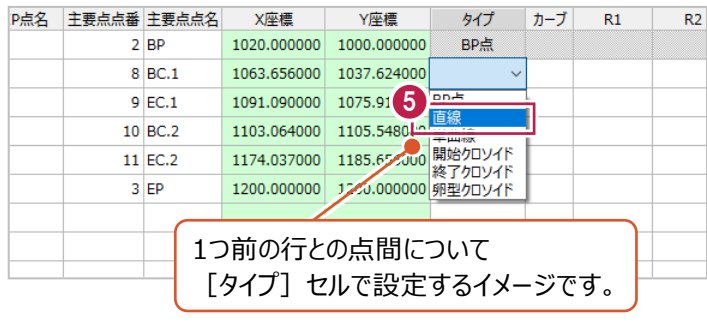

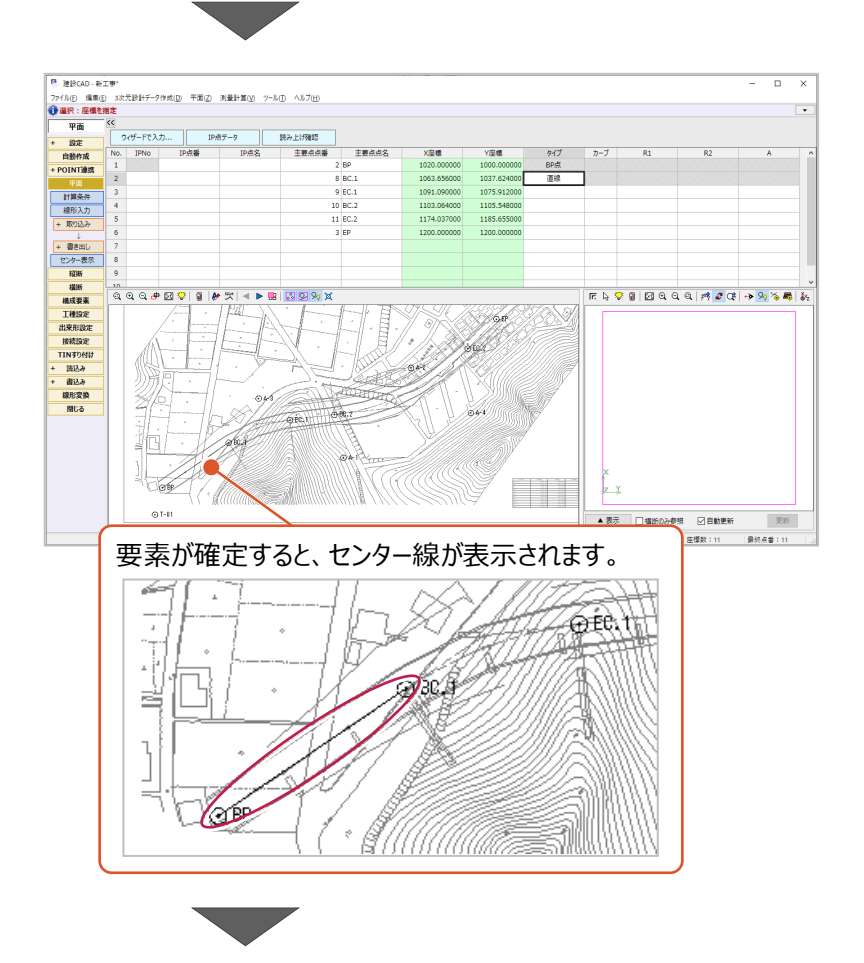

**← 続いて、「BC.1」と「EC.1」の間について設定** します。

3 行目の [タイプ] セルをダブルクリックします。

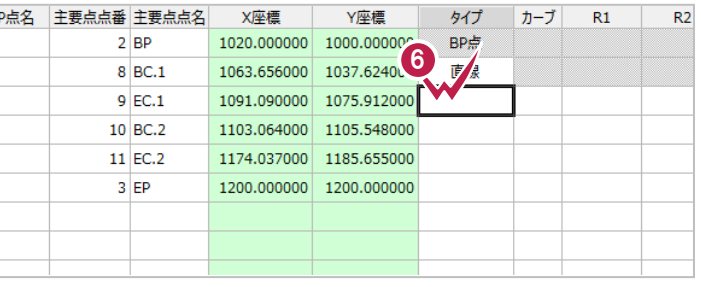

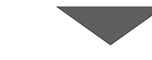

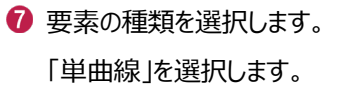

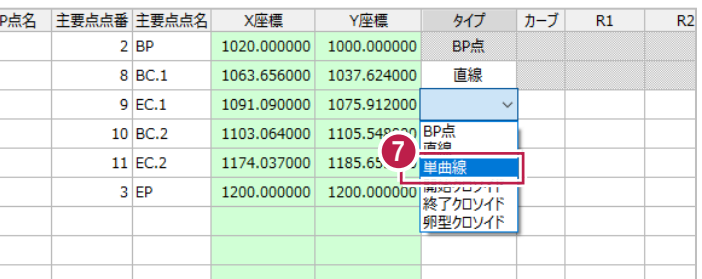

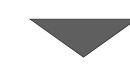

6 次に、曲線が進行方向の左右どちらに カーブしているのかを設定します。

2 行目の [カーブ] セルをダブルクリックします。 「左」に設定されます。

再度ダブルクリックして「右」に設定します。

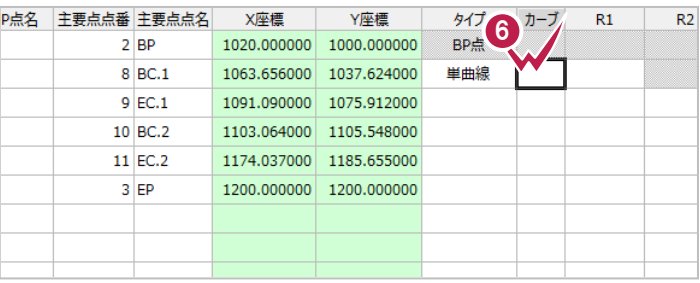

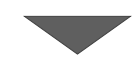

## 曲線の半径を入力します。

3 行目の [R1] セルに「100」 (m) を 入力します。

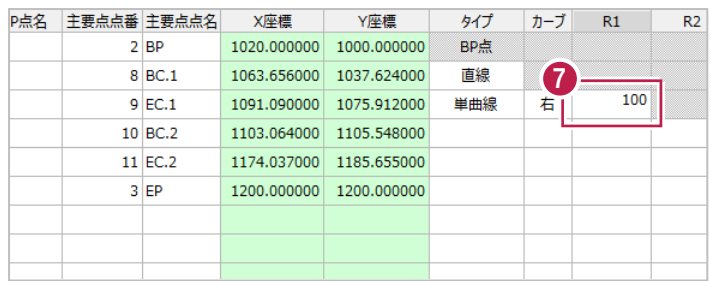

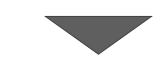

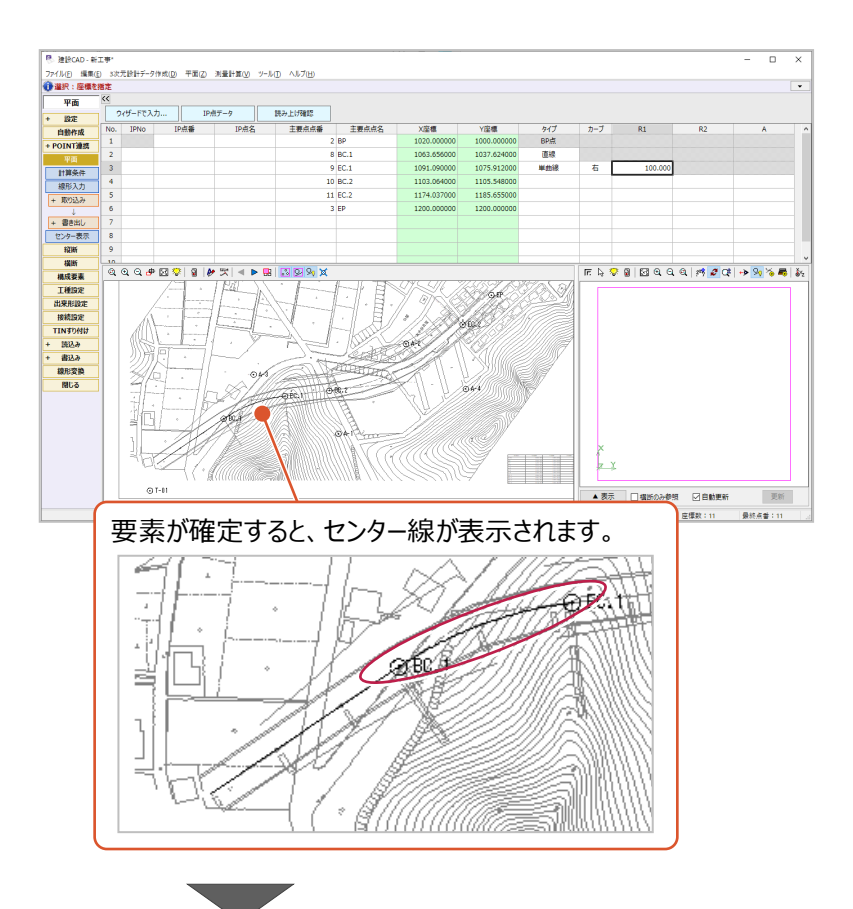

 $\bullet$  同様に、6 行目の「EP」まで設定します。

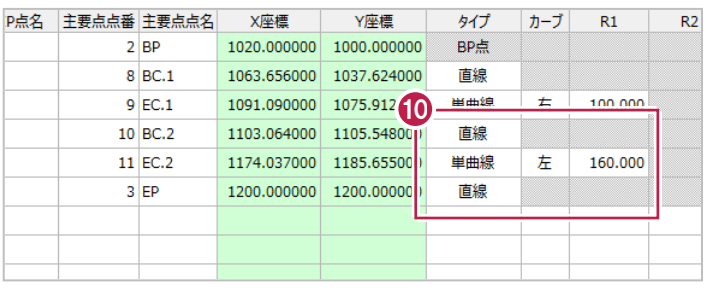

次に、IP 点の設置位置を設定します。 3 行目の [IPNo] セルに「1」を入力します。

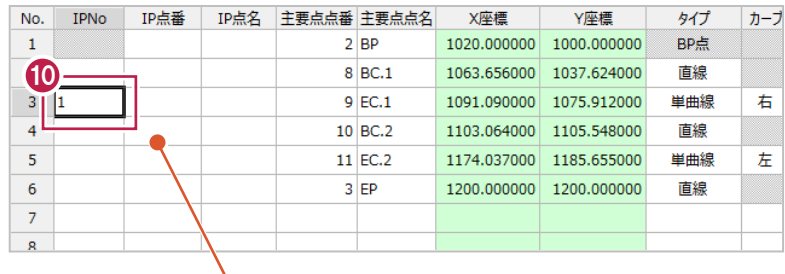

「BC.1」と「EC.1」の間の単曲線についてIP点を設置する という意味合いの入力です。

単曲線だけでなく、クロソイド曲線などの場合でも 必要な入力です。

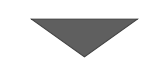

2 同様に、

5 行目の [IPNo] セルに「2」を入力します。

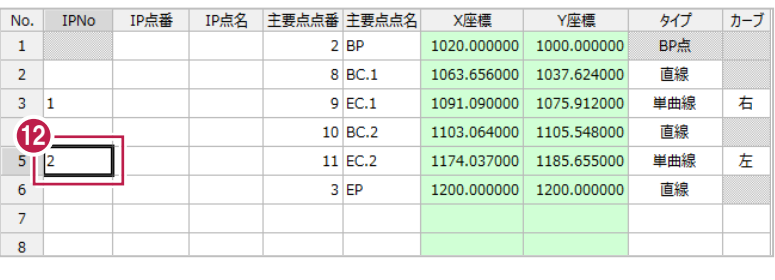

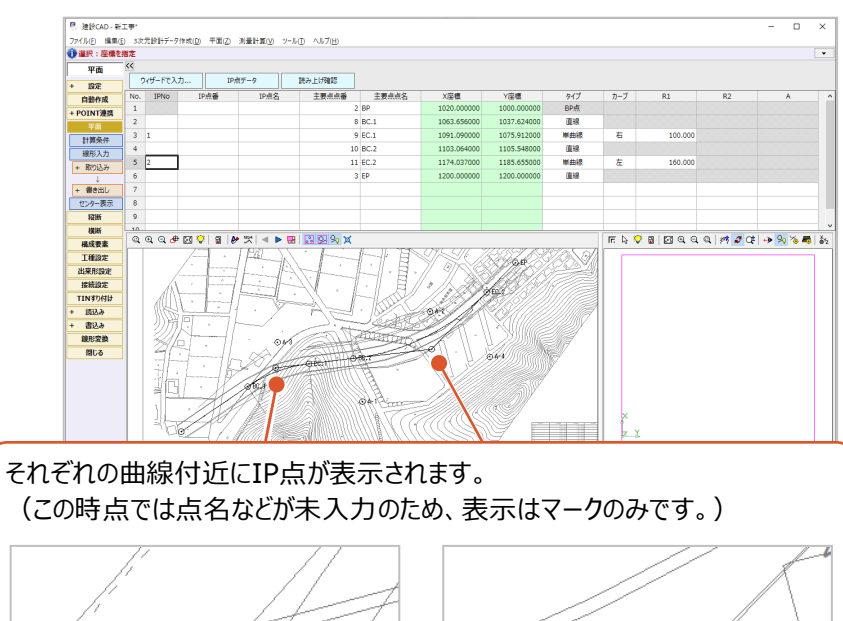

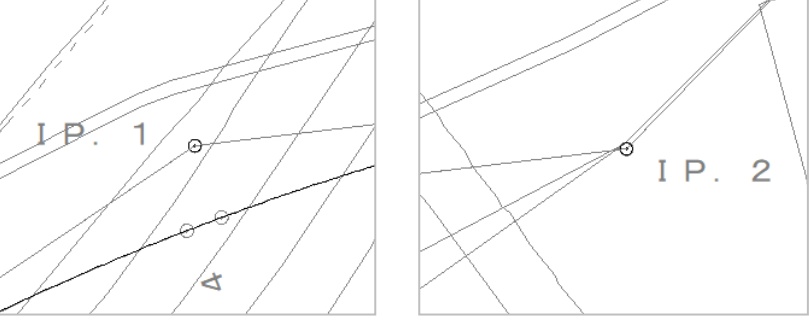

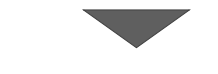

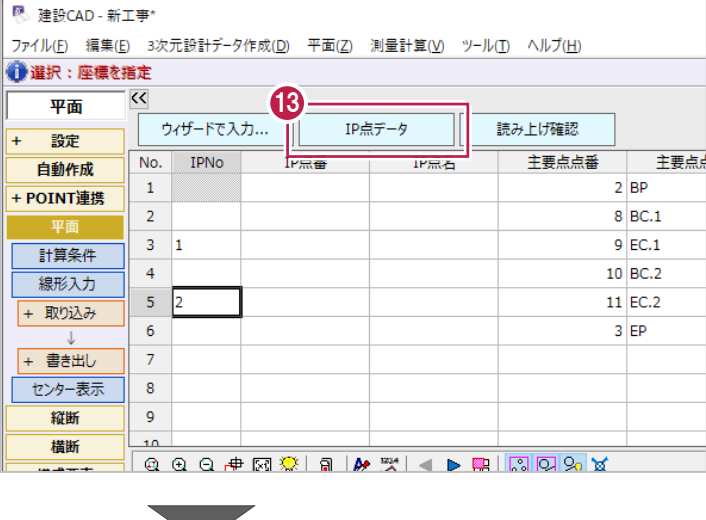

[IP 点番](登録先の点番)と、 [IP点名]を入力します。

ここでは、自動入力をおこないます。

[IP 点データ] をクリックします。

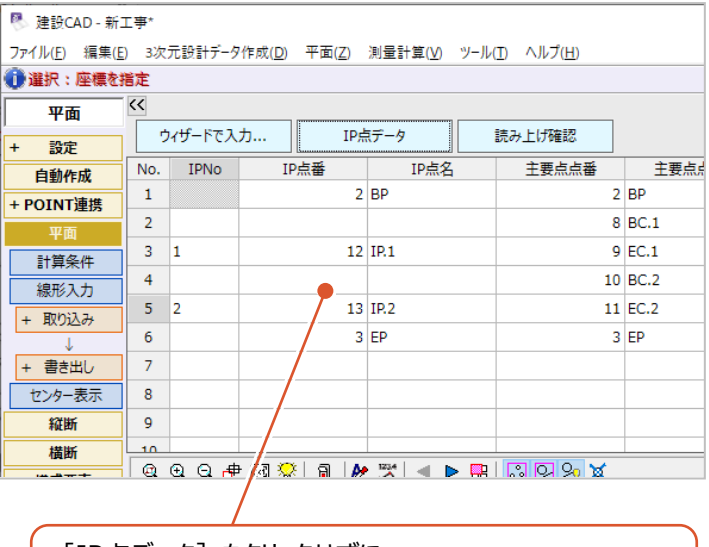

[IP点データ] をクリックせずに、 [IP点番] [IP点名]などを手入力しても構いません。

# **5-3 入力・計算結果の確認と座標登録**

「5-2 線形の入力」までの入力と、計算結果である中間点やIP点などを確認します。 その後、中間点やIP点などを登録します。

#### ■入力・計算結果の確認

入力した内容や計算結果である中間点などについて、その座標や位置が本来の内容となっているかを確認します。

1 作業ガイドの [センター表示] をクリックしま す。

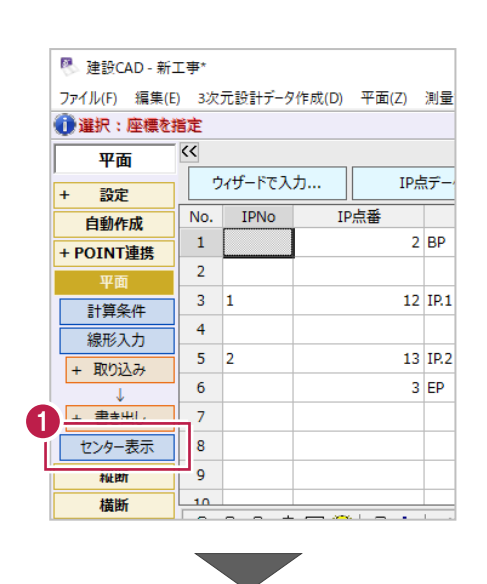

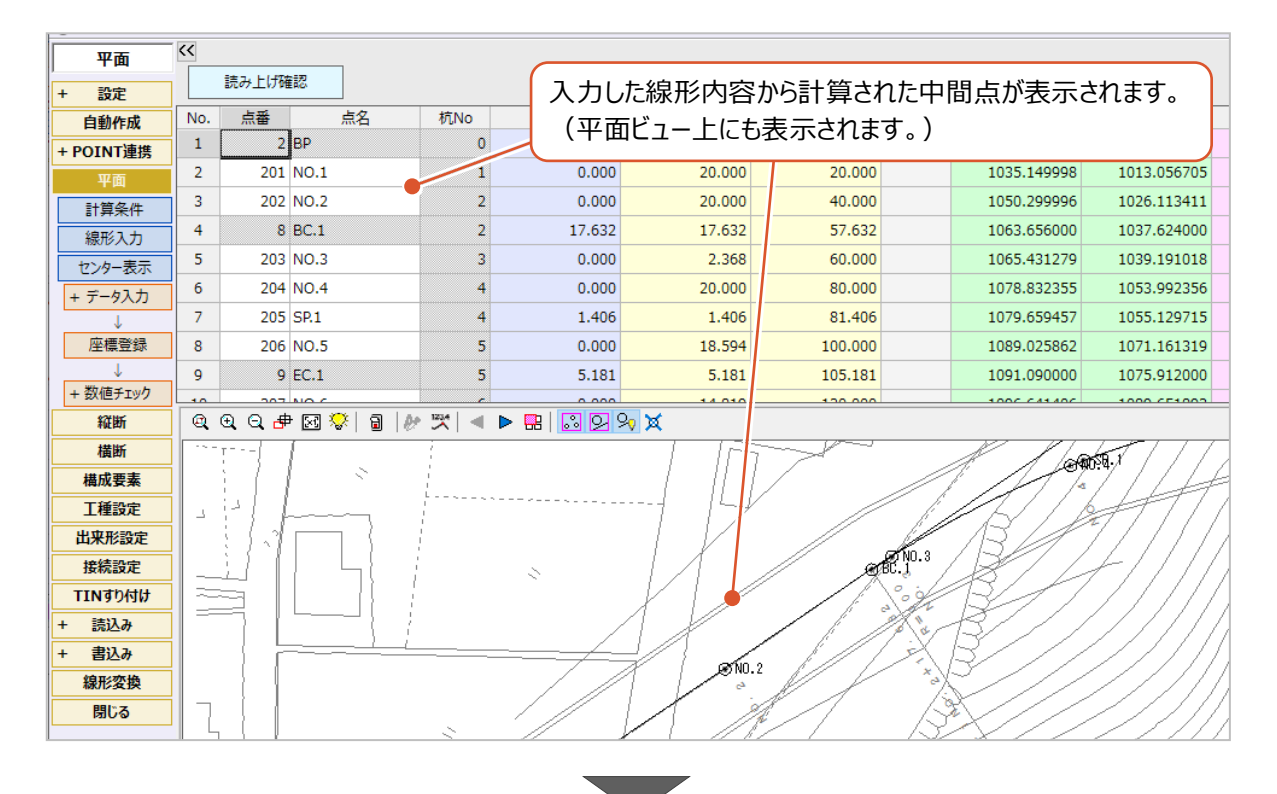

2 平面ビュー上の表示を確認しやすくするため、 ツールバーの [数値チェック] をクリックして ファルバージェ<sub>ンベーション</sub><br>オンにします。

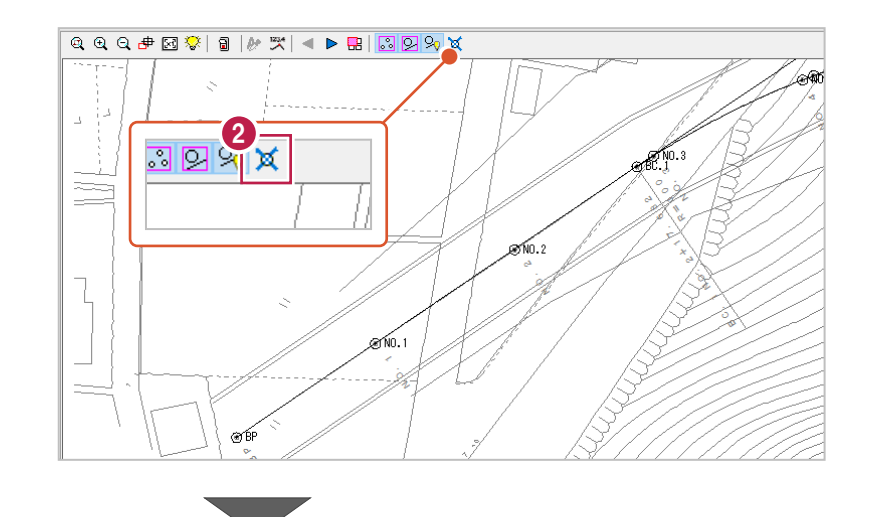

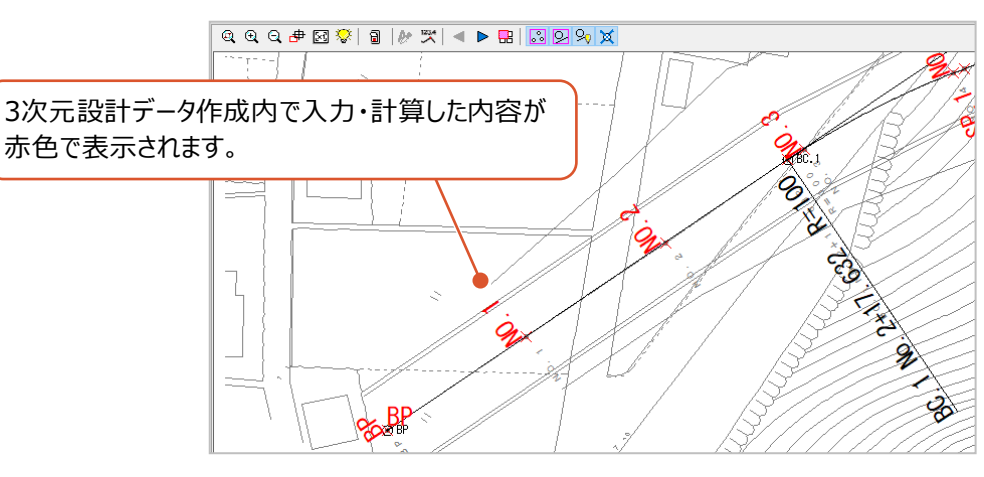

6 追加距離や座標値、平面ビュー上での位置 などについて確認をおこないます。

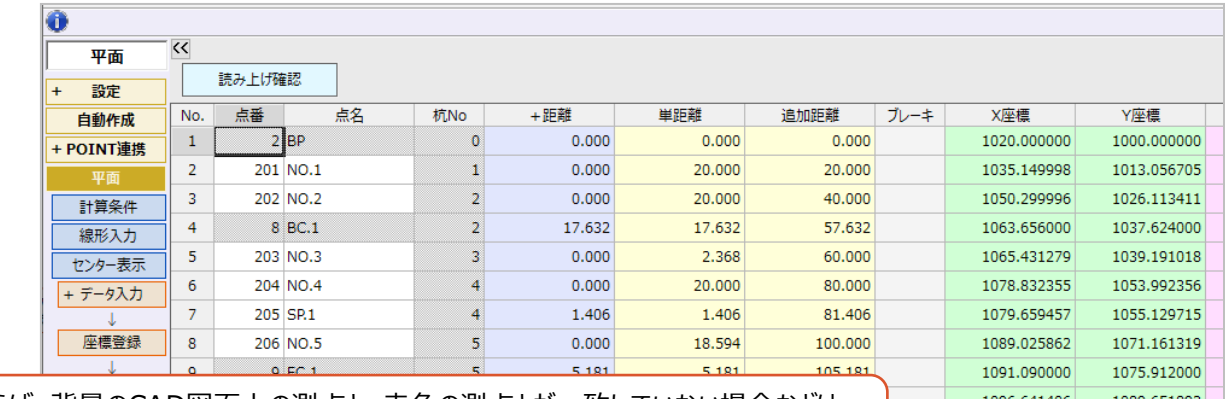

例えば、背景のCAD図面上の測点と、赤色の測点とが一致していない場合などは、 作業ガイドの[線形入力]をクリックして、再度入力内容を確認するなどします。

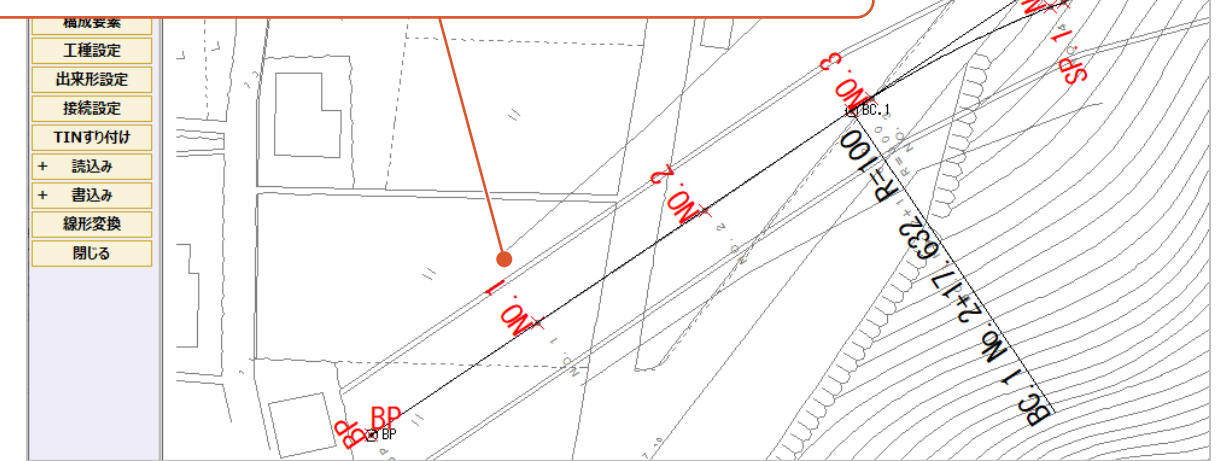

内容確認をおこなった中間点などを座標入力に登録します。

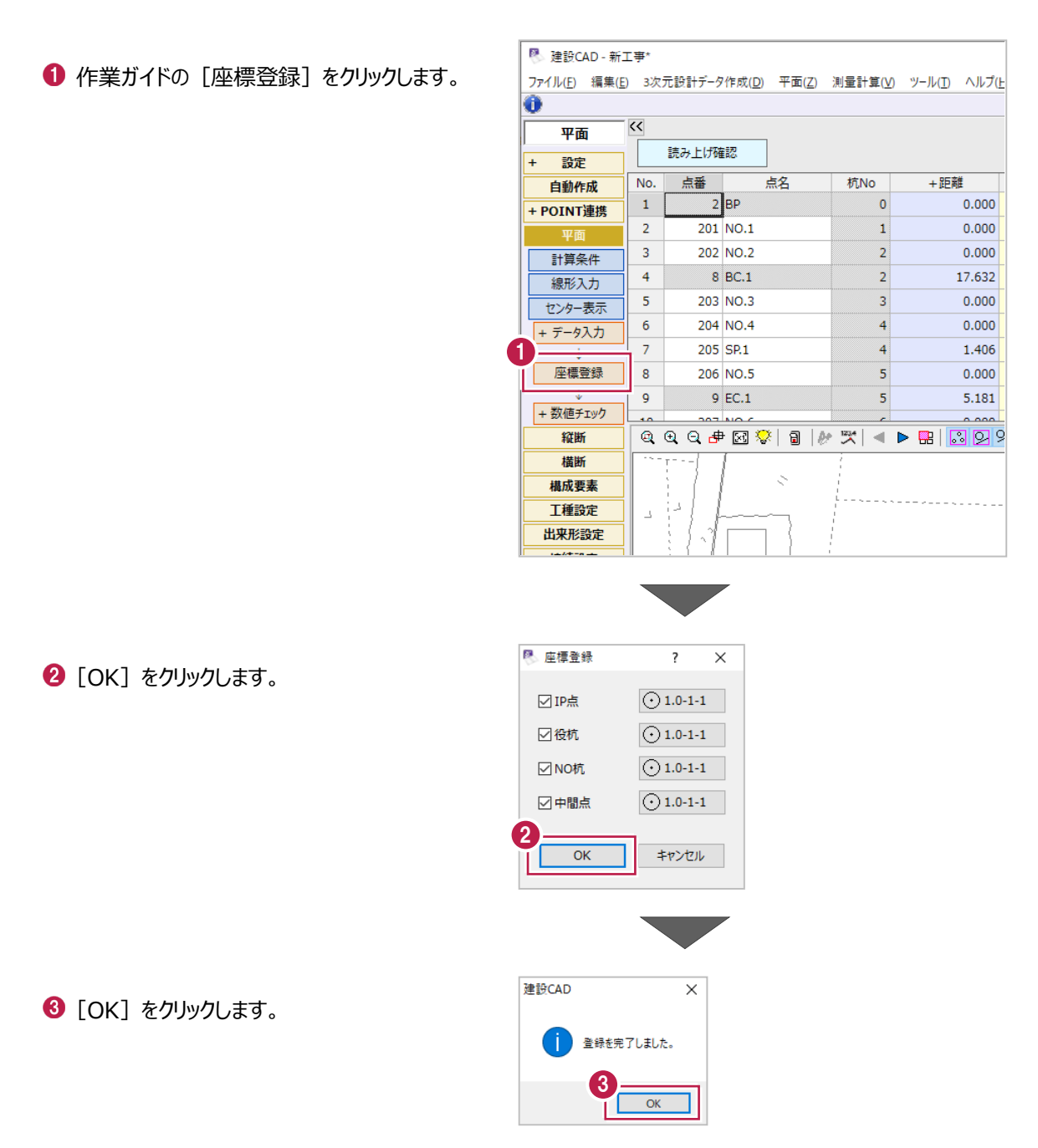

# **5-4 チェック表の配置**

ここでは、トータルステーションやレーザースキャナーなどを使用して出来形管理をおこなう場合に 提出を求められることのあるチェック表の作成方法を説明します。

#### ■チェック表の配置

ここでは、線形の曲線部分に関するチェック表と、計算結果である中間点(測点)に関するチェック表を配置します。

**1 作業ガイドの [+ 数値チェック] を** クリックします。

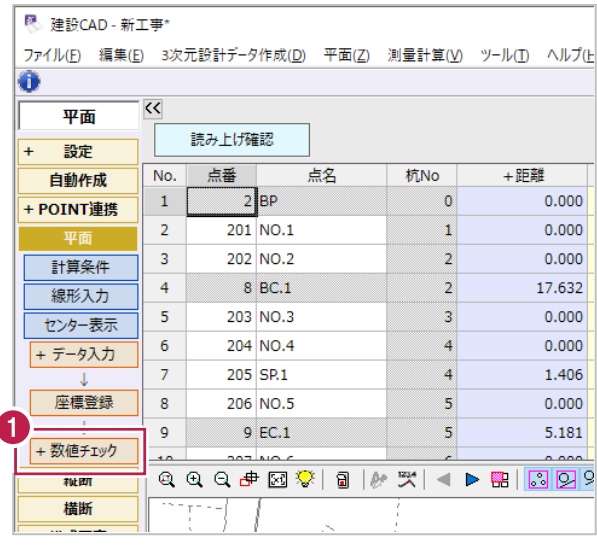

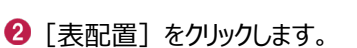

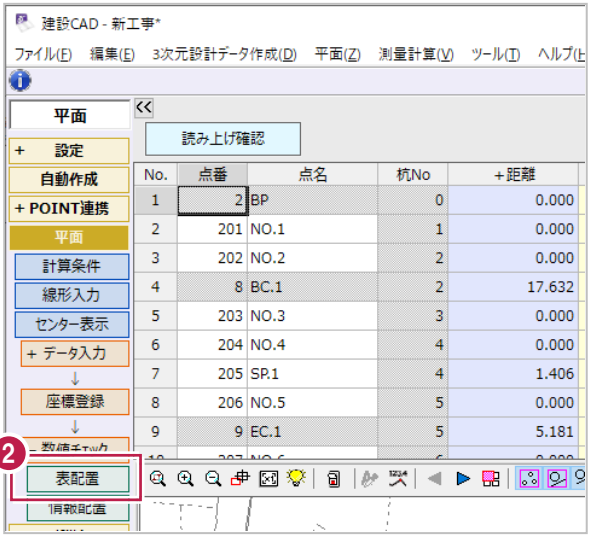

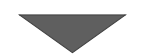

ſ

6 単曲線 1 つ目のチェック表の配置位置で クリックします。

ここでは、NO.4 付近をクリックします。

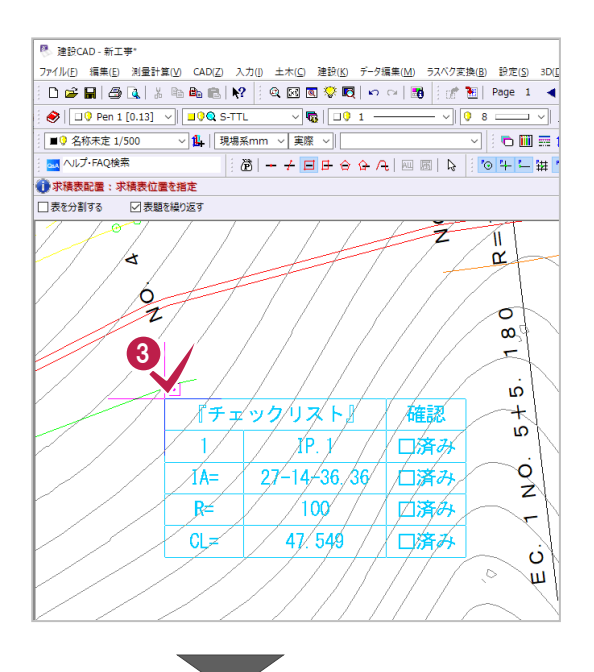

4 単曲線 2 つ目のチェック表の配置位置で クリックします。

ここでは、NO.10 付近をクリックします。

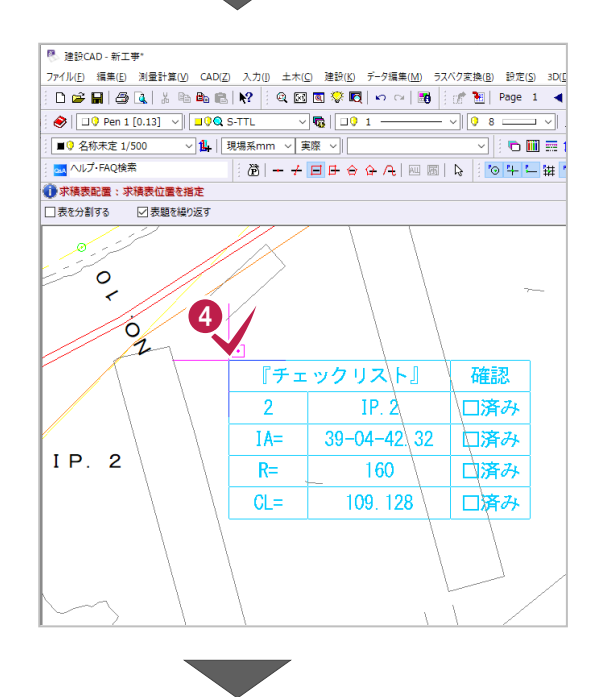
6 最後に線形計算に関するチェック表の 配置位置でクリックします。

ここでは、表題欄の上あたりでクリックします。

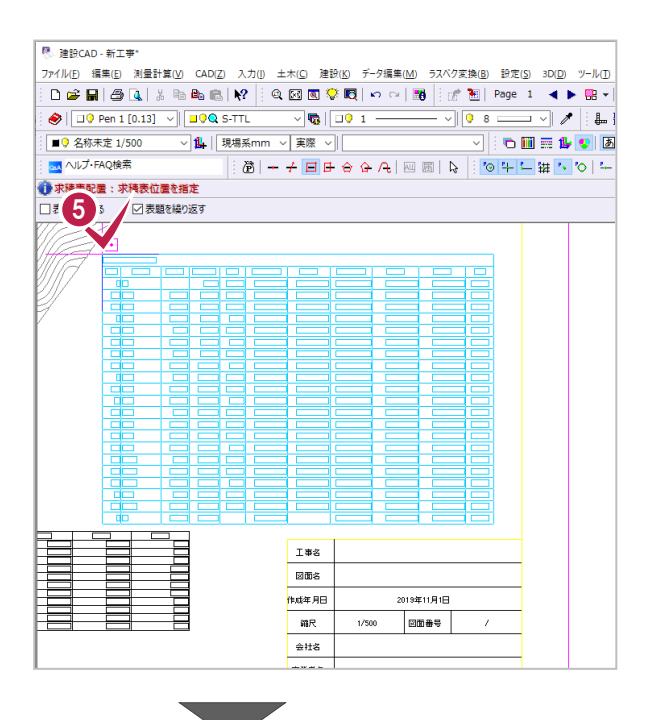

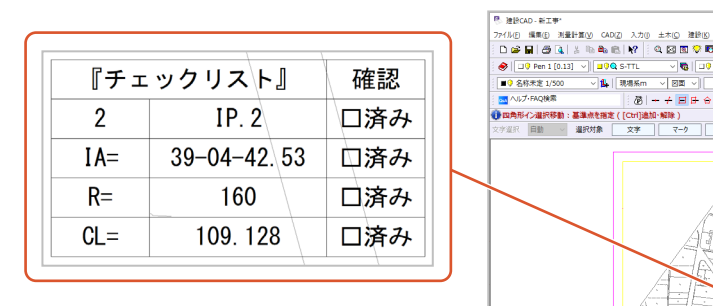

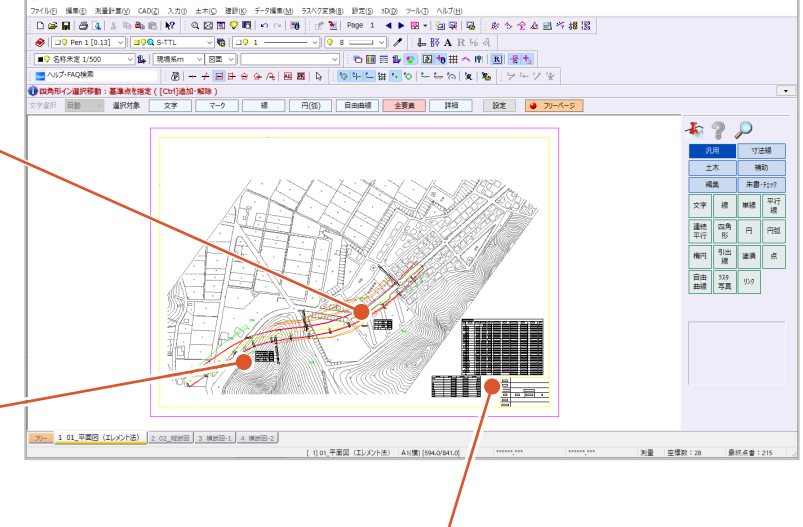

 $\overline{a}$ 

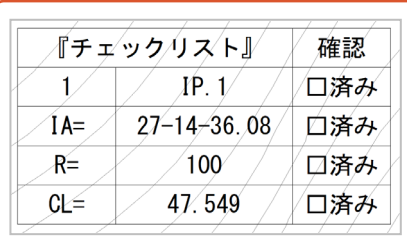

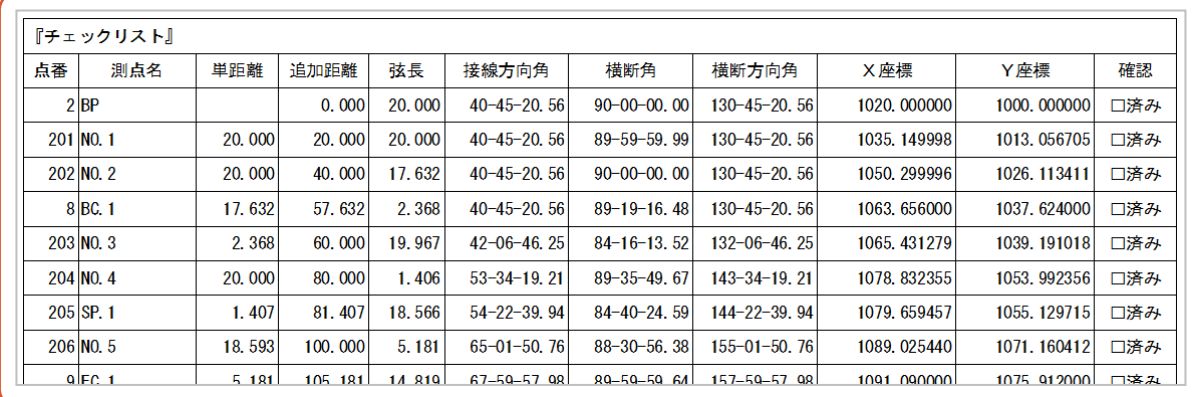

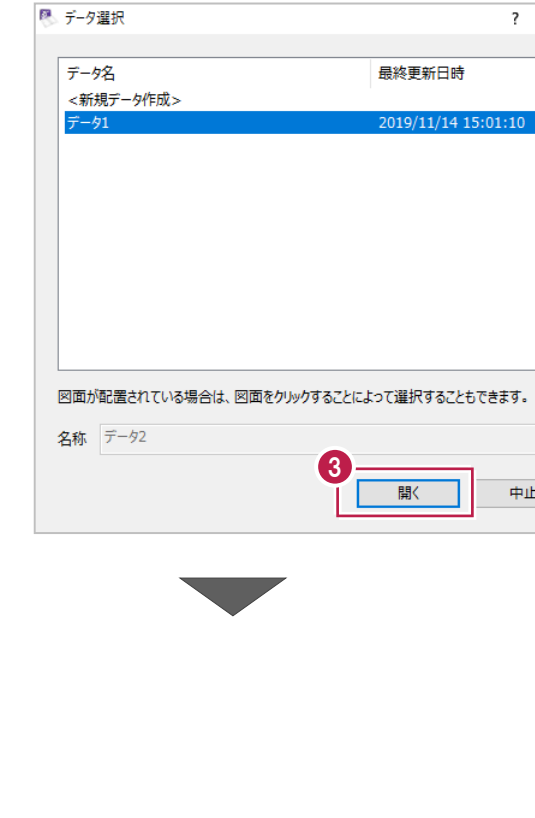

71

### 8 これまでに入力したデータが選択されていること を確認して「開く] をクリックします。

- 
- 測量計算データ起動(R) ▎**⊠◙▓◙**▏▱▭▏█▌▏<sub>▒</sub>▘█  $\Box \ncong \blacksquare \mid \varnothing$ 測量計算データ管理(M)...  $\begin{array}{c|c|c|c|c|c|c|c|c} \hline \multicolumn{3}{c|}{\textbf{ }} & \multicolumn{3}{c|}{\textbf{ }} & \multicolumn{3}{c|}{\textbf{ }} & \multicolumn{3}{c|}{\textbf{ }} & \multicolumn{3}{c|}{\textbf{ }} & \multicolumn{3}{c|}{\textbf{ }} & \multicolumn{3}{c|}{\textbf{ }} & \multicolumn{3}{c|}{\textbf{ }} & \multicolumn{3}{c|}{\textbf{ }} & \multicolumn{3}{c|}{\textbf{ }} & \multicolumn{3}{c|}{\textbf{ }} & \multicolumn{3}{c|}{\textbf{ }} & \mult$  $\bigotimes \Box 9$  Pen 1 ○图面 ○ ■● 名称未定 1/ 座標入力(Z) **Data** ヘルプ·FAQ検索  $\div$  0 +  $\leftrightarrow$   $\leftrightarrow$   $\div$  0 +  $\Box$ 座標プロット(P)... ●四角形イン選択制 トラバース計算(I)... 解除) 杭打ち計算(K)... 文字選択 自動 線 マーケー 線形計算(S)... 縦断線形(J)... 横断工張(O)... 出来形展開図(<u>X)</u>  $\overline{\phantom{a}}$ t<mark>の削ましてコレス()</mark> 2 次元設計データ作成(<u>D</u>). 線形XML(I)  $\ddot{\phantom{0}}$

图 建設CAD - 新工事

 $\bigcirc$  [3 次元設計データ作成] をクリックします。

- メニューバーの「測量計算]をクリックします。
- 建設CAD → 【 】<br>ファイル(B) 編集L<mark> | 測量計算(M) |</mark> AD(Z) 入力(I) 土木(C) 建設(K) データ編集(M) ラスペク変換<br>- インター → インター → 『 』 → 『 』 → 『 』 → 『 』 』 → 『 』 <mark>『 』</mark>  $\bigotimes \left[\begin{array}{|c|c|}\hline \rule{0pt}{1.1ex}\rule{0pt}{1.1ex}\hline \rule{0pt}{1.1ex}\rule{0pt}{1.1ex}\hline \rule{0pt}{1.1ex}\rule{0pt}{1.1ex}\hline \rule{0pt}{1.1ex}\rule{0pt}{1.1ex}\hline \rule{0pt}{1.1ex}\rule{0pt}{1.1ex}\hline \rule{0pt}{1.1ex}\rule{0pt}{1.1ex}\hline \rule{0pt}{1.1ex}\hline \rule{0pt}{1.1ex}\hline \rule{0pt}{1.1ex}\hline \rule{0pt}{1.1ex}\hline \rule{0pt}{1.1ex}\$  $\overline{\sqrt{\mathbf{Q}}}$   $\overline{\mathbf{Q}}$  1 –  $-\sqrt{\left\| \mathbf{Q} \right\|}$ **▽ 1 | 現場系m** ▽ 図面 ▽ | ■9 名称未定 1/500 os ヘルプ·FAQ検索  $\frac{1}{2} \left( \frac{1}{2} \right) + \frac{1}{2} \left| \frac{1}{2} \right| + \frac{1}{2} \left| \frac{1}{2} \right| + \frac{1}{2} \left| \frac{1}{2} \right| + \frac{1}{2} \left| \frac{1}{2} \right| + \frac{1}{2} \left| \frac{1}{2} \right| + \frac{1}{2} \left| \frac{1}{2} \right| + \frac{1}{2} \left| \frac{1}{2} \right| + \frac{1}{2} \left| \frac{1}{2} \right| + \frac{1}{2} \left| \frac{1}{2} \right| + \frac{1}{2} \left|$ ● 四角形イン選択移動:基準点を指定 ([Ctrl]追加·解除) 文字選択 自動 > 選択対象 文字 マーク 線  $H(\overline{\mathfrak{M}})$

ファイル(E) 編集(E) 測量計算(M) CAD(Z) 入力(I) 土木(Q) 建設(K) データ編集(M) ラスペク変換(

 $H(\mathbb{S})$ 

 $\overline{\phantom{a}}$ 

中止

 $\times$ 

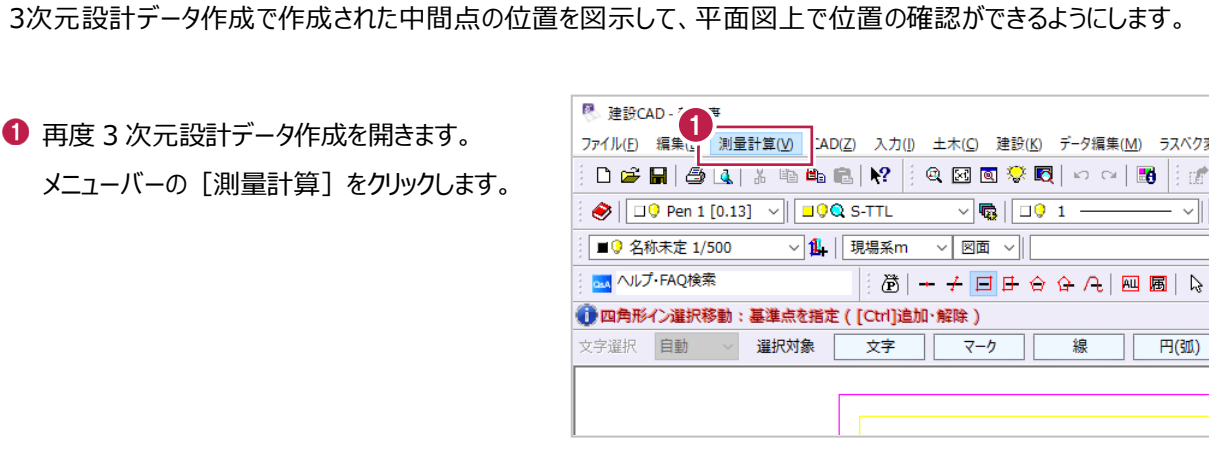

4 作業ガイドの [センター表示] を クリックします。

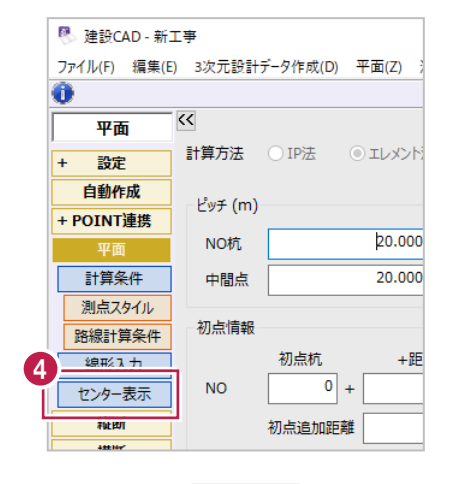

**Contract Contract Contract Contract** 

 $\bigoplus$  [ + 数値チェック] をクリックします。

| -- |  |  |  |  |  |  |
|----|--|--|--|--|--|--|
|    |  |  |  |  |  |  |
|    |  |  |  |  |  |  |
|    |  |  |  |  |  |  |
|    |  |  |  |  |  |  |

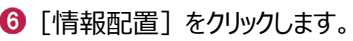

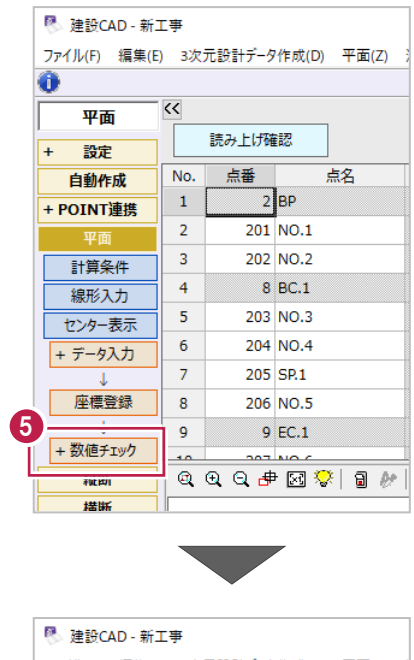

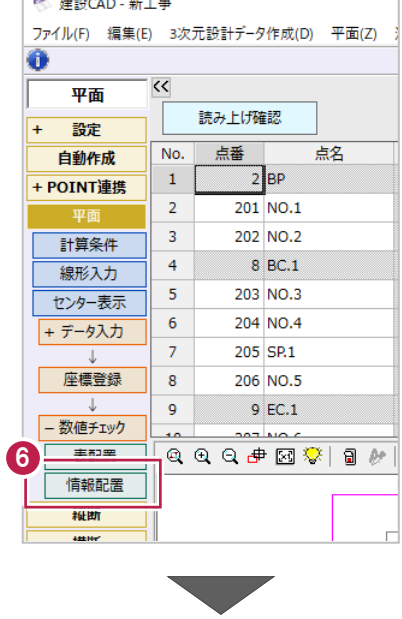

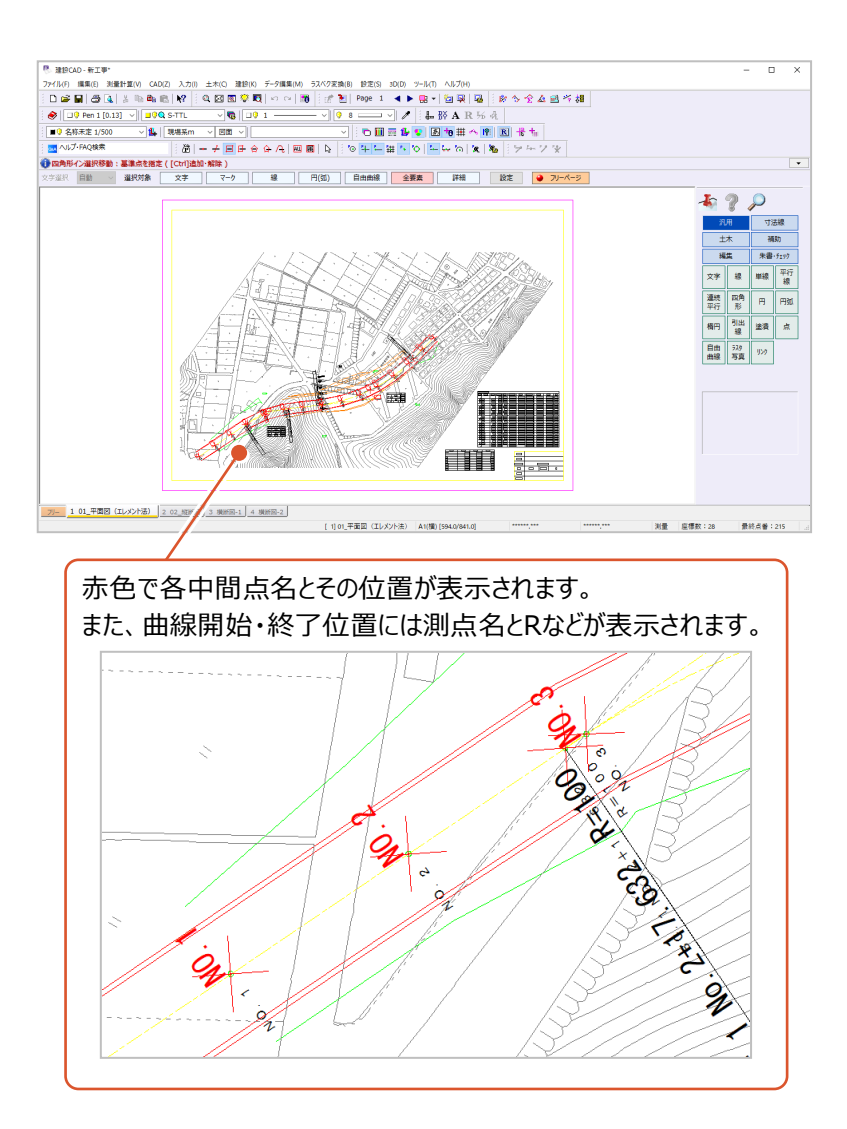

# **6 3 次元設計データ作成 縦断入力**

ここでは、「5 3次元設計データ作成 線形入力」で入力した線形に対して縦断計画を入力する方法を説明します。

### **6-1 縦断線形の入力**

「4-4 縦断図の照査」で確認した内容を入力します。

計画変化点名とその追加距離、各変化点の計画高、縦断曲線の順に入力・設定をおこないます。

#### ■計画変化点の入力

再度 3 次元設計データ作成を開きます。 メニューバーの「測量計算]をクリックします。

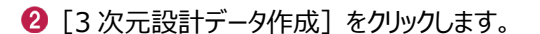

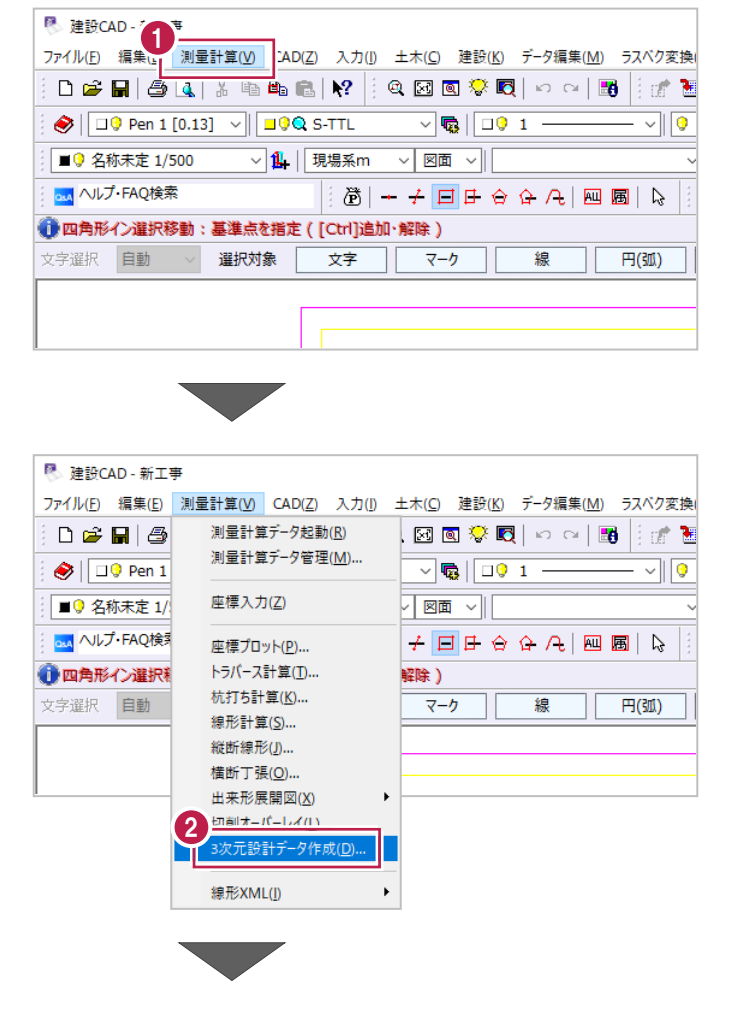

6 これまでに入力したデータが選択されていること を確認して[開く]をクリックします。

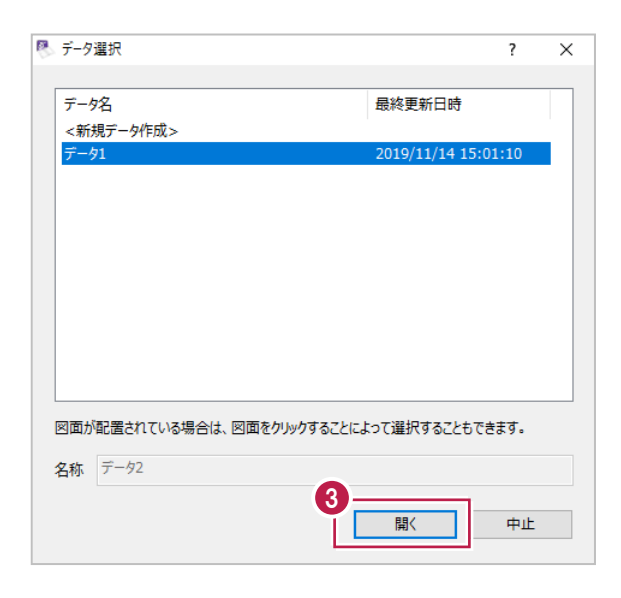

● 作業ガイドの [縦断] をクリックします。

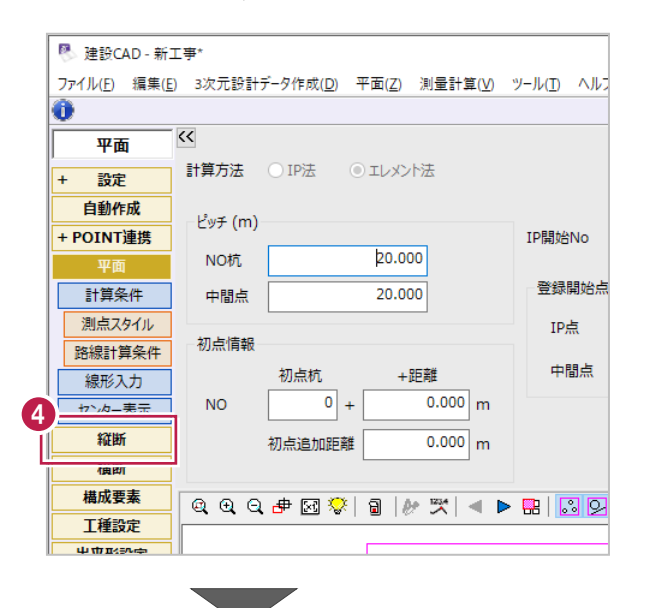

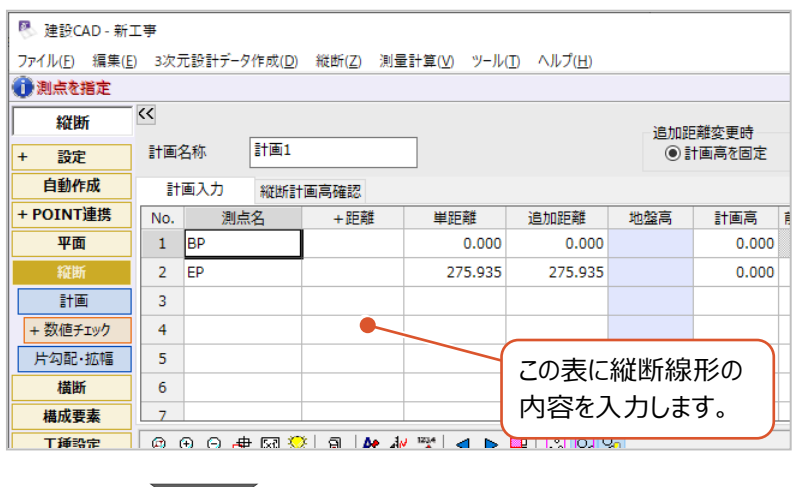

 $\mathcal{L}$ 

縦断図を確認したとおり、計画変化点は 「BP」「NO.6」「NO.10」「EP」の 4 点ですが、 入力表には「BP」と「EP」しか入力されていませ ん。

まずはこの 2 点の間に

「NO.6」と「NO.10」の入力行を挿入します。

2 行目の [No.] から 3 行目までをドラッグし て、2 行を選択します。

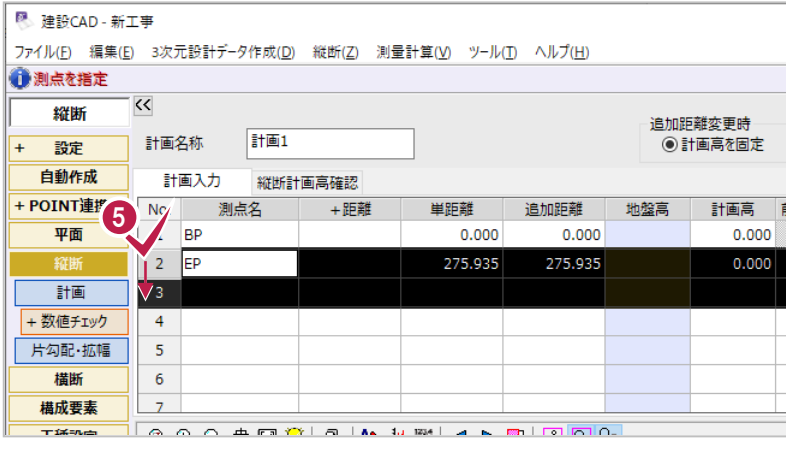

6 右クリックして「行挿入]をクリックします。

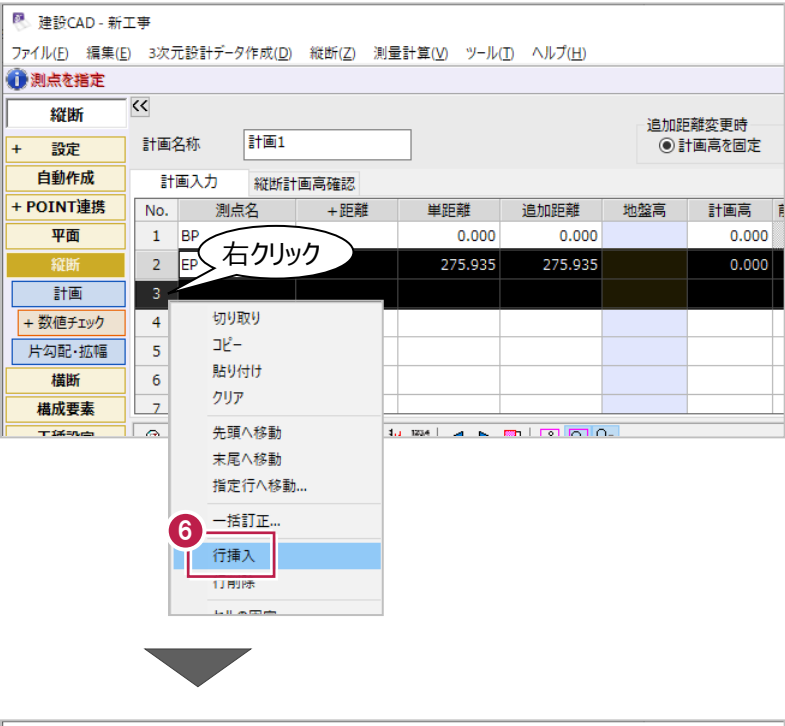

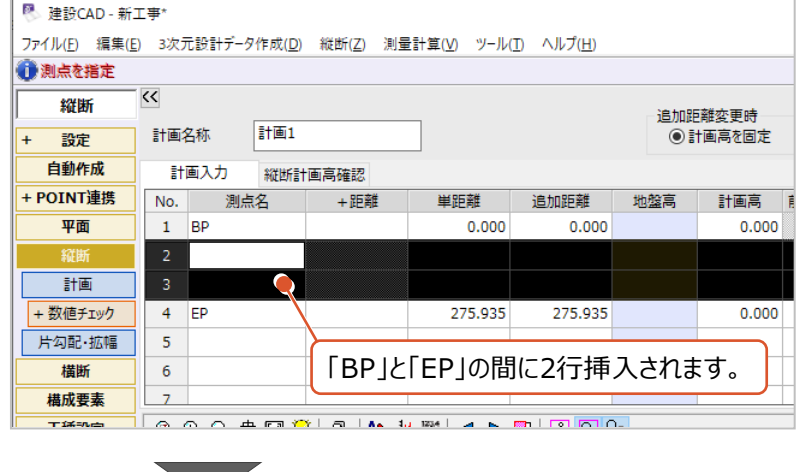

- **ここでは、「NO.6」と「NO.10」を** マウス操作で[測点名]セルに入力します。 2 行目の [測点名] セルをクリックします。
- 8 縦断ビュー上の [プロットから文字列を取得]をオンにします。

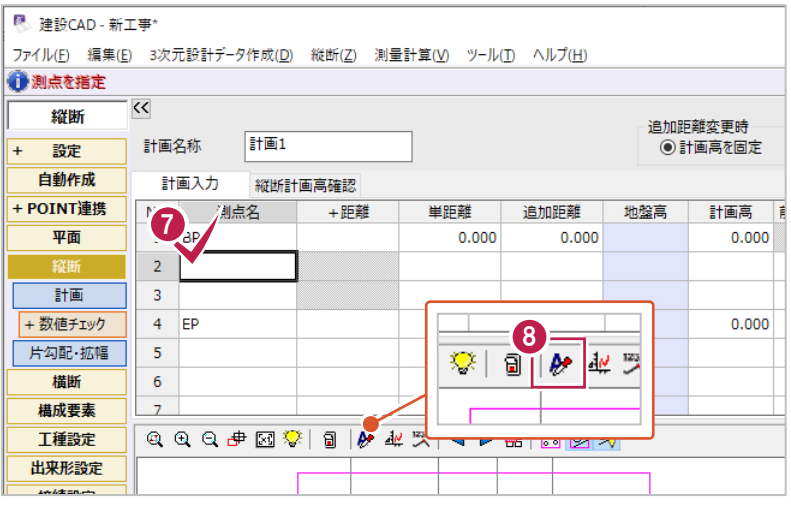

9 縦断ビューから縦断表を拡大して、 計画変化点の「NO.6」をクリックします。 (左から 2 番目の縦補助線の位置です。)

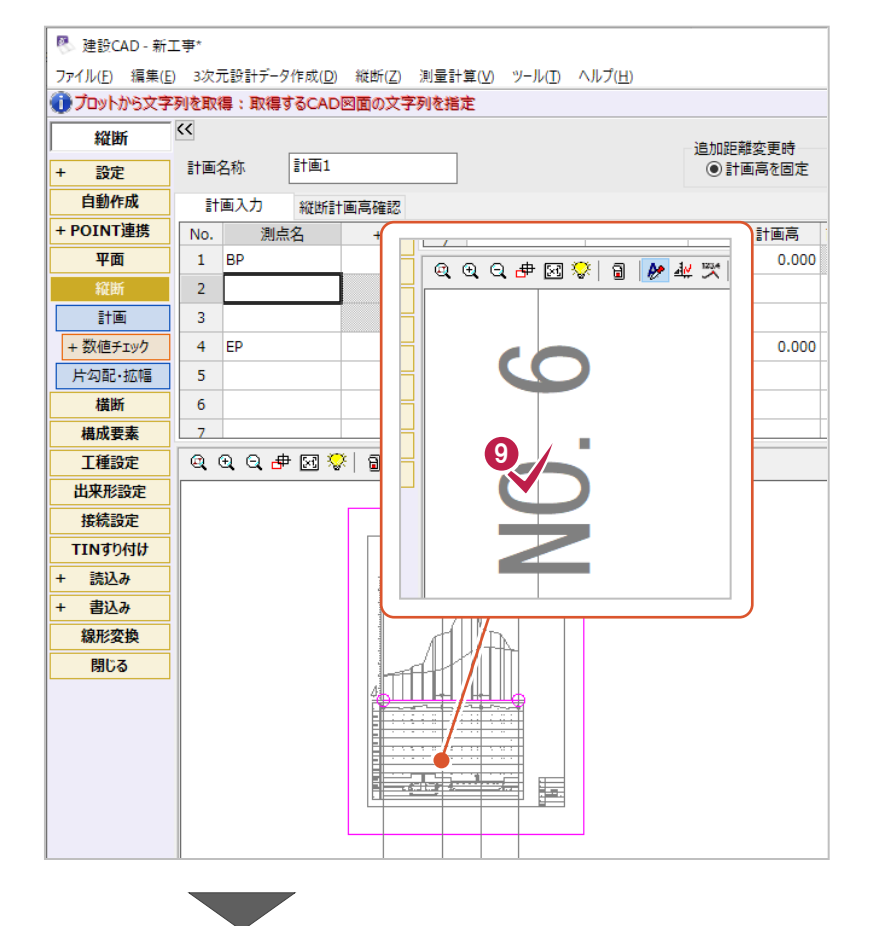

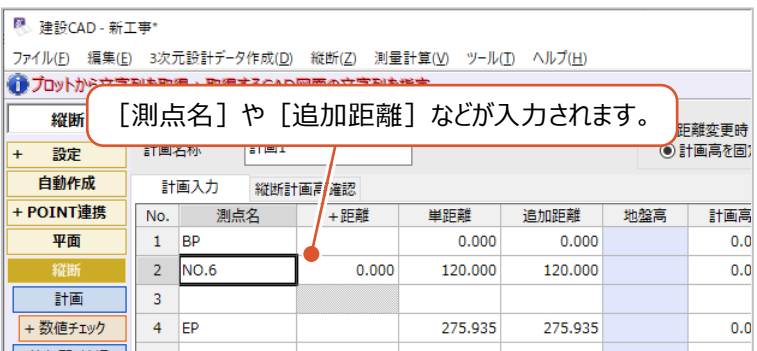

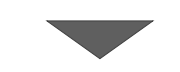

**10 同様に「NO.10」についても入力します。** 

3 行目の [測点名] セルをクリックします。

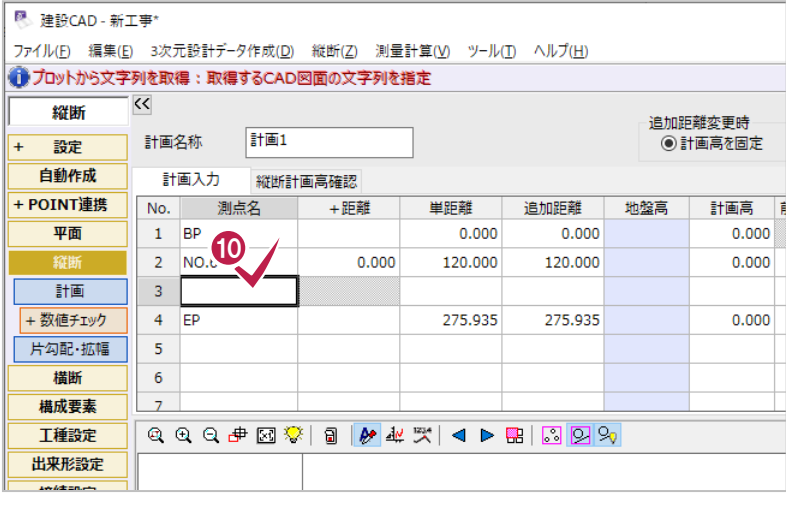

### 縦断ビューから縦断表を拡大して、 計画変化点の「NO.10」をクリックします。 (左から 3 番目の縦補助線の位置です。)

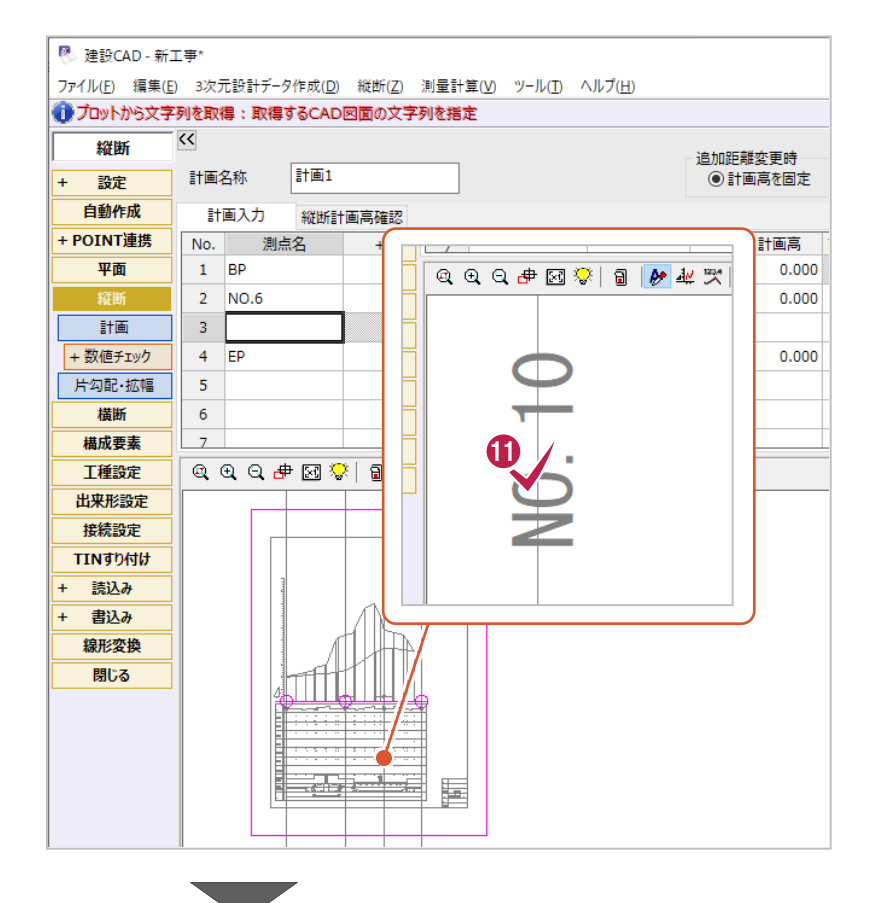

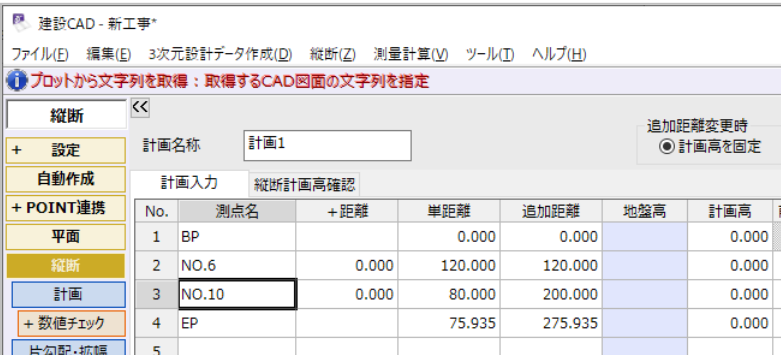

ここでは、「■計画変化点の入力」と同様にマウス操作で各変化点の計画高を入力します。 なお、入力する計画高について以下内容に注意してください。

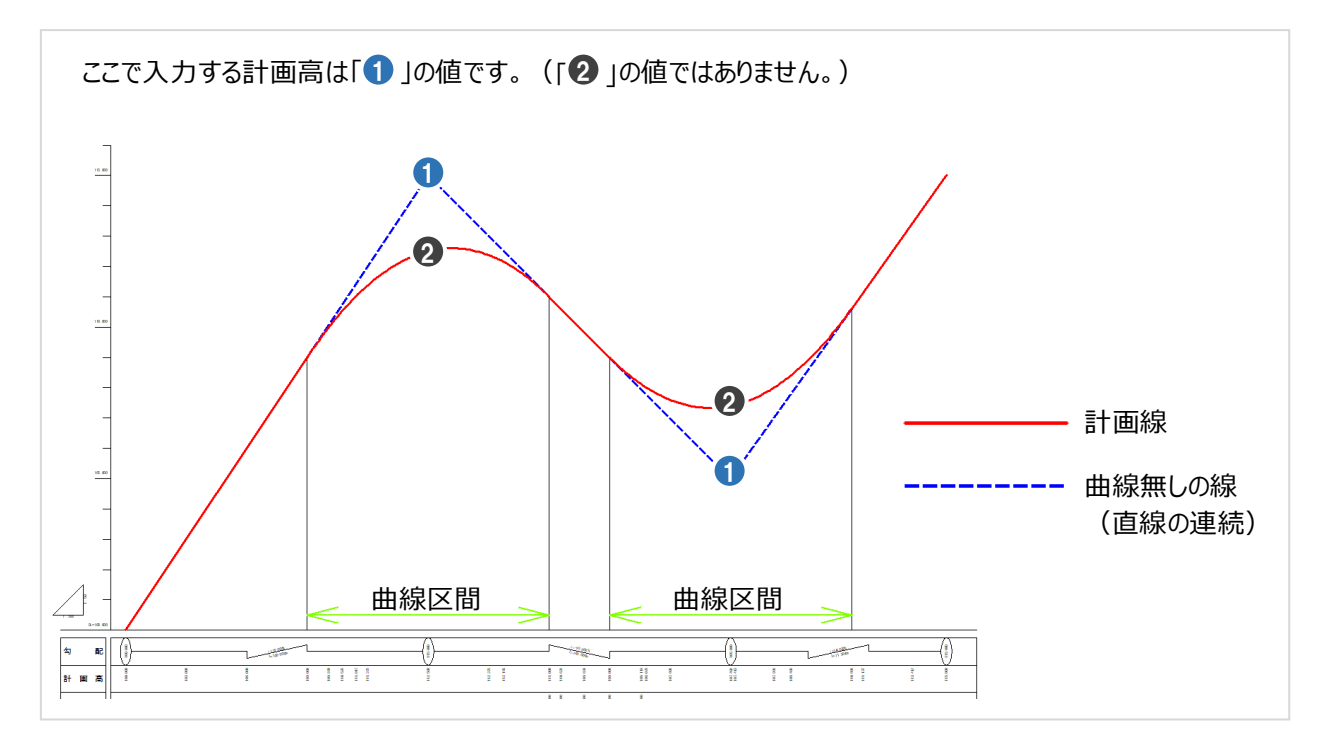

- 「BP」から順に入力します。
	- 1 行目の [計画高] セルをクリックします。
- 2 縦断ビュー上の

[プロットから文字列を取得] がオンであること を確認します。

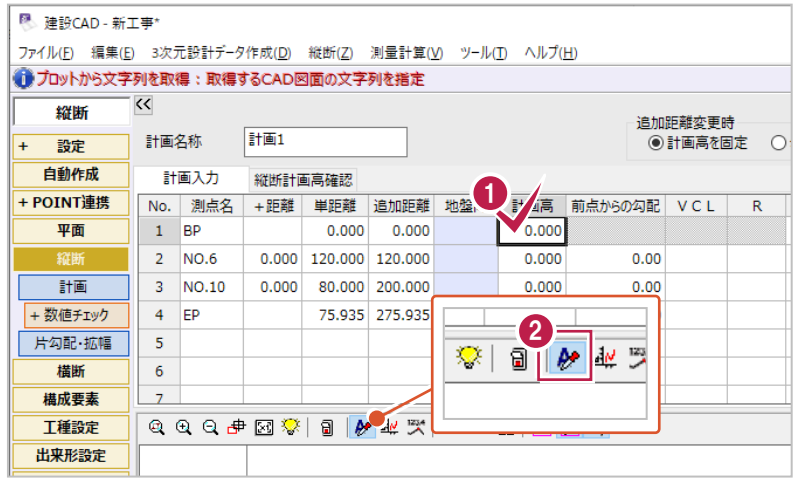

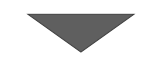

8 縦断ビューから縦断表を拡大して、 「BP」の計画高「10.000」をクリックします。

(一番左の縦補助線の位置です。)

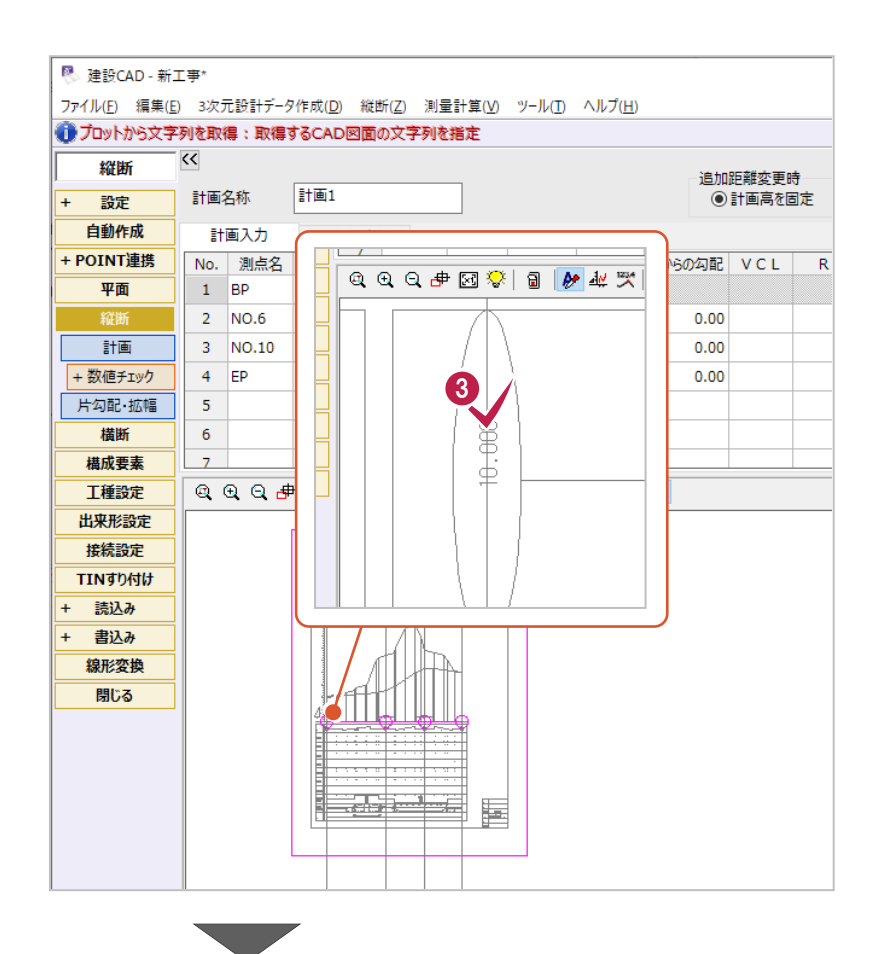

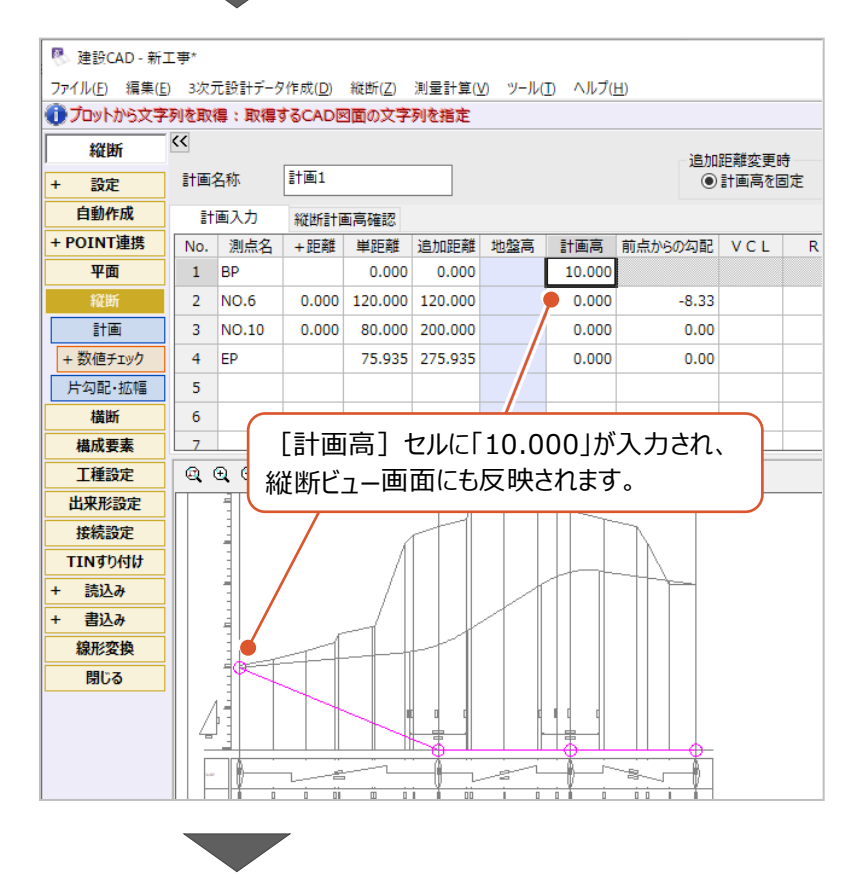

次に、「NO.6」について入力します。 2 行目の [計画高] セルをクリックします。

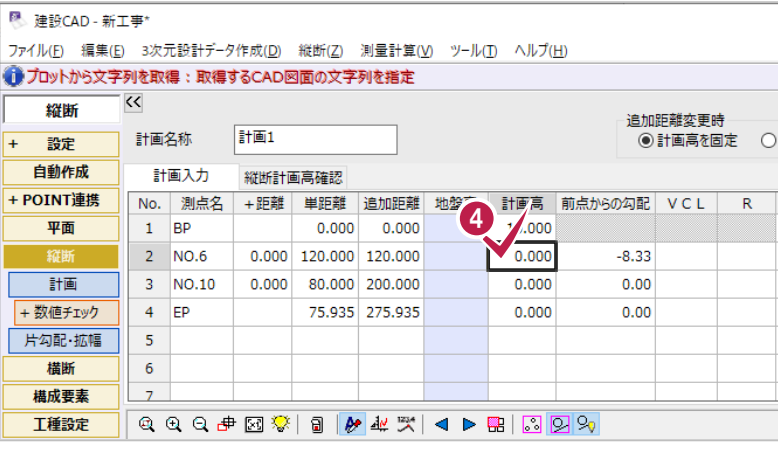

### 縦断ビューから縦断表を拡大して、 「NO.6」の計画高「12.272」をクリックします。 (左から 2 番目の縦補助線の位置です。)

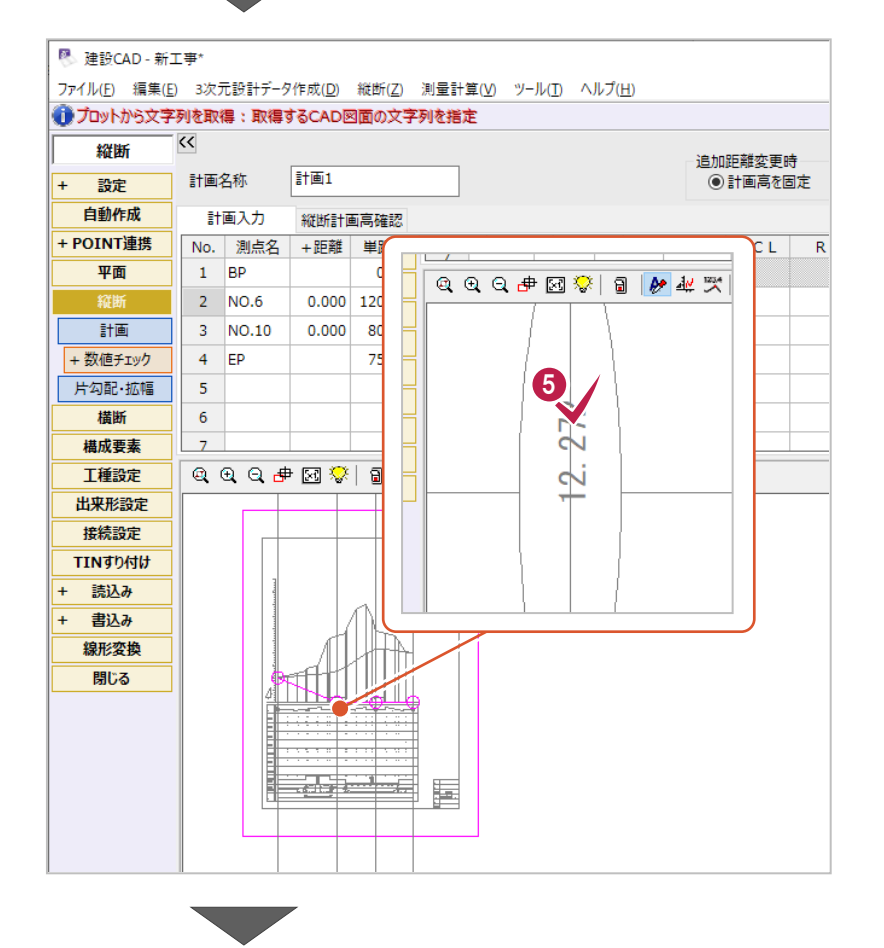

**<sup>6</sup>** 同様に「NO.10」と「EP」についても入力を おこないます。

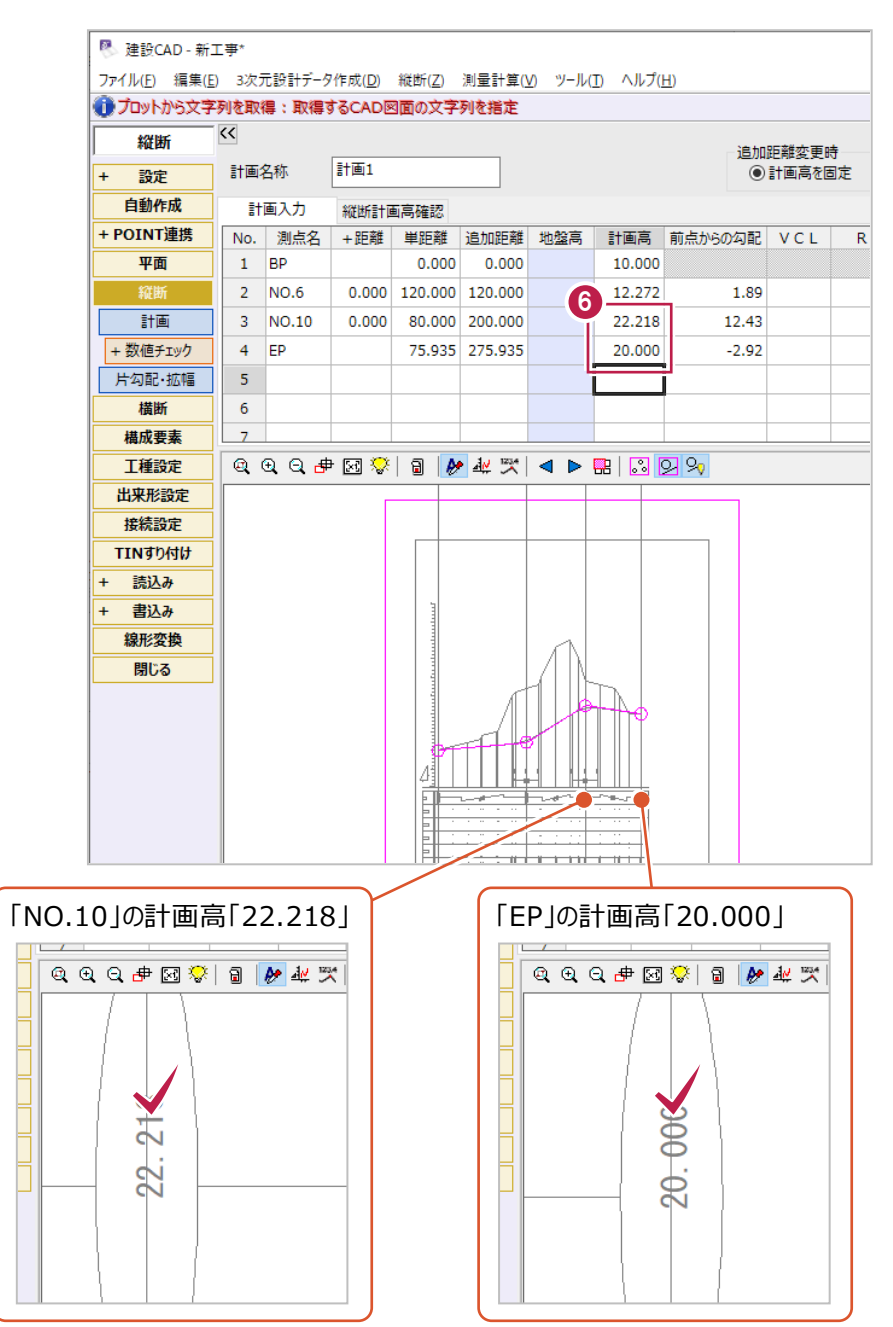

VCL(縦断曲線長)を入力して、縦断線形に曲線を設定します。 曲線区間の中心となる計画変化点の行の[VCL]セルに値を入力します。

- 1 番目の曲線区間について入力します。 2 行目の「VCL1 セルをクリックします。
- 2 縦断ビュートの

[プロットから文字列を取得]がオンであること を確認します。

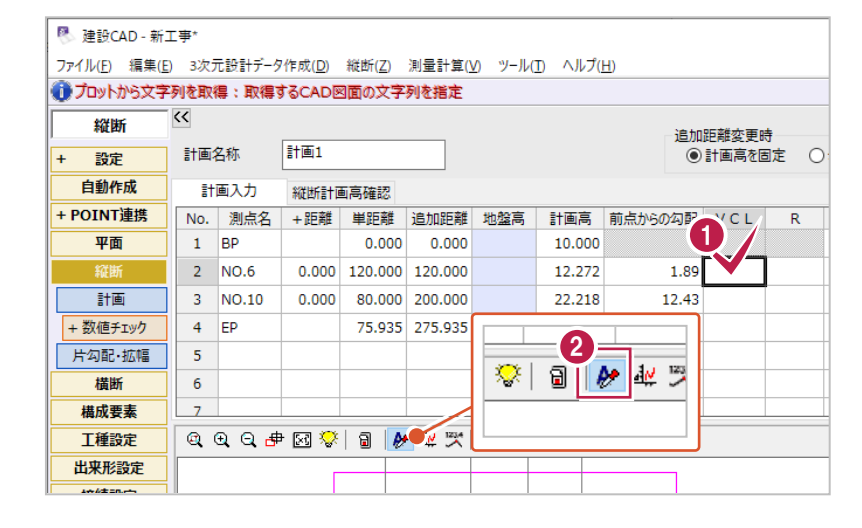

8 縦断ビューから縦断表を拡大して、 「NO.6」の位置に表記されている 「VCL=35.000」をクリックします。 (左から 2 番目の縦補助線の位置です。)

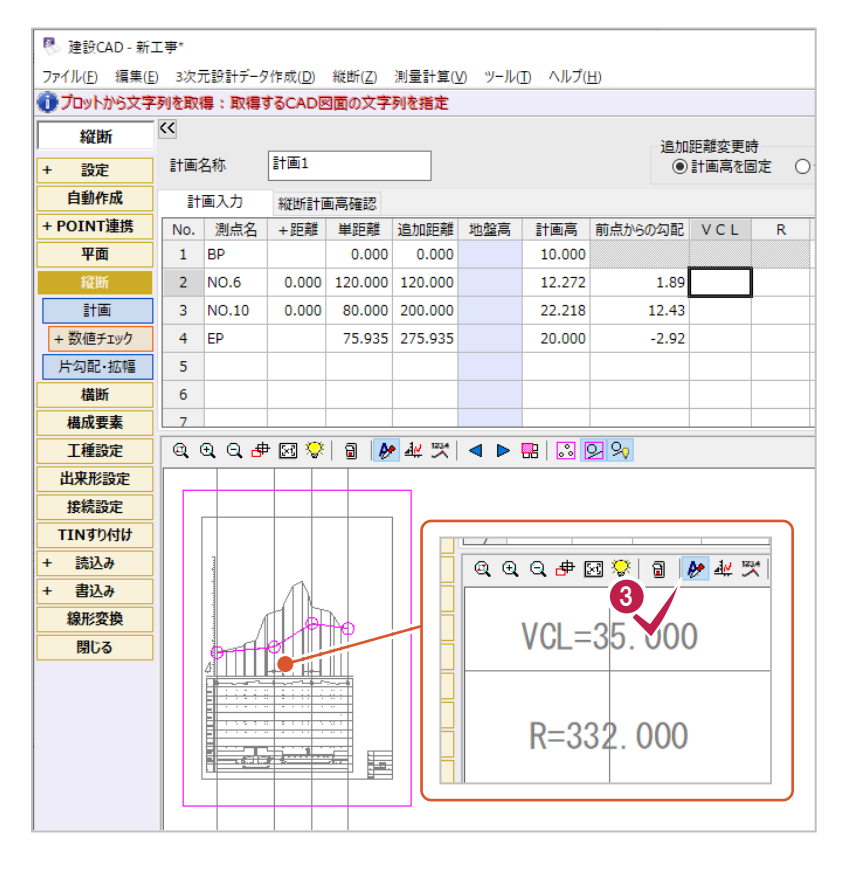

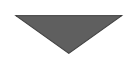

なお、[R]セルに入力される逆算値は、 中間点の計画高算出などには使用されません。 各計算書の表記などのみに使用されます。

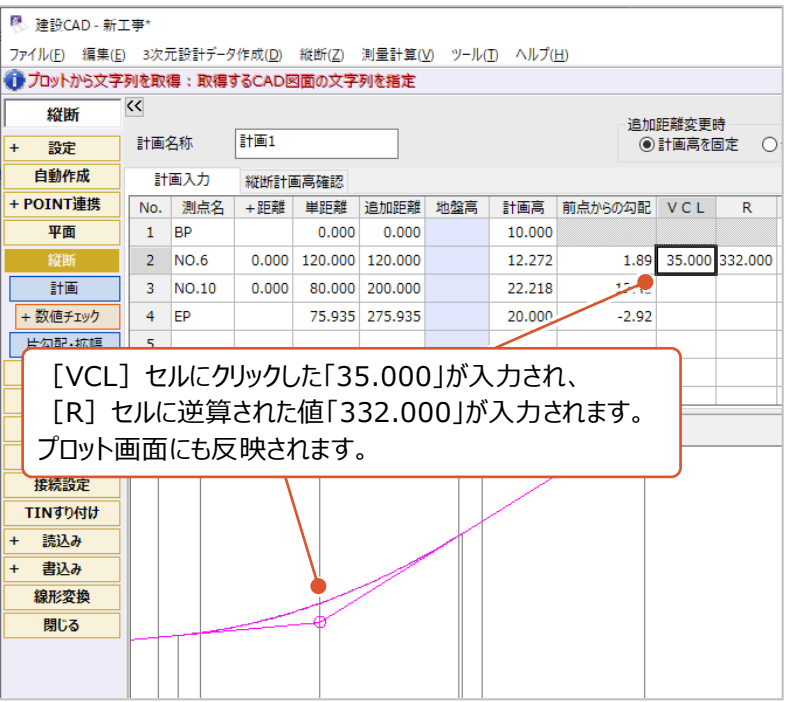

- 2 番目の曲線区間について入力します。 3 行目の [VCL] セルをクリックします。
- 6 縦断ビュー上の [プロットから文字列を取得] がオンであること<br>を確認します。

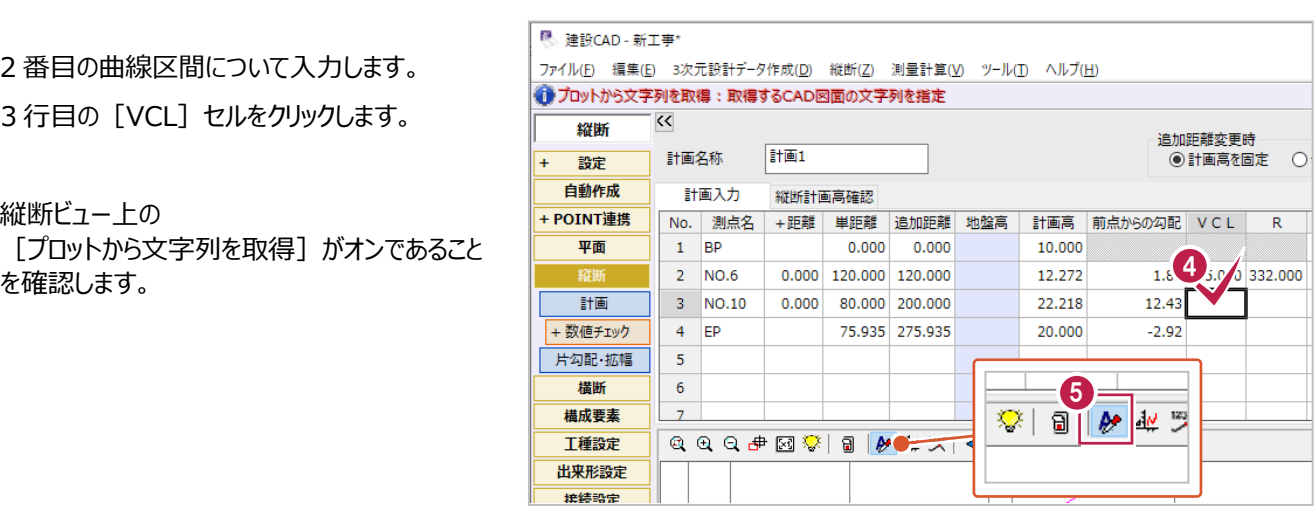

6 縦断ビューから縦断表を拡大して、 「NO.10」の位置に表記されている 「VCL=35.000」をクリックします。

(左から 3 番目の縦補助線の位置です。)

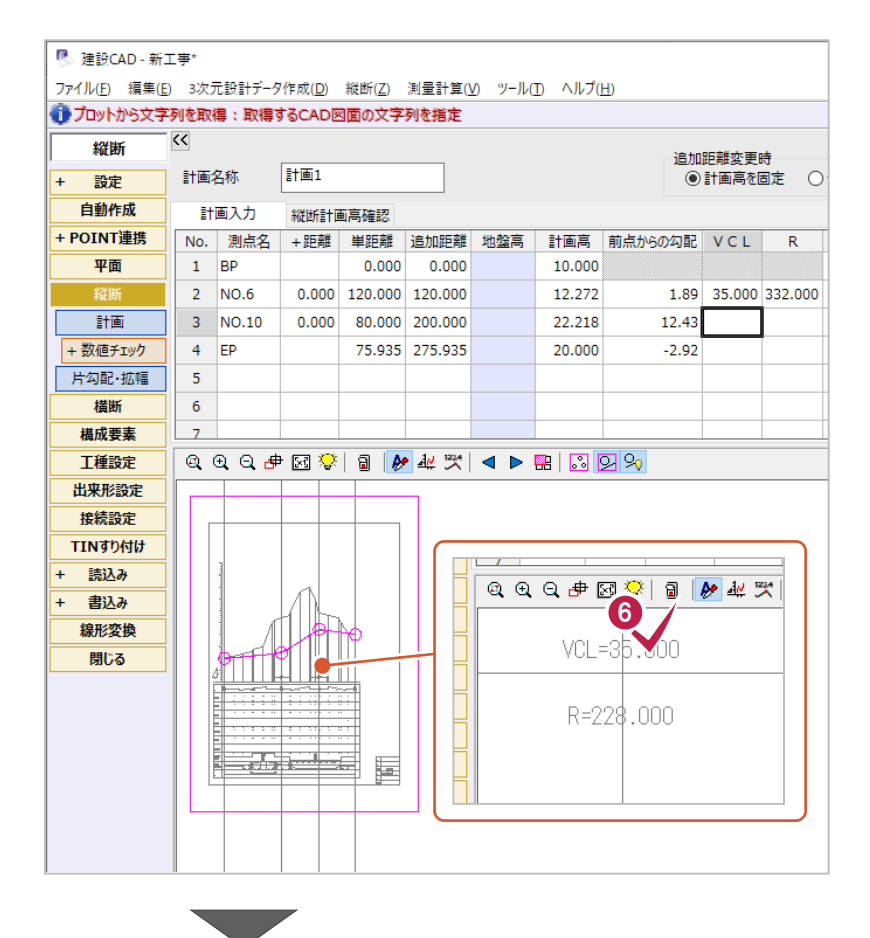

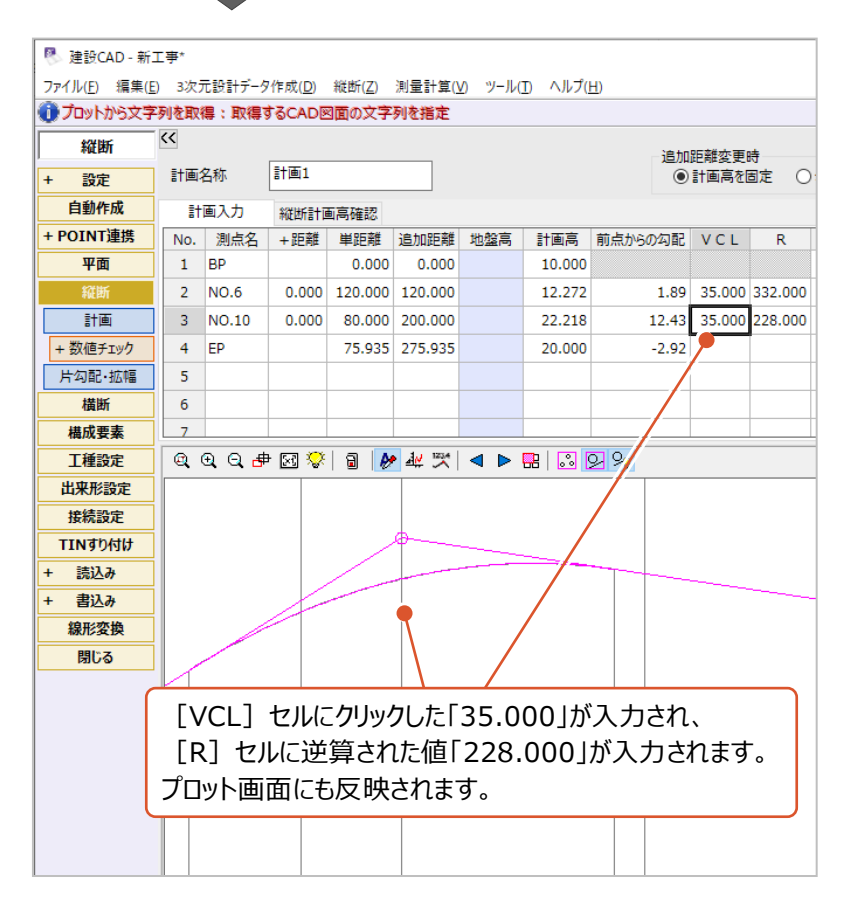

## **6-2 入力・計算結果の確認**

入力した計画変化点や計画高などから計算される中間点の計画高などを確認します。

### ■一覧表示での確認

[縦断計画高確認]タブに切り替えると、計算結果である中間点の計画高を確認することができます。

[縦断計画高確認]タブをクリックします。

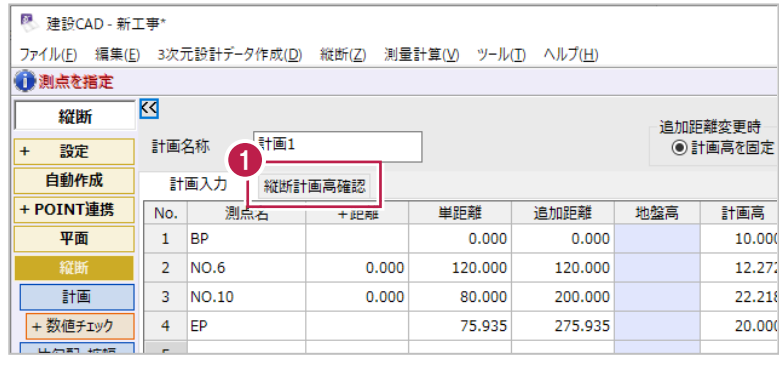

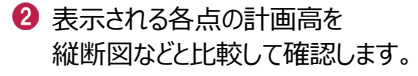

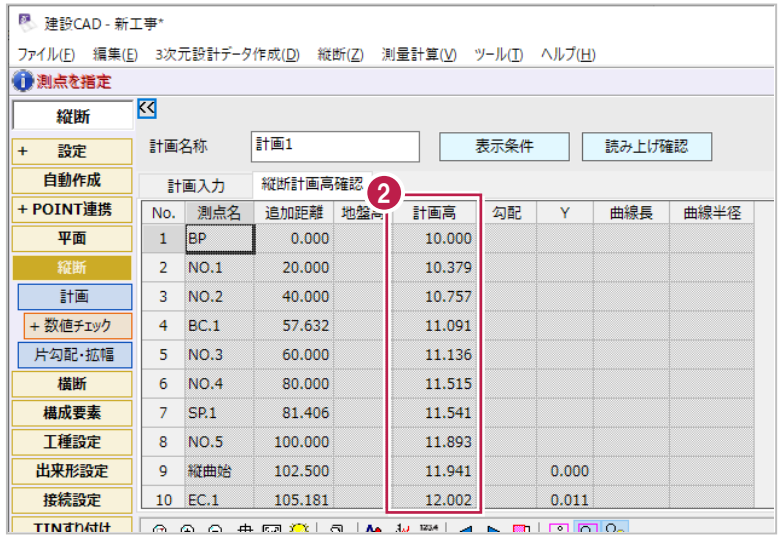

右下の3D表示には、入力した平面・縦断線形が表示されています。 平面図や入力した形状を回転させての確認もおこなうことができます。

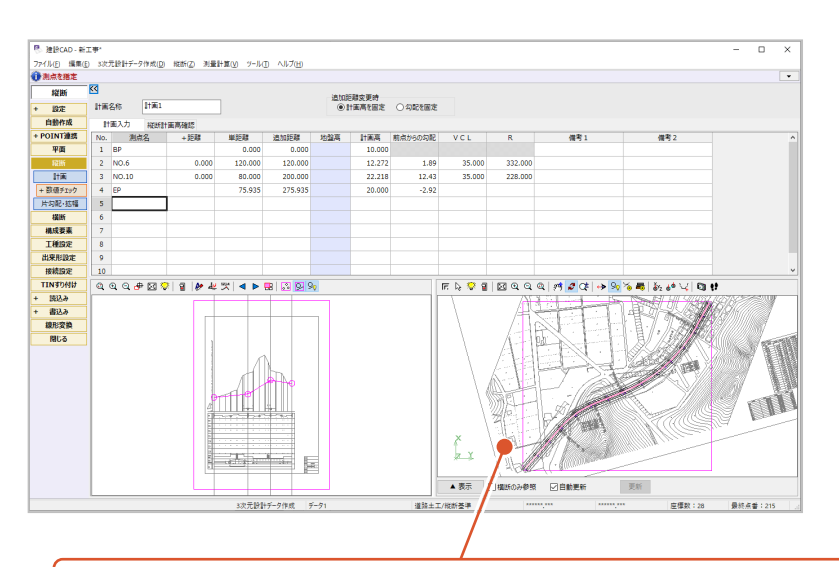

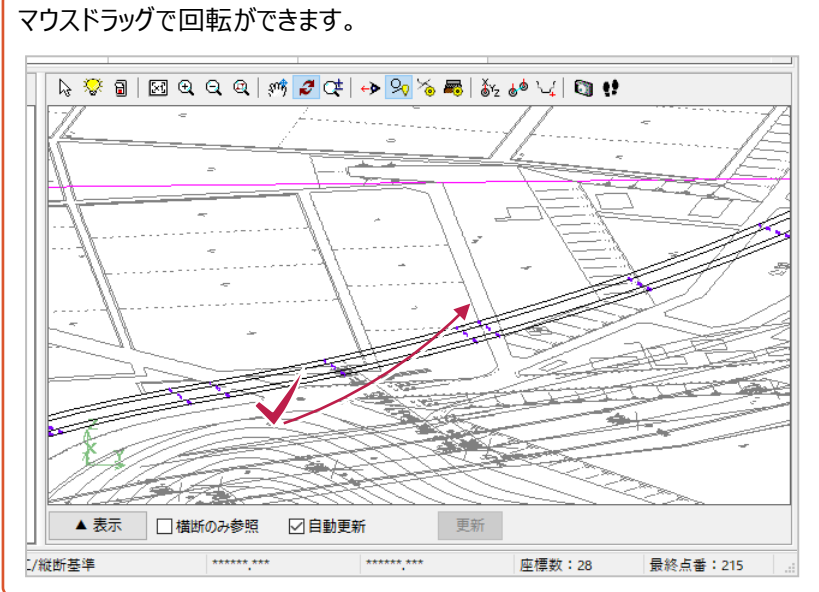

ここでは、トータルステーションやレーザースキャナーなどを使用して出来形管理をおこなう場合に 提出を求められることのあるチェック表の作成方法を説明します。

<sup>图</sup> 建設CAD - 新工事\*

 $\overline{\mathbf{z}}$ 

平面 1 BP

計画入力

+ POINT連携 No. 測点名 +距離

●測点を指定

——<br>縦断

自動作成

**1** 作業ガイドの [+ 数値チェック] を クリックします。

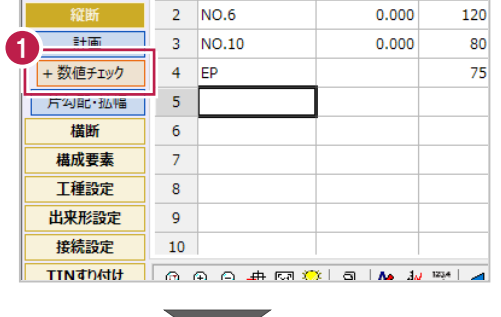

**The Contract of Street** 

ファイル(E) 編集(E) 3次元設計データ作成(<u>D</u>) 縦断(Z) 測量計算(<u>V</u>)

縦断計画高確認

単距離

 $\pmb{\mathsf{o}}$ 

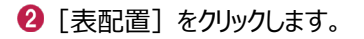

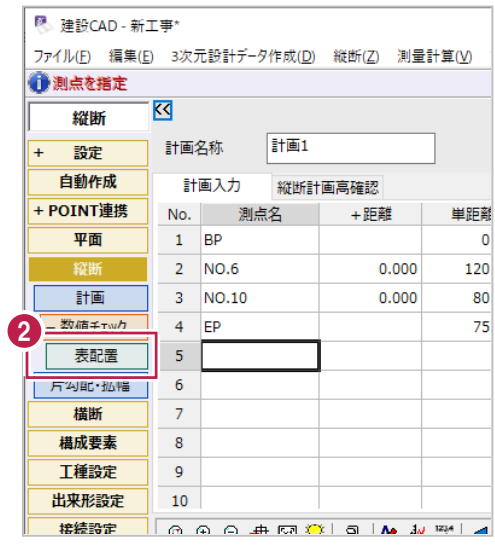

6 チェック表の配置位置でクリックします。 ここでは、表題欄の上あたりでクリックします。

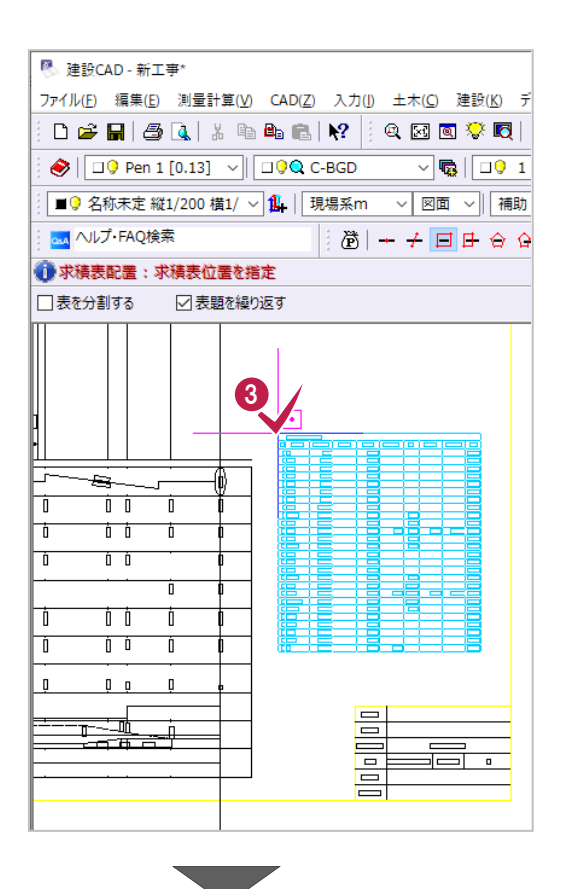

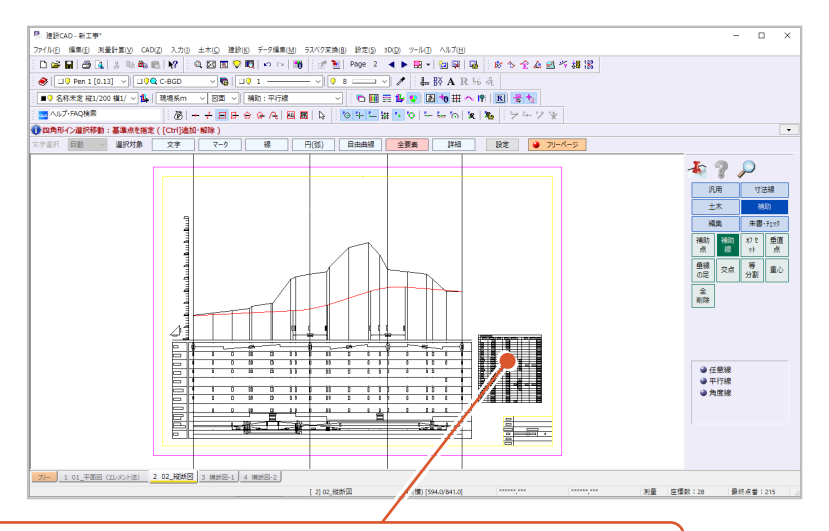

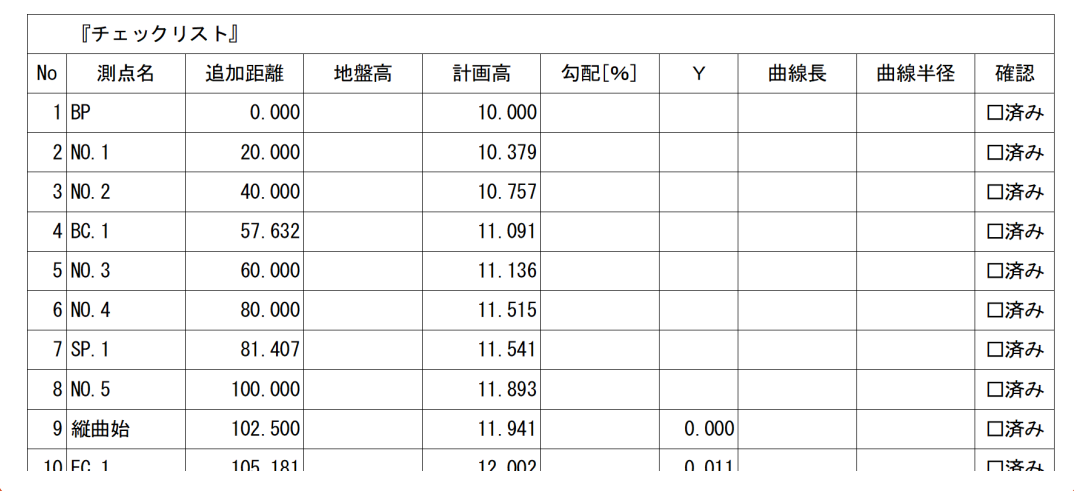

# **7 3 次元設計データ作成 横断入力**

ここでは、「6 3次元設計データ作成 縦断入力」までに入力した平面線形・縦断線形に対して 横断形状を入力する方法を説明します。

### **7-1 はじめに**

横断形状の入力方法には以下の方法があります。

- (1) 「4-5 横断図の照査」の操作で作成できた照査データを流用する
- (2) 各横断計画変化点を1点ずつ手入力する
- (3) 「CAD数値化]機能を使用してマウス操作で横断計画形状をトレースする

※各操作方法は、「7-2 照査データを流用しての入力」、「7-3 手入力」、

「7-4 [CAD数値化]を使用した入力」で説明します。

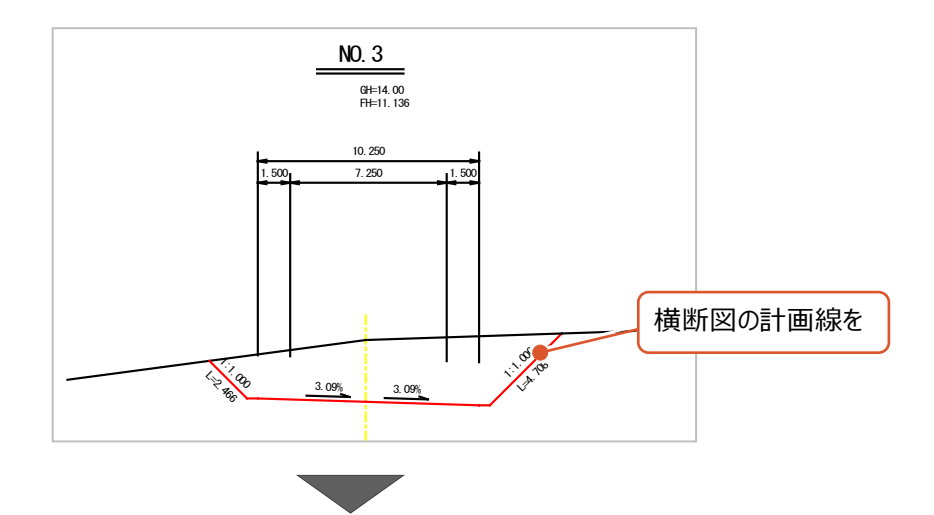

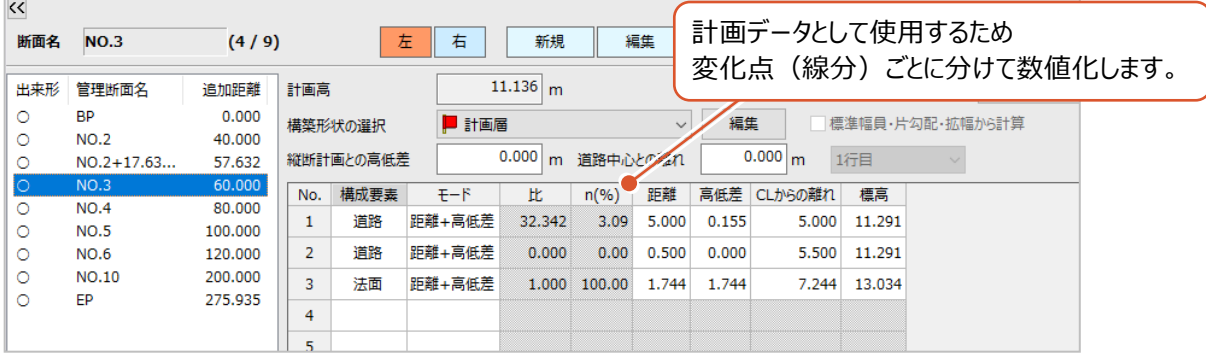

## **7-2 照査データを流用しての入力**

作業ガイドの[自動作成]から照査をおこなったデータを取り込みます。 [自動作成]の機能は、図面データから計画内容を自動取得したり、 他の路線を作成する場合にデータを流用したりして、平面・縦断・横断データを作成するものです。 ここでは、平面線形と縦断線形は入力済の内容をそのまま使用し、 横断計画形状のみ照査データを流用する方法を説明します。

■ 建設CAD - ● ■ ■ ■ ■ ■ <mark>AD(Z) 入力(I) 土木(C) 建設(K) データ編集(M) ラスペク変換</mark><br>ファイル(E) 編集<mark>い 測量計算(M) → AD(2) 入力(I) 土木(C) 建設(K) データ編集(M) ラスペク変換</mark> 再度 3 次元設計データ作成を開きます。 メニューバーの[測量計算]をクリックします。  $\overline{\sqrt{\mathbf{Q}}}$   $\overline{\mathbf{Q}}$  1  $\overline{\mathbf{Q}}$  $\overline{\cdot\cdot\cdot\cdot\cdot}$  $\bigotimes \left[\begin{array}{|c|c|}\hline \rule{0pt}{1.1ex}\rule{0pt}{1.1ex}\raisebox{0pt}{0.2ex}\hline \rule{0pt}{1.2ex}\rule{0pt}{1.2ex}\raisebox{0pt}{0.2ex}\hline \rule{0pt}{1.2ex}\rule{0pt}{1.2ex}\hline \rule{0pt}{1.2ex}\rule{0pt}{1.2ex}\hline \rule{0pt}{1.2ex}\rule{0pt}{1.2ex}\hline \rule{0pt}{1.2ex}\rule{0pt}{1.2ex}\hline \rule{0pt}{1.2ex}\rule{0pt}{1.2ex}\hline \rule{0pt}{1.2ex}\rule{0pt}{1.$ **▽ 1 | 現場系m** ▽ 図面 ▽ | ■9 名称未定 1/500 and ヘルプ·FAQ検索  $\mathbb{E}[\mathfrak{B}] + \nmid \mathfrak{B}$  =  $\mathfrak{B}$  +  $\mathfrak{B}$  + **● 四角形イン選択移動:基準点を指定 ([Ctrl]追加・解除 )** 文字選択 自動 > 選択対象 文字 マーク 線 円(弧)  $\mathbf{H}$ 图 建設CAD - 新工事 ファイル(E) 編集(E) 測量計算(V) CAD(Z) 入力(I) 土木(C) 建設(K) データ編集(M) ラスベク変換( . ⊠ Q 梦 Q | ∽ ∼ | B | ∷ B  $\Box \ncong \blacksquare \mid \triangleq$ 測量計算データ管理(M)...  $\bigotimes \big[\overline{\Box\mathbb{Q}}$  Pen 1  $\overline{\sqrt{\mathbf{Q}}}$   $\overline{\mathbf{Q}}$   $\overline{\mathbf{Q}}$   $\overline{\mathbf{Q}}$   $\overline{\mathbf{Q}}$   $\overline{\mathbf{Q}}$  $\sqrt{|\mathbf{Q}|}$ 座標入力(Z) 기 図面 √ ■◎ 名称未定 1/  $\angle \boxed{\blacksquare \uplus \; \lozenge \; \lozenge \; \lnot \, \lvert \, \blacksquare \;\blacksquare \; \rvert \; \lozenge}$ osa ヘルプ・FAQ検索 座標プロット(P)... ●四角形イン選択利 トラバース計算(I)... 解除) 杭打ち計算(K)...

文字選択 自動

2

線形計算(S)... 縦断線形(J)... 構断工張(O)... 出来形展開図(X) Email # - パーレス/LT 3次元設計データ作成(<u>D</u>)..

線形XML(I)

マーケ

 $\overline{\phantom{a}}$ 

鎮

 $\overline{H(\mathfrak{M})}$ 

 $\bigcirc$  [3 次元設計データ作成] をクリックします。

3 これまでに入力したデータが選択されていること を確認して [開く] をクリックします。

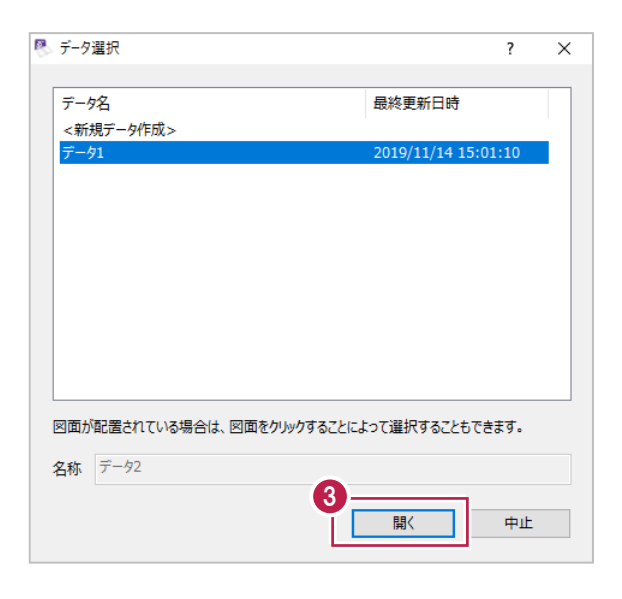

4 作業ガイドの [自動作成] をクリックします。

ſ

6 [ウィザードで作成] を選択します。

 $\bigcirc$  [OK] をクリックします。

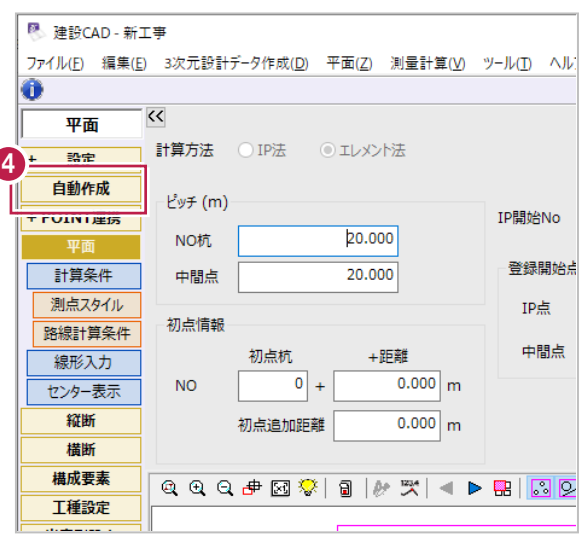

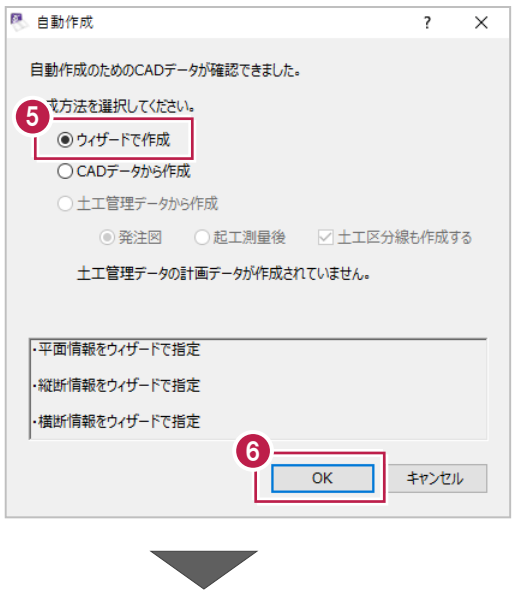

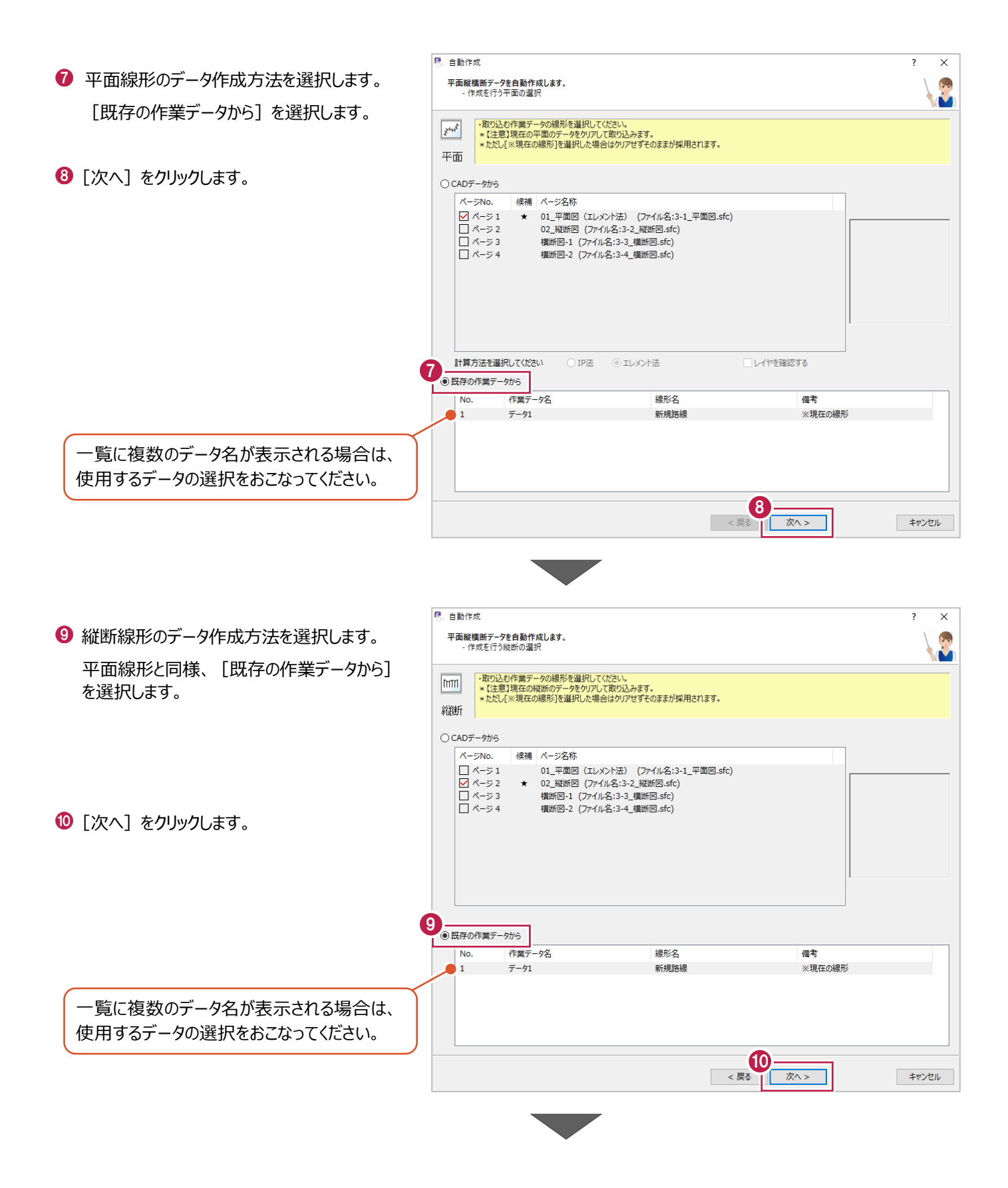

8 自動作成  $\overline{\phantom{a}}$  $\times$ 平面縦横断データを自動作成します。<br>- 作成を行う構断の選択 最後に、横断計画形状のデータ作成方法を M 選択します。 - 横断設計照査コマンドで、設定されたデータを取り込みます。<br>\* 【注意】現在の横断のデータをクリアして取り込みます。  $|\overline{A}$ [設計照査データから] を選択します。 横断 10設計照査データから 照査をおこなった断面数が表示されます。 |照査データ情報: 12 [次へ] をクリックします。 …<br>ページ3には、照査した断面が3個<br>ページ4には、照査した断面が2個 あります。 - 土工管理データ取り込み対象 ○土工管理データから ◎ 発注図 ○起工測量後 ■ ▽ 土工区分線を作成する -<br>土工管理データ情報: 計画データは1つもありません。 ……。<br>[土木]-[土工管理]コマンドで作成してください。 ○ 既存の作業データから 作業データ名 線形名 備考 No.  $\overline{\mathbb{R}^3}$ 次へ> キャンセル 建設CAD [はい]をクリックします。 解析を始めます。<br>よろしいですか? ※選択された条件によっては<br>- 時間がかかる場合があります。 13 はい(Y)  $\cup\cup\bar{\lambda}(N)$ 8 自動作成  $\overline{\phantom{a}}$  $\overline{\mathbf{x}}$ 平面縦横断データを自動作成します。<br>- 作成を行う各種条件の確認 1 [作成] をクリックします。 Ŭ [平面] 解析結果を確認後、作成ボタンを押してください。 結果出力 測点スタイル NO表記 項目 結果 内容 初点情報 ●平面の解析 [作業データからの取得] ※現在の線形 『「## / シルシル(#) への出し続う<br>[作業データからの取得] ※現在の線形<br>[設計照査データからの解析] 初点杭 +距離 ●縦断の解析  $\begin{array}{c|c}\n\hline\hline\hline\hline\hline\hline\hline\hline\hline\end{array}$  $0.000$  m ● 横断の解析 **NO** [3381:※昌ノ ラルシのみの1<br>△ 5個のうち、線形と名称が一致するのは4断面<br>- 平面のセンターに名称を合わせるか、不要な断面は削除してく... 設計照査データ  $\overline{0.000}$ <sub>m</sub> 初点追加距離 ■×■1.35  $-Fw \neq (m)$ 20,000 NO杭 20,000 中間点 IP開始No  $\,$   $\,$   $\,$ 曲線部補正(R·A) 1単位 (整数) ガルーキ占 蓝 追加距離 設置前... 移動量 杭No.  $+1$ 点名 杭No.  $\overline{1}$  $\mathsf{m}$ 追加距離  $\mathsf{m}$ 設置後追加距離  $\mathsf{m}$ 珍動量  $\overline{m}$ 削除 追加 14 <戻る 作成 キャンセル ٦

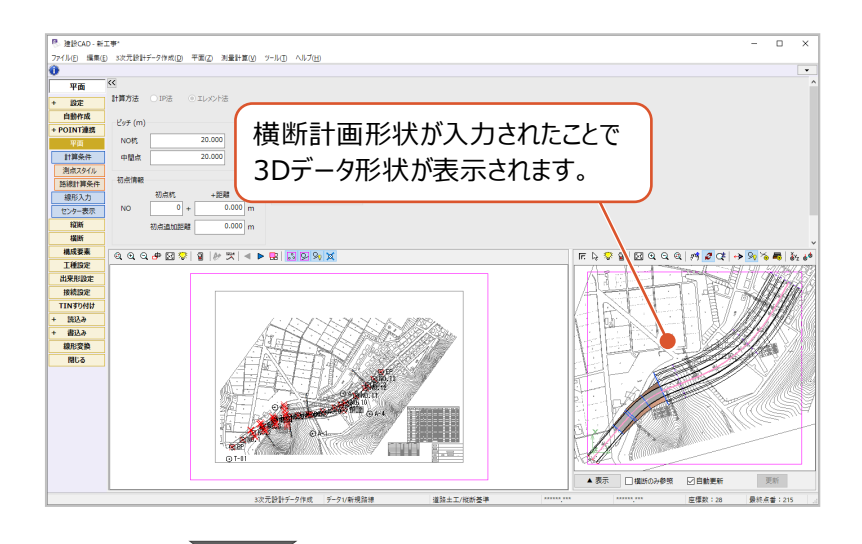

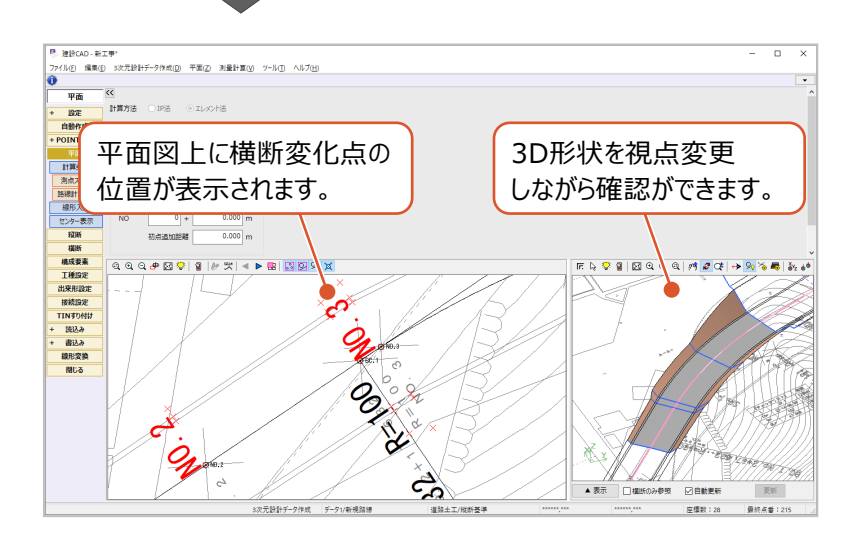

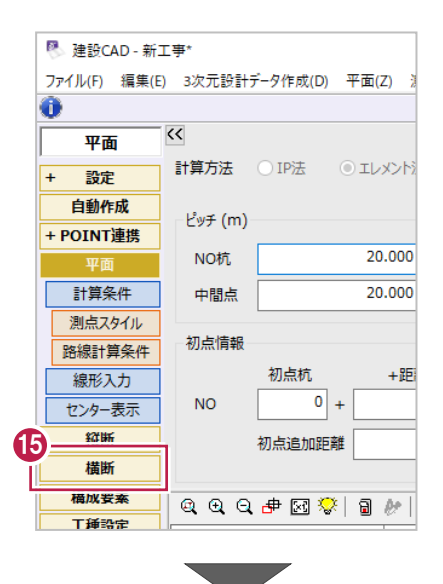

6 作業ガイドの [横断] をクリックします。

[計画]をクリックします。

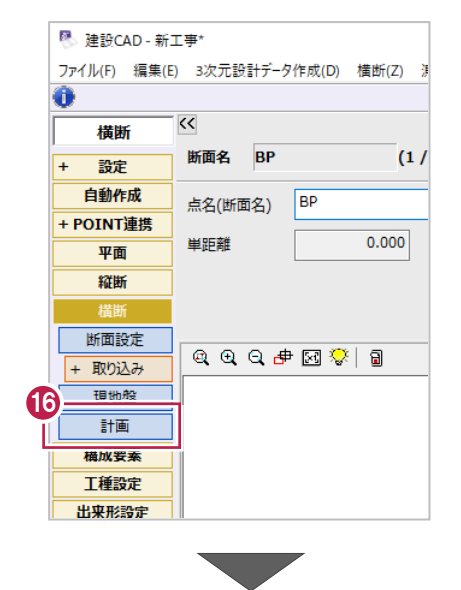

### **1** 測点一覧から照査をおこなった「NO.2」を クリックします。

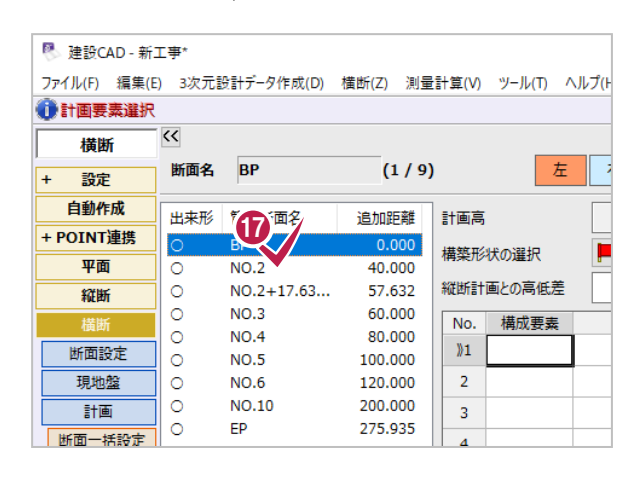

#### 6 断面左側について各数値や形状を 確認します。

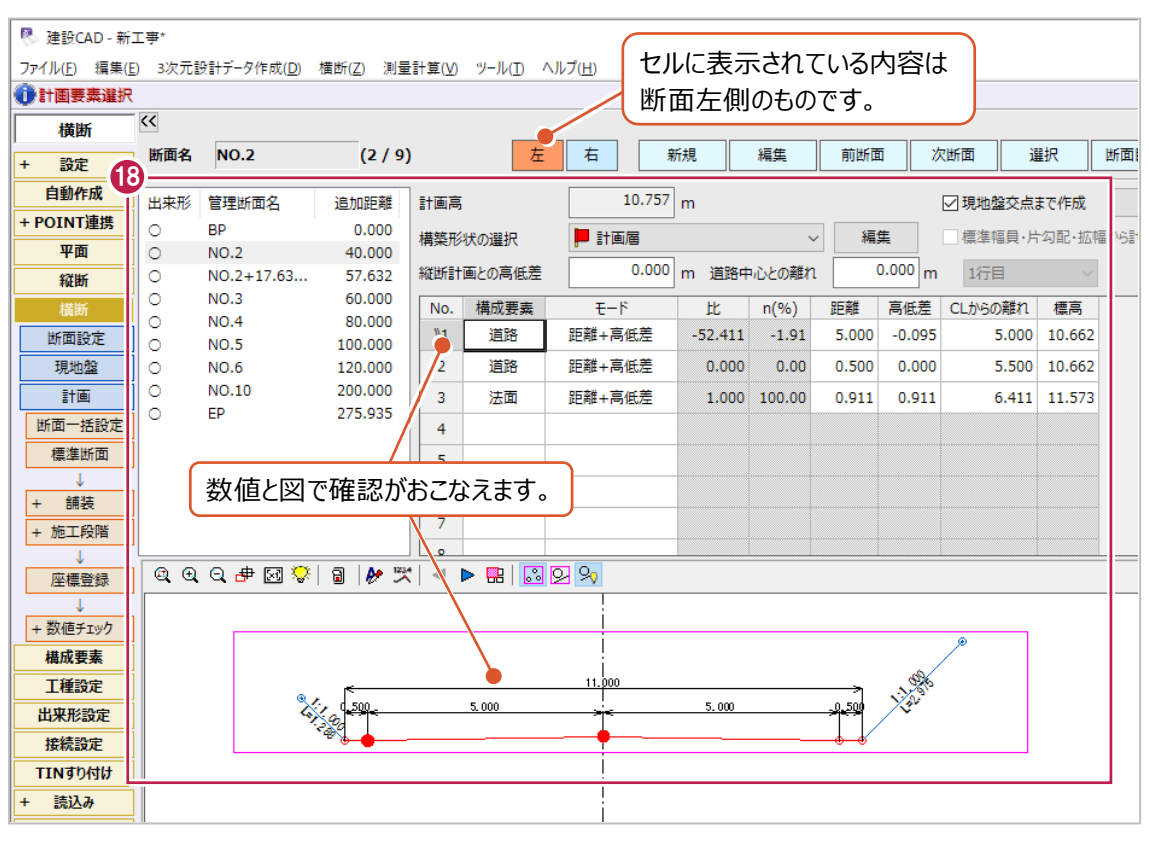

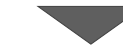

断面右側についても確認します。

「右] をクリックします。

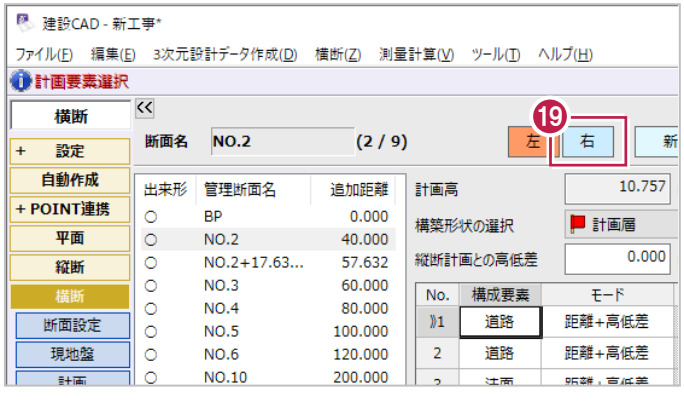

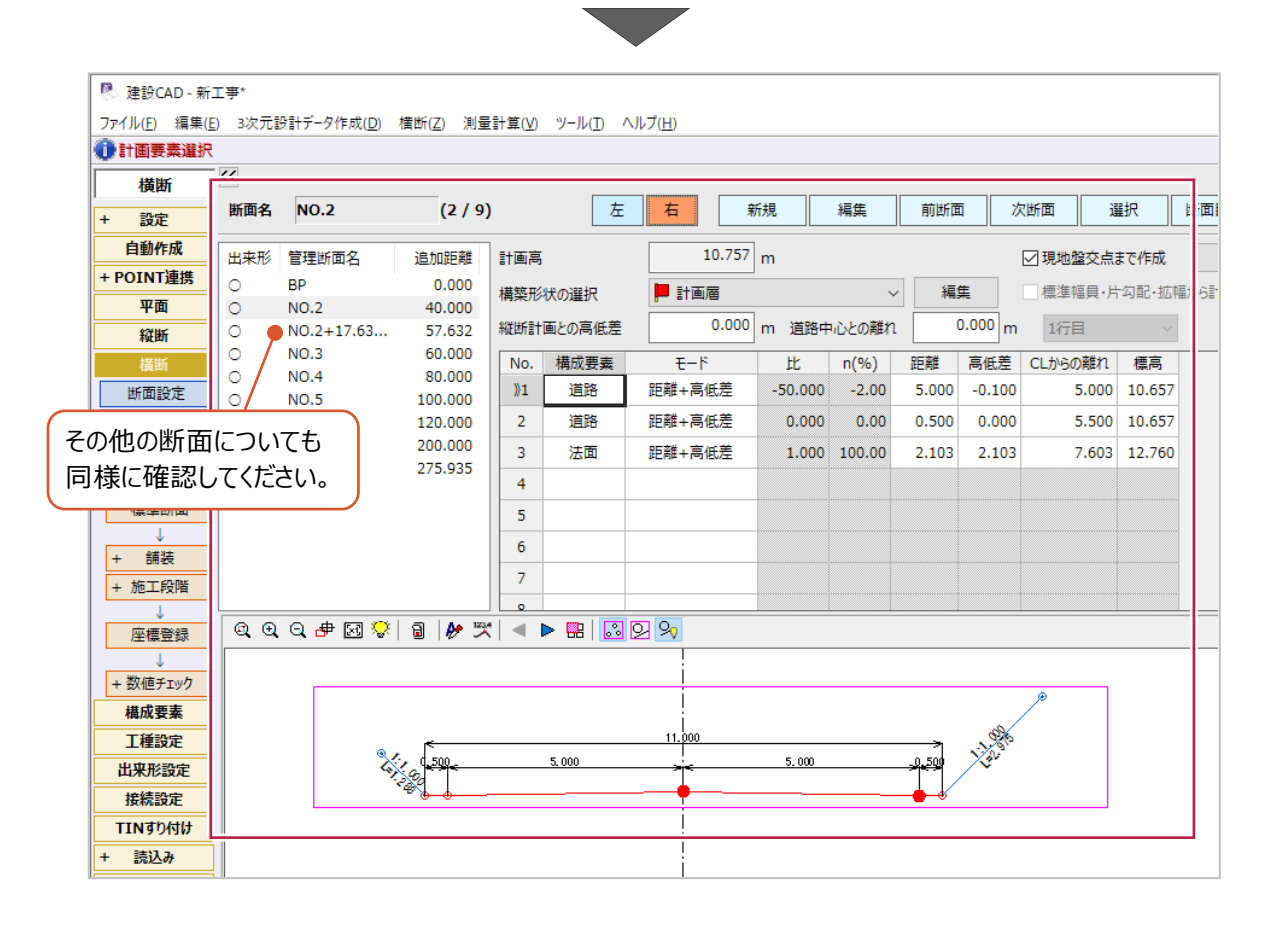

ここでは、横断図などをもとに横断計画形状を手入力する方法を説明します。 入力する形状は以下のとおりで、「BP」の計画形状として入力します。

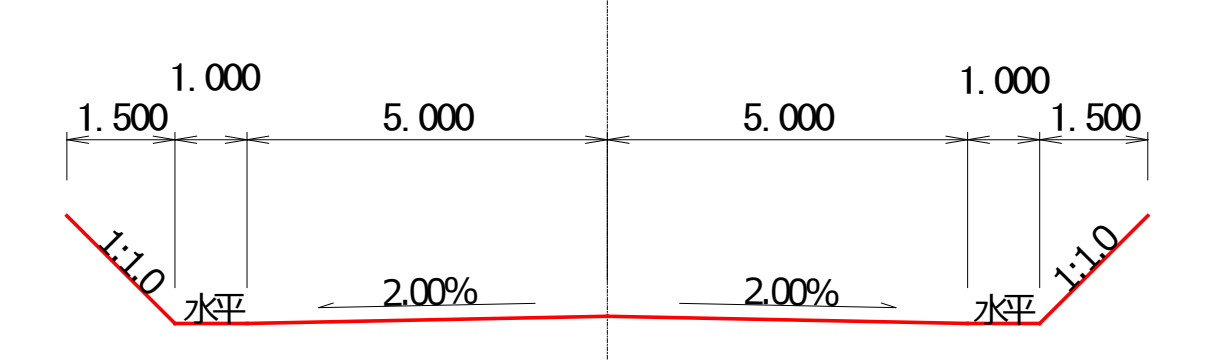

1 断面形状を入力する測点(断面)名を 選択します。

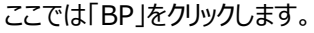

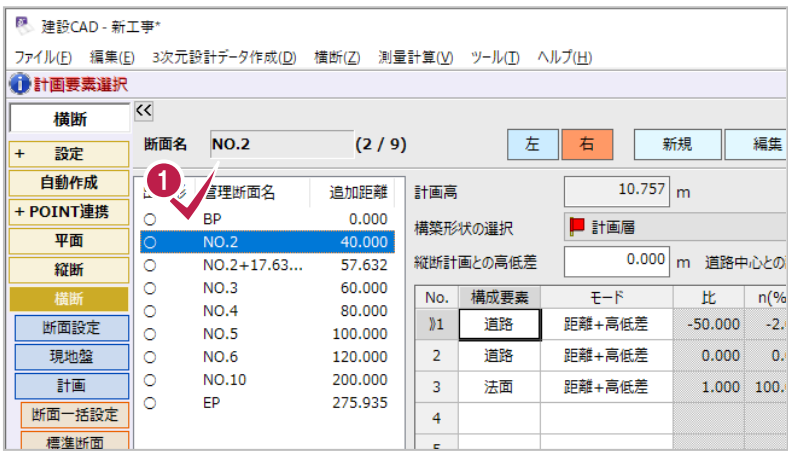

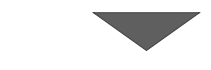

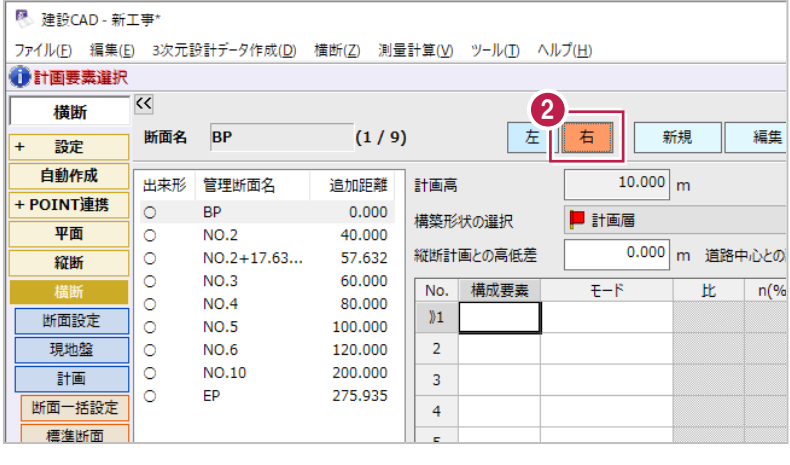

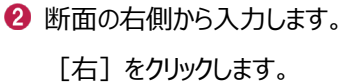

(すでに選択されている場合は不要です。)

3 1 行目の [構成要素] セルを ダブルクリックします。

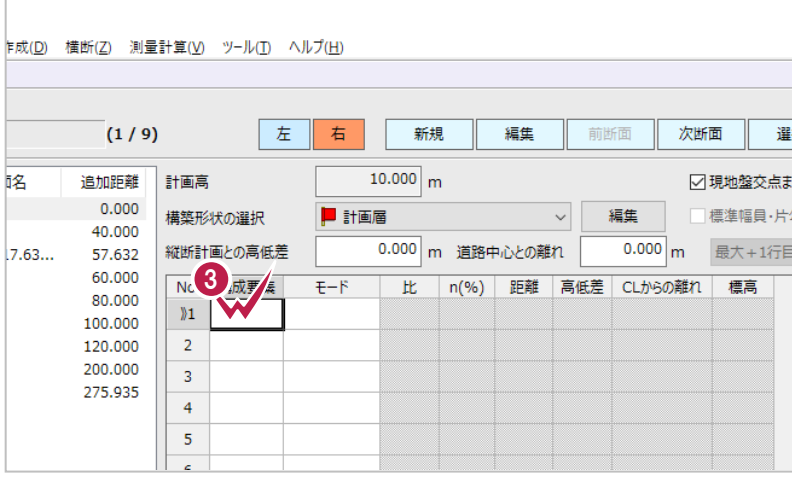

**Contract** 

## [構成要素]セルにはこれから入力する行の 要素が道路なのか法面なのかを設定します。

ここでは、「道路」を選択します。

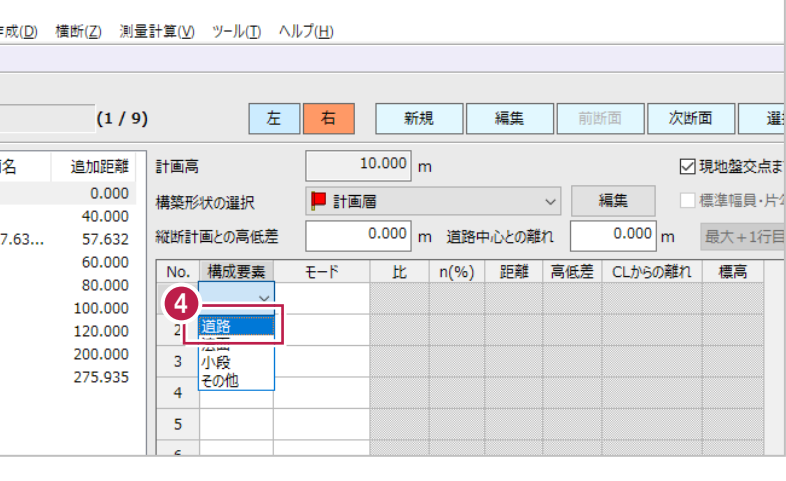

6 次に [モード] セルをダブルクリックします。

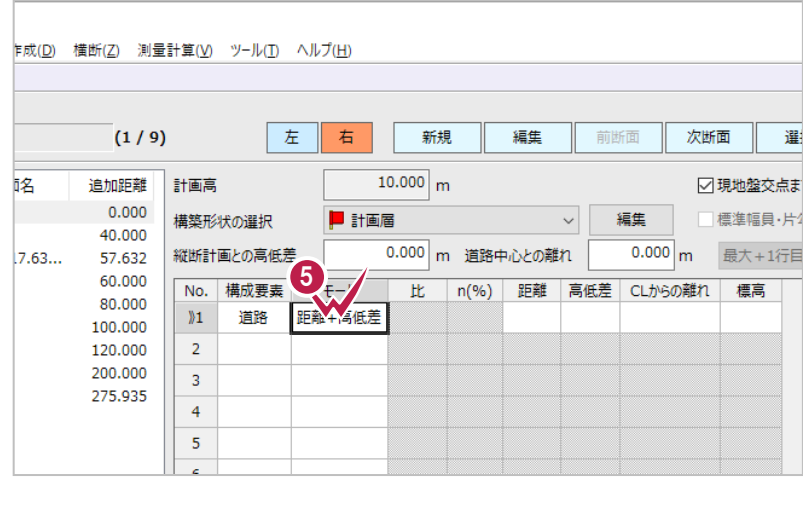

6 [モード] セルでは形状を入力するにあたって 指定する値を設定します。

「勾配+距離」を選択します。

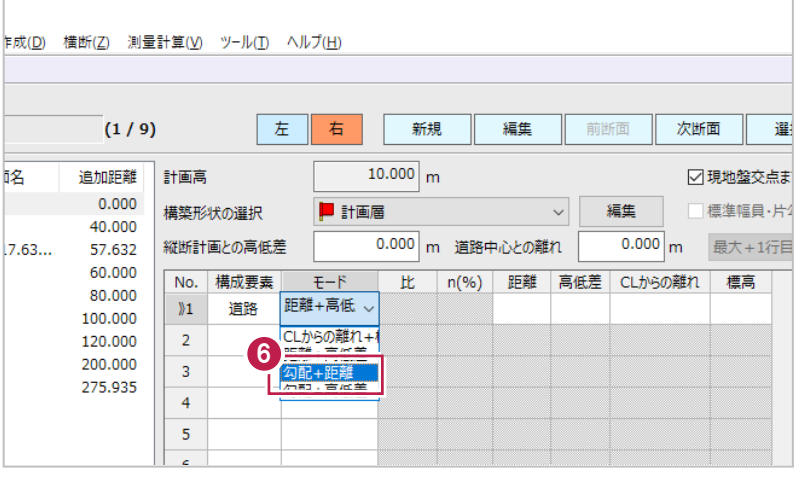

### ● まず勾配を入力します。

[n(%)]セルに「-2」を入力します。

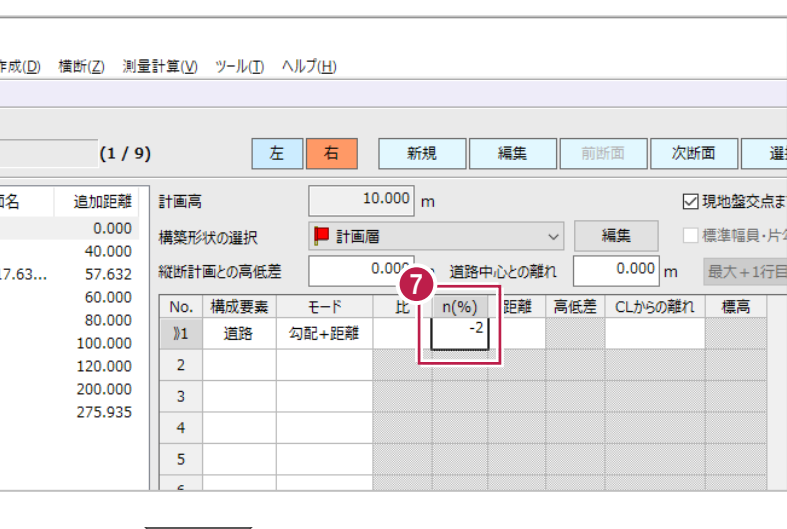

### 8 次に水平距離を入力します。

[距離]セルに「5」を入力します。

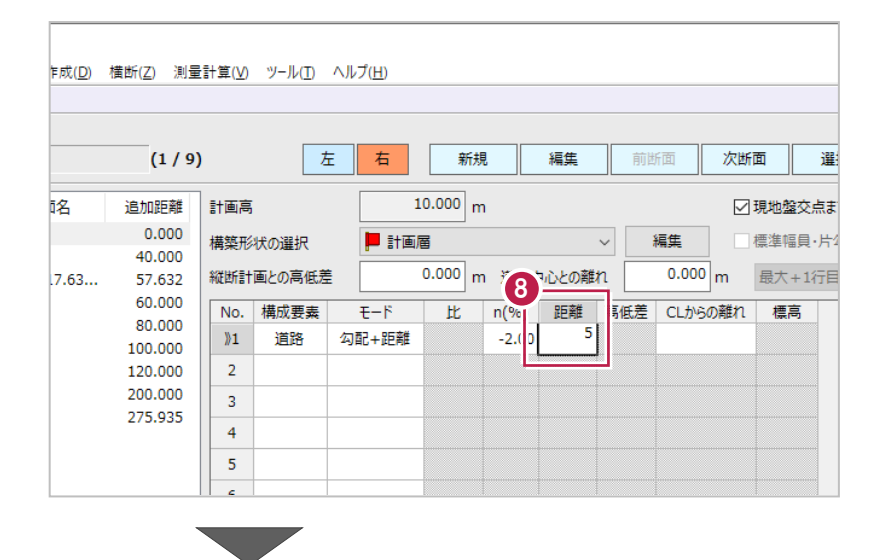

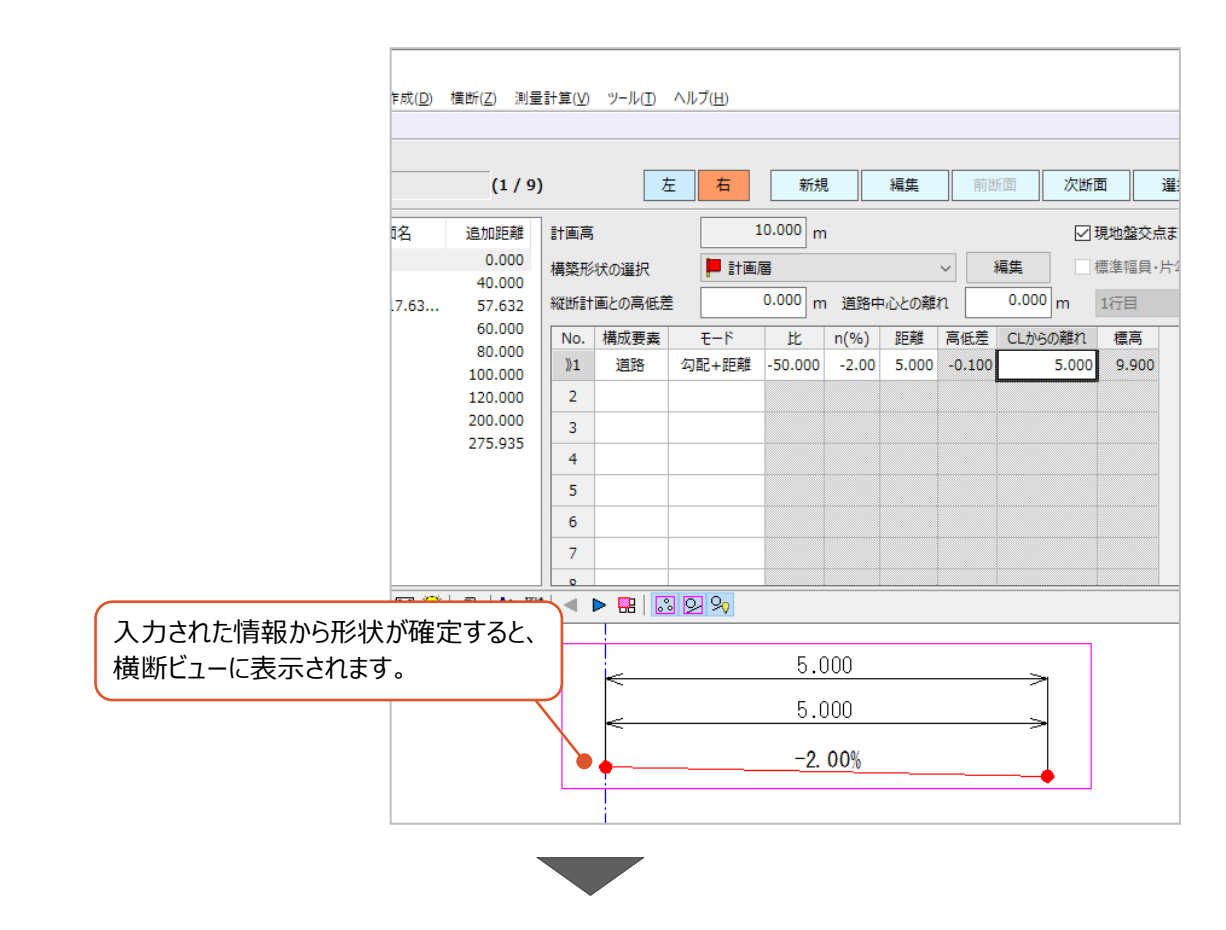

9 同様に 2 行目を入力します。

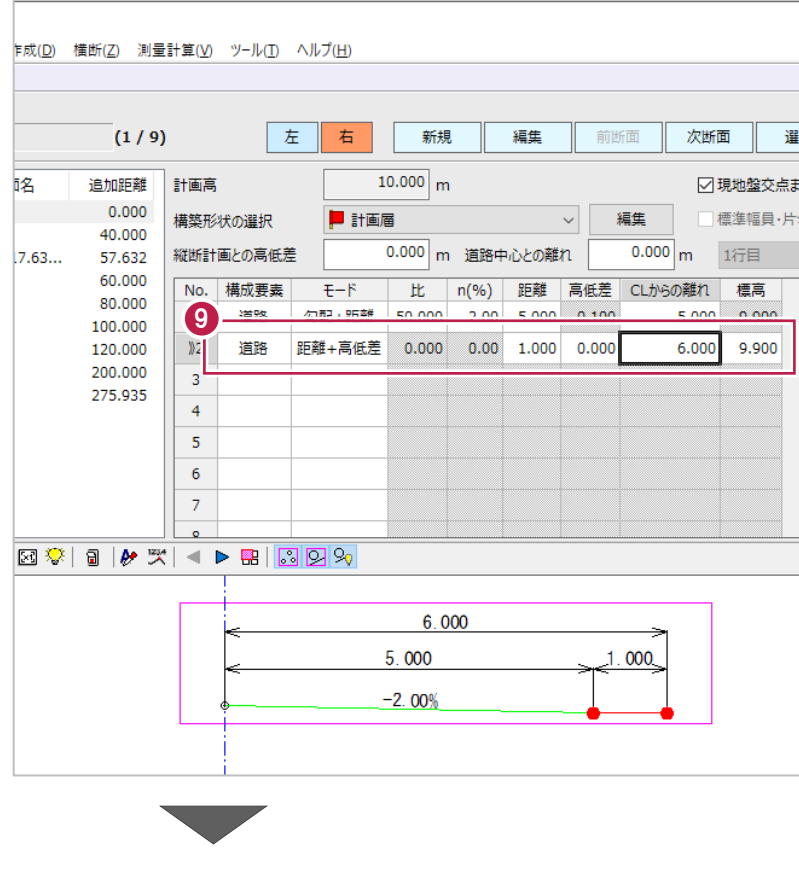

- 9 同様に 3 行目を入力します。 断面右側についての入力作業は終わりです。
- 次に、断面左側の入力をおこないます。 [左]をクリックします。

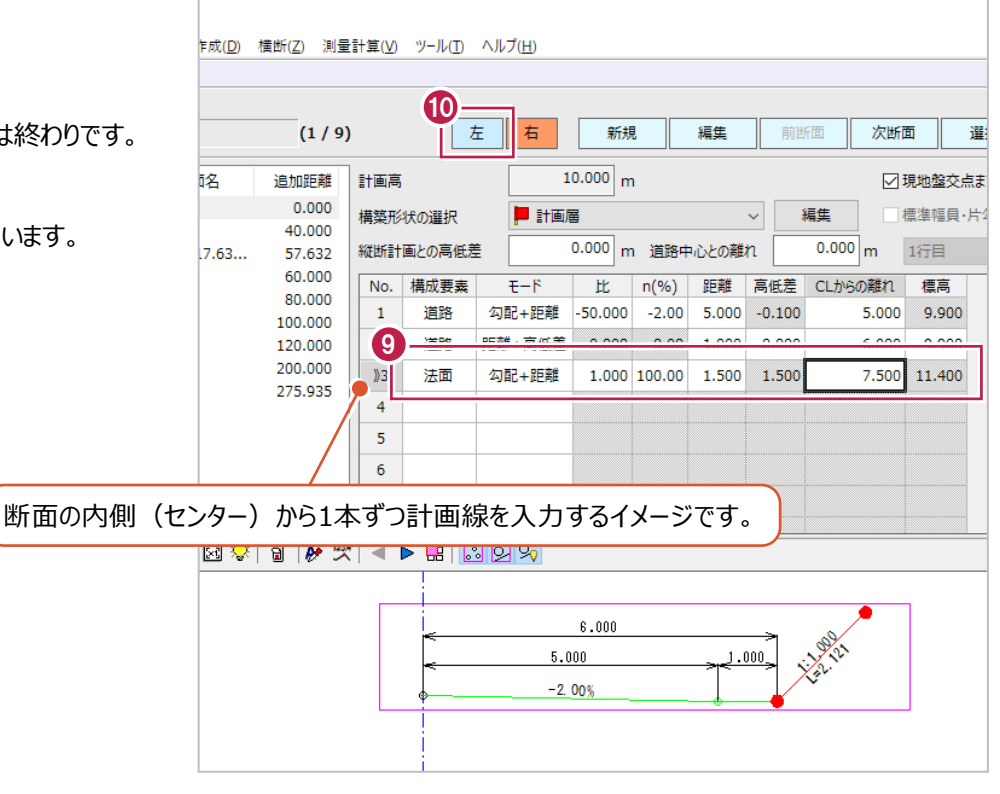

断面右側と同様に入力します。 ここでは、右側と同じ形状を入力します。 入力作業はこれで終わりです。

| ■計画層<br>縦インとの高低差<br>$E-F$<br>勾配+距離 | $10.000 \, \text{m}$<br>0.000 m 道路中心との離れ<br>比                                | n(%)         |       | $\checkmark$ | 編集<br>$0.000 \, \mathrm{m}$ | ○現地盤交点ま<br>標準幅員·片4<br>1行目 |
|------------------------------------|------------------------------------------------------------------------------|--------------|-------|--------------|-----------------------------|---------------------------|
|                                    |                                                                              |              |       |              |                             |                           |
|                                    |                                                                              |              |       |              |                             |                           |
|                                    |                                                                              |              |       |              |                             |                           |
|                                    |                                                                              |              | 距離    | 高低差          | CLからの離れ                     | 標高                        |
|                                    | $-50,000$                                                                    | $-2.00$      | 5.000 | $-0.100$     | 5.000                       | 9,900                     |
| 距離+高低差                             | 0.000                                                                        | 0.00         | 1.000 | 0.000        | 6.000                       | 9.900                     |
| 勾配+距離                              |                                                                              | 1.000 100.00 | 1.500 | 1.500        | 7.500                       | 11.400                    |
|                                    |                                                                              |              |       |              |                             |                           |
|                                    |                                                                              |              |       |              |                             |                           |
|                                    |                                                                              |              |       |              |                             |                           |
|                                    |                                                                              |              |       |              |                             |                           |
|                                    |                                                                              |              |       |              |                             |                           |
|                                    | $\triangleright$ $\blacksquare$ $\blacksquare$ $\blacksquare$ $\blacksquare$ |              |       |              |                             |                           |

横断図上の横断計画変化点をマウス指定して、横断計画形状を取得する方法を説明します。 ここでは、「NO.6」の断面図について操作します。

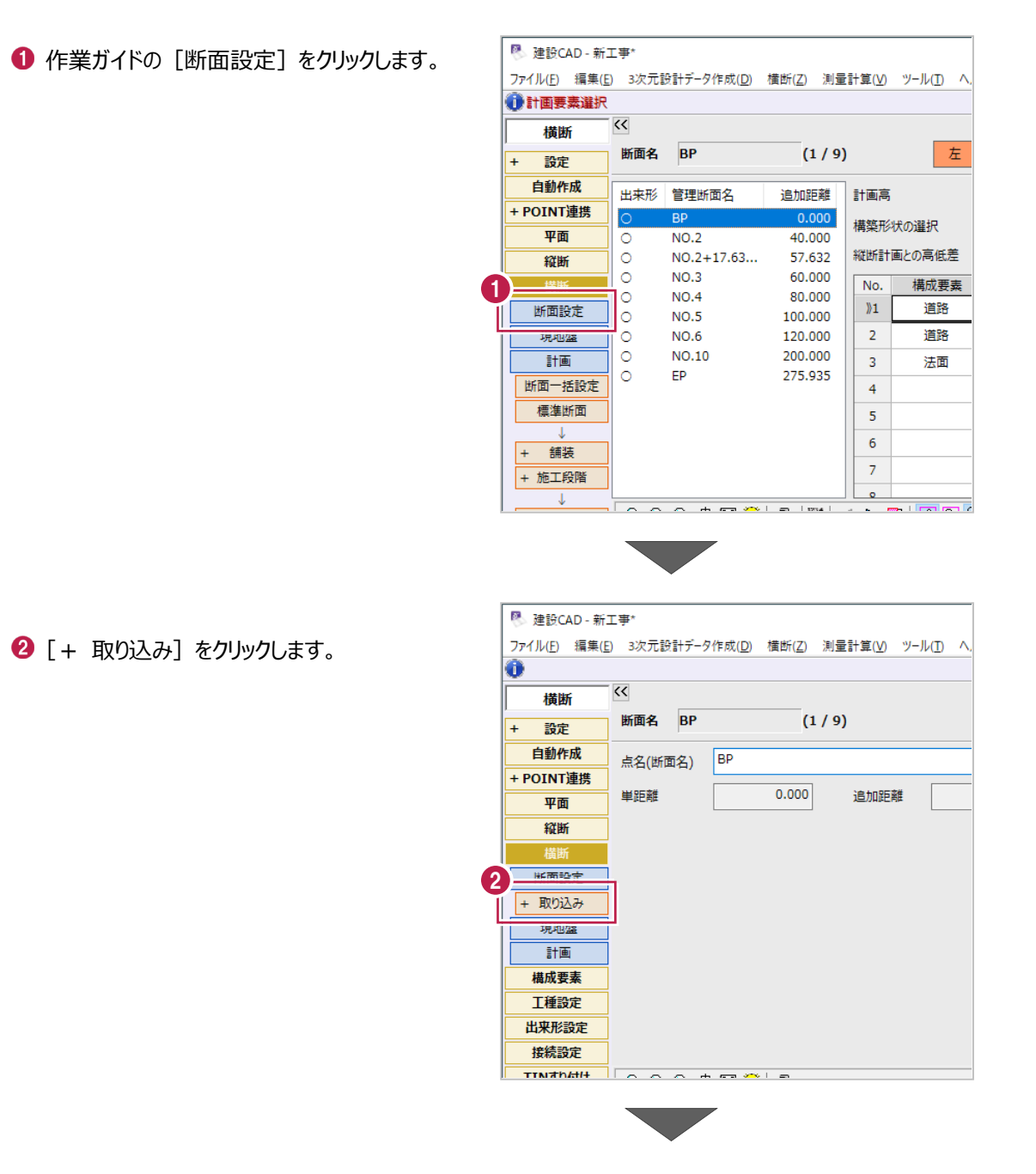

<sup>6</sup> [CAD 数値化] をクリックします。

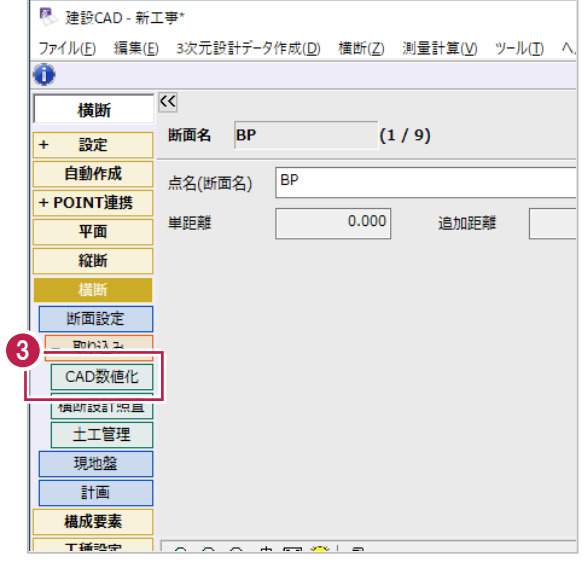

4 図面データから取得する内容を選択します。 [計画]をクリックします。

 $\bigcirc$  [OK] をクリックします。

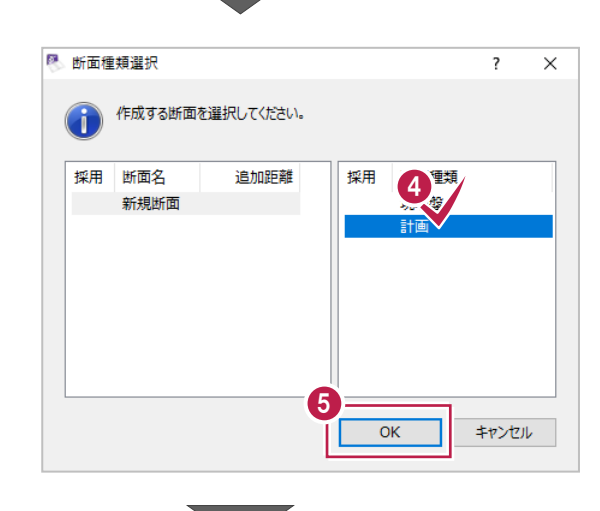

[▶]をクリックして 4 ページ目の横断図を 表示します。

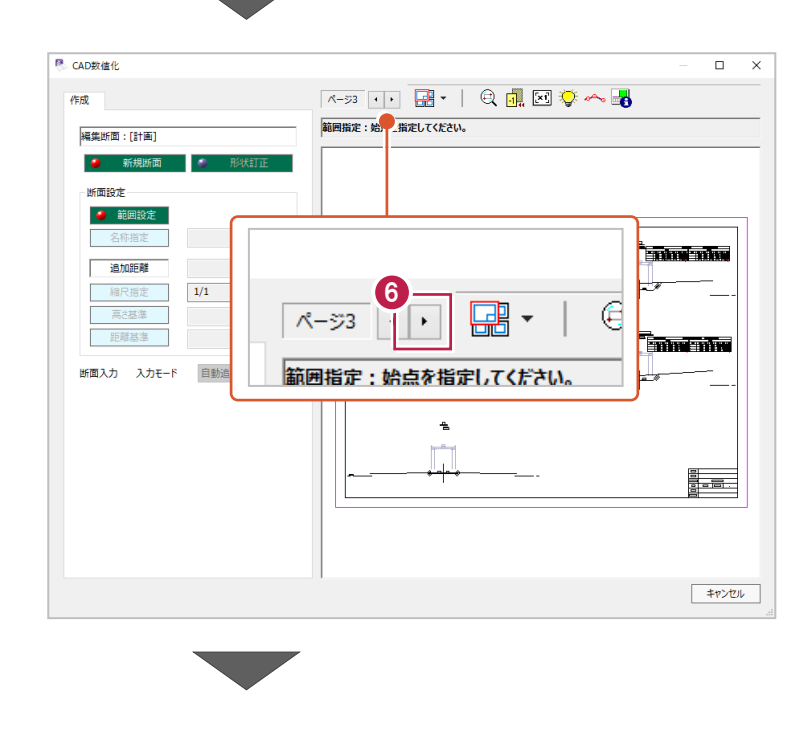

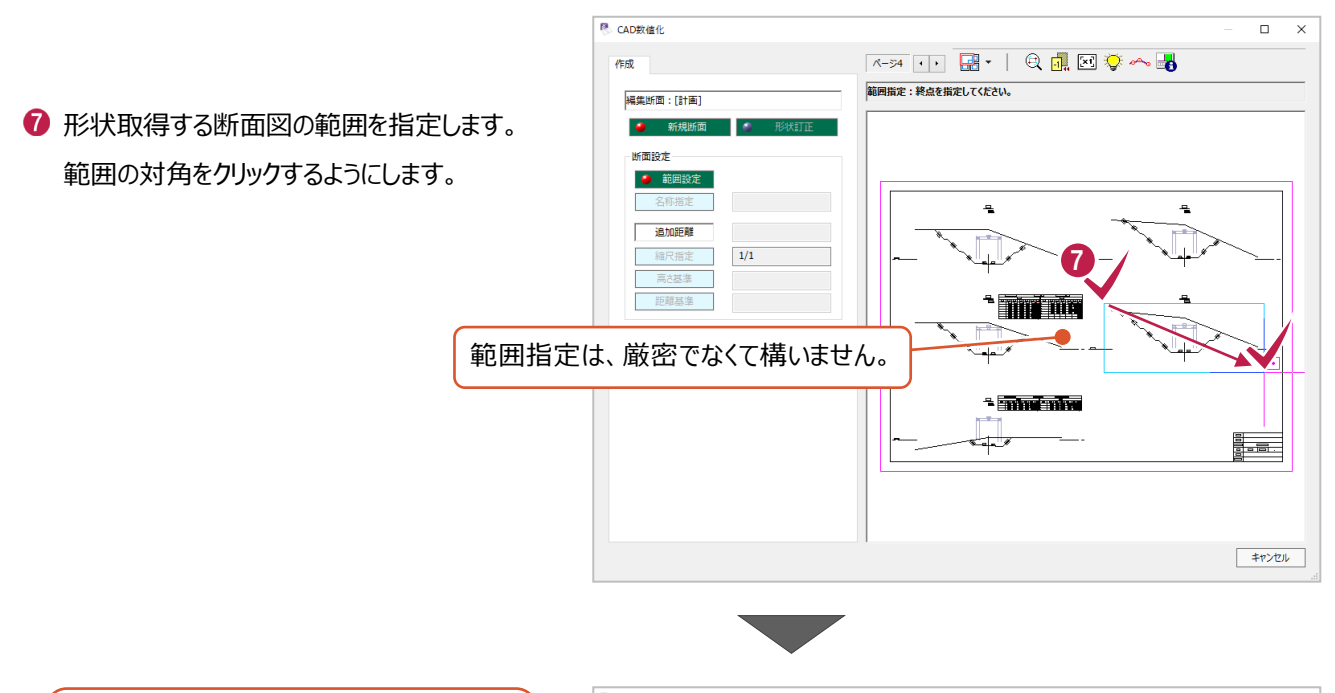

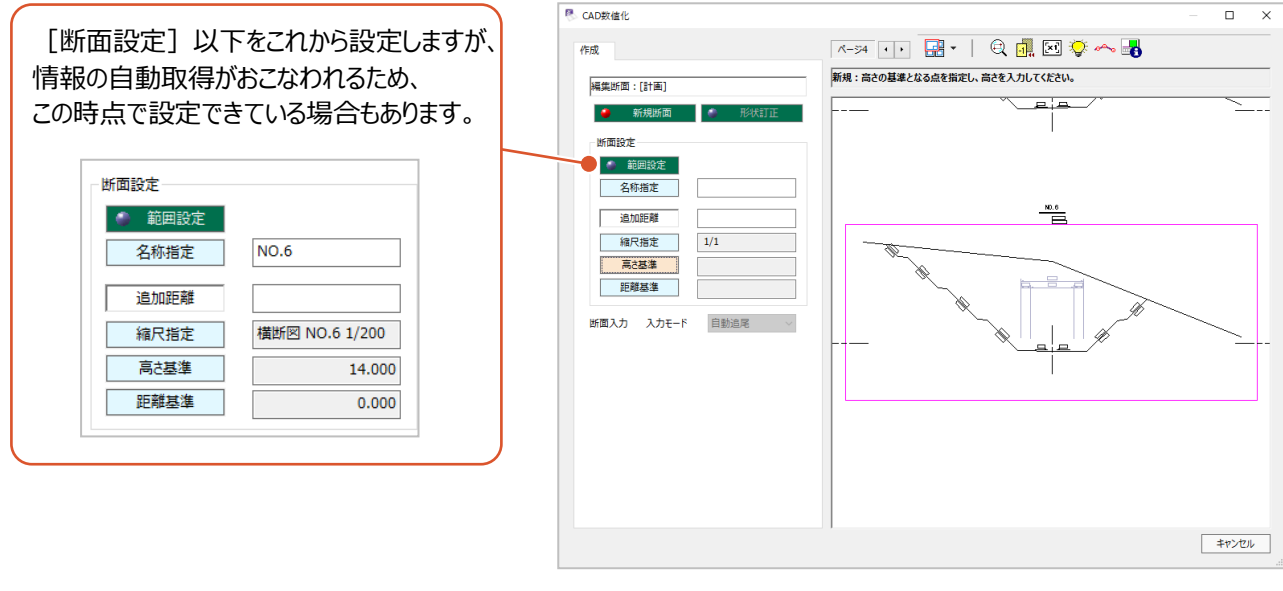

- [断面設定]以下の情報を設定します。 ここでは測点名称をマウス操作で入力します。 [名称指定] をクリックします。
- **9 CAD 表示を拡大して、** 測点名「NO.6」をクリックします。

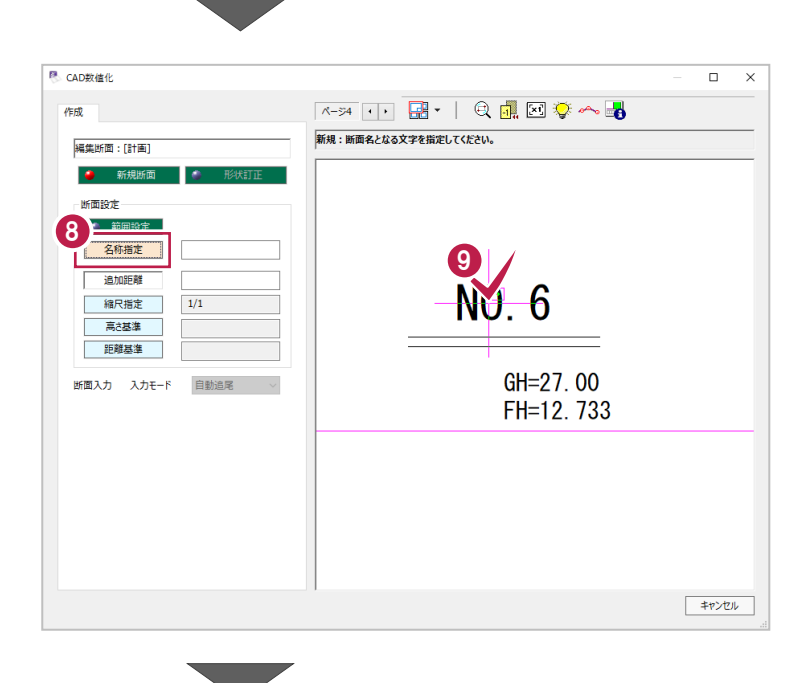
CAD データから距離などを取得するときの 縮尺を設定します。

「縮尺指定]をクリックします。

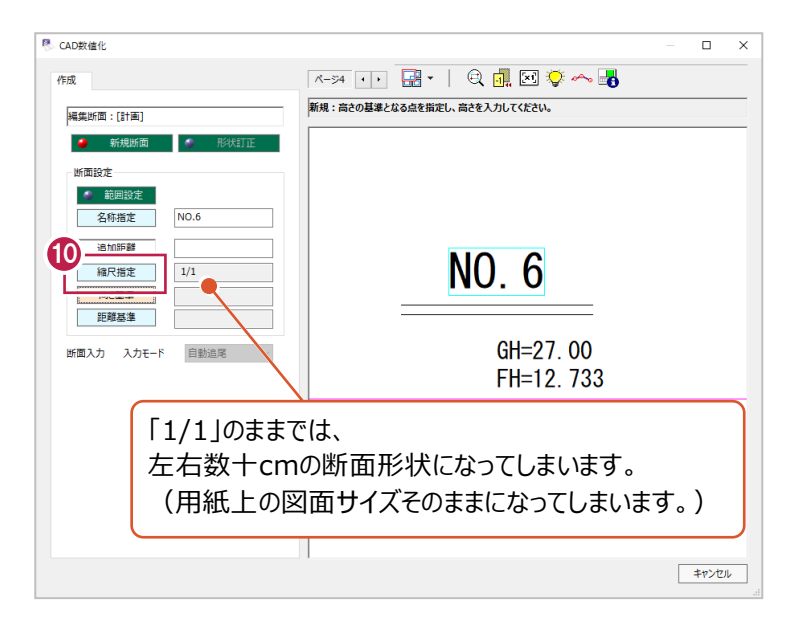

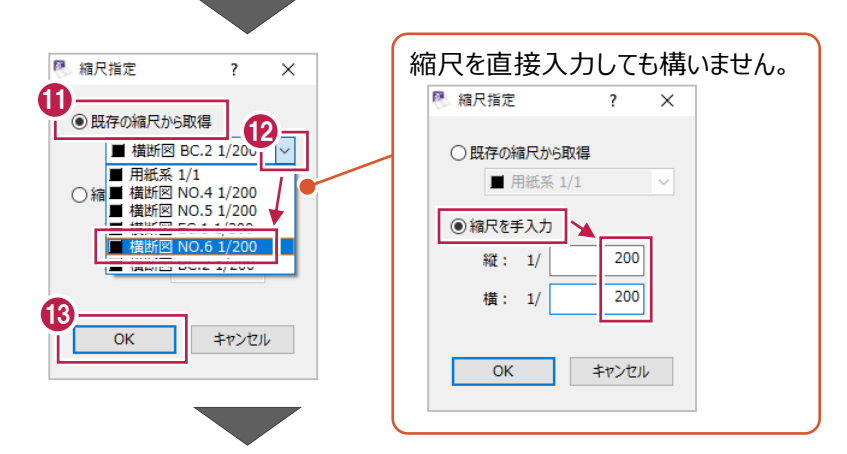

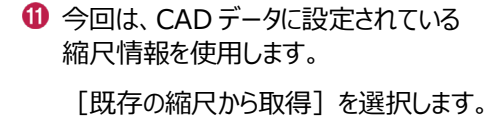

- 「横断図 NO.6 1/200」を選択します。
- **8 [OK] をクリックします。**
- **4** 次に高さ(標高)の基準位置を設定します。 [高さ基準] をクリックします。
- **B** CAD ビューを拡大して、

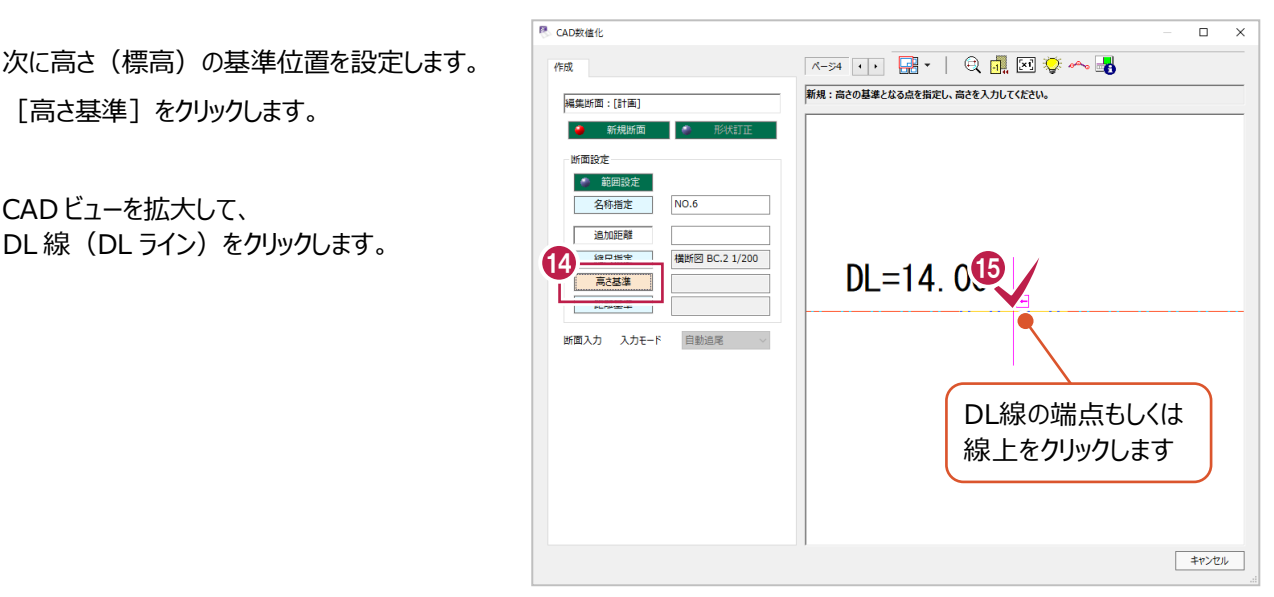

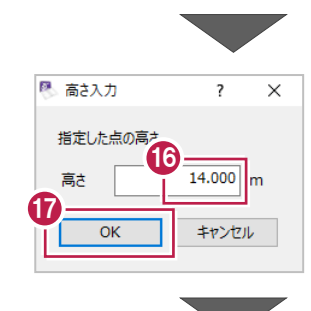

6「6」でクリックした位置の高さ(標高)を 入力します。 ここでは「14.000」m を入力します。

**1** [OK] をクリックします。

- 続いて、断面左右の基準位置を設定します。 [距離基準] をクリックします。
- 1 センター線をクリックします。

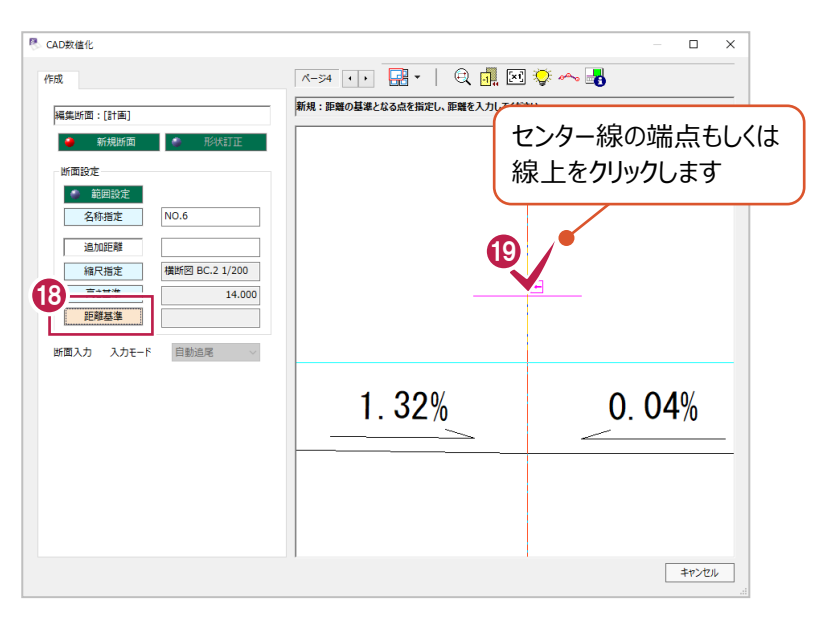

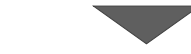

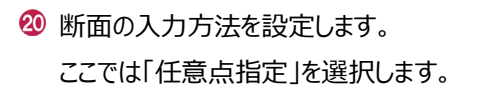

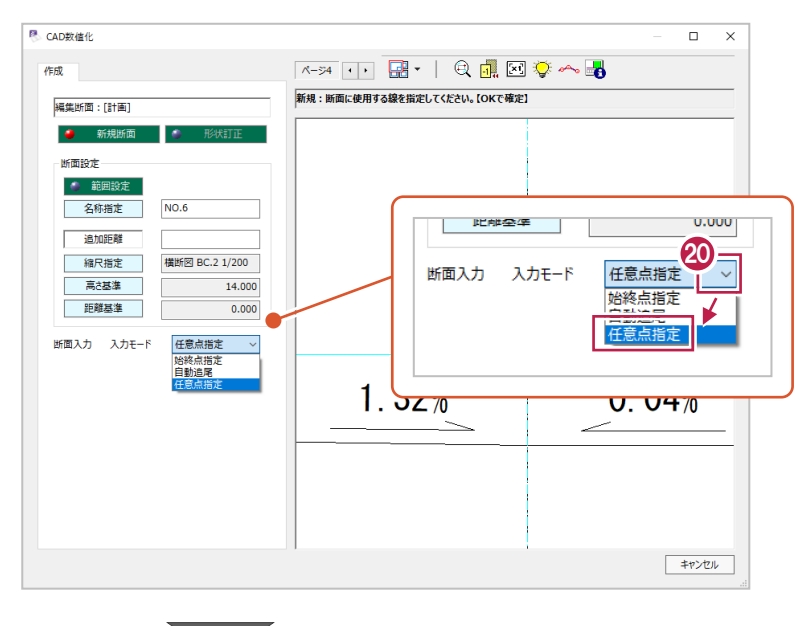

2 計画線の変化点を 断面左端から順に 右端までクリックします。

(計画線をなぞるようにクリックします。)

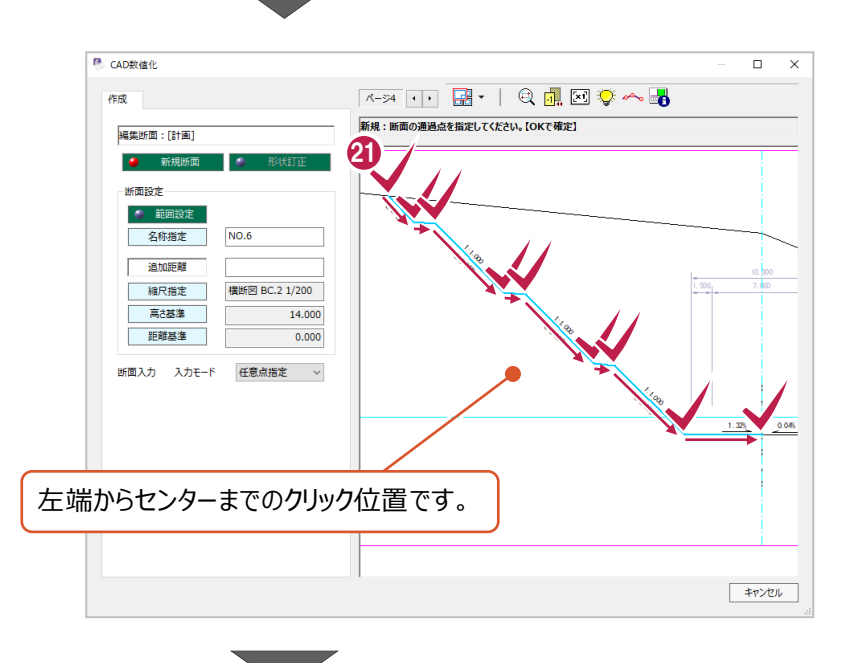

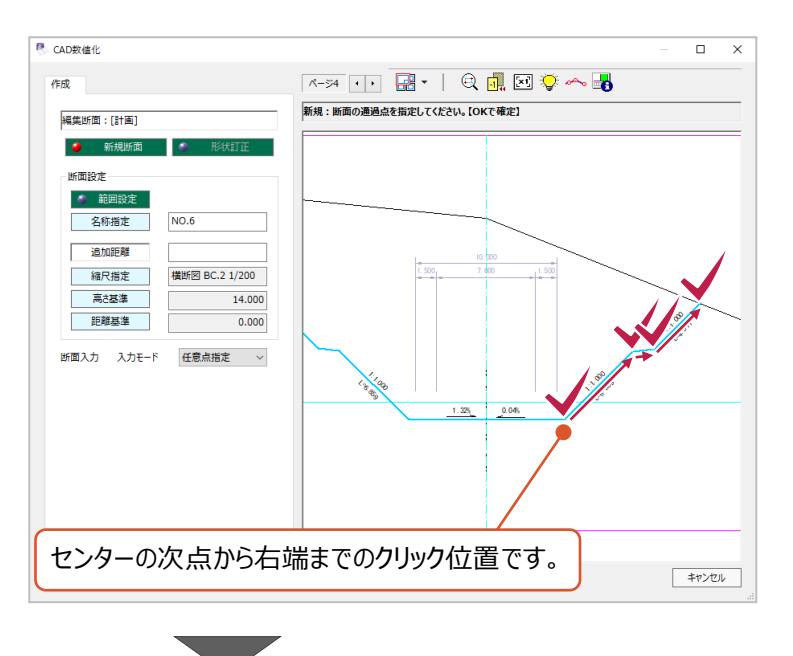

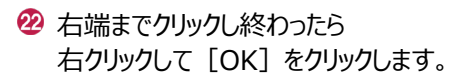

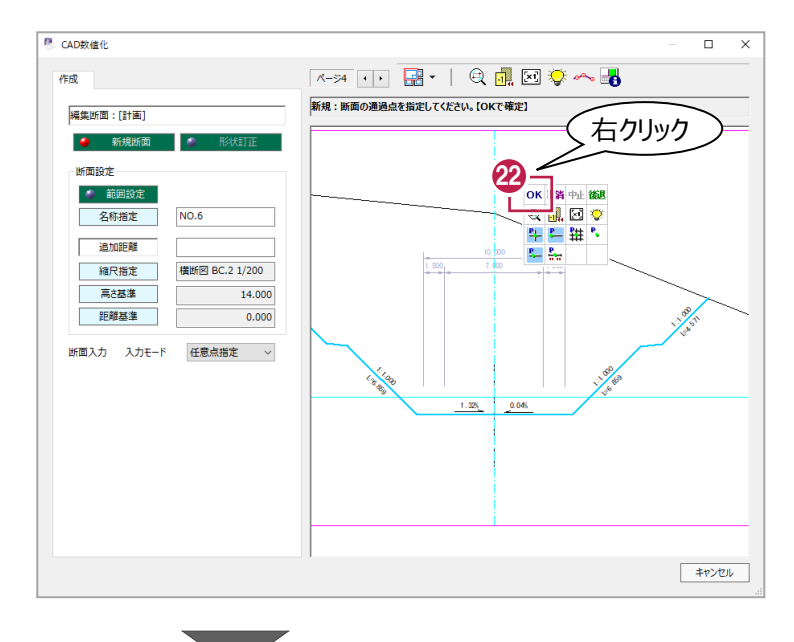

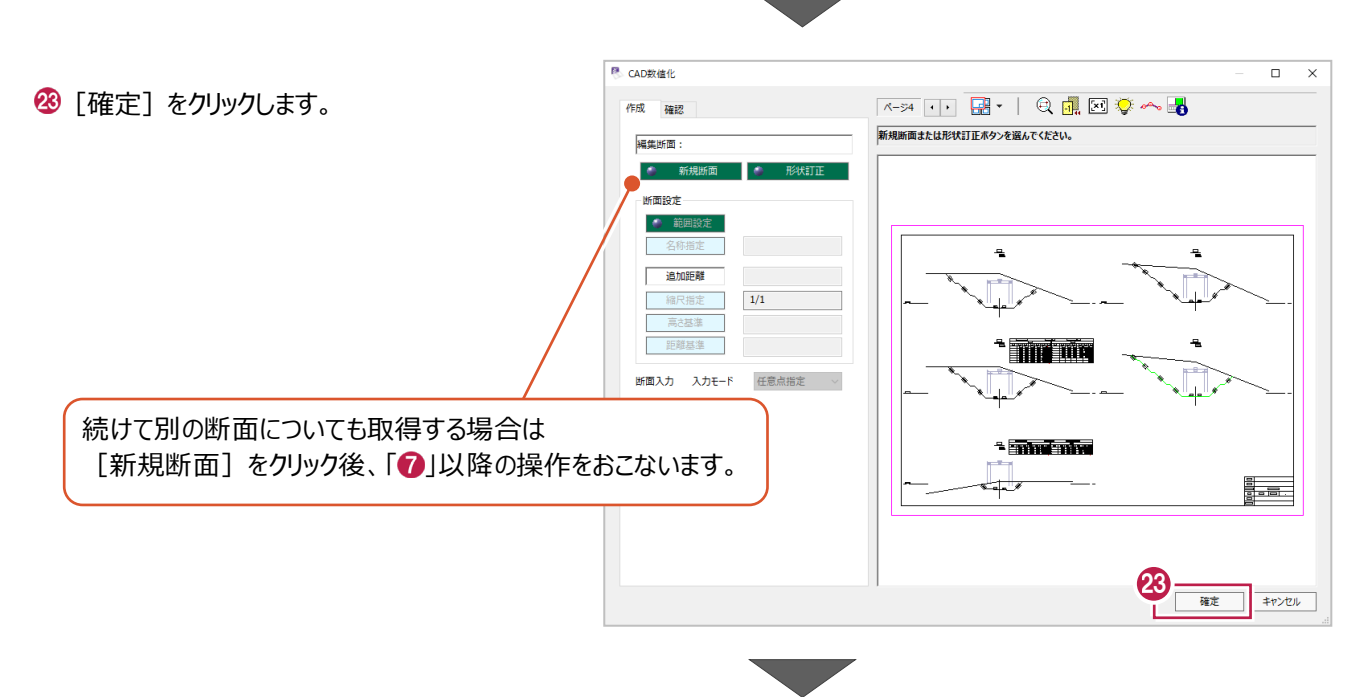

2 [既存データ]と [作成データ]の並び順を確 認して [OK] をクリックします。

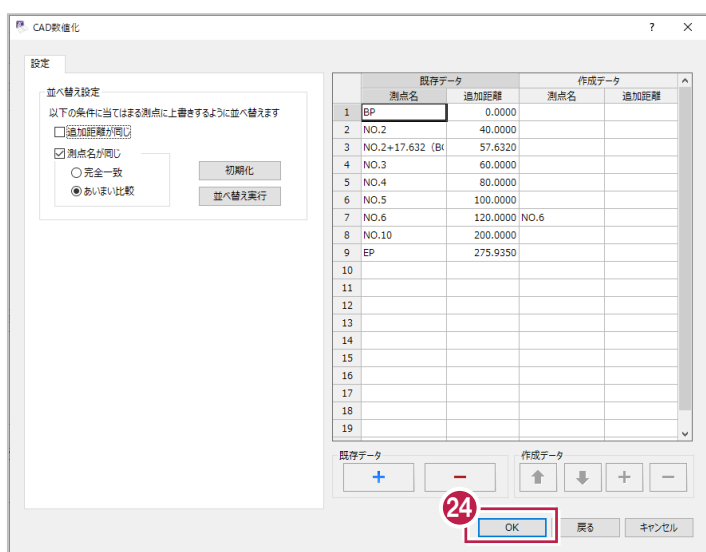

# **7-5 入力・取得結果の確認**

ここでは、各方法から入力・取得した横断計画形状について内容確認をおこないます。

#### ■一覧表示での確認

「横断]ステージの「計画]をクリックすると、横断計画形状を距離・高低差などの数値や 横断・3Dビューの見た目から内容を確認ができます。

1 作業ガイドの [横断] をクリックします。

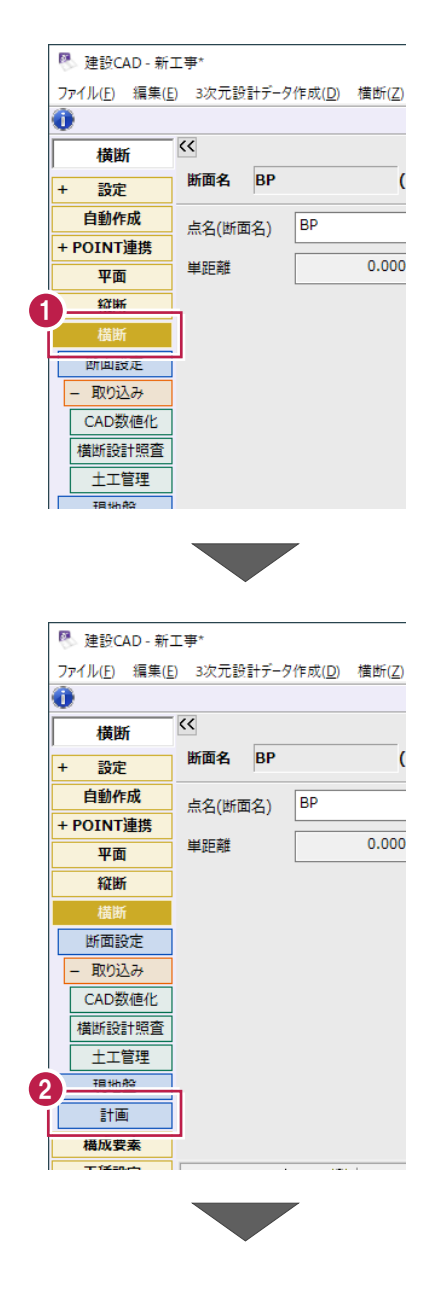

2 [計画] をクリックします。

6 断面名一覧から確認するものをクリックします。 ここでは「NO.2」をクリックします。

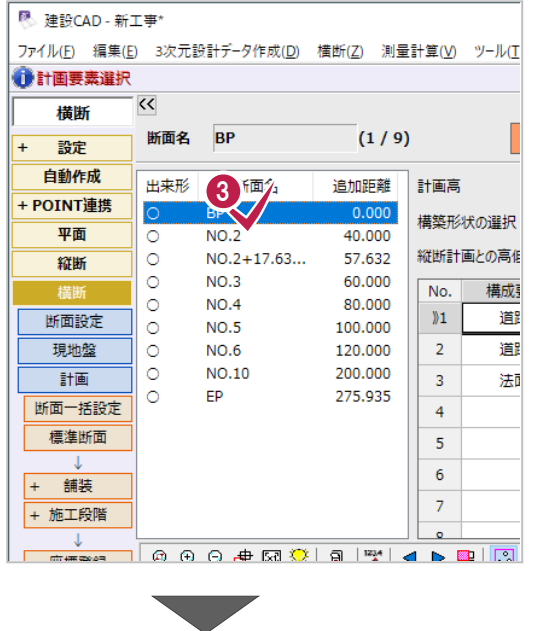

## 4 セル内の値や横断ビューの内容を確認します。

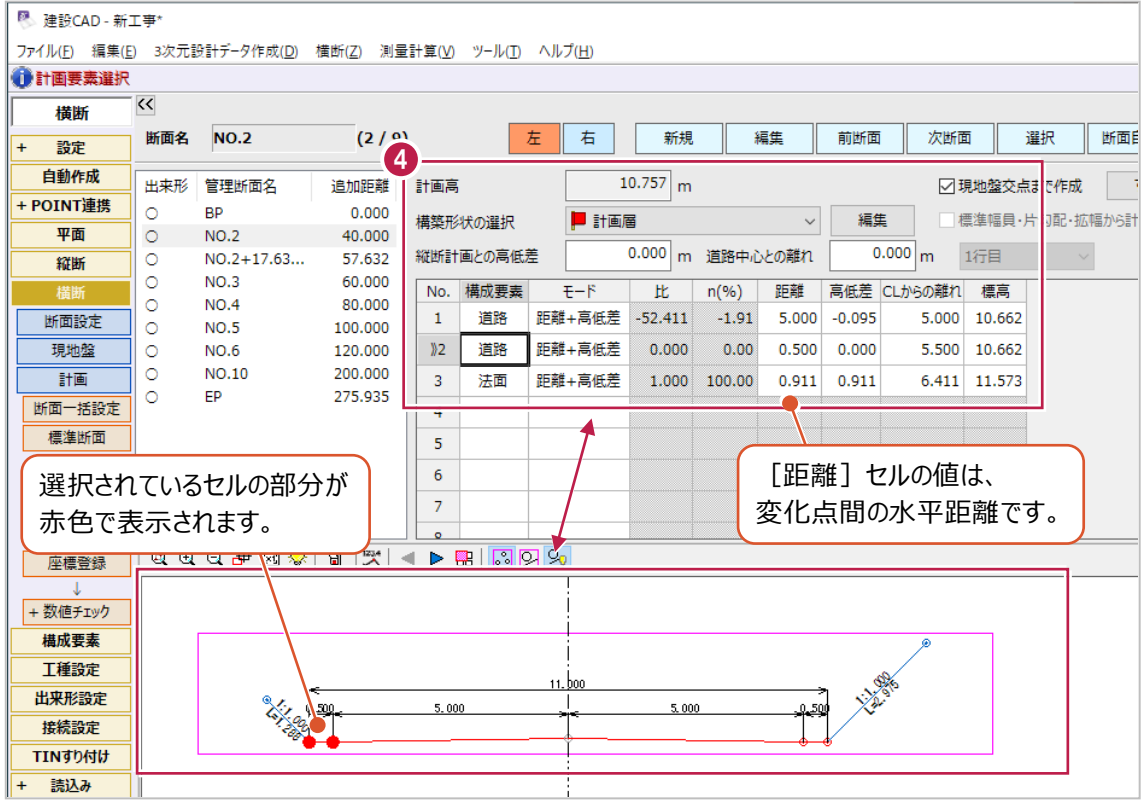

平面線形・縦断線形・各断面の横断形状が入力済の場合、3Dビューを使用した確認ができます。 下記操作例では平面ビューでの確認方法ですが、[縦断]ステージなどでも確認ができます。

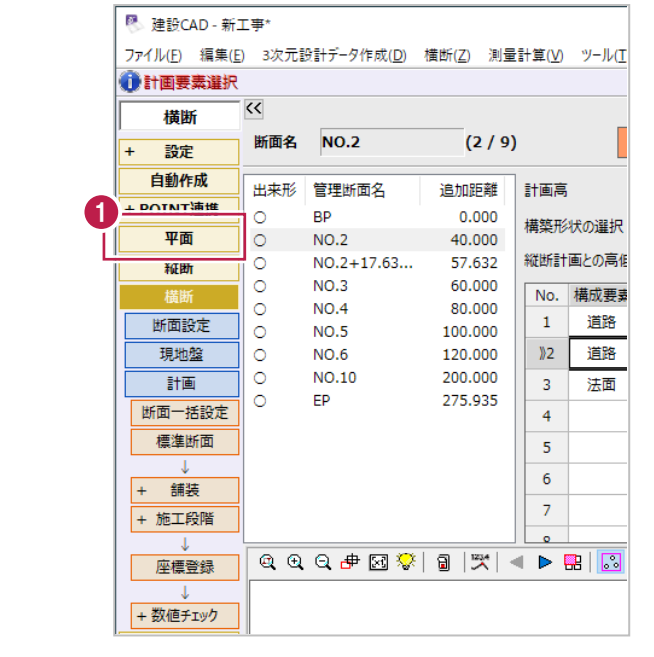

● 作業ガイドの[平面]をクリックします。

**2** 入力した各計画データから作成された 3D 形 状が表示されます。

拡大・縮小や回転して確認をおこないます。

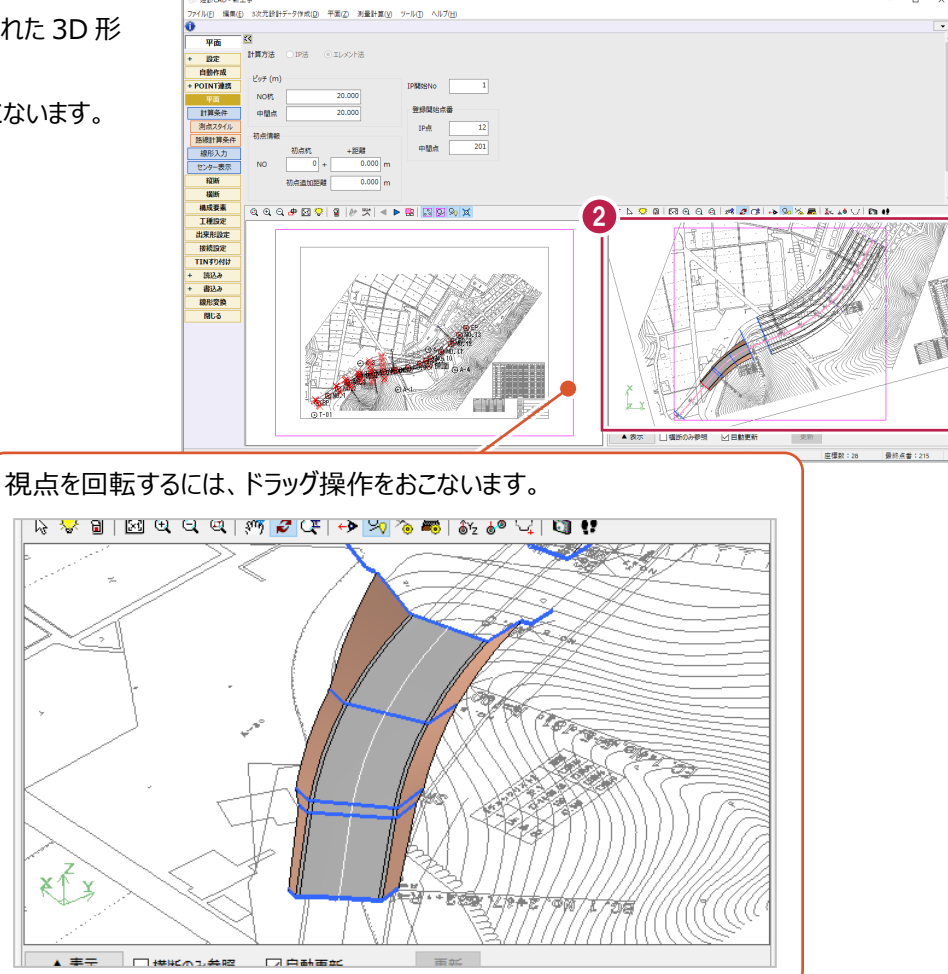

ここでは、トータルステーションやレーザースキャナーなどを使用して出来形管理をおこなう場合に 提出を求められることのあるチェック表の作成方法を説明します。

なお、「4-5 横断図の照査」の操作をおこなってCAD上に表を配置している場合は不要です。

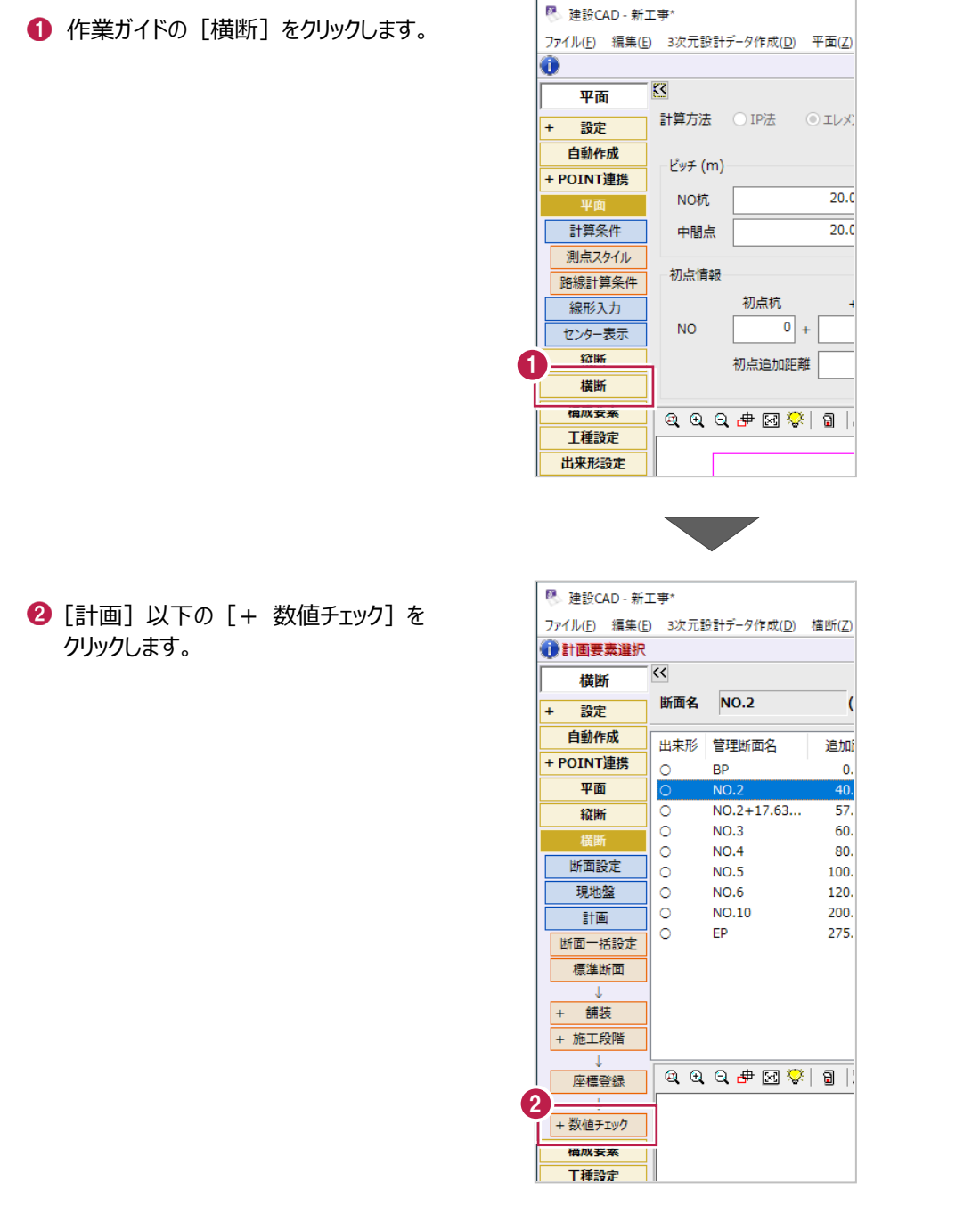

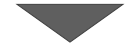

6 [表配置] をクリックします。

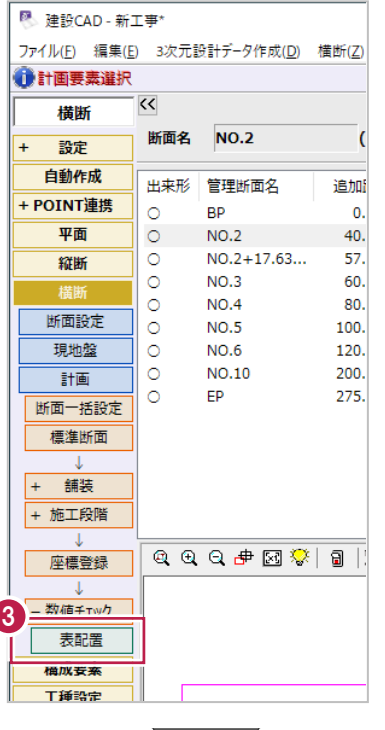

- 4 チェック表を配置する断面のチェックをオンにしま す。 ここでは「BP」のみオンにします。
- 配置する表の種類を選択します。 ここでは「1. チェック表 (簡易照査)」を 選択します。
- $\bigcirc$  [OK] をクリックします。

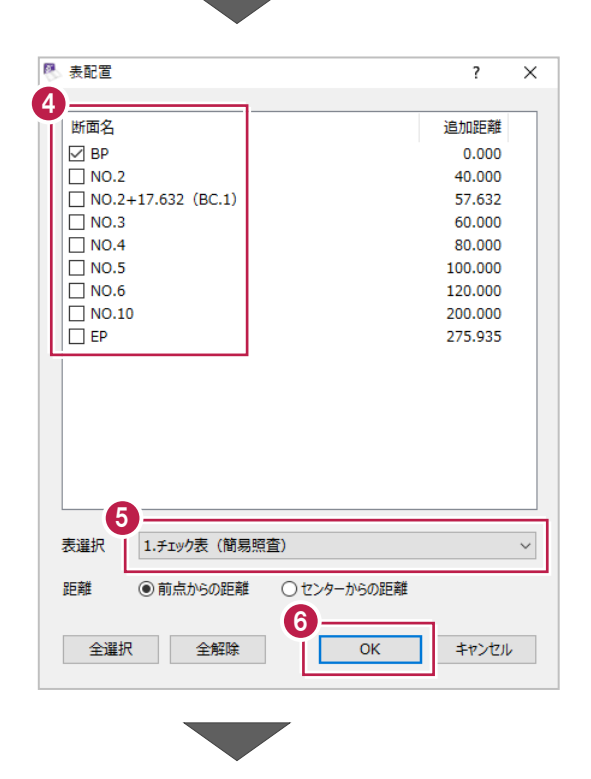

● 表を配置する位置でクリックします。

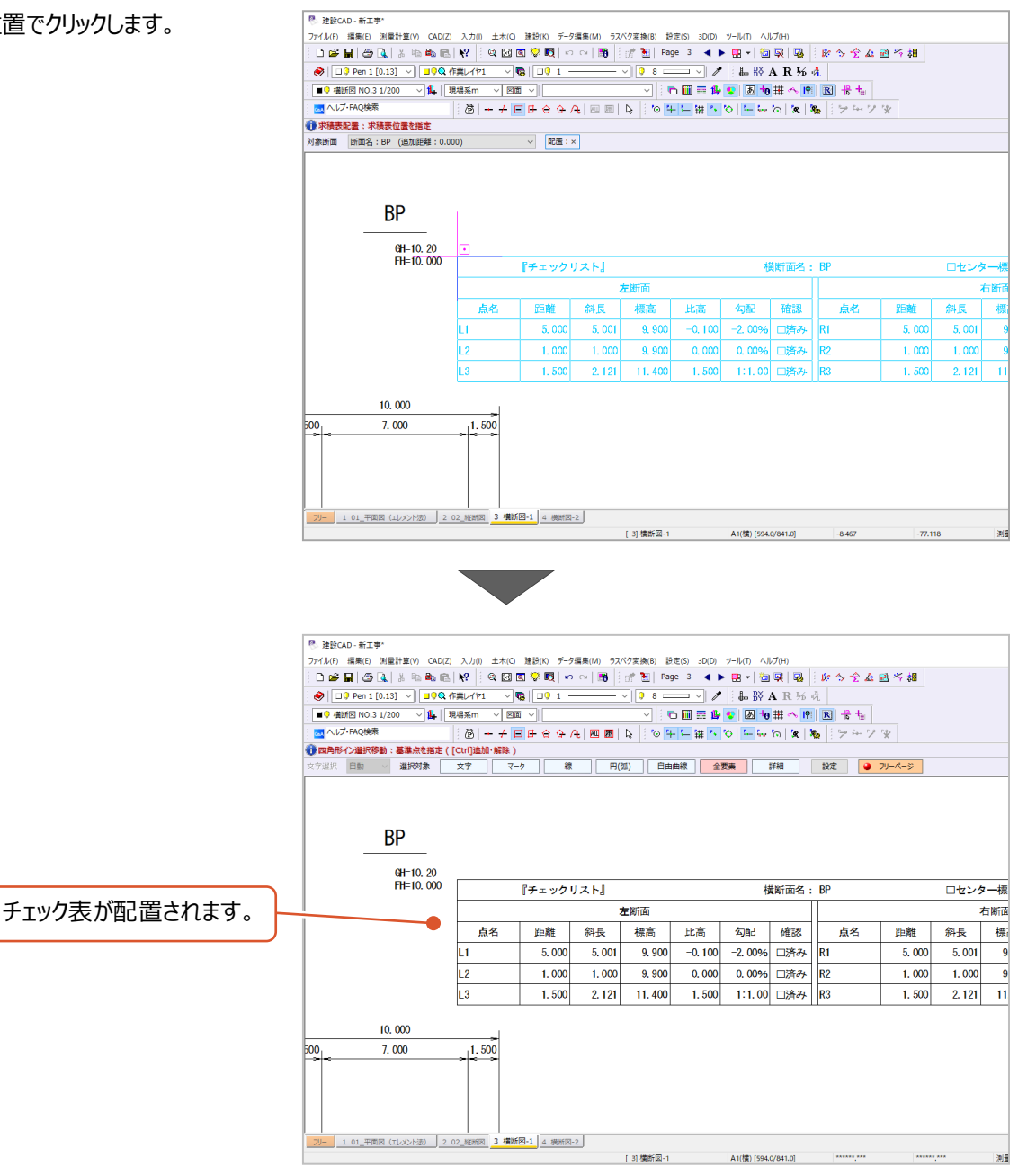

**8 その他の情報入力・設定**

ここでは、構成要素や管理項目など、計画形状以外の内容について入力・設定します。

## **8-1 構成要素の設定**

構成要素は、横断計画形状の変化点(線分)ごとに、その箇所が「道路」なのか「法面」なのかなどを設定するものです。 例えば、以下の横断面の場合は6箇所(6本の線分)について設定する必要があります。

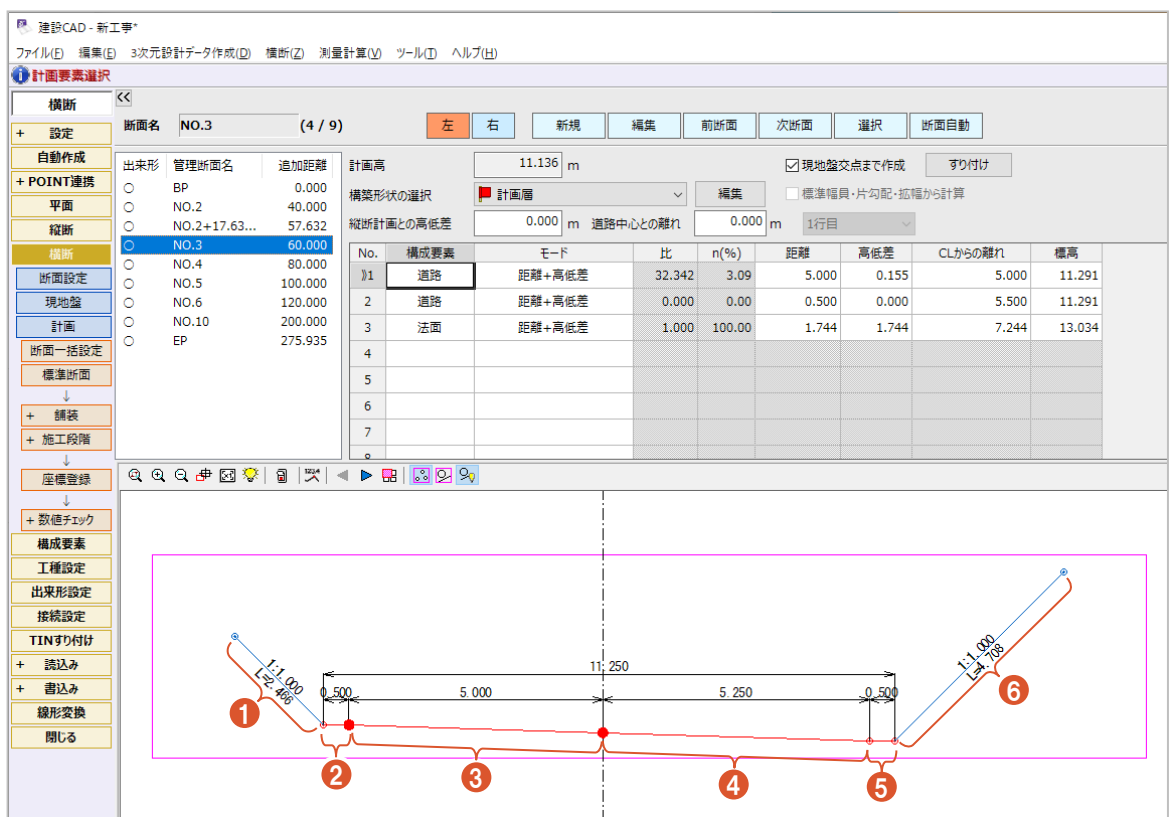

ここでは、以下の3通りの設定方法について説明します。

- ・[横断]ステージでの設定
- ・[構成要素]ステージでの個別設定
- ・[構成要素]ステージでの一括設定

なお、それぞれの操作方法は3次元設計データ作成起動後のものです。

■ [横断] ステージでの設定

1 作業ガイドの [横断] をクリックします。

[横断ステージ]で[構成要素]セルを変更する方法です。

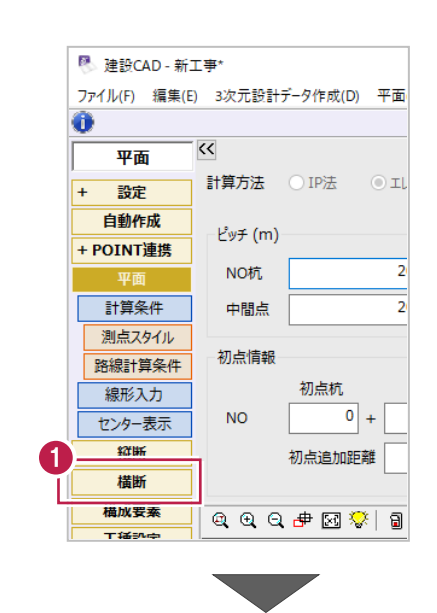

 $\bullet$  [計画] をクリックします。

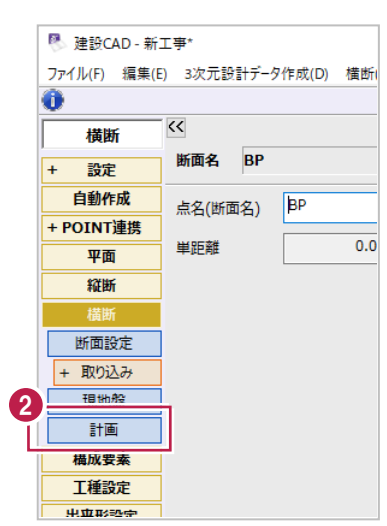

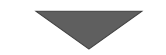

## ■ [構成要素] セルと横断ビューから、 現在の構成要素を確認します。

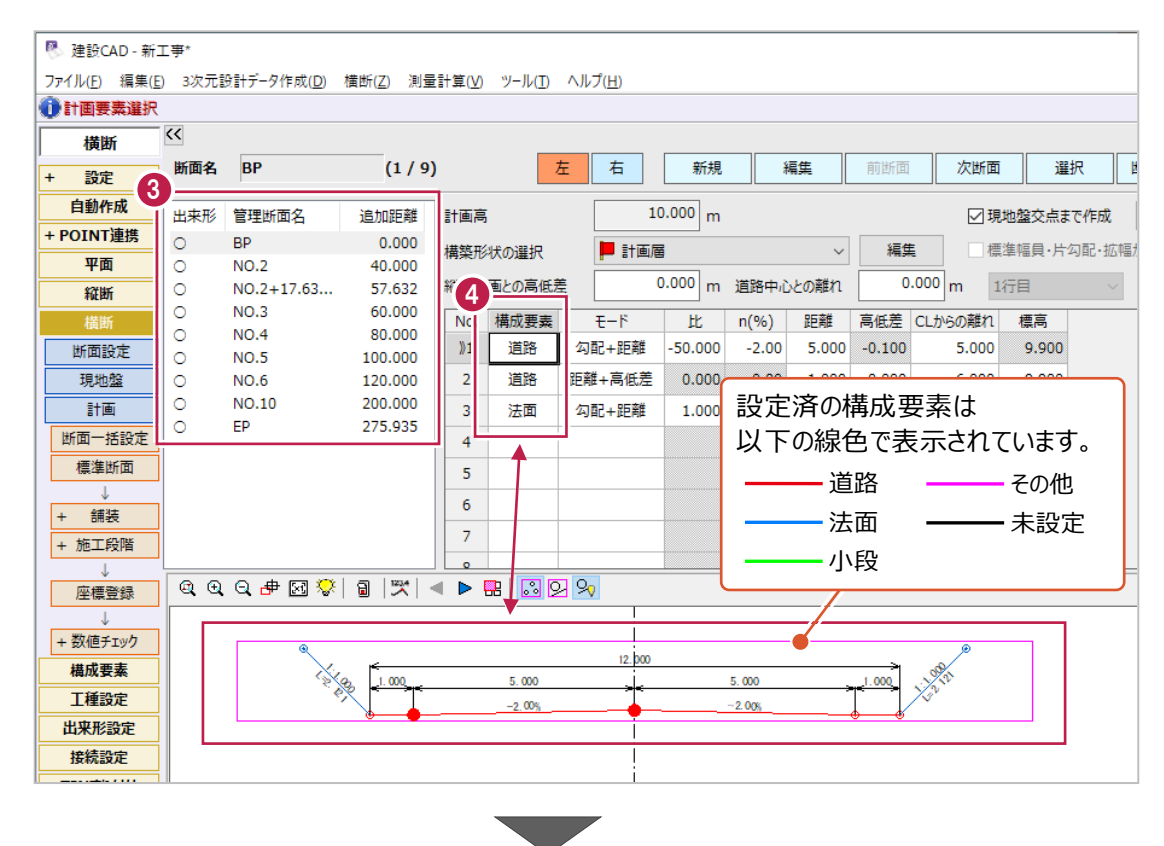

6 変更したい構成点 (線分) の [構成要素] セルをダブルクリックして変更しま す。

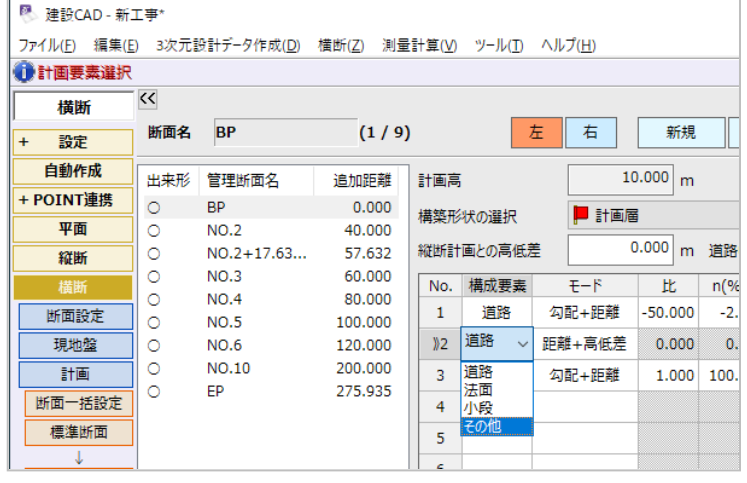

■ [構成要素] ステージでの個別設定

横断ビュー上の計画線をクリックして構成要素を変更する方法です。

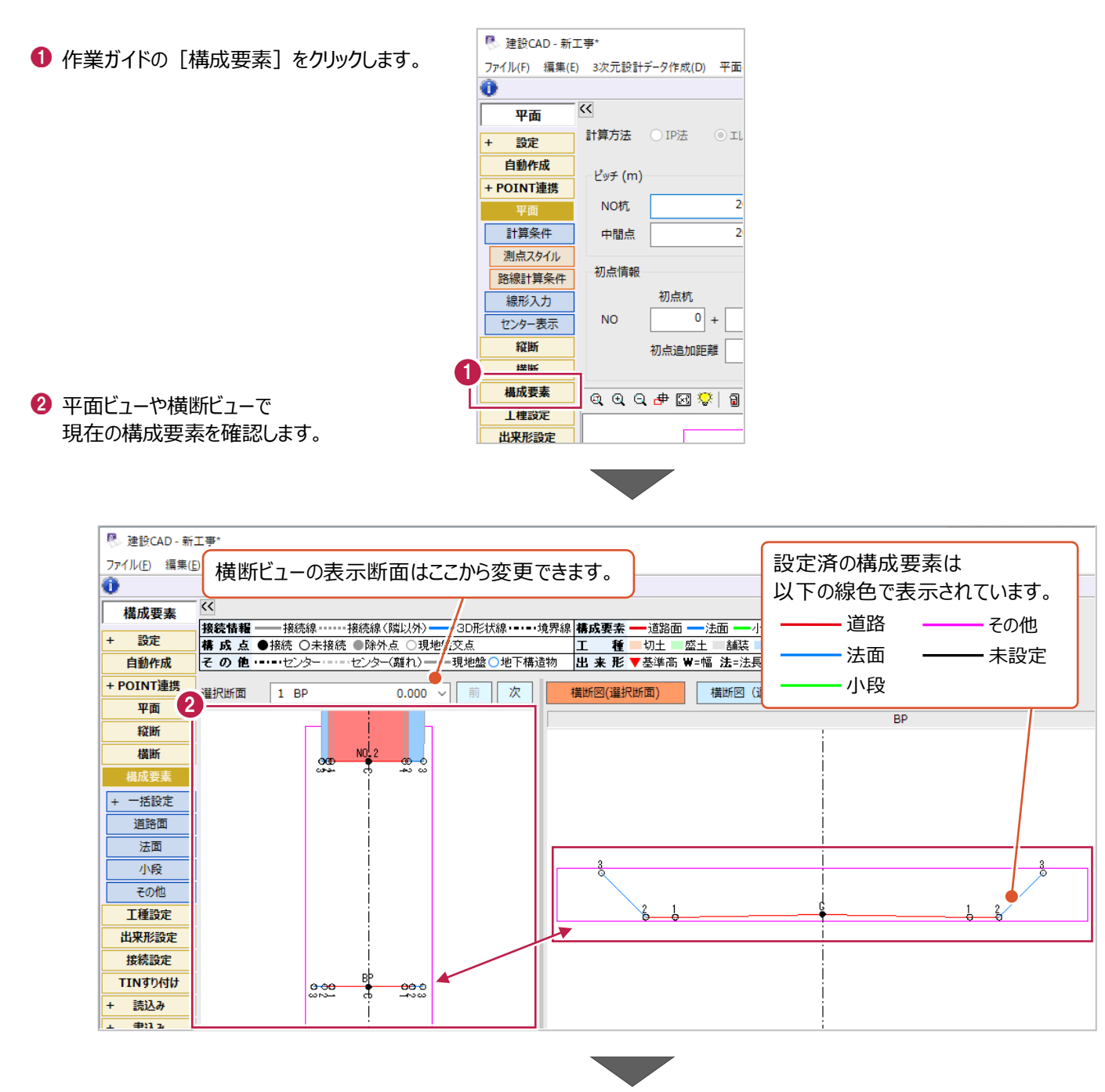

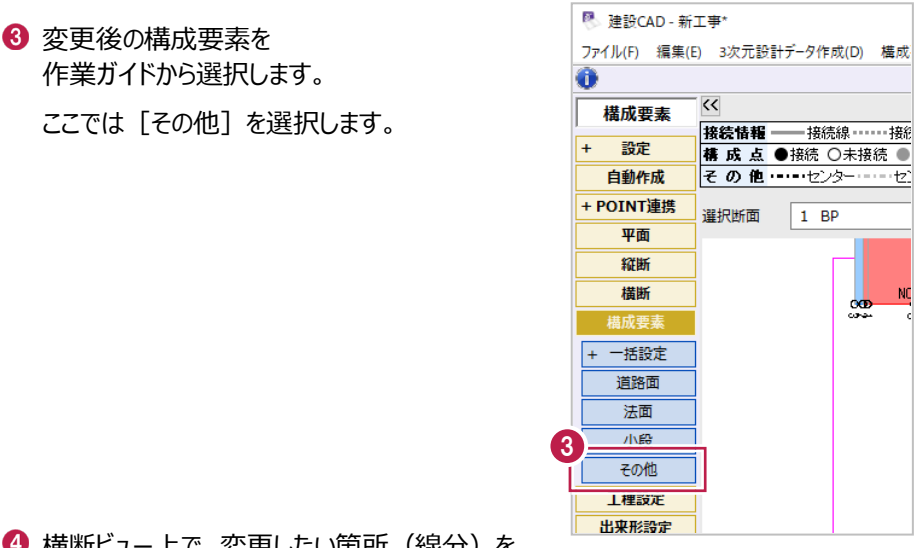

4 横断ビュー上で、変更したい箇所(線分)を クリックします。

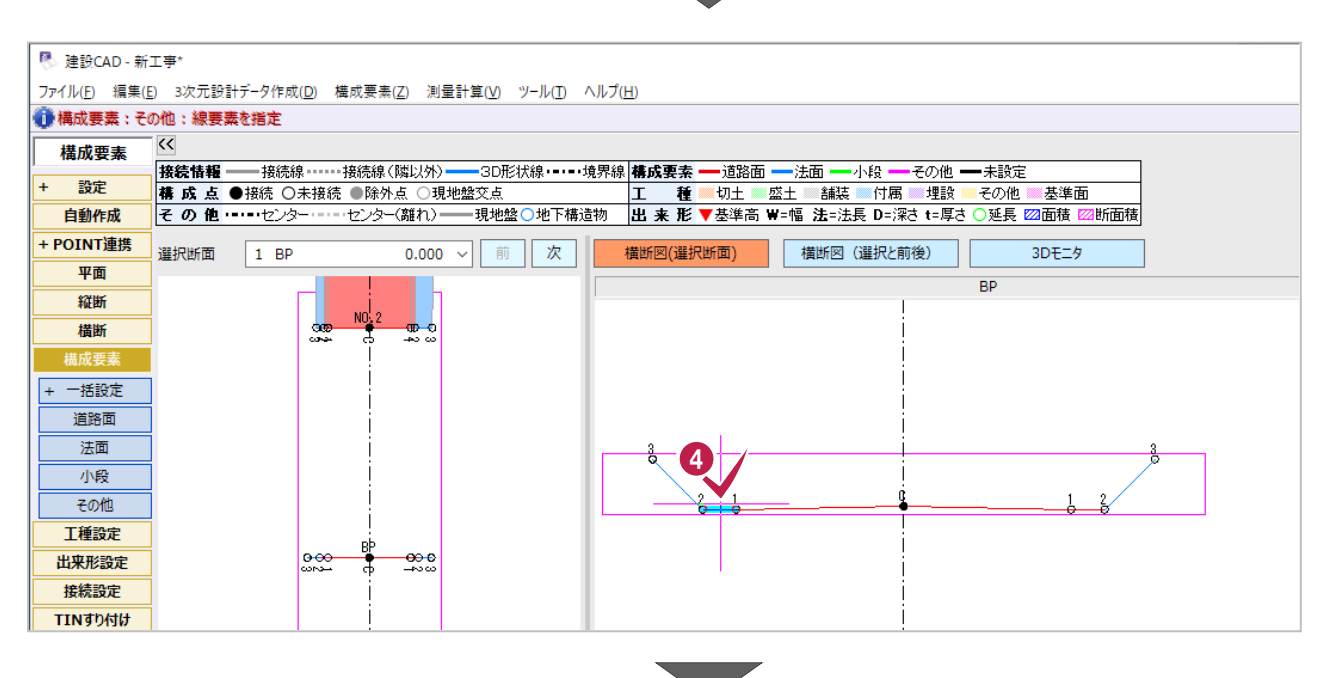

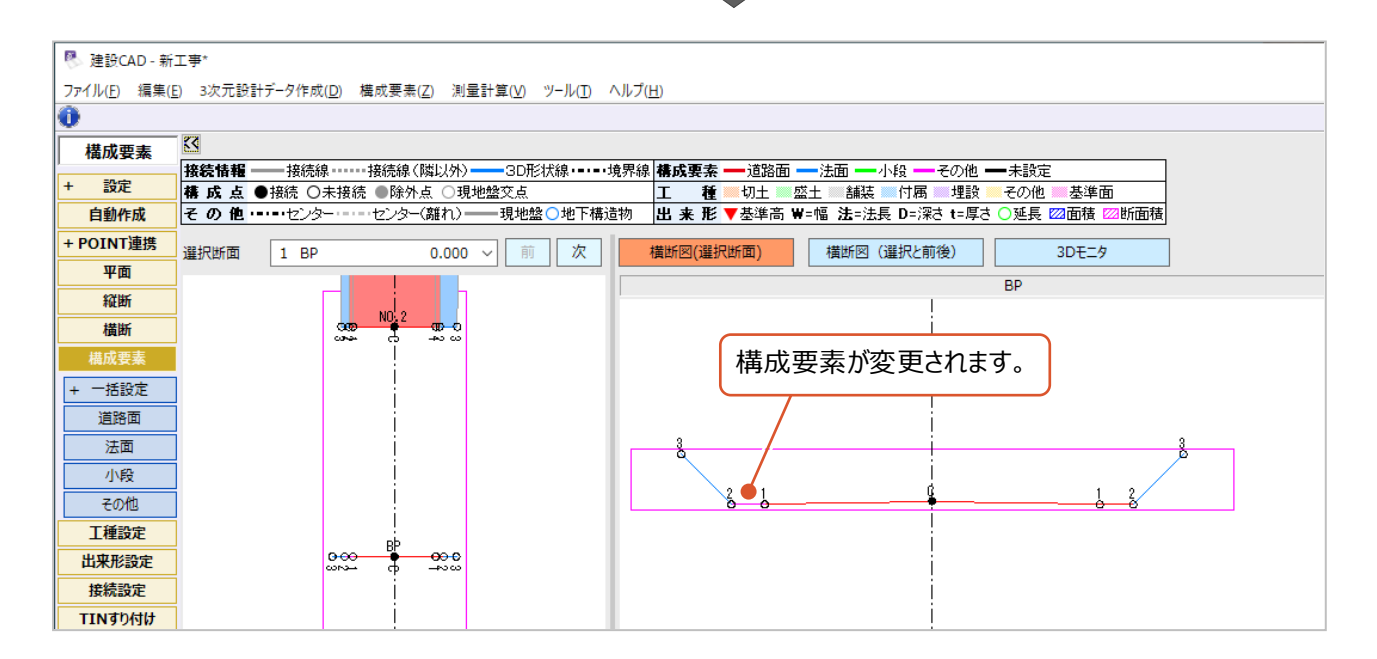

各横断変化点(計画線)の勾配から、構成要素を自動設定します。 この自動設定は、設定済の構成要素も対象となるため、注意してください。

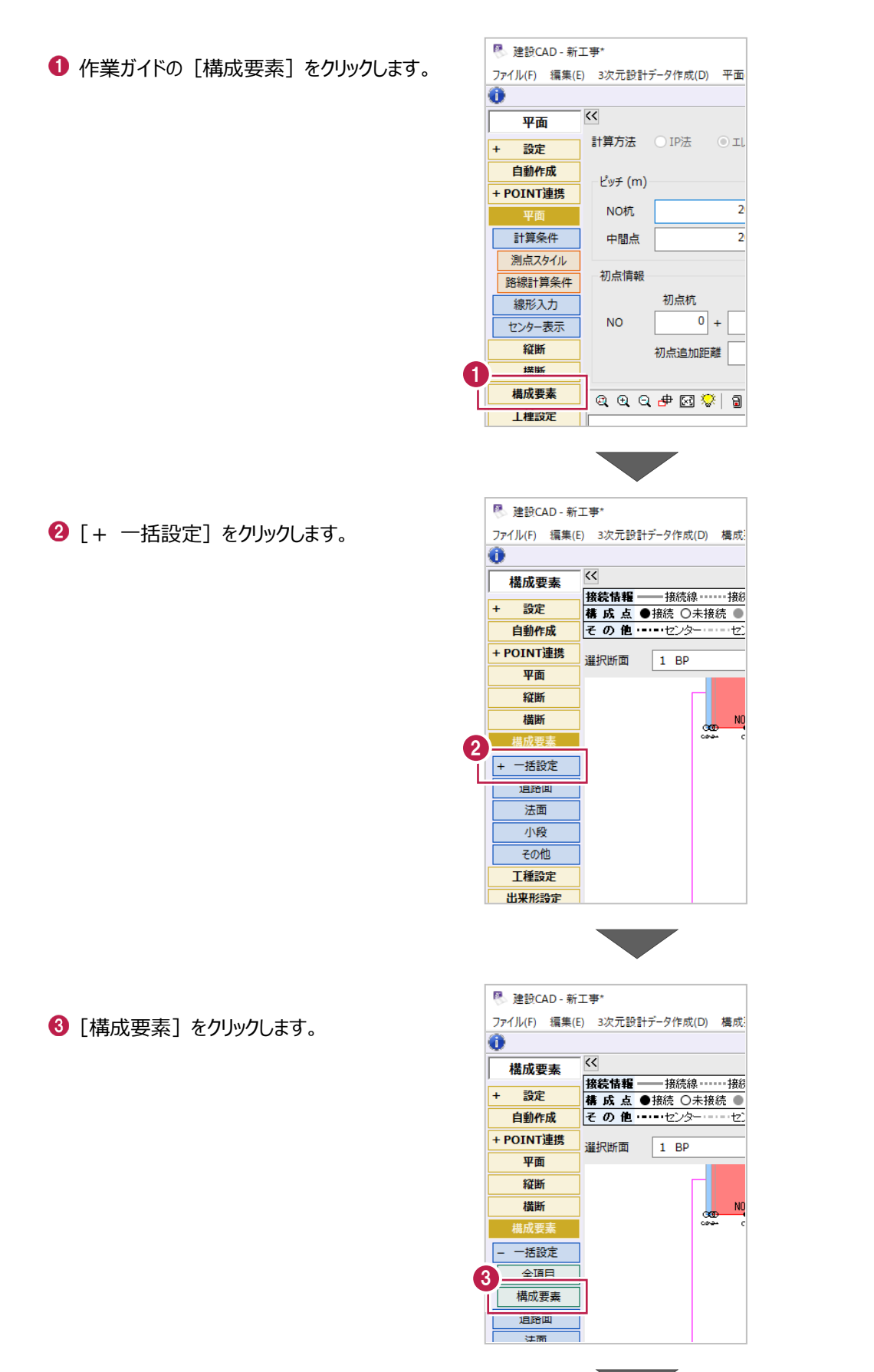

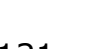

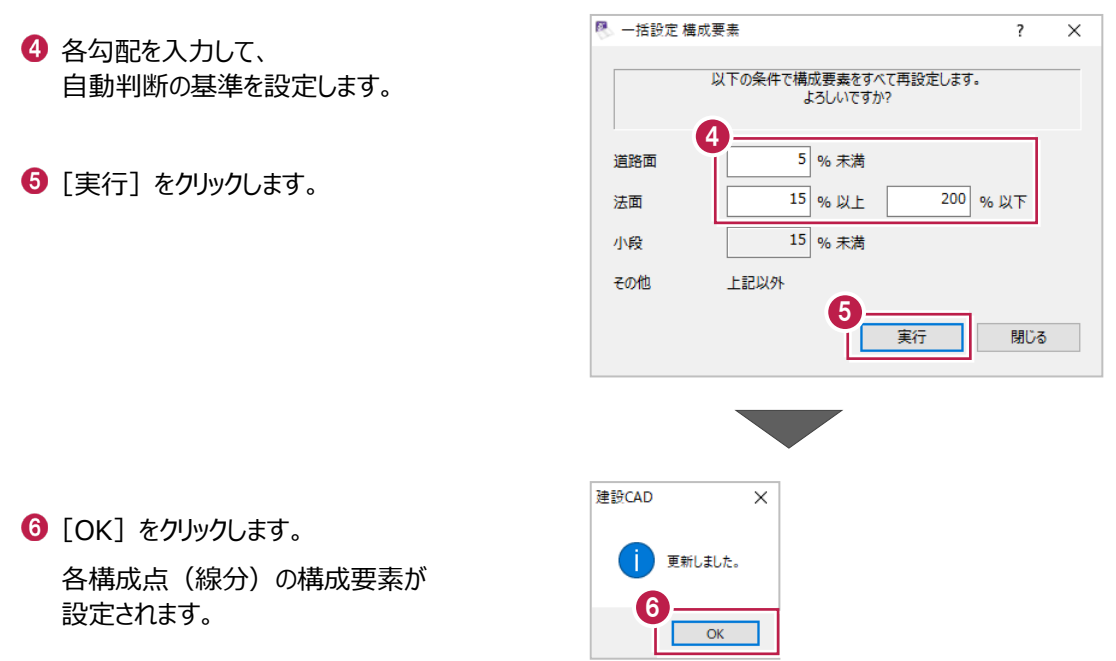

工種の情報・設定も、基本的には構成要素と同様に、横断計画形状の変化点(線分)ごとに設定します。 例えば、以下の横断面の場合は6箇所(6本の線分)について設定する必要があります。

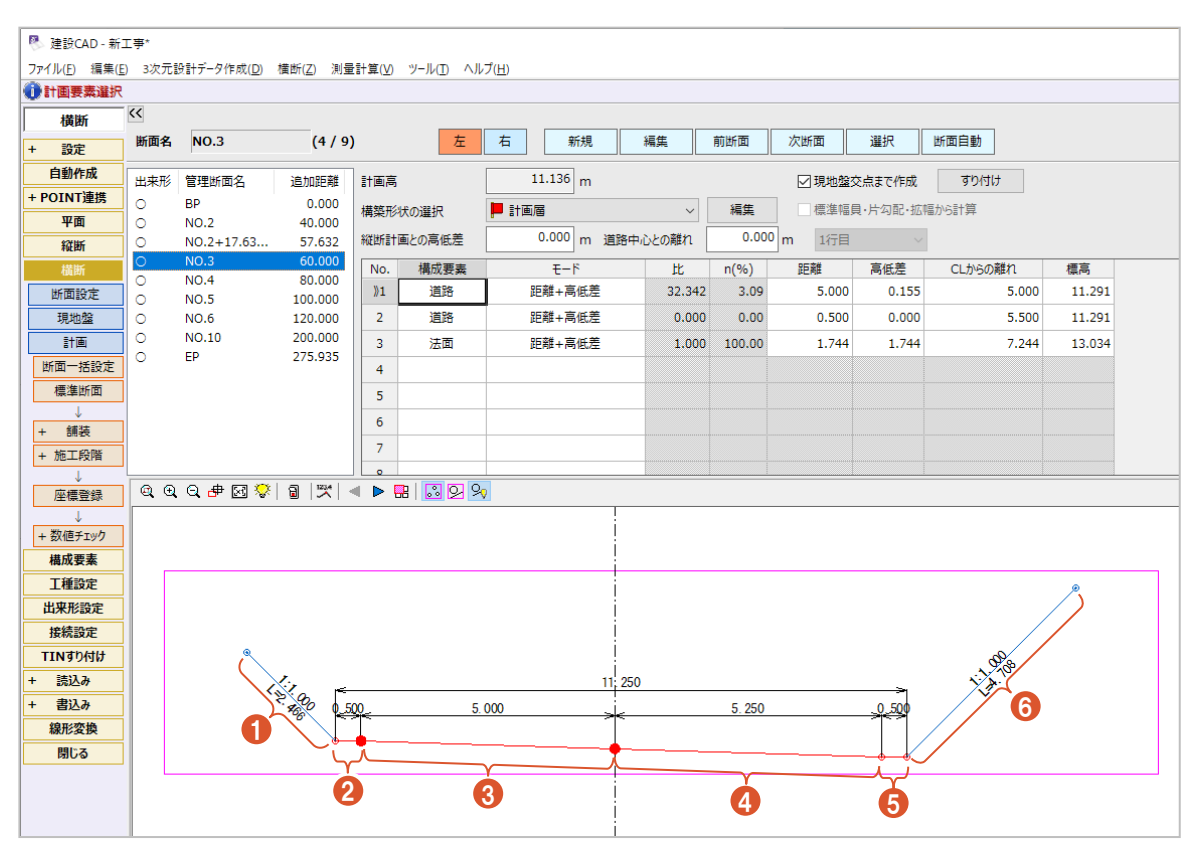

また、工種の情報は、「工種名」と「識別名」の2段階で設定する必要があります。 (「工種名」の方が上位の設定です。)

ここでは、以下の2通りの設定方法について説明します。

- ・[工種設定]ステージの[工種一覧]での設定
- ・[工種設定]ステージの[工種指定]での設定

なお、それぞれの操作方法は3次元設計データ作成起動後のものです。

[工種一覧] からは、各断面の左右ごとに設定をおこないます。

なお、ここでの操作では『「NO.1」の断面左側にある1箇所だけを「掘削工」に指定すること』などはできません。 また、工種名と識別名は同じ名称に設定されます。

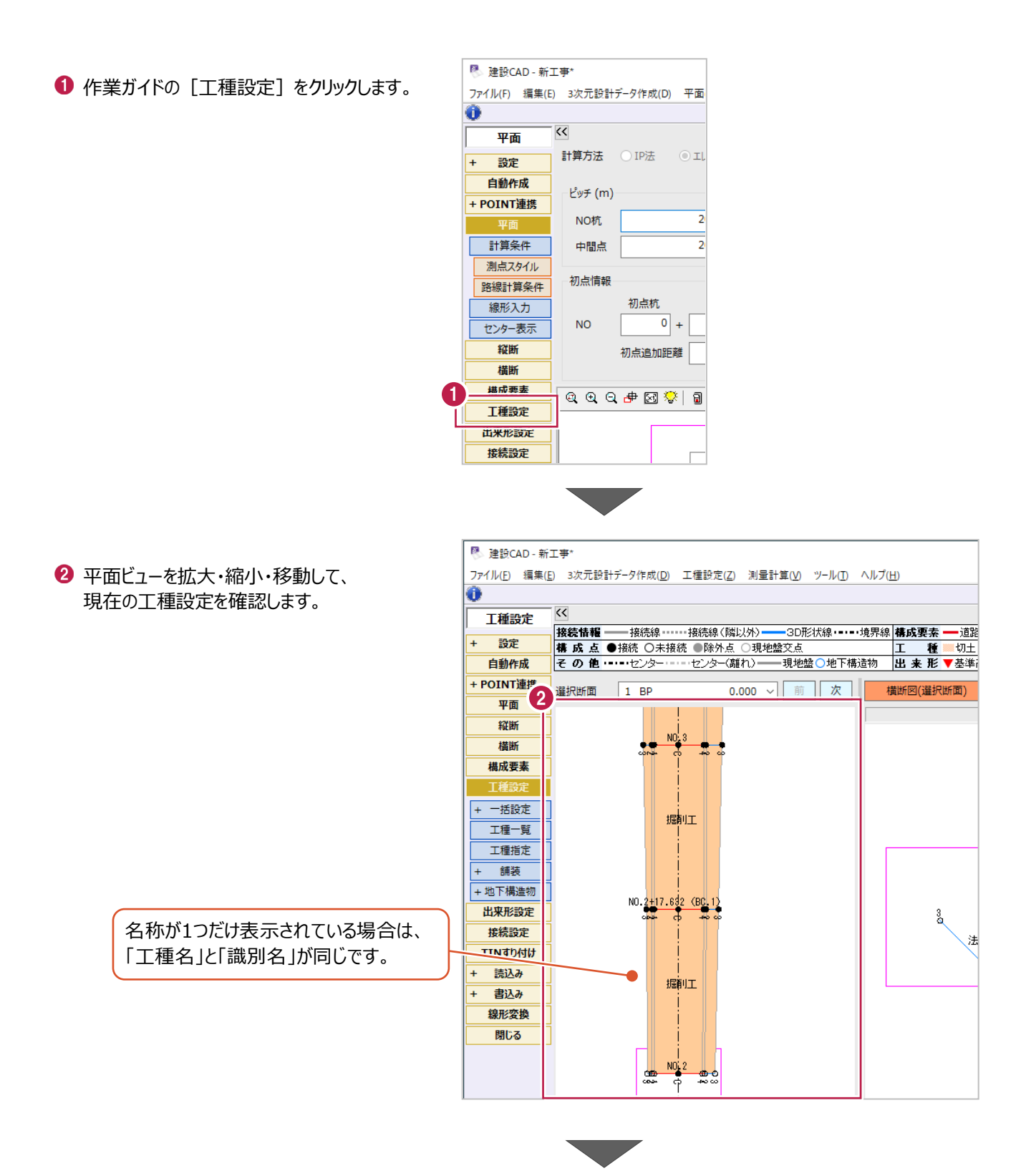

6 作業ガイドの [工種一覧] をクリックします。

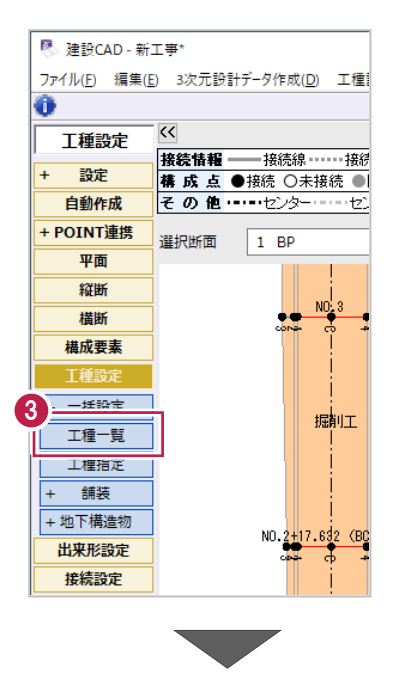

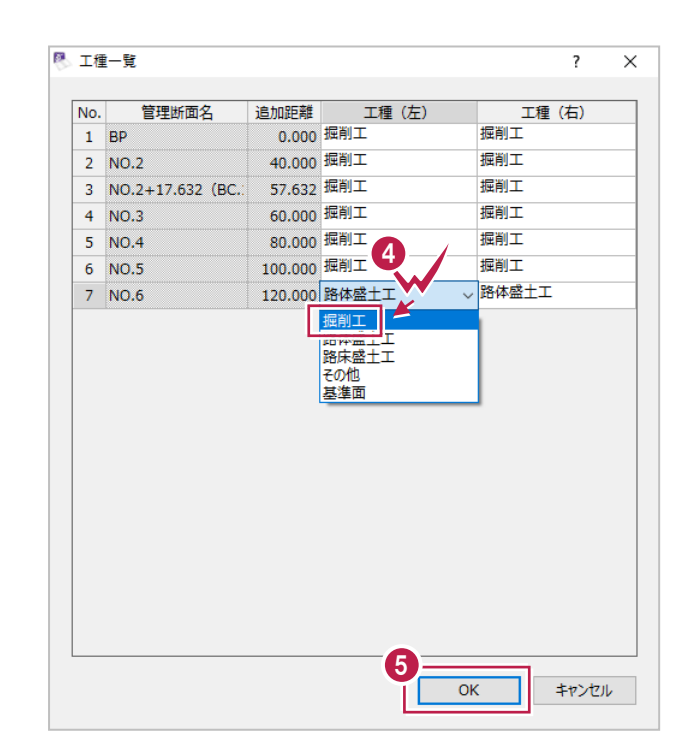

4 断面名・断面左右ごとに分かれた状態で 現在の設定が表示されます。 変更したいセルをダブルクリックして 変更後の工種を選択します。

 $\bullet$  [OK] をクリックします。

## ■ [工種設定] ステージの [工種指定] での設定

[工種指定]では、変更したい箇所を平面ビューで範囲選択して設定変更します。

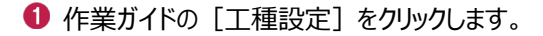

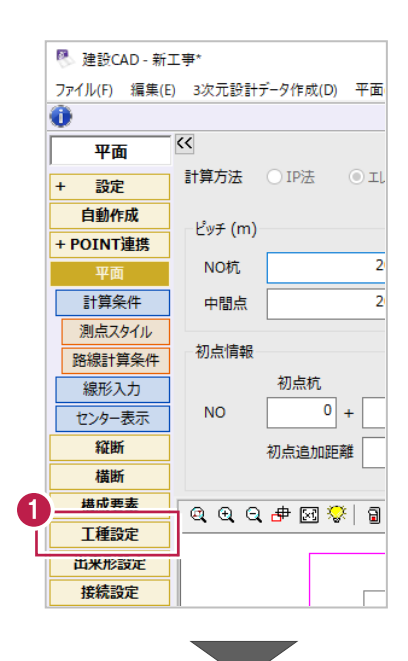

2 平面ビューを拡大・縮小・移動して、 現在の工種設定を確認します。

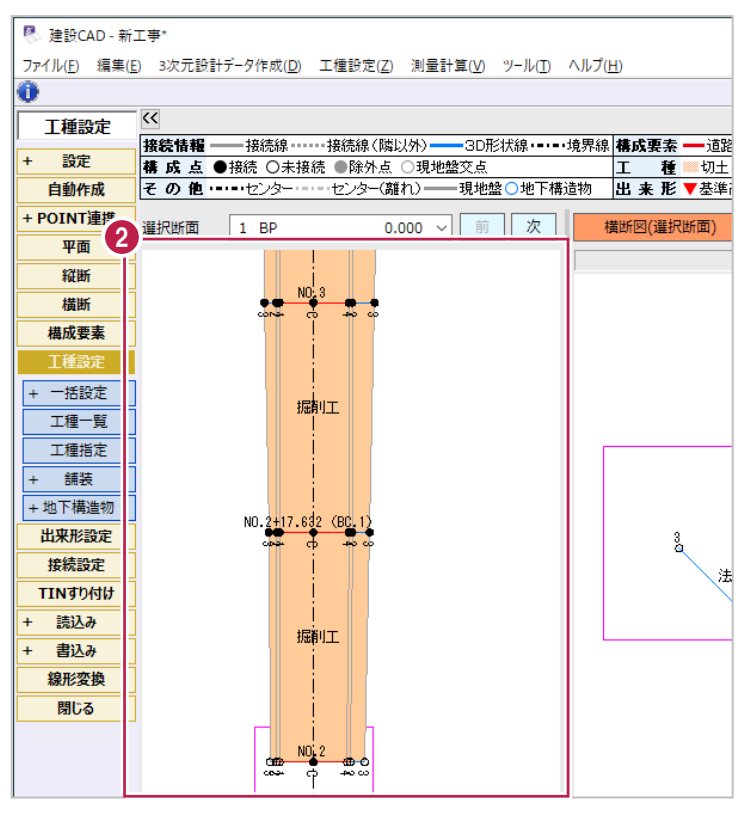

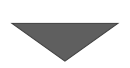

- 6 作業ガイドの [工種指定] をクリックします。
- 平面ビュー上で工種を変更する範囲の 外周をクリックします。

工種を変更したい横断計画点(線分)が 水色の線の内側に入り切るように指定してくだ さい。

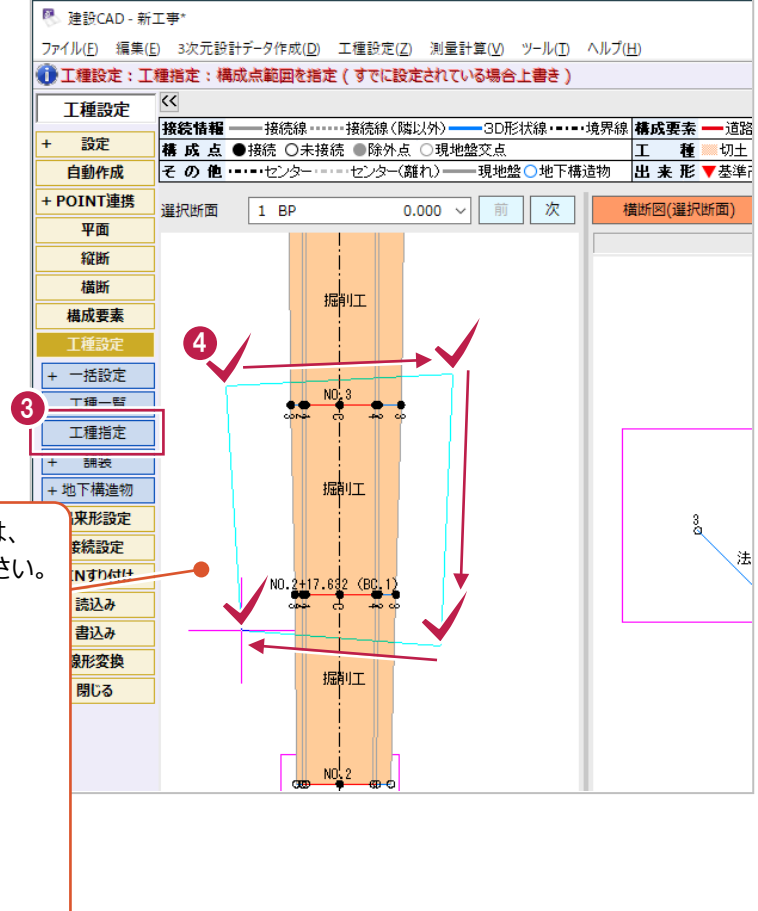

全ての断面・変化点について統一したい場合は、 平面ビューを縮小表示して、範囲選択してください。

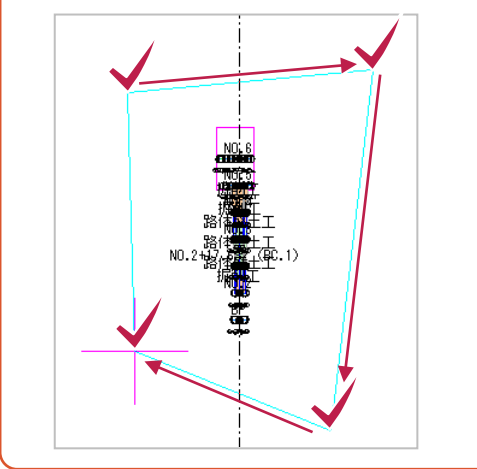

6 平面ビュー上で右クリックして [OK] をクリックします。

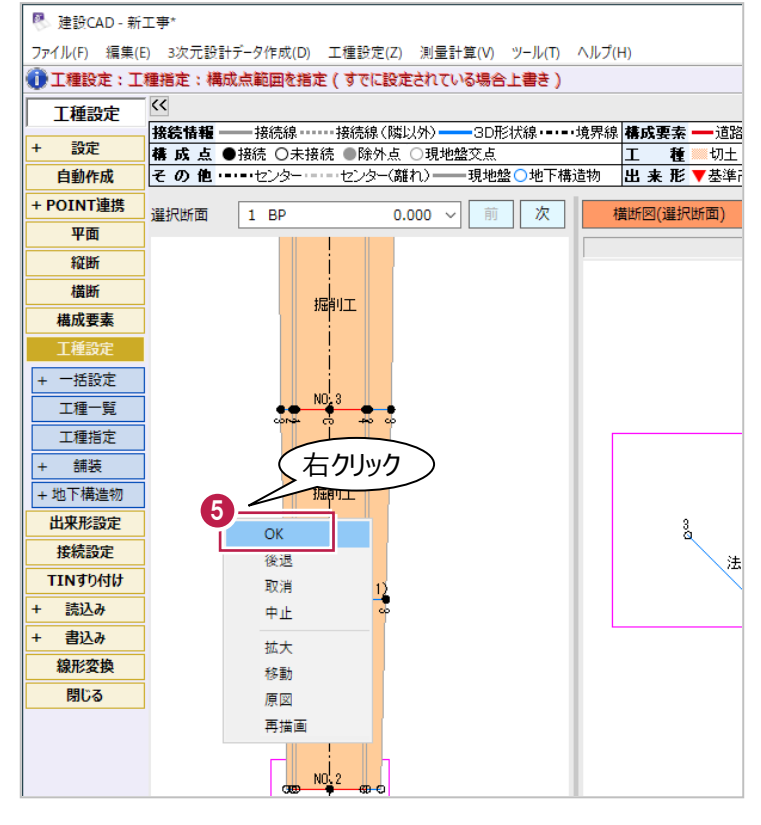

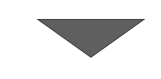

 $\bullet$  まず [工種] から工種名を選択します。

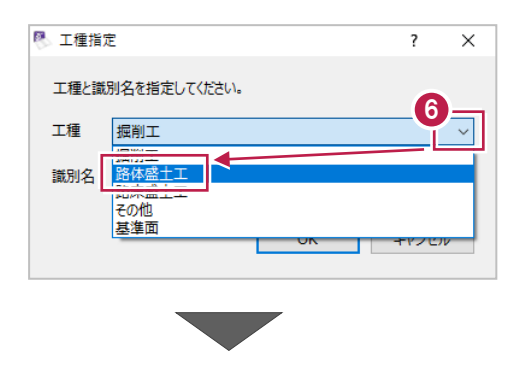

● 同様に [識別名] を選択します。

 $\left[0\right]$  [OK] をクリックします。

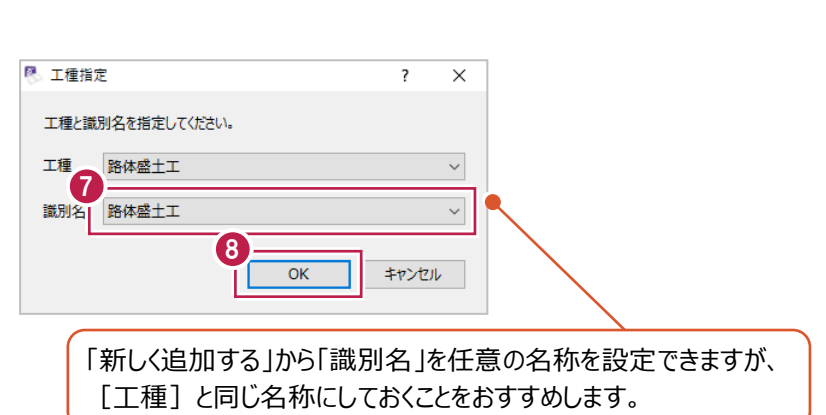

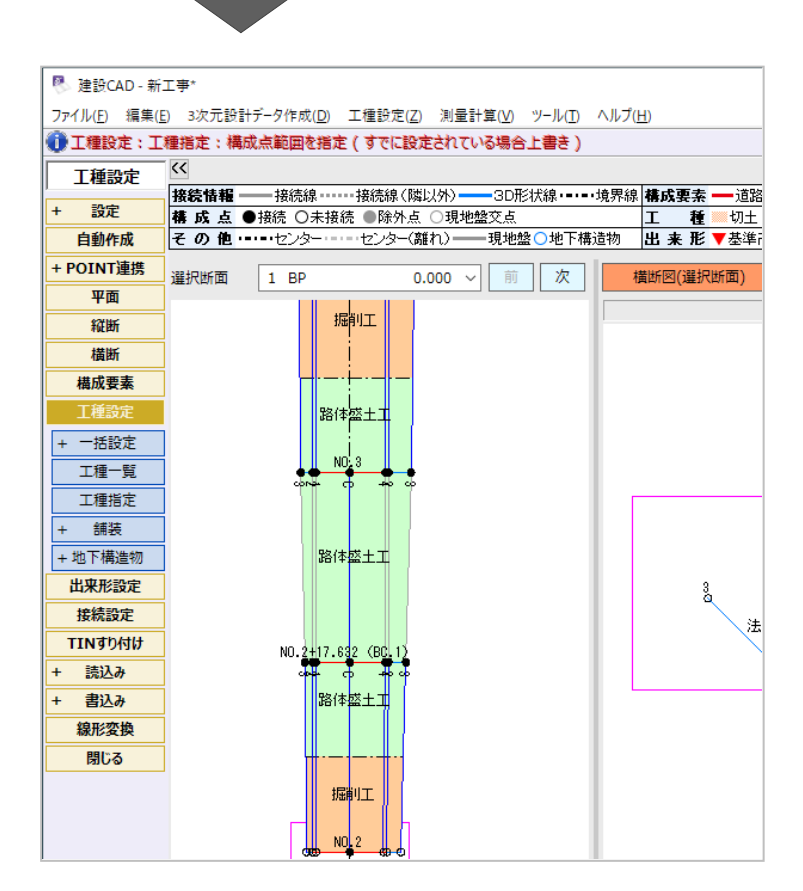

## **8-3 出来形測定箇所の設定**

トータルステーション(TS)を用いた出来形管理をおこなう場合、 データの出力前にあらかじめ測定箇所を設定しておく必要があります。 設定し忘れた場合、現地では測定箇所の追加がおこなえない場合があるため、注意してください。

ここでは、以下3種類の基本的な項目について説明します。

#### ・基準高

・幅

・法長

#### ■「基準高」の設定

1 作業ガイドの「出来形設定]をクリックしま す。

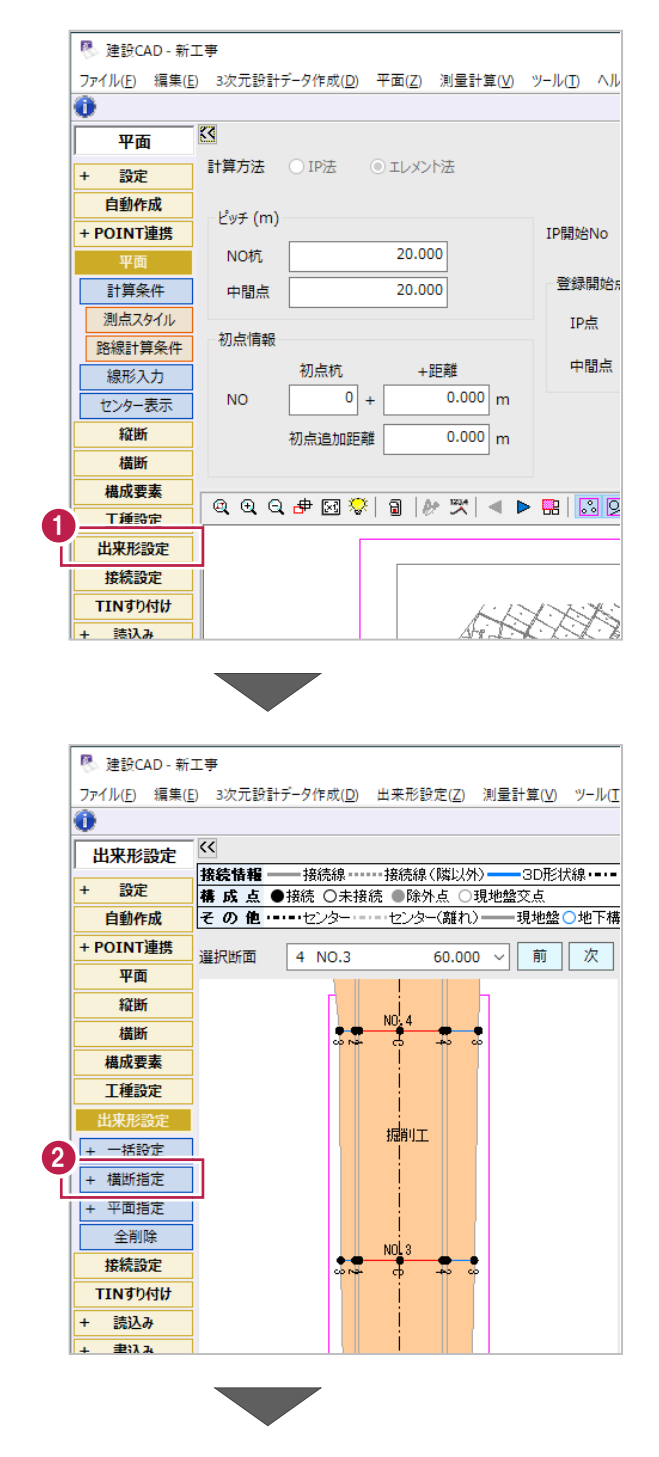

2 「+ 横断指定】をクリックします。

6 [基準高] をクリックします。

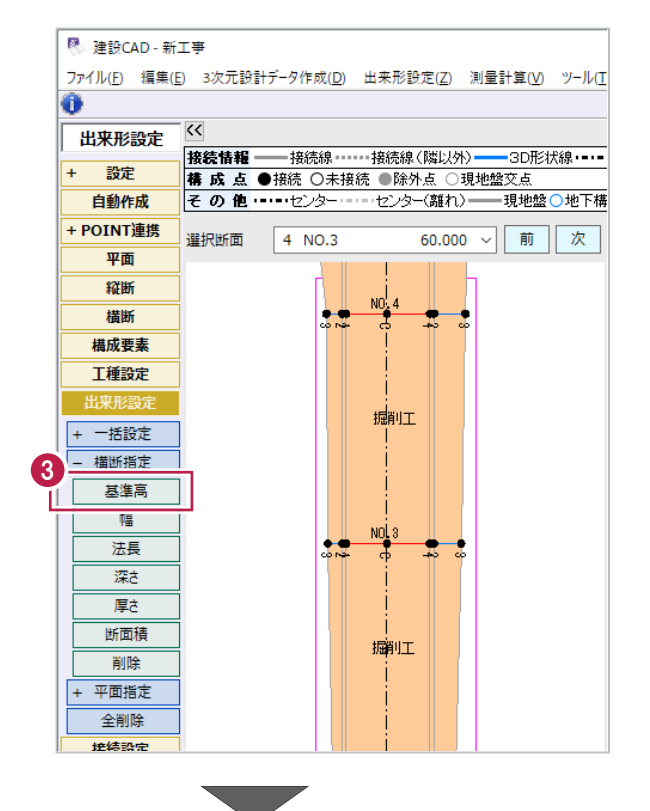

4 横断ビュー上で、

「基準高」を管理する変化点をクリックします。

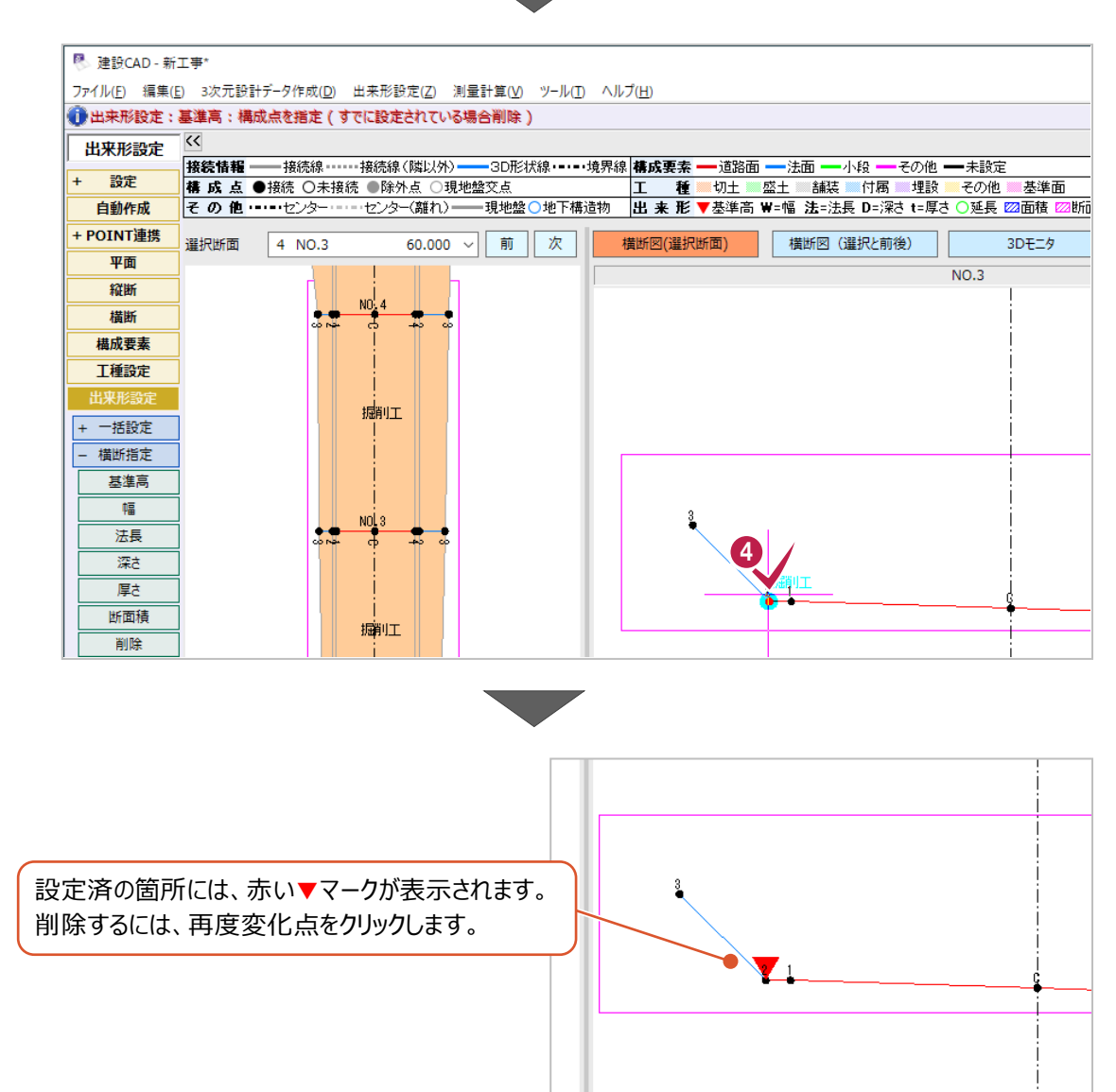

1 作業ガイドの [出来形設定] をクリックしま す。

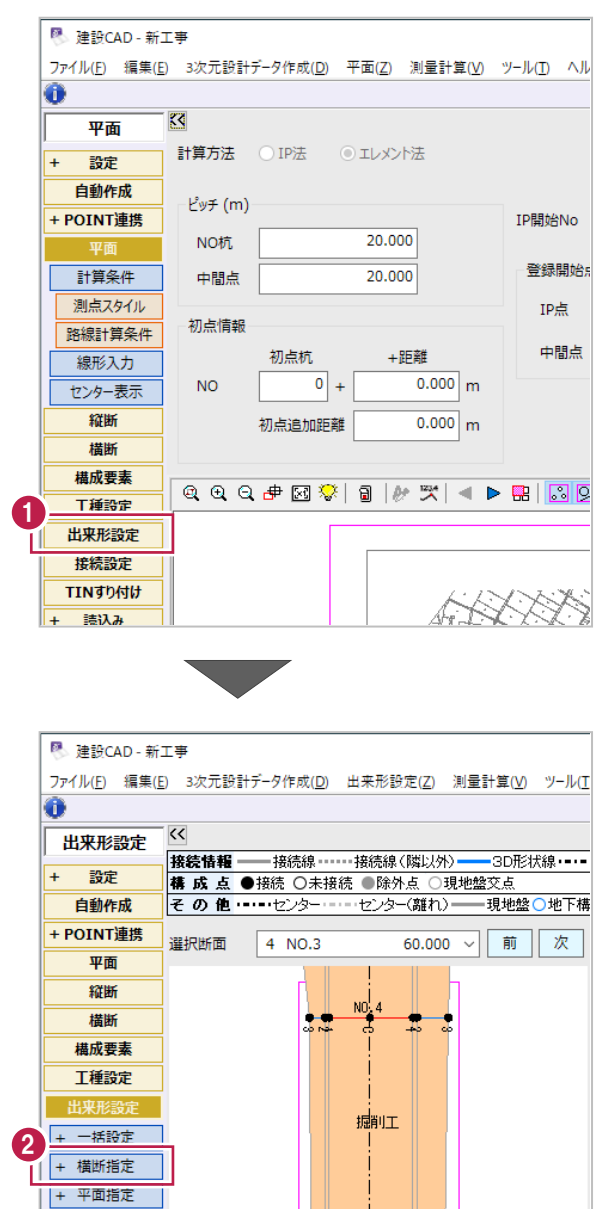

 $\frac{N0.3}{4}$ ╈

.,

2 [+ 横断指定] をクリックします。

全削除

接続設定

TINすり付け + 読込み  $+\overline{\pm}3\lambda$ 

图<br>图 建設CAD - 新工事 6 [幅] をクリックします。 ファイル(E) 編集(E) 3次元設計データ作成(D) 出来形設定(Z) 測量計算(V) ツール(T  $\overline{\bullet}$  $\overline{\mathcal{C}}$ 出来形設定 |<br>|接続情報 --3D形状線 ----+ 設定 自動作成 その他 ……センター ……センター(離れ)= ————————————————————<br>- 現地盤 ○ 地下構 + POINT連携 選択断面 4 NO.3 60.000 ~ 面 次 平面 縦断  $\frac{NO_2^1 4}{}$ 構断 ÷ 4 構成要素 工種設定 出来形設す 掘 + 一括設定 - 横断指定 基准高 3 幅 п  $\frac{NOL}{D}$ 大堂  $\frac{1}{2}$  : 法長 深さ 厚さ 断面積 瓣工 削除 平面指定 4 横断ビュー上で、 全削除 控装設定 「幅」を管理する両端の変化点を クリックします。 <sup>图</sup> 建設CAD - 新工事\* ファイル(F) 編集(E) 3次元設計データ作成(D) 出来形設定(Z) 測量計算(V) ツール(T) ヘルプ(H) ● 出来形設定:幅:2点目の構成点を指定 (すでに設定されている場合削除)  $\overline{\mathbf{K}}$ 出来形設定 + 設定 自動作成 + POINT連携 選択断面 4 NO.3 60.000 ~ 面 次 横断図(選択断面) |横断図 (選択と前後) 亚面

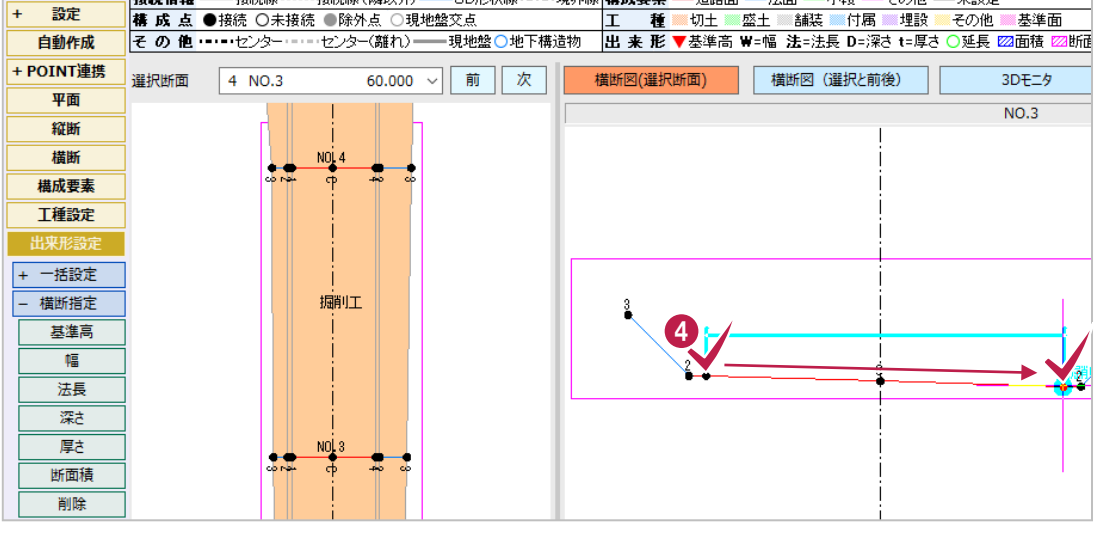

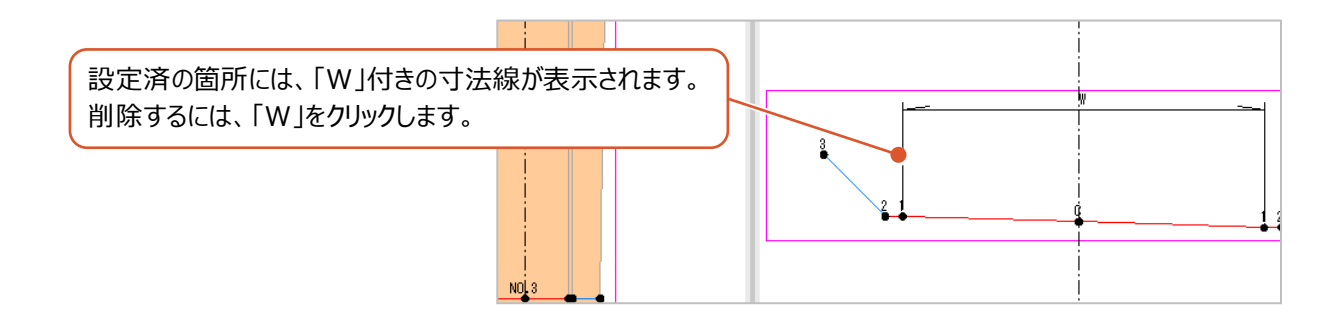

1 作業ガイドの [出来形設定] をクリックしま す。

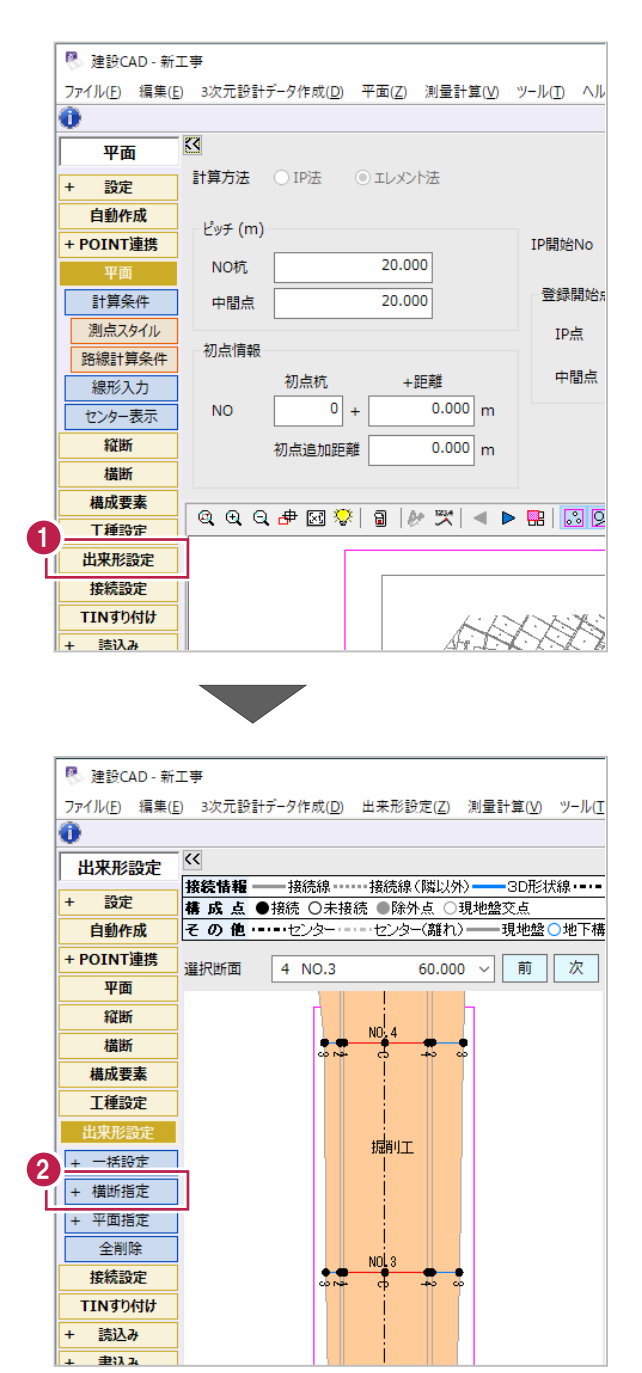

2 [+ 横断指定] をクリックします。

6 「法長] をクリックします。

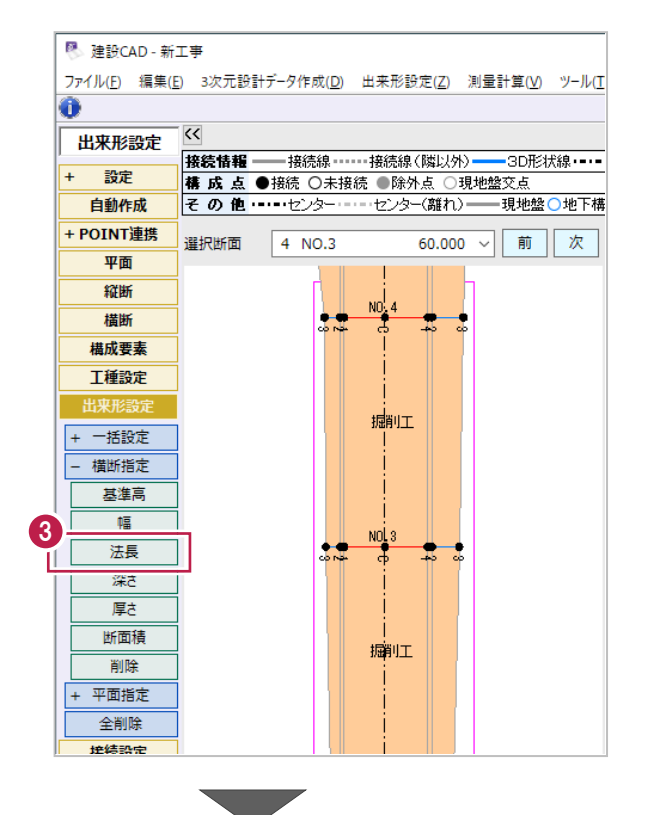

#### 4 横断ビュー上で、 「法長」を管理する箇所の線上を クリックします。

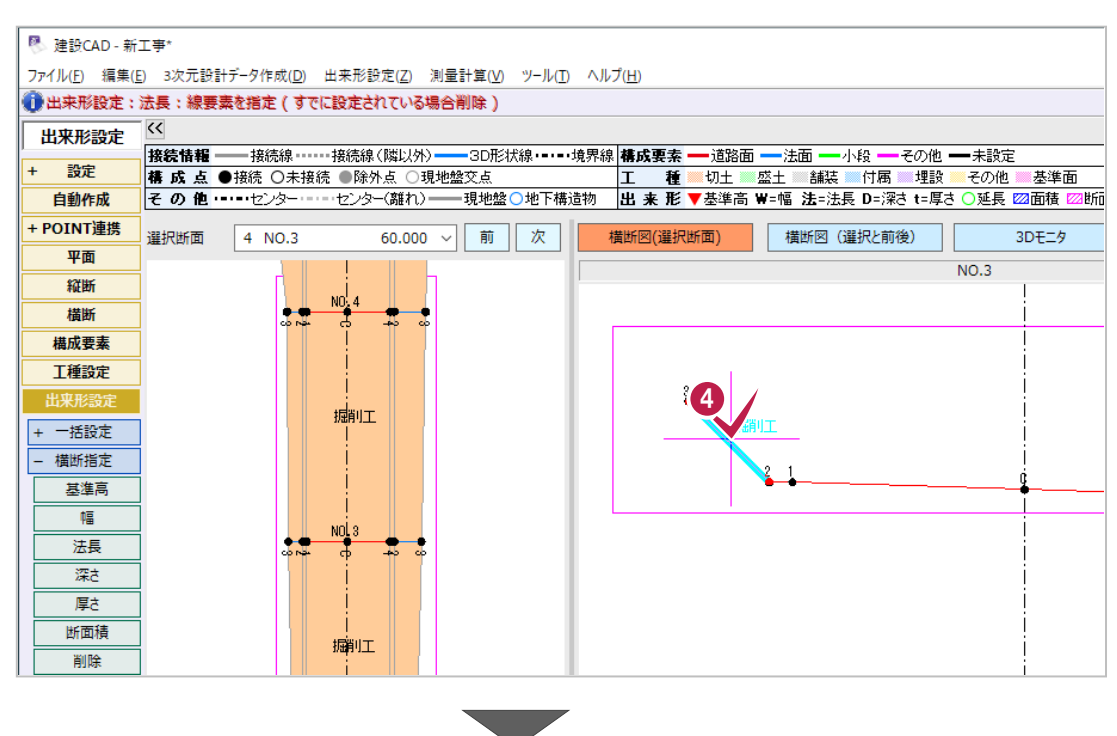

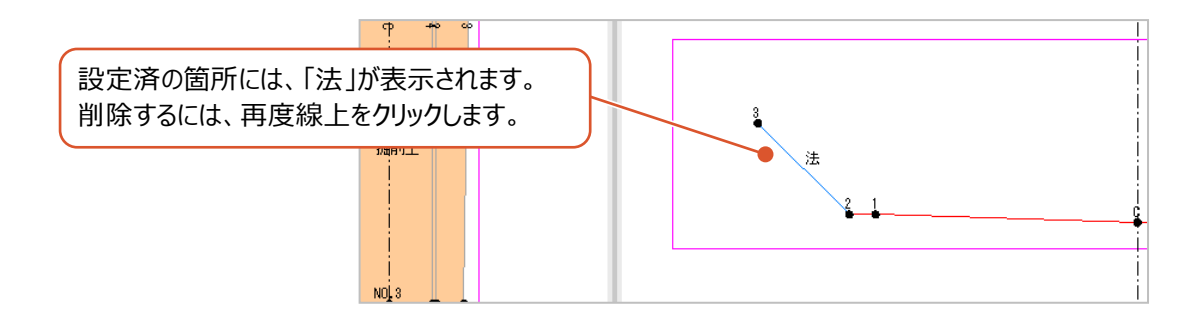

接続線は、照査やCAD数値化をおこなった断面形状に対して設定するもので、

断面間の変化点同士を結線するように設定します。

(「NO.1の道路左端と、NO.2の道路左端を結線する」などのイメージで設定します。)

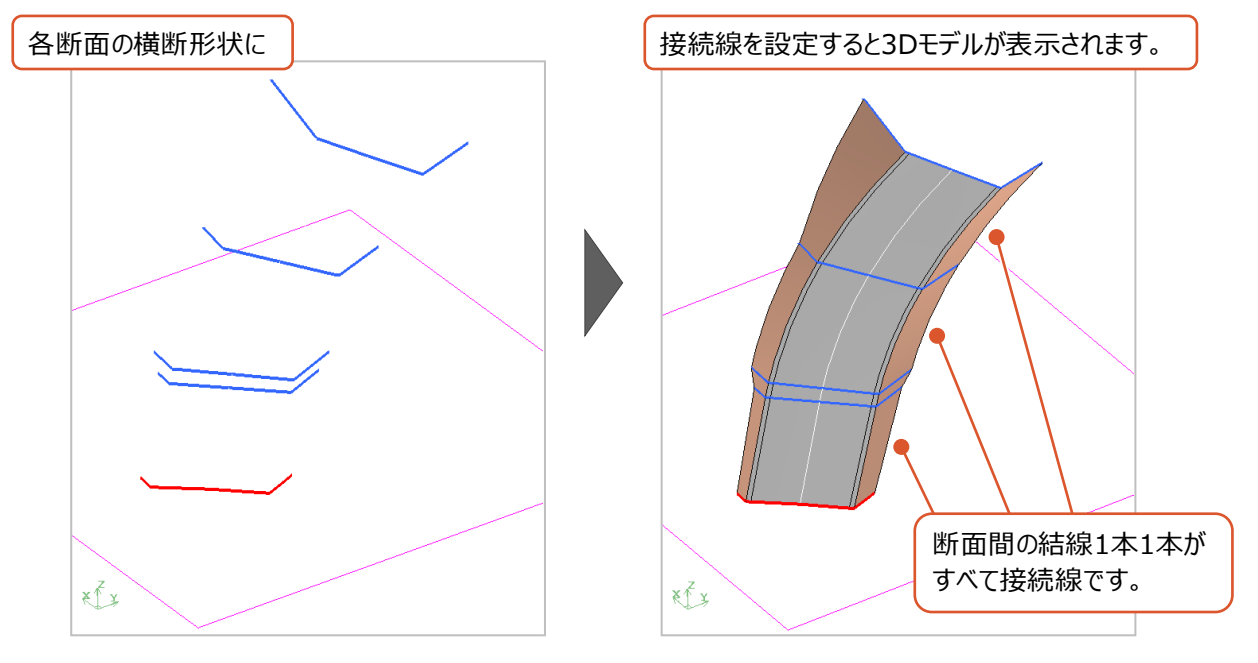

接続線を設定すると3Dビューで表示される3Dモデルへ反映されますが、 設定の目的はおおきくわけて以下の2種類があります。

目的(1)測定管理項目をそろえるため

(トータルステーション(TS)を用いた出来形管理に使用するXMLデータを作成する場合)

目的(2)LandXML(面)データの結線位置を調整するため (マシンコントロール・マシンガイダンスや面的出来形管理などに使用するLandXMLデータを作成する場合)

#### 各イメージは以下のとおりです。

目的(1)測定管理項目をそろえるため

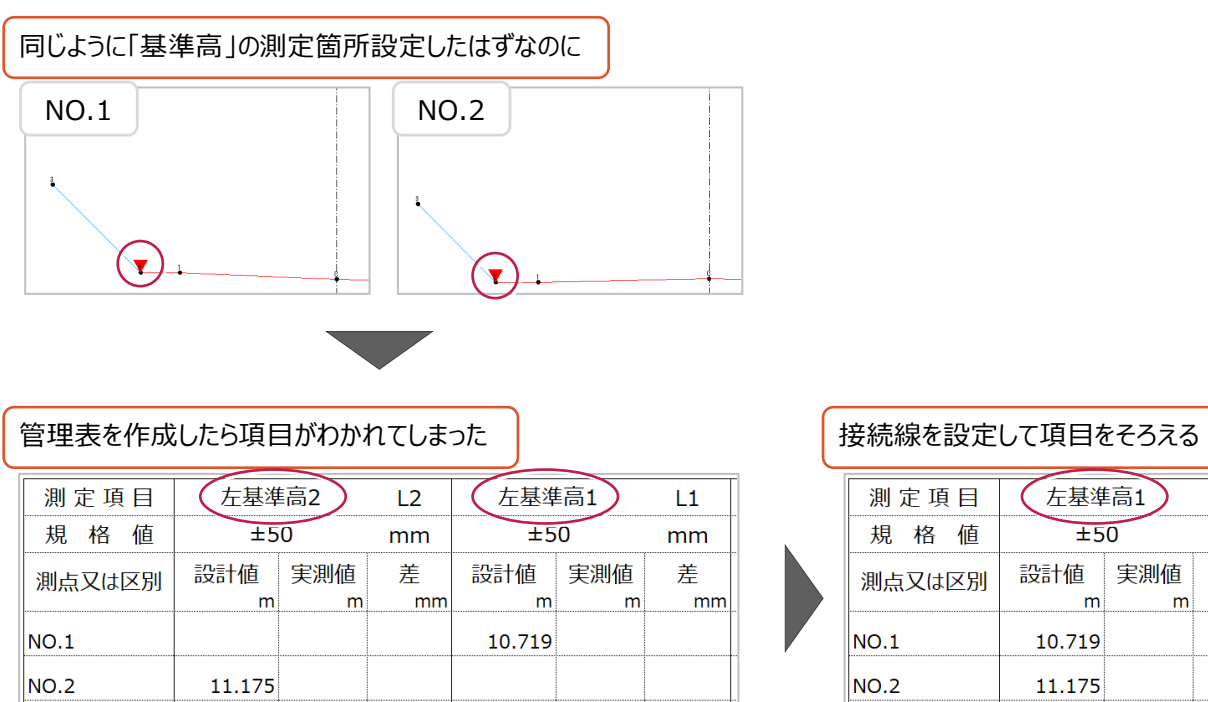

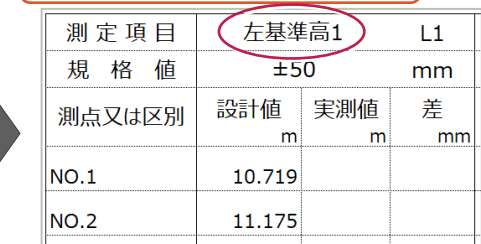

※XMLデータを読み込む出来形管理プログラム側で 管理項目をそろえる機能がある場合もあります。

### 目的(2) LandXML (面) データの結線位置を調整するため

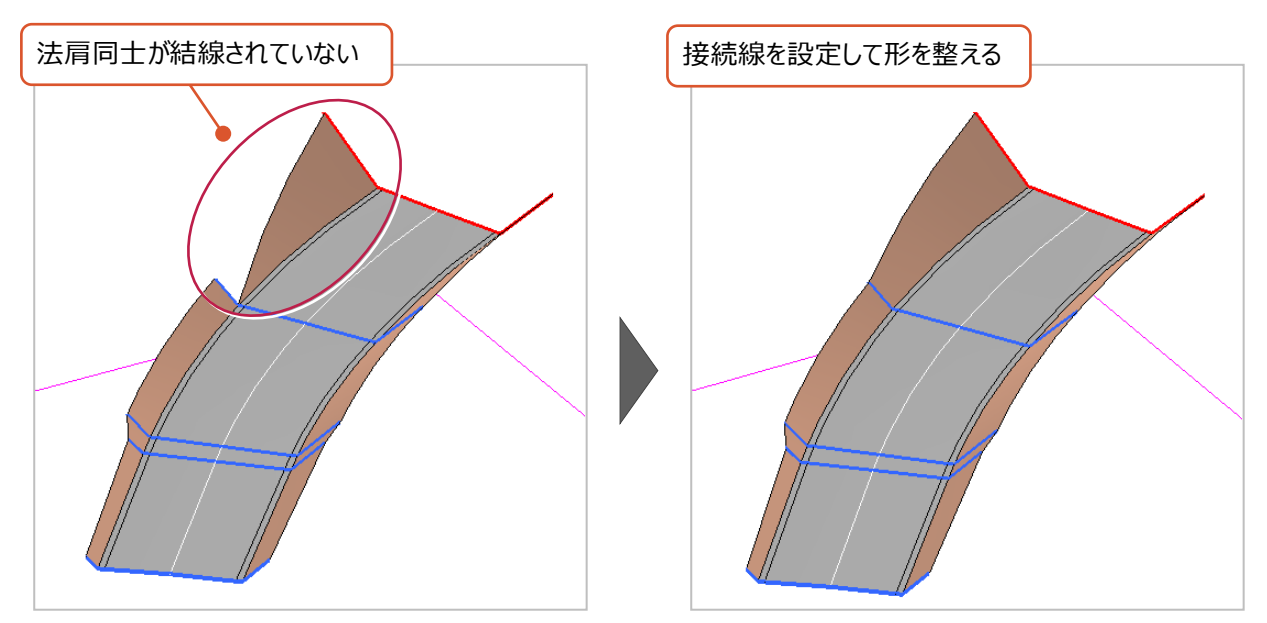

また、接続線には「観測関連付線」と「3D形状線」の2種類があり、目的によって使い分けが必要です。

「観測関連付線」……… ・目的(1)(2)の両方に使用できます。 l3D形状線 J……… ・目的 (2)にのみ使用できます。 ・観測関連付線で結線した変化点は同じ測定項目と判断されます。 (結線した変化点の「構成点コード」が同じ名称になります。) ・変化点1点から結線できるのは、別断面の1点 (1方向) のみです。 (NO.1の法尻から、NO.2の法尻と法肩の2点両方と結線するなどはできません。) ・変化点1点から複数の点(複数方向)への結線が可能です。 特に、以下のような部分については、3D形状線を使用する必要があります。 変化点1点から2点以上結線が必要な箇所 (3D形状線の入力が必要な箇所)

ここでは、観測関連付線と3D形状線の追加や削除を中心にそれぞれ説明します。

## ■観測関連付線の個別追加

ここでは、接続線が入力されていないサンプルデータ「8-4 接続線なし.MSS」を使用して説明します。 ※サンプルデータは「C:¥FcApp¥EX-TREND武蔵¥マニュアル用データ¥3次元設計データ作成」フォルダーに格納されています。 なお、操作手順はサンプルデータを開いた直後からのものです。

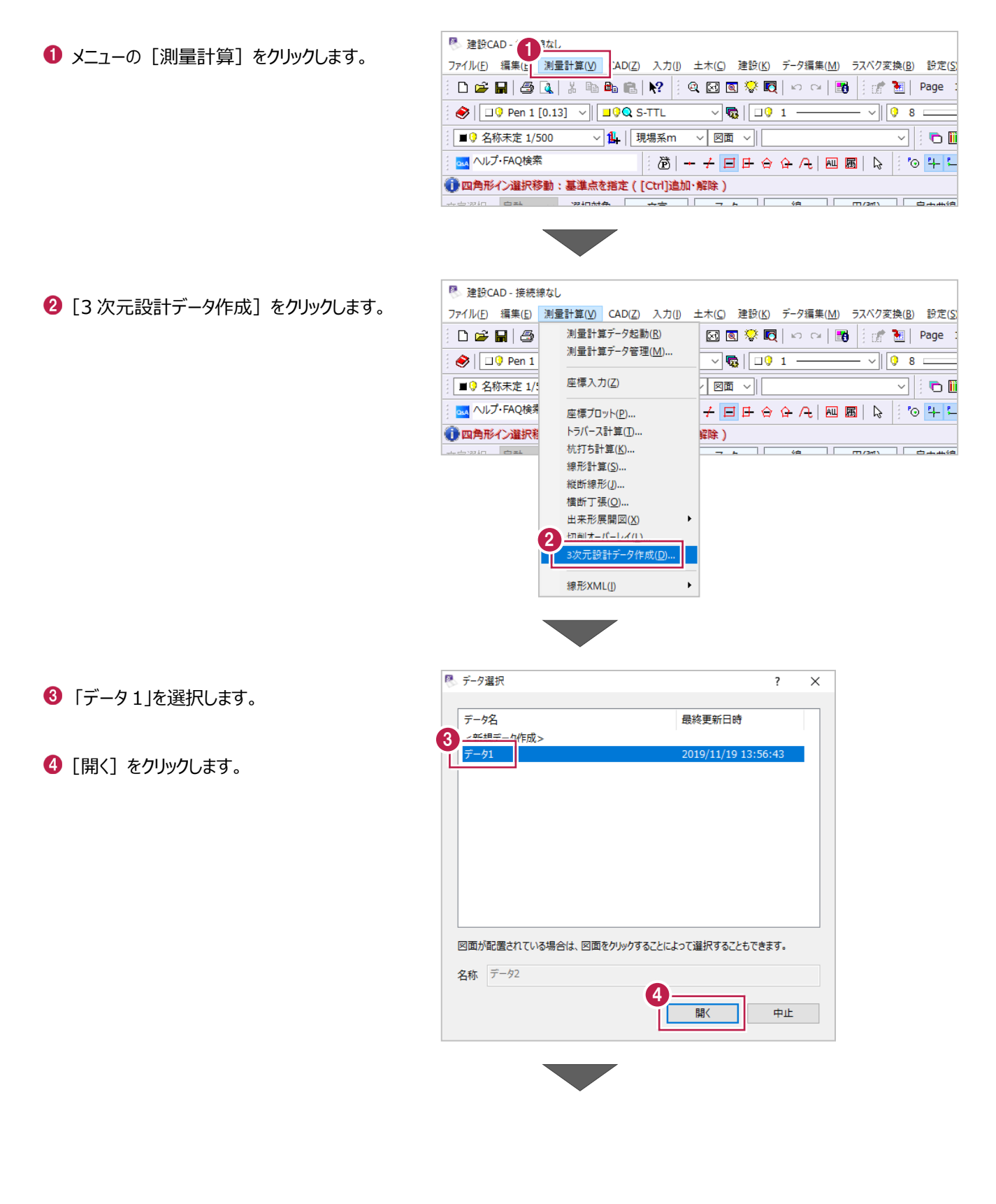

 [作業ガイド]の[接続設定]を クリックします。

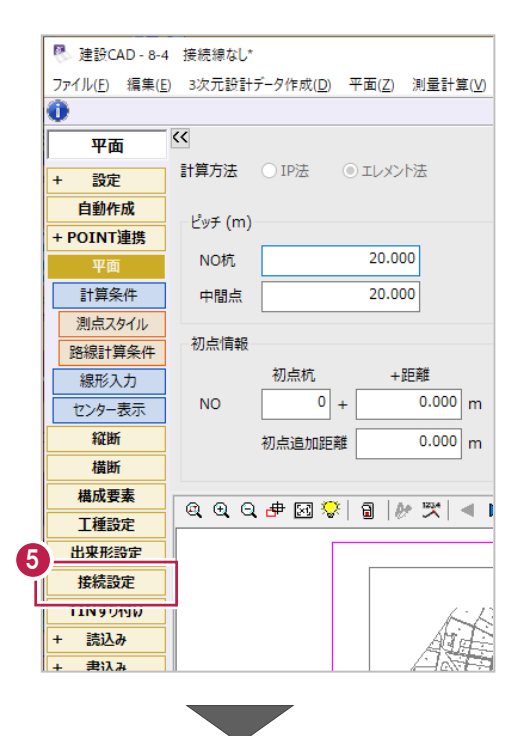

6 [+ 接続線] をクリックします。

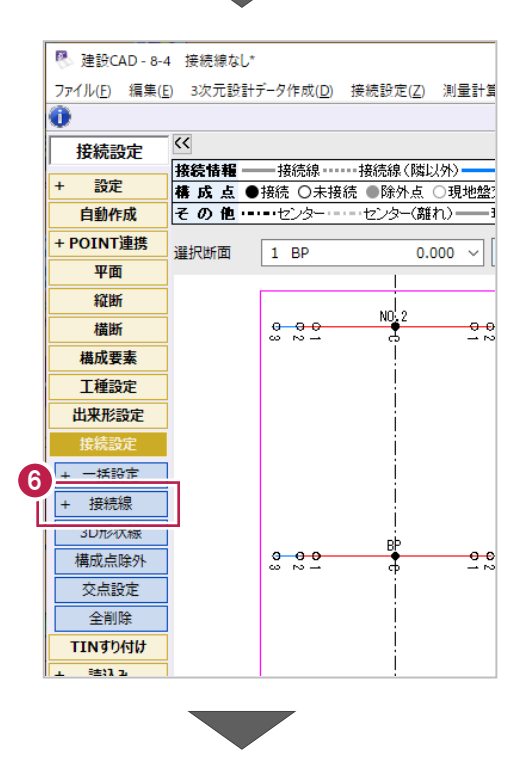

### ■ [観測関連付] をクリックします。

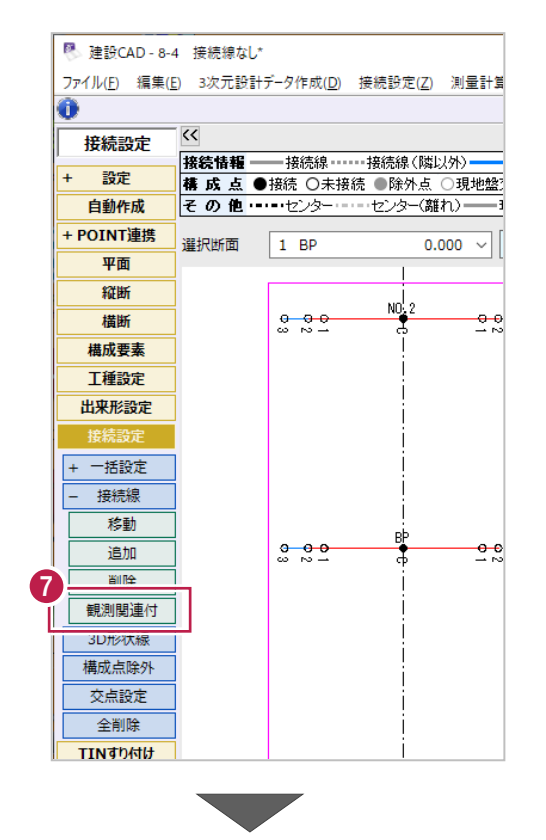

8 平面ビューを拡大して、 「BP」の右側に表示されている「1」、 「NO.2」の右側に表示されている「1」を 順にクリックします。

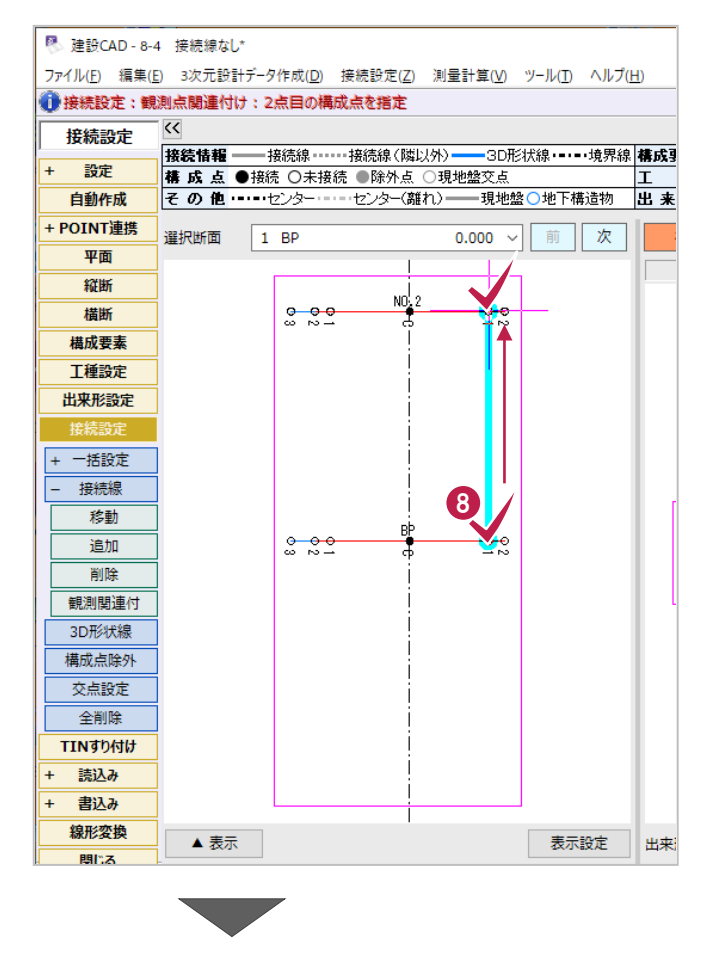

 $\bigcirc$  3D 表示で確認するため [3D モニタ]を クリックします。

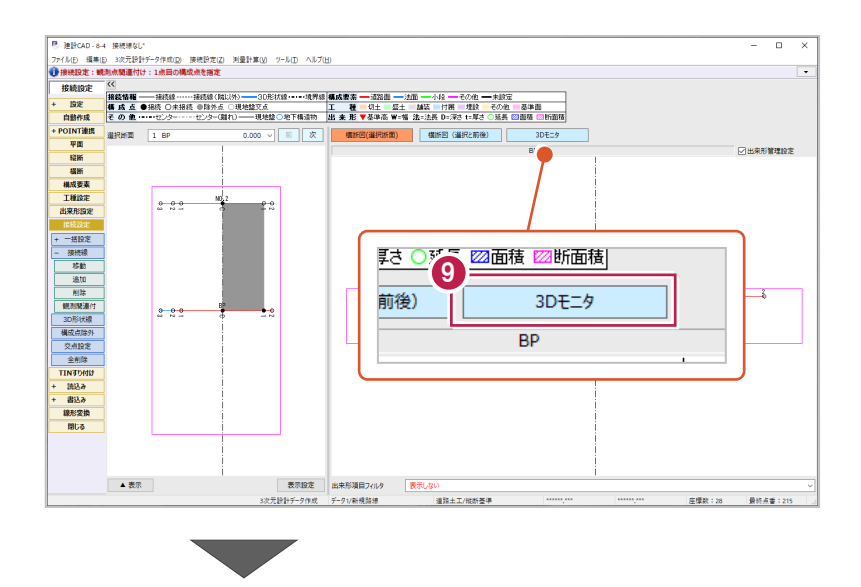

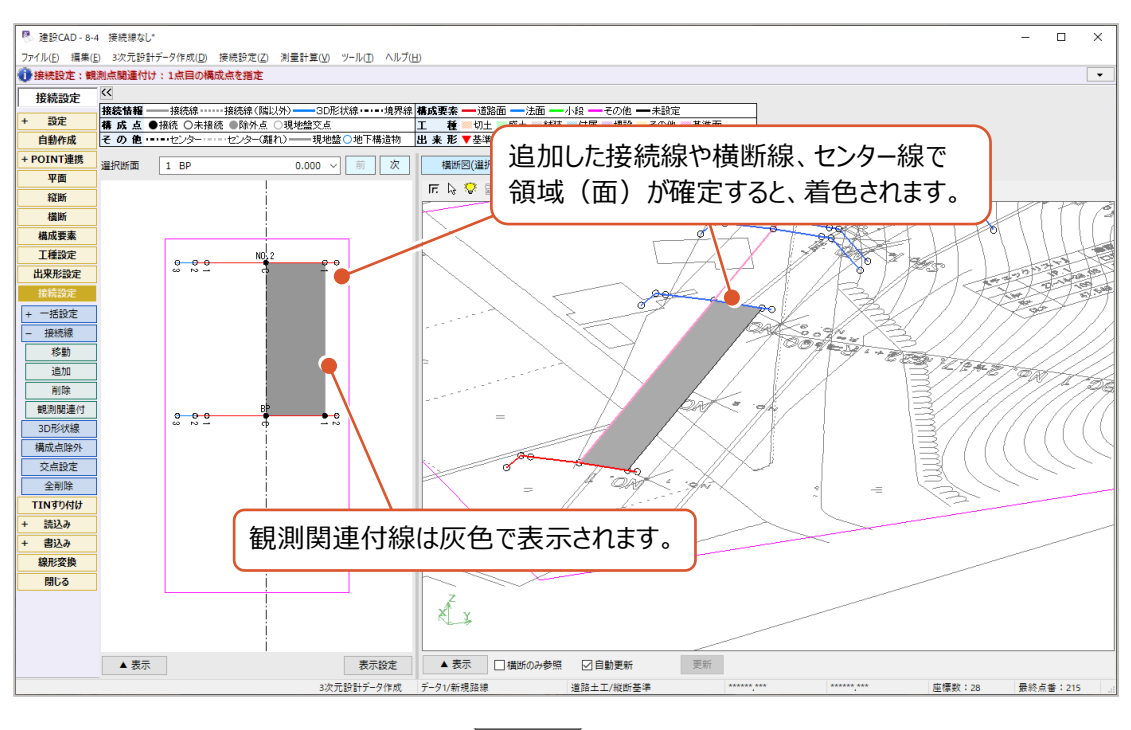

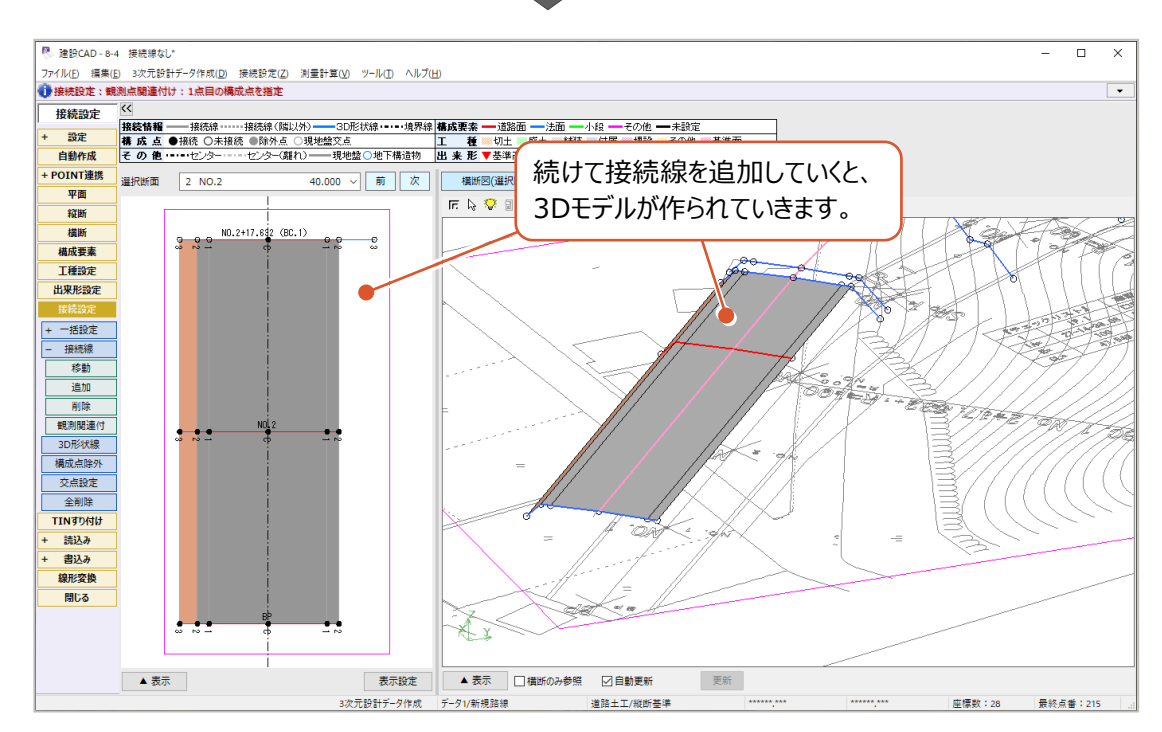

### ■ 3D 形状線の個別追加

ここでは、前ページまで入力済の状態からさらに3D形状線を追加する方法を説明します。

 $\bigodot$  作業ガイドの [3D 形状線] をクリックします。

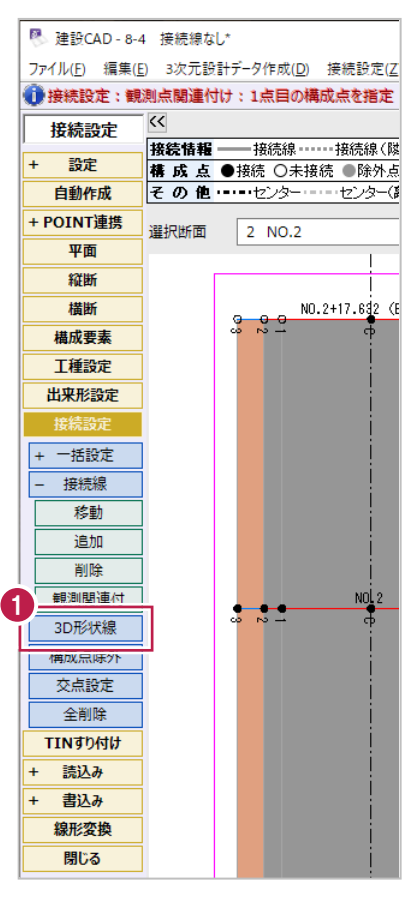

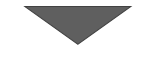

2 入力接続線の両端をクリックします。

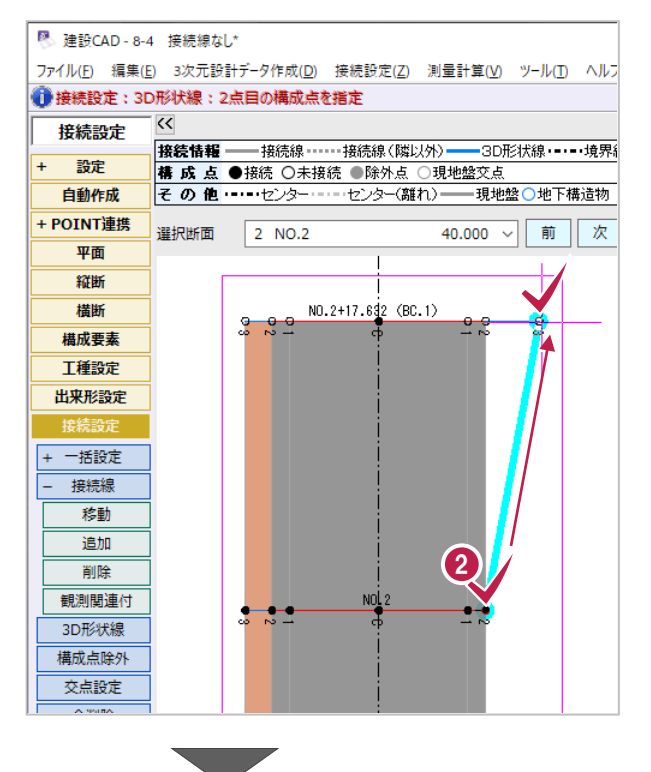
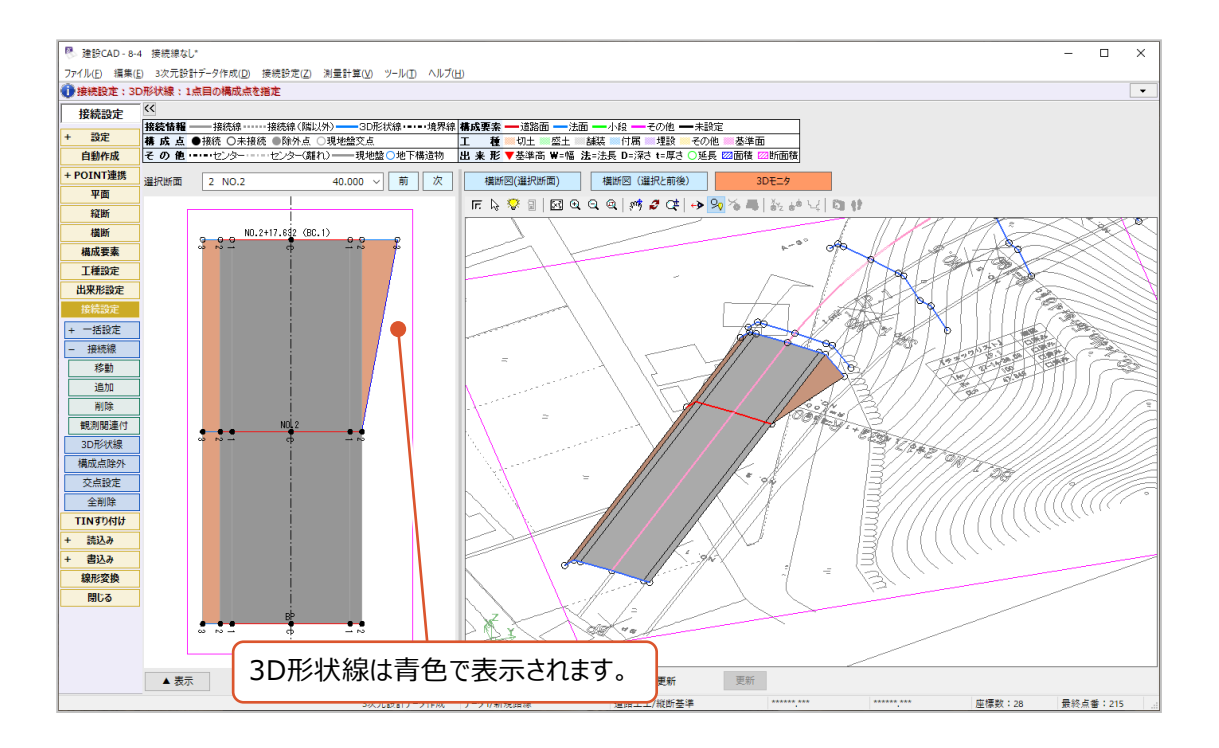

#### ■ 接続線の一括追加

ここでは、前ページまで入力済の状態から、一括して接続線を追加する方法を説明します。

**1** 作業ガイドの [+ 一括設定] を クリックします。

■ 建設CAD-8-4 接続線なし\* ファイル(E) 編集(E) 3次元設計データ作成(D) 接続設定(Z)  $\overline{\bullet}$  $\overline{\mathcal{K}}$ 接続設定 接続情報––接続線……接続線(隊 一設定  $+$ <del>| 核の情報 | 1800000 | 18000000 |</del><br>| **構成点 ●**接続 ○未接続 ●除外点<br>| そ の 他 ・・・・・センター・・・・・センター() 自動作成 + POINT連携 選択断面 2 NO.2 平面 **轻昕**  $NO.2+17.632$  (E 横断  $200$ 構成要素 工種設定 出来形設定 接続 1 技統線 移動 追加 削除 観測関連付  $NOL2$  $z \rightarrow z$ 3D形状線 構成点除外 交点設定 全削除 **TTNI#hHH** 

2 [接続線] をクリックします。

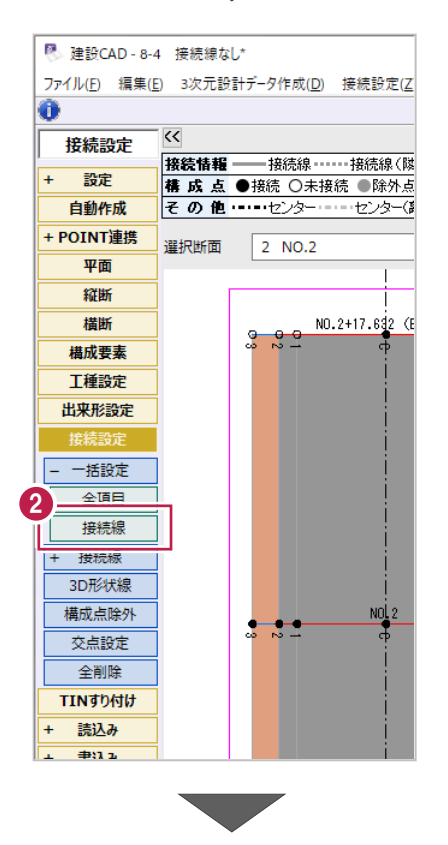

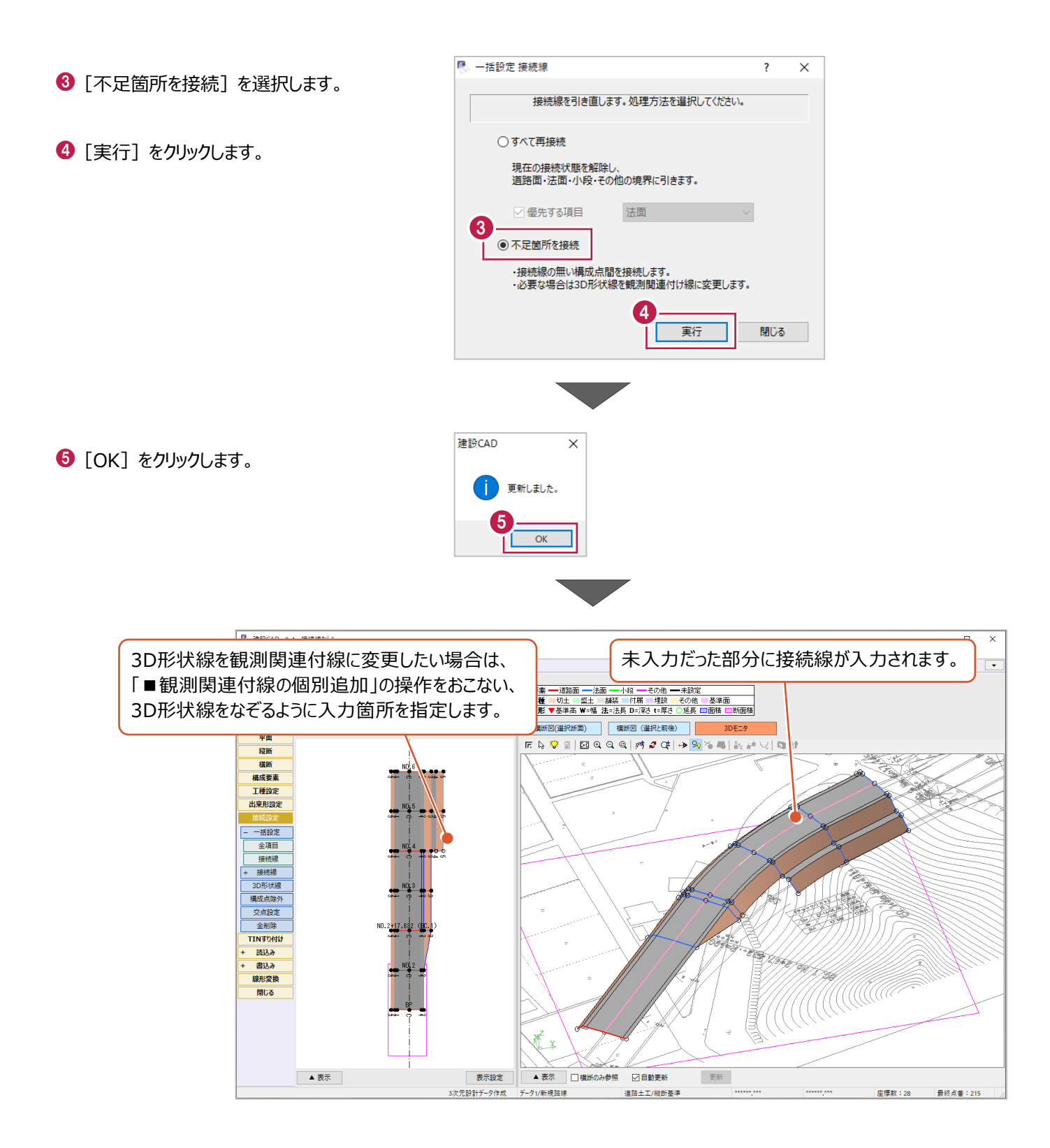

### ■接続線の個別削除

ここでは、前ページまで入力済の状態から、接続線を個別に削除する方法を説明します。

■ 建設CAD - 8-4 接続線なし\* **1** 作業ガイドの [+ 接続線] を ファイル(E) 編集(E) 3次元設計データ作成(D) 接続設定(Z)  $\overline{\bullet}$ クリックします。  $\overline{\mathcal{K}}$ 接続設定 接続情報––接続線……接続線(隣  $+$ 設定 **椿成点●接続 ○未接続●除外点** 自動作成 その他 ……センター ……センター() + POINT連携 選択断面  $\sqrt{1 - BP}$ 平面 **12HH** 橫断 構成要素 工種設定 出来形設定 接続設定 - 一括設定 全項目 - 梓補線 1 **───────**<br>+ 接続線 JU形状線 構成点除外 交点設定 全削除 **TINTNGHI** + 読込み ■ 建設CAD - 8-4 接続線なし\* 2 [削除] をクリックします。 ファイル(F) 編集(E) 3次元設計データ作成(D) 接続設定(Z)  $\overline{\bullet}$  $\overline{\mathcal{K}}$ 接続設定 一設定  $+$ 自動作成 |その他……センター……センター() + POINT連携 選択断面  $\sqrt{1 - BP}$ 平面 縦断 横断 構成要素 工種設定 出来形設定 接続設 + 一括設定 接続線 移動  $\frac{1}{100}$ 2= 削除 観測関連付 OD形状線 構成点除外 交点設定 全削除

 $NO.2 + 17.63$ 

MC

NO. 2<mark>+17.63</mark>

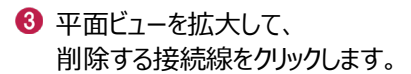

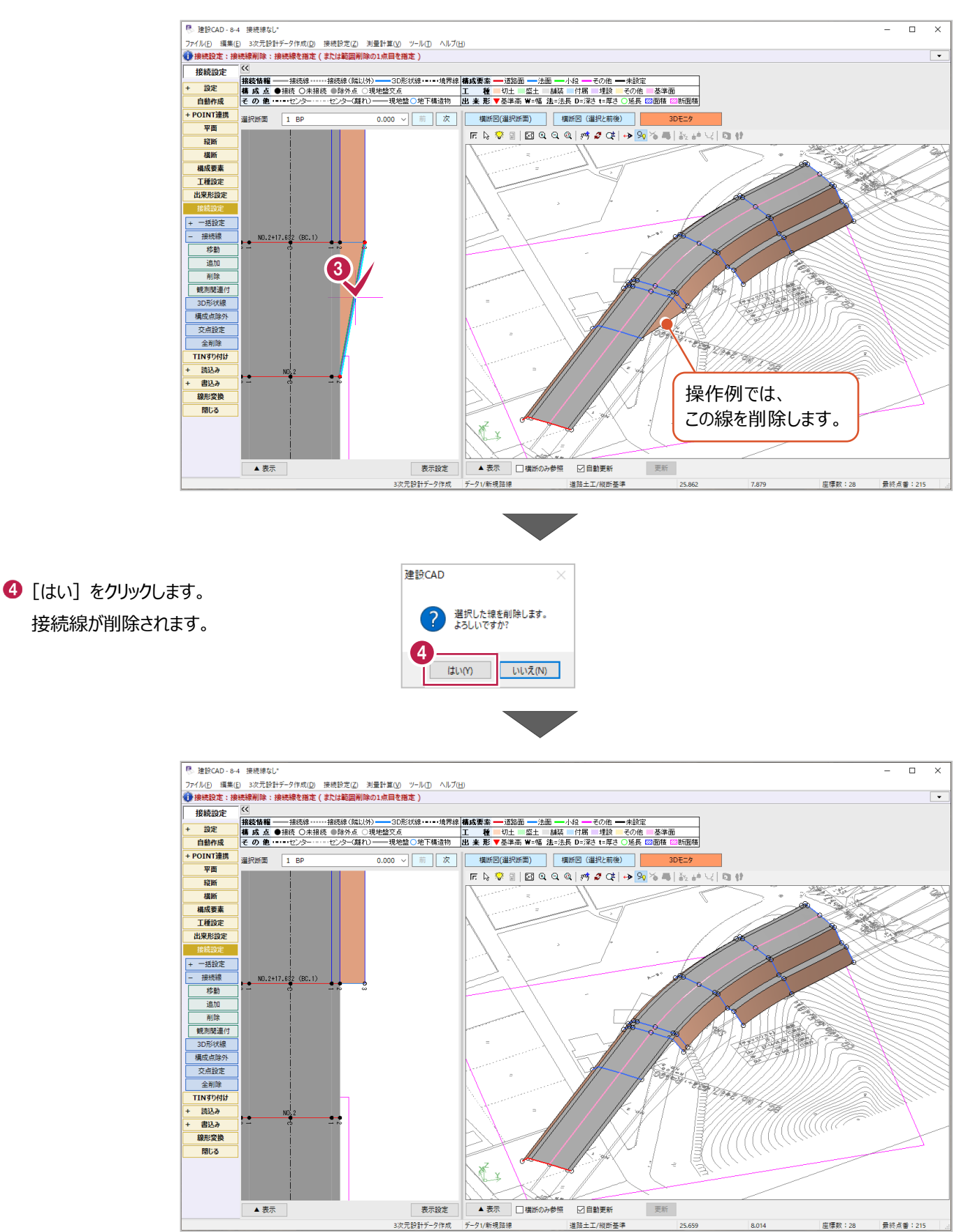

クリックします。

ここでは、前ページまで操作済の状態から、接続線を一括して削除する方法を説明します。

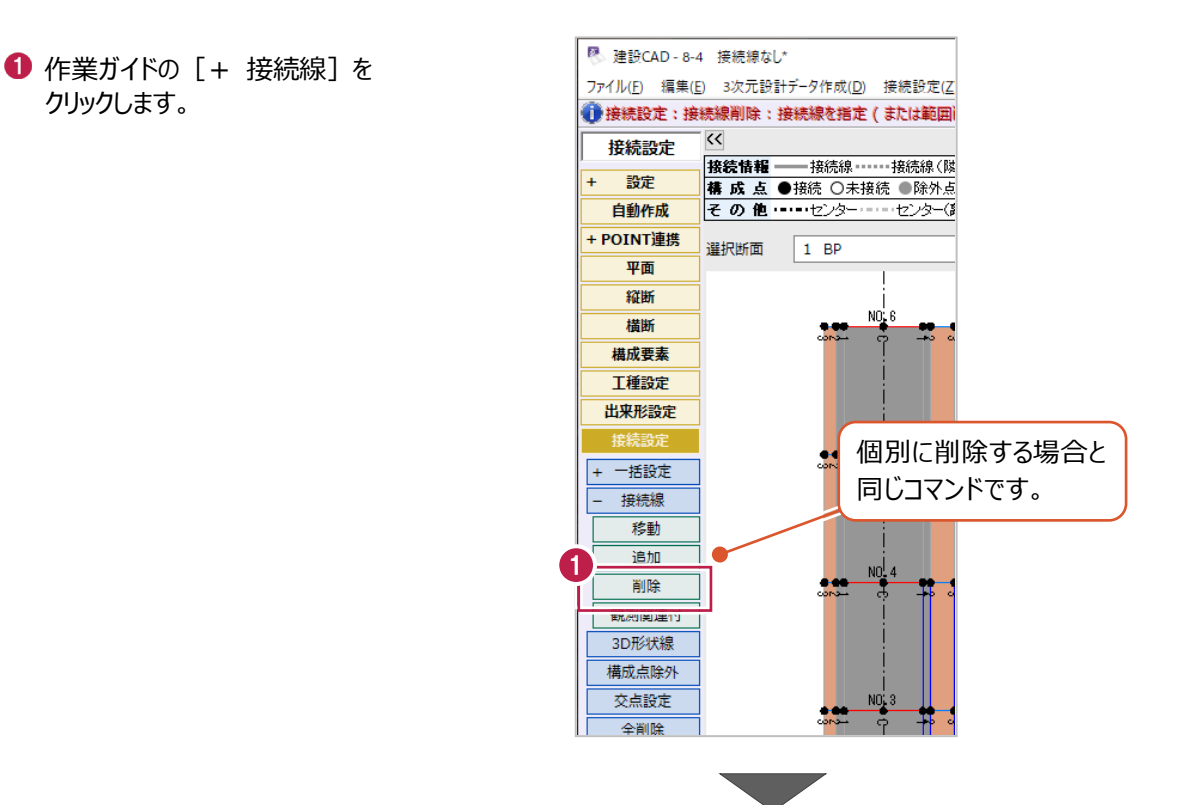

2 平面ビューを拡大して、 接続線の削除範囲の外周をクリックします。

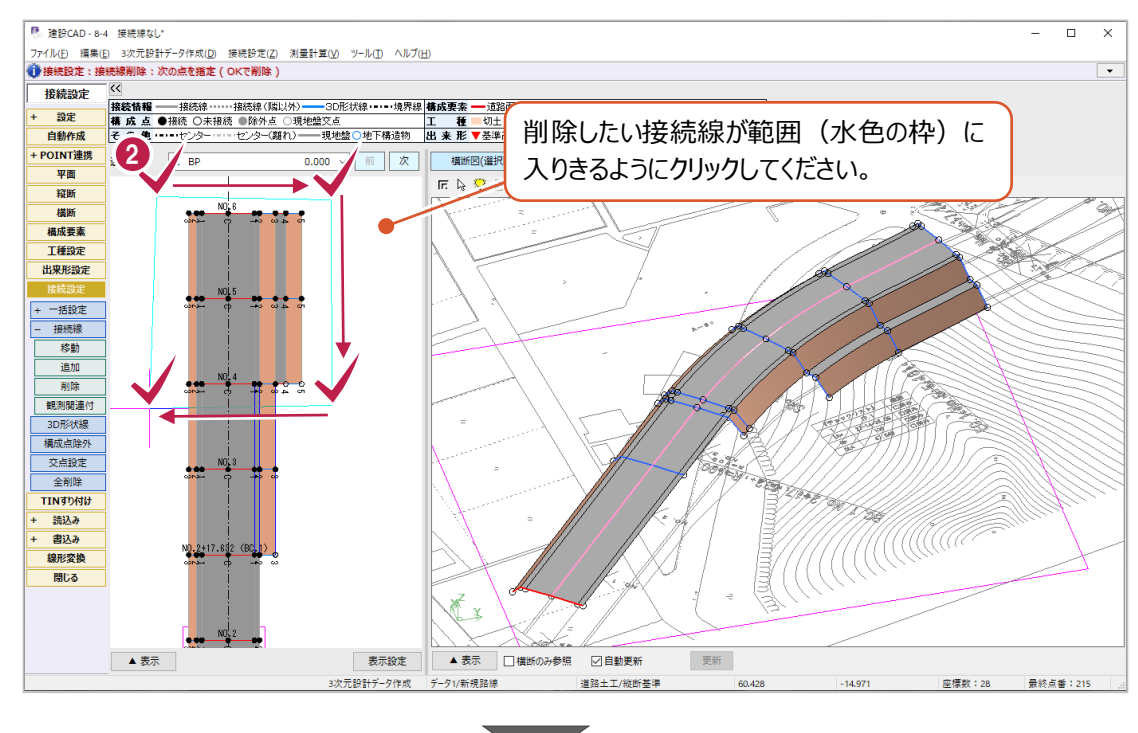

8 範囲指定が終わったら 右クリックして [OK] をクリックします。 範囲内にあった接続線が削除されます。

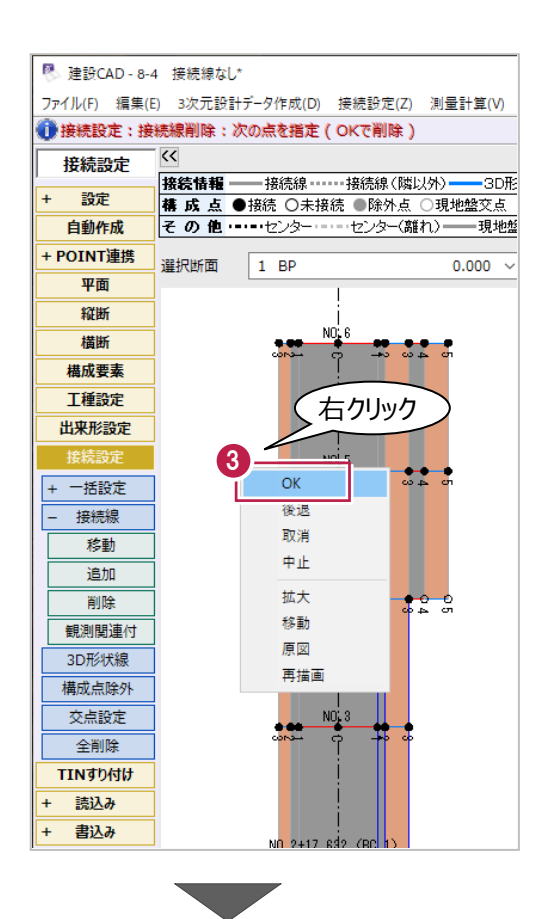

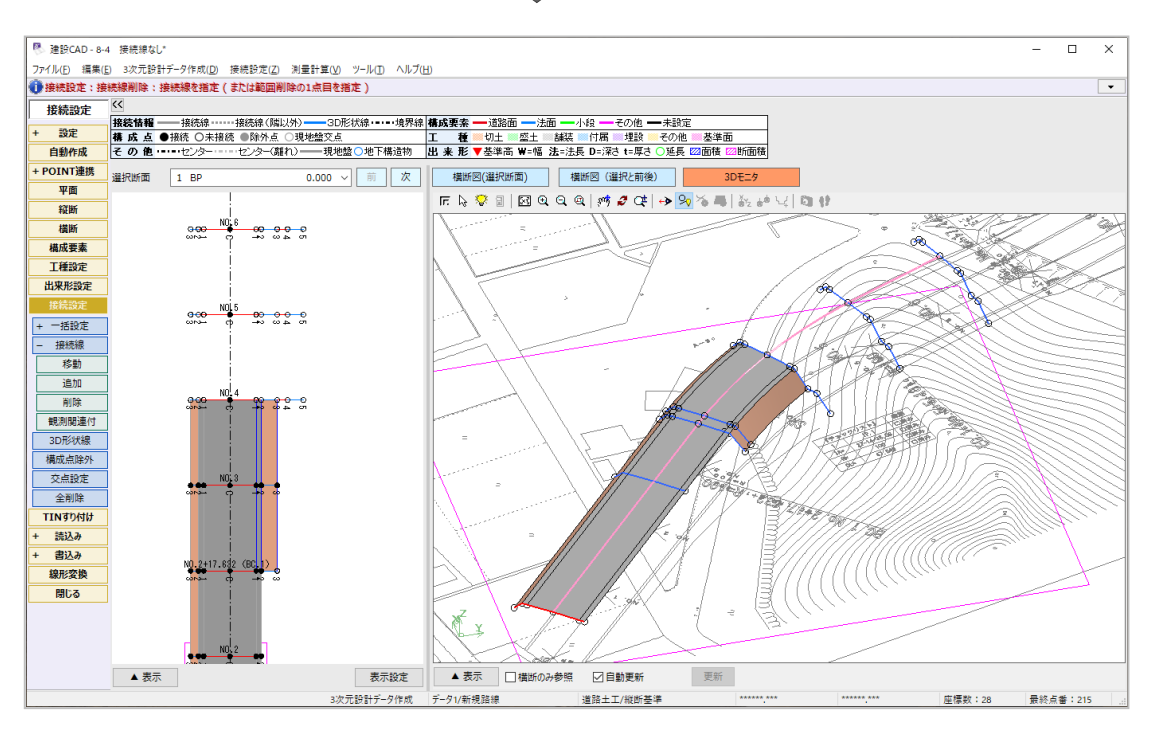

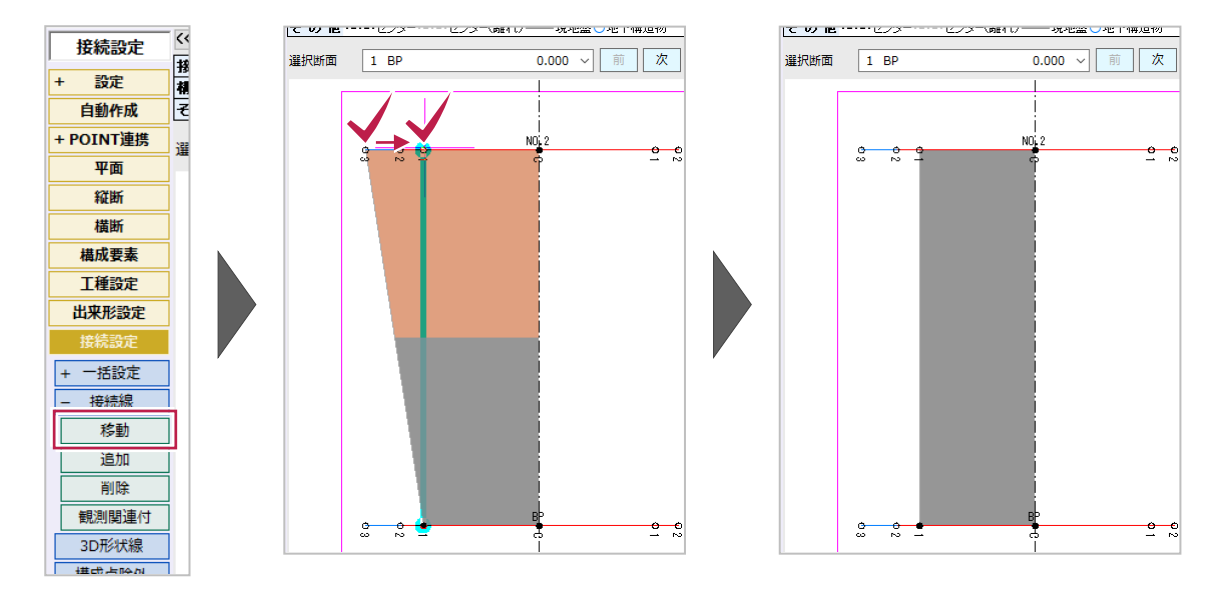

[移動]を使用すると、入力済の接続線の端点を別点に移動することができます。

[追加]を使用すると、観測関連付線を優先的に接続線を入力します。

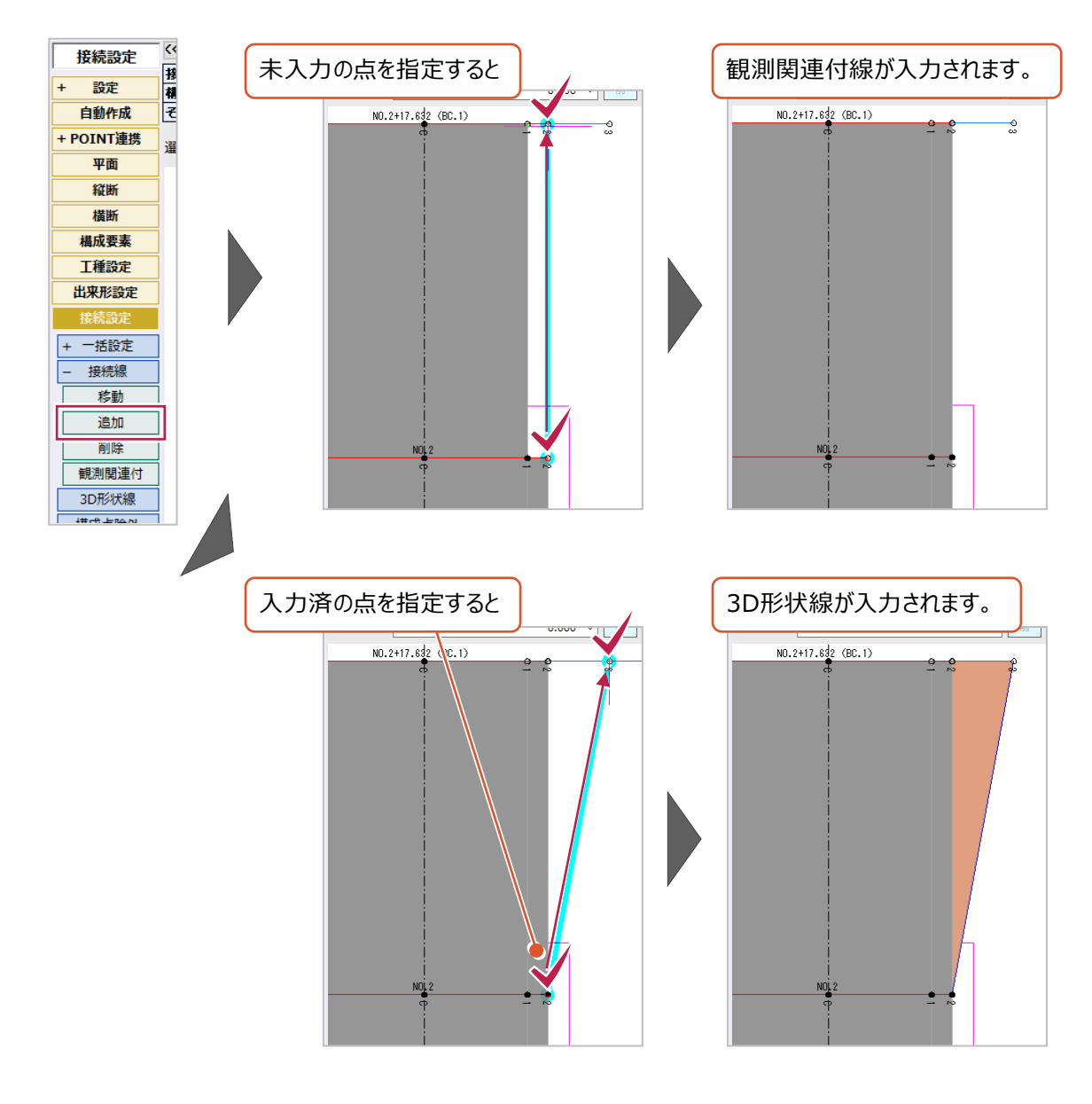

前後の断面との接続線がいずれか一方でも未入力の場合は白丸「○」で表示されます。 ともに入力済の場合は黒丸(●)で表示されます。

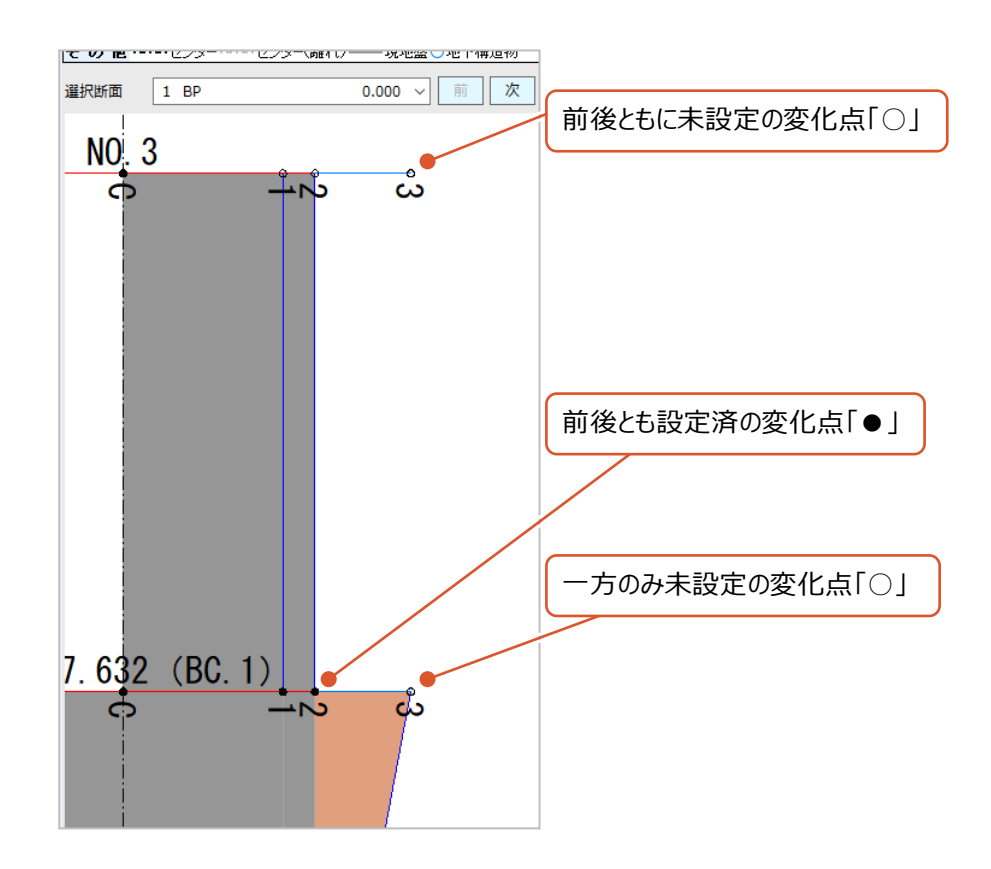

**9 設計データの出力**

ここでは、これまでに入力したデータをトータルステーションを用いた出来形管理用の基本設計データや、 マシンコントロール・マシンガイダンス・面的出来形管理用のLandXMLデータに出力する手順を説明します。

## **9-1 基本設計データの出力**

トータルステーション(TS)を用いた出来形管理に使用する基本設計データを出力するには、 線形・縦断・横断の形状データの他に、出来形測定箇所の設定と、現地測定に使用する基準点座標の入力が必要です。 ※それぞれの操作手順は「8-3 出来形測定箇所の設定」と「4-6 基準点などの座標入力」の内容を確認してください。

ここでは、上記の設定含め入力済のサンプルデータ「9 データ入力済.MSS」を使用して説明します。

※サンプルデータは「C:¥FcApp¥EX-TREND武蔵¥マニュアル用データ¥3次元設計データ作成」フォルダーに 格納されています。

なお、操作手順はサンプルデータを開いた直後からのものです。

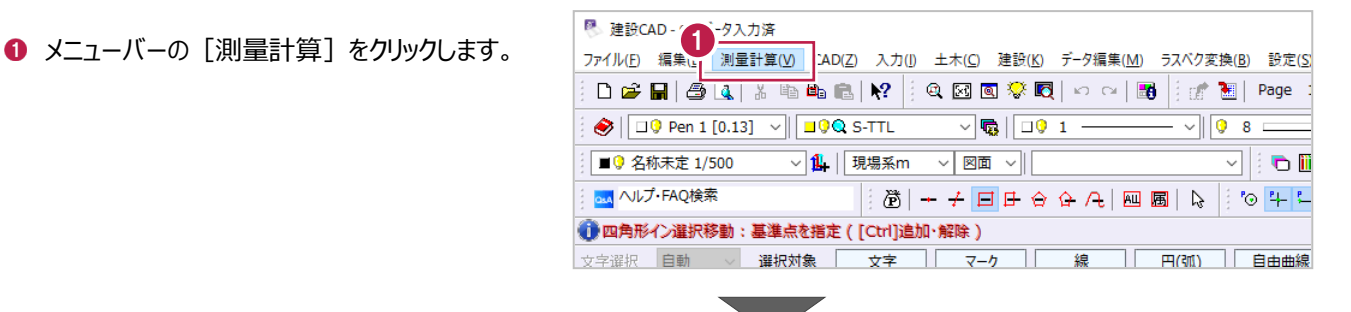

2 「3 次元設計データ作成】をクリックします。

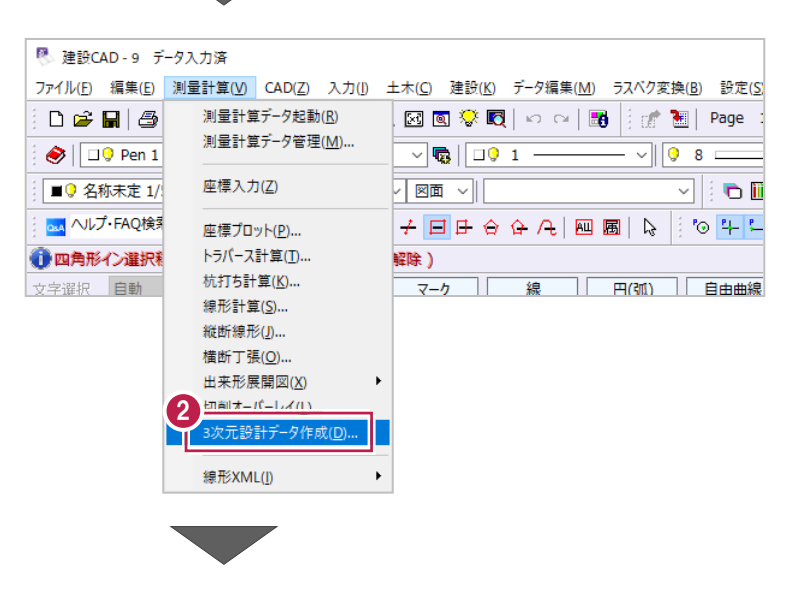

6 [開く] をクリックします。

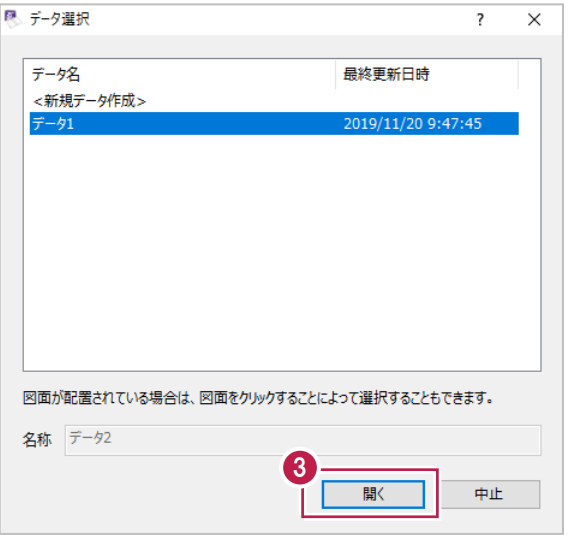

● 作業ガイドの [書込み] をクリックします。

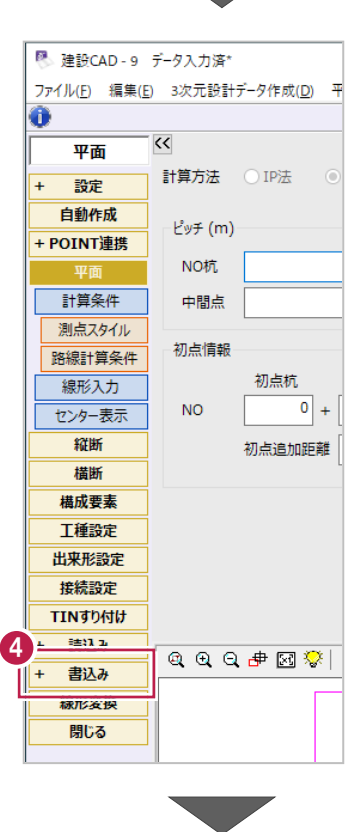

6 [基本設計] をクリックします。

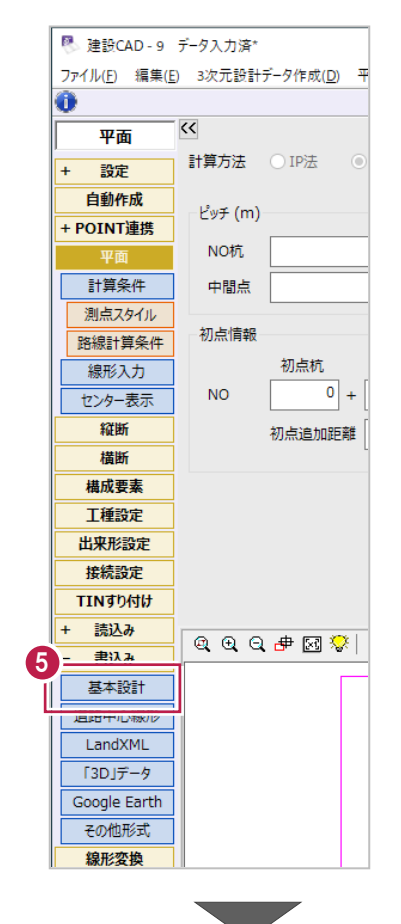

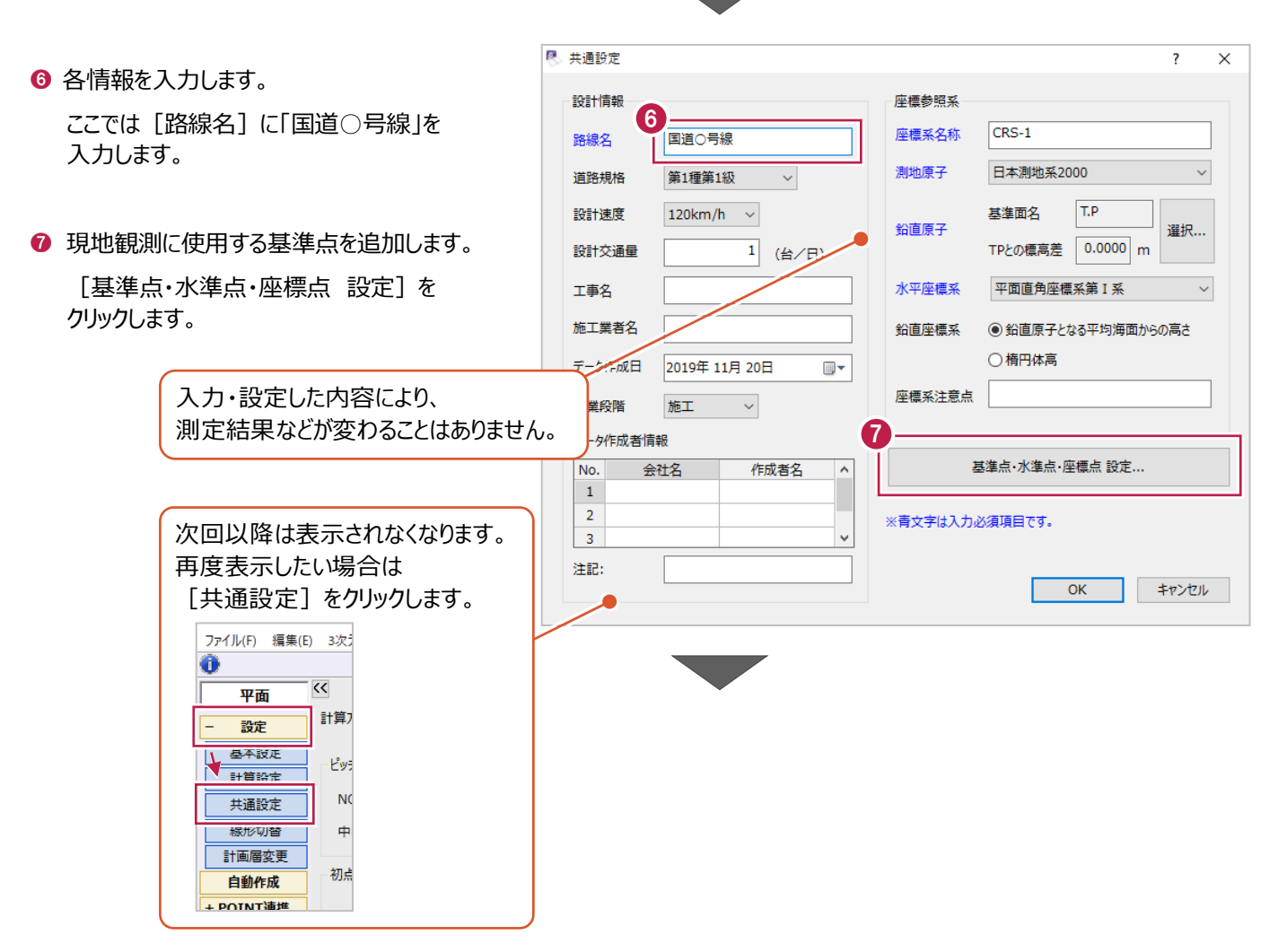

<mark>8</mark> 基準点・水準点・座標点 現地では座標の追加ができないため、 9 6 使用する基準点を選択します。 基準点 水準点 座標点  $\circledcirc$ 選択漏れが無いよう注意してください。 No. 点番 点名 座標プロット上で基準点を  $1$  T-01  $\mathbf{1}$  $\odot$  EP すべてクリックして選択します。  $\overline{2}$  $6 \overline{A-3}$  $\odot$  NO.13  $\overline{3}$  $4A-1$  $\mathcal{S}_{\text{NO.12}}^{\text{EC.2}}$  $\overline{4}$ 5  $\odot$  A-2  $\odot$  NO.11 ● 基準点の等級を設定します。  $\overline{6}$  $\odot^{0.00,10}_{\text{S.P.2}}$  $\overline{7}$  $\odot$  A-4 C NO.8 ここではすべて「4 級基準点」に  $\bf{8}$  $\overline{9}$ 設定します。  $10$ ◎雌〕  $\overline{11}$ 項目名 [種類] をクリックします。  $\overline{12}$ **OB0-8** 13  $\epsilon$ MO.2  $14$  $\sqrt{NQ}$ .1 15 8% 16  $\sqrt{17}$  $O(T-0)$  $\rightarrow$ 抽出 範囲指定 座標抽出...  $\mathcal{Y}=\mathcal{Y}=\mathcal{Y}$  . |<br>|選択:座標を指定 1074.8509 1119,8853 キャンセル 範囲を指定しての選択や、 点番を指定しての一括選択もできます。 ■ 基準点・水準点・座標点  $\overline{\mathbf{?}}$  $\times$ 右クリック 基準点 水準点 座標点 個線  $\overline{\phantom{a}}$ 点番 点名 No 種類 切り取り  $\overline{1}$  $1$  T-01  $\odot$  EP  $2V 6$  A-3  $\overline{2}$  $\odot$  NO.13 貼り付け 3  $4A-1$  $79$  $S_{N0.12}^{EC,2}$  $\overline{4}$ 5 先頭へ移動  $QA-2$   $QN0.11$  $\overline{6}$ 末尾へ移動 **◎ 選択した基準点の等級を設定します。**  $\begin{array}{c}\n\odot 00.10 \\
\odot 5P.2\n\end{array}$  $\overline{7}$ 指定行A移動  $\odot$  A-4 ioi<br>⊙A-3<br>©ABCE MO.8<br>@ABCA ⊙A-1<br>aBC8 10  $\overline{\mathbf{8}}$ ここではすべて「4 級基準点」に設定します。 一括訂正...  $\mathsf g$ 行捕入  $10$ 右クリックして「一括訂正]をクリックします。 行削除  $\overline{11}$  $\overline{12}$ セルの固定 6,80,β  $13$ セルの固定解除  $b^{N0.2}$  $14$ ウィンドウ枠の固定  $\overline{15}$ 表示項目 16  $\frac{10}{\left|\frac{1}{2}\right|^{2}}$  $\checkmark$  $\odot$  T-01  $\overline{\phantom{a}}$ 

抽出

**範囲指定 座標抽出...** 

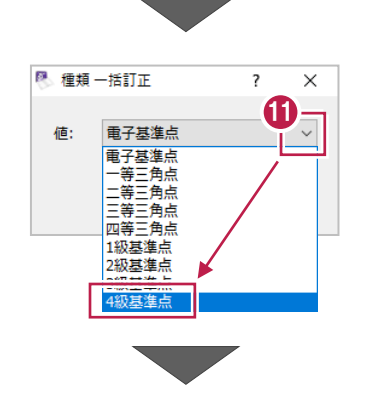

ソート... 選択: 座標を指定

972,5000

г  $\overline{OK}$ -1

1087,7179 キャンセル

●「4級基準点」を選択します。

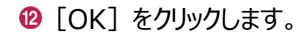

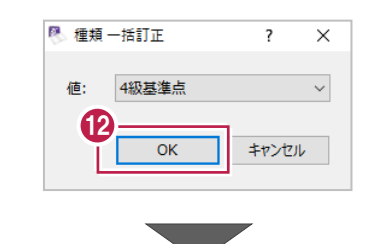

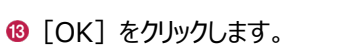

**4 [OK] をクリックします。** 

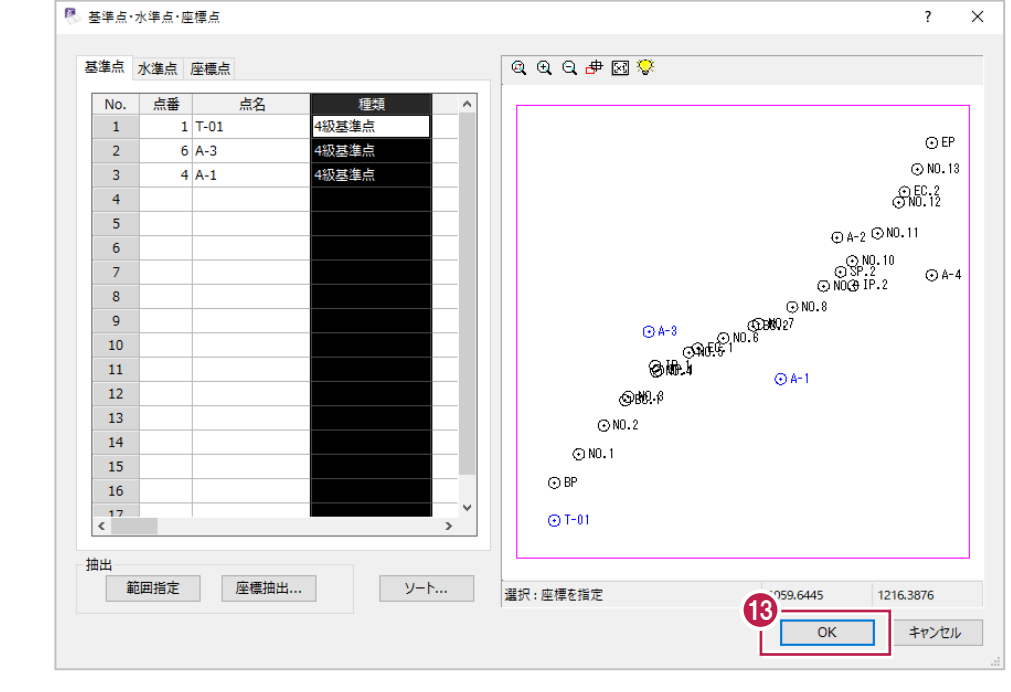

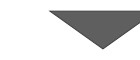

■ 共通設定  $\overline{\cdot}$  $\overline{\mathsf{x}}$ 座標参照系 設計情報  $CRS-1$ 路線名 国道〇号線 座標系名称 測地原子 日本測地系2000  $\checkmark$ 道路規格 第1種第1級  $\checkmark$  $T.P$ 設計速度 120km/h  $\sim$ 基準面名 鉛直原子 選択... TPとの標高差 0.0000 m 設計交通量  $\overline{1}$  (台/日) 水平座標系 平面直角座標系第I系  $\checkmark$ 工事名 施工業者名 鉛直座標系 ◉ 鉛直原子となる平均海面からの高さ ○楕円体高 データ作成日 2019年11月20日  $\blacksquare$ 座標系注意点 事業段階 施工  $\checkmark$ データ作成者情報 基準点·水準点·座標点 設定... No. 会社名 作成者名  $\overline{\phantom{a}}$  $\mathbf{1}$  $\overline{2}$ ※青文字は入力必須項目です。  $\overline{\phantom{a}}$  $\sqrt{3}$ 14 注記:  $\alpha$ キャンセル

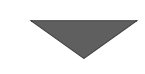

- 出力する線形名がオンになっていること、 [平面] [縦断] [横断] 以下に「○」が 表示されていることを確認します。
- **6 「書込み**】をクリックします。

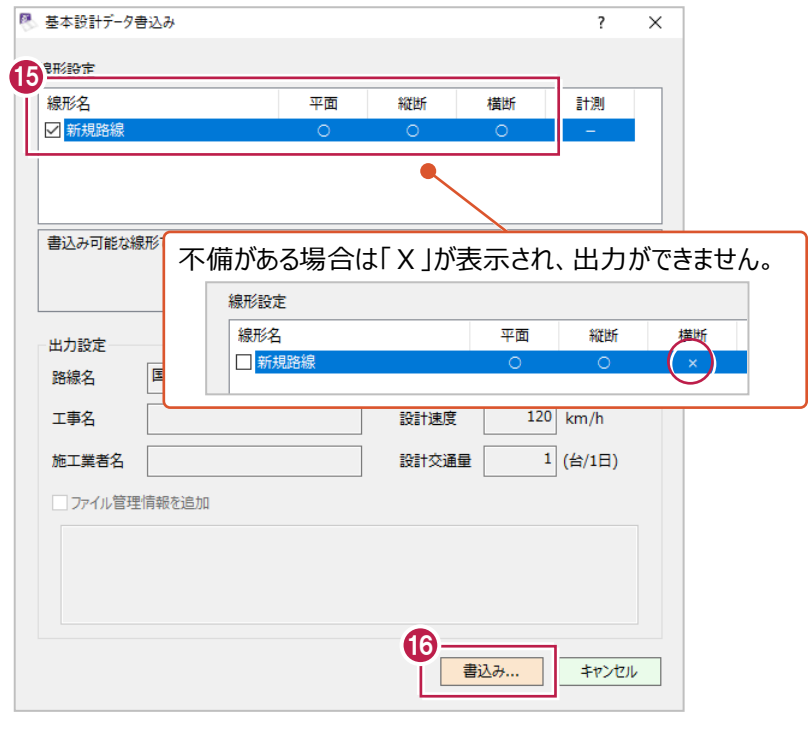

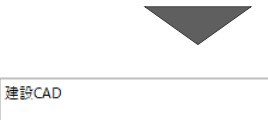

? 「インデックス」に成果を登録しますか?

 $1 + 111(1)$ 

17

 $||$   $|$   $UVZ(N)$ 

 $\times$ 

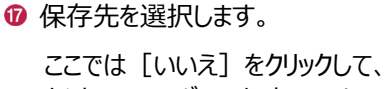

任意のフォルダーに保存します。

6 保存するフォルダーを選択します。

- ◎「ファイル名1に「線形」と入力します。
- ◎ [保存] をクリックします。 データが保存されます。

8 名前を18 保存  $\times$ → ↑ ■ > PC > デスクトップ > v ひ デスクトップの検索  $\circ$  $\leftarrow$  $\rightarrow$ 整理 – 新しいフォルダー 開手 ▼  $\bullet$ 名前 更新日時 種 **オクイック アクセス OneDrive**  $\Box$  PC  $\vee$  <  $\overline{\phantom{a}}$  $\begin{picture}(180,10) \put(0,0){\line(1,0){10}} \put(10,0){\line(1,0){10}} \put(10,0){\line(1,0){10}} \put(10,0){\line(1,0){10}} \put(10,0){\line(1,0){10}} \put(10,0){\line(1,0){10}} \put(10,0){\line(1,0){10}} \put(10,0){\line(1,0){10}} \put(10,0){\line(1,0){10}} \put(10,0){\line(1,0){10}} \put(10,0){\line(1,0){10}} \put(10,0){\$  $\checkmark$ ファイルの種類(T): |施工管理テータ交換標準(\*.xml) 20 ヘ フォルダーの非表示 保存(S) キャンセル 建設CAD  $\overline{\mathsf{x}}$ 

**4 [OK] をクリックします。** 

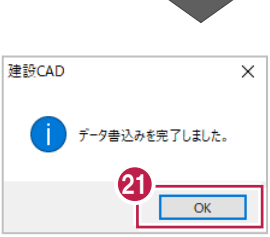

現地で観測をおこなう前に、事前確認することをおすすめします。

(出力したデータを観測端末(プログラム)に取り込んで、各断面形状などが正常に表示されるか、 測定箇所は観測できる状態になっているか、使用する基準点は表示されるか など)

3次元設計データ作成の3Dビューで確認できる3Dモデルを、LandXMLデータ形式で出力することができます。

基本的には3Dビュー表示の形状が出力されるため、希望通りの形状となっているかを確認してから出力をおこなってください。 (接続線(結線)の有無や位置を変更したい場合は「8-4 接続線の設定」の内容を操作して修正してください。)

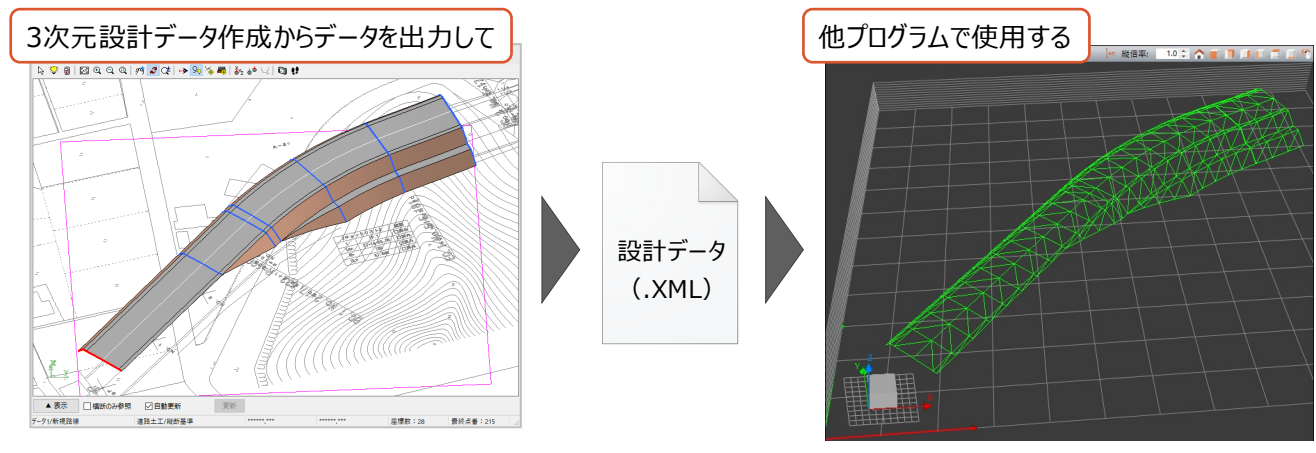

(TREND-POINTでの読み込み画面例)

また「座標データ」「路線データ」「TINデータ」については、出力時にその有無を設定します。必要かどうかを確認してください。

「路線データ」……… ・入力をおこなった平面線形、縦断線形、横断計画形状などの情報です。 例えば、平面線形部分は以下のような情報が出力されます。

(各中間点のXYZ座標などではありません。)

| 主要点点名       | X座標         | Y座標         | タイプ | R1      |
|-------------|-------------|-------------|-----|---------|
| BP          | 1020.000000 | 1000.000000 | BP点 |         |
| <b>BC.1</b> | 1063.656000 | 1037.624000 | 直線  |         |
| FC.1        | 1091.090000 | 1075.912000 | 単曲線 | 100.000 |
| <b>BC.2</b> | 1103.064000 | 1105.548000 | 直線  |         |
| EC.2        | 1174.037000 | 1185.655000 | 単曲線 | 160,000 |
| FP          | 1200.000000 | 1200.000000 | 直線  |         |

「TINデータ」……… ・全変化点のXYZ座標値と、座標3つをつないだ三角形(面)の集合体です。 以下はTINデータのイメージ図です。 (白い点がXYZ座標値、緑色の線が各三角形の辺です。)

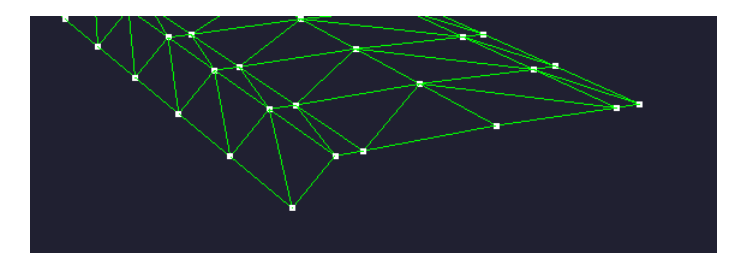

・TINデータのもととなるのは、各横断計画形状と接続線の情報です。 断面間を直接つなぐのか、ピッチ割りしてからつなぐのかは出力時に設定があります。

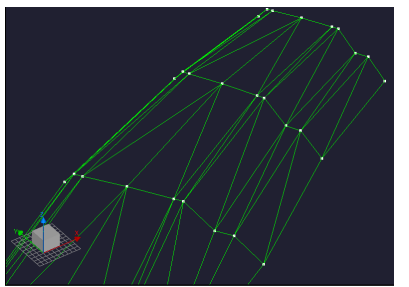

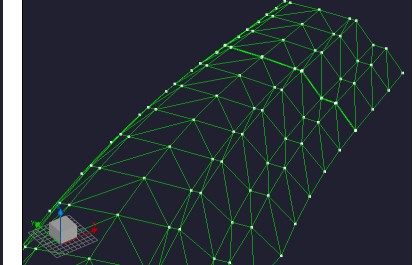

(ピッチ割りなしの例)

(5mピッチ割りの例)

ここでは、上記の設定含め入力済のサンプルデータ「9 データ入力済.MSS」を使用して説明します。

※サンプルデータは「C:¥FcApp¥EX-TREND武蔵¥マニュアル用データ¥3次元設計データ作成」フォルダーに 格納されています。

なお、操作手順はサンプルデータを開いた直後からのものです。

● メニューバーの「測量計算]をクリックします。

| <sup>图</sup> 建設CAD-7<br>-タ入力済                                        |              |                                                                         |                                |                        |  |  |  |
|----------------------------------------------------------------------|--------------|-------------------------------------------------------------------------|--------------------------------|------------------------|--|--|--|
| 測量計算(V)<br>編集(1)<br>ファイル(E)                                          | AD(Z) 入力(J)  |                                                                         | 土木(C) 建設(K) データ編集(M) ラスベク変換(B) | 設定(S)                  |  |  |  |
| D 2 H 3 L 3 L 3 H 4 L R Y 2 Q Z Q V Q   ∽ ~   B                      |              |                                                                         | 主席圖                            | Page                   |  |  |  |
| $\Box$ 9 Pen 1 [0.13]<br>$\vee$ $\parallel$ $\blacksquare$ 0 Q s-ttl | $\vee$ 5.    | $\Box$ 0 1                                                              | 0                              | 8                      |  |  |  |
| $\vee$ 1.<br>■● 名称未定 1/500                                           | 現場系m<br>▽ 図面 | $\checkmark$                                                            | $\checkmark$                   | n ii                   |  |  |  |
| <b>Add ヘルプ・FAQ検索</b>                                                 |              | $\delta$ + + $\Box$ + $\ominus$ $\ominus$ $\land$   $\boxdot$ $\boxdot$ | $\sqrt{2}$                     | ‡ *⊙ <mark>*⊢</mark> € |  |  |  |
| ● 四角形イン選択移動:基準点を指定 ([Ctrl]追加・解除)                                     |              |                                                                         |                                |                        |  |  |  |
| 文字選択<br>選択対象<br>自動<br>$\checkmark$                                   | 文字<br>マーク    | 線                                                                       | H(30)                          | 自由曲線                   |  |  |  |
|                                                                      |              |                                                                         |                                |                        |  |  |  |
|                                                                      |              |                                                                         |                                |                        |  |  |  |

2 [3次元設計データ作成] をクリックします。

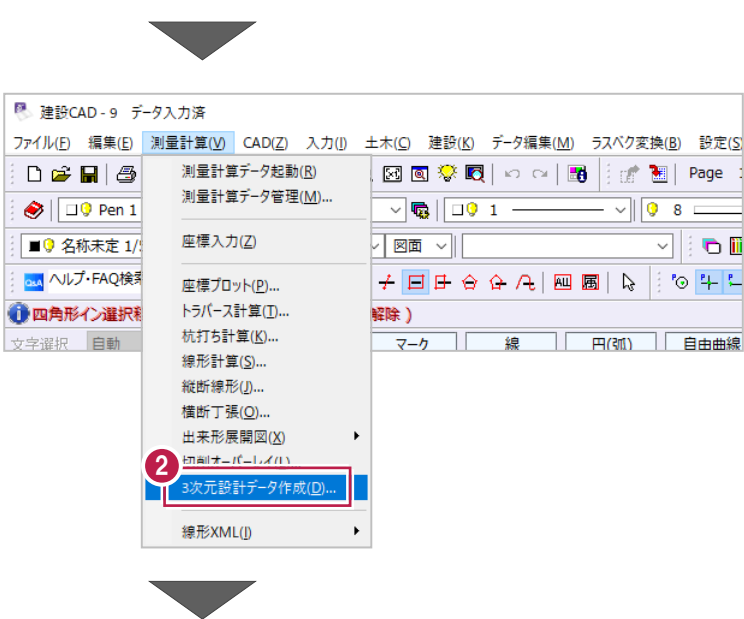

6 [開く] をクリックします。

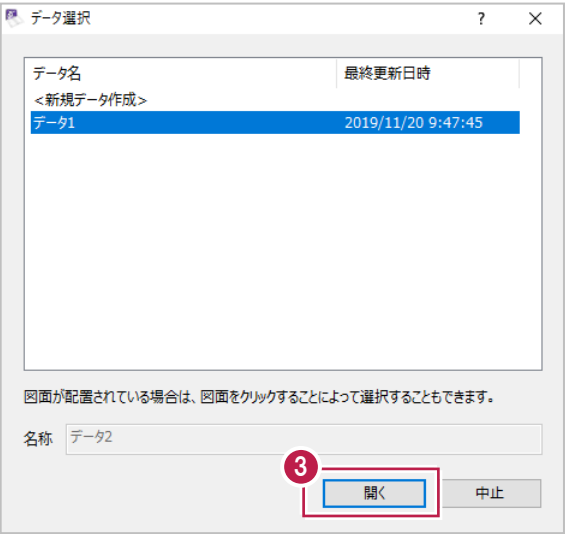

● 作業ガイドの [書込み] をクリックします。

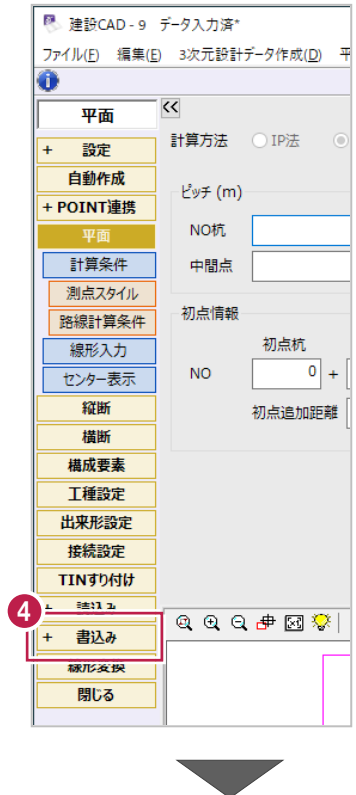

k.

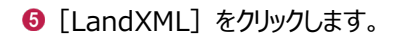

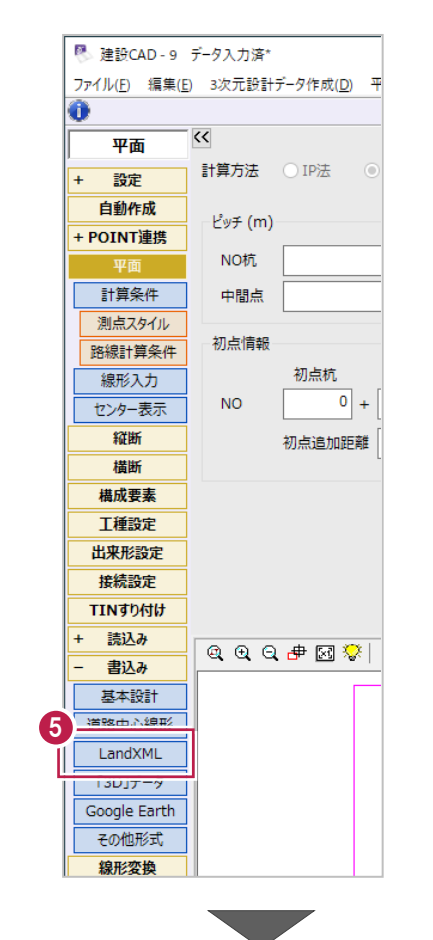

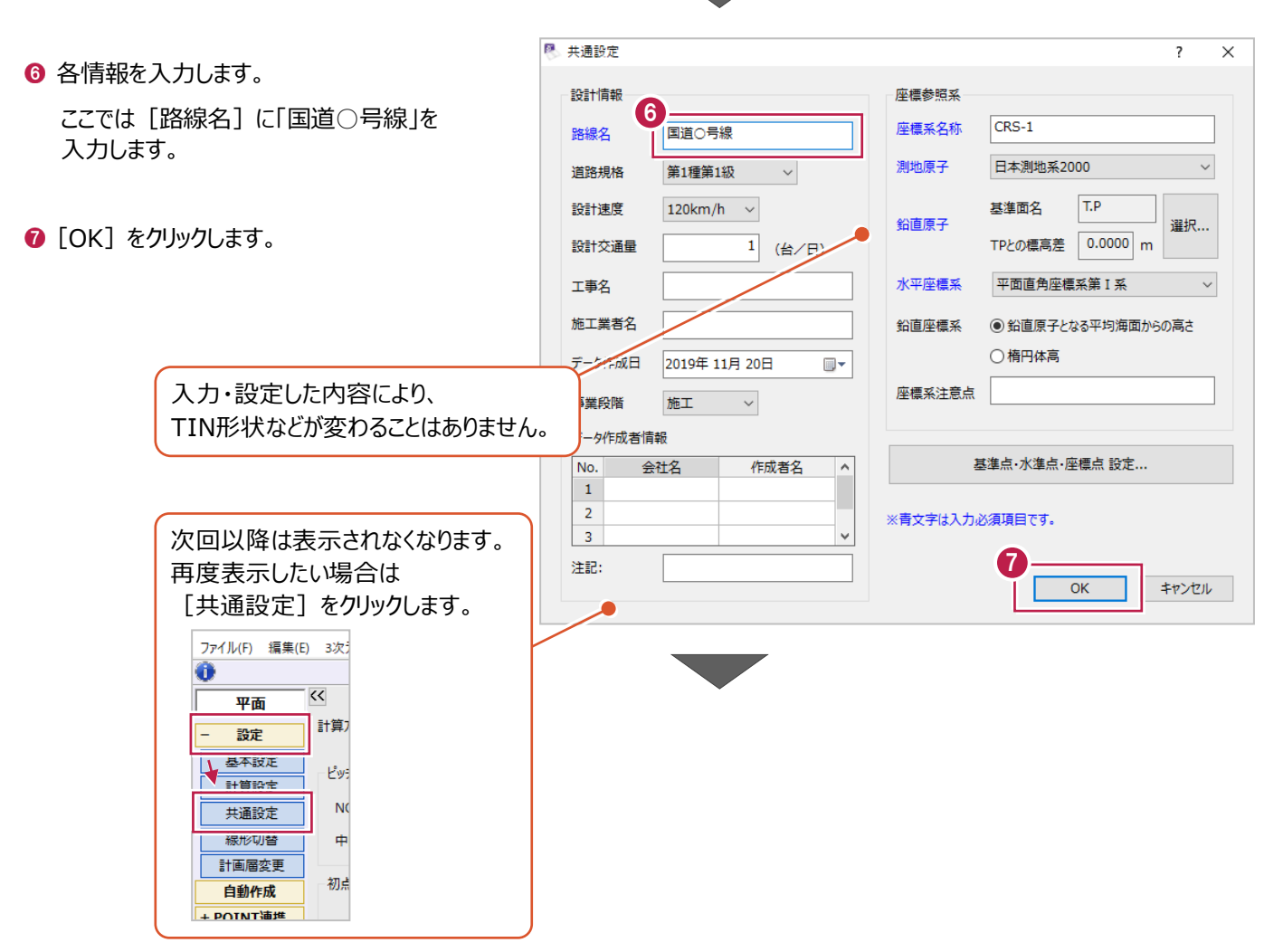

- 6 出力する線形名がオンになっていることを 確認します。
- [路線データを出力] を設定します。 平面線形や横断形状などを出力したい場合は オンにします。
- [TIN データを出力]を設定します。 TIN データを出力したい場合はオンにします。
- ❶「◎」でオンにした場合は、 TIN データの出力対象と、 ピッチ割りの設定をします。

右図の場合、計画形状のみを、 5.0m ピッチで断面間を分割してから TIN データが作成・出力されます。

**<sup>1</sup>** ■ 「書込み」をクリックします。

6 保存先を選択します。 ここでは [いいえ] をクリックして、 任意のフォルダーに保存します。

- ◎ 保存するフォルダーを選択します。
- 6 [ファイル名]に「線形」と入力します。
- © [保存] をクリックします。 データが保存されます。

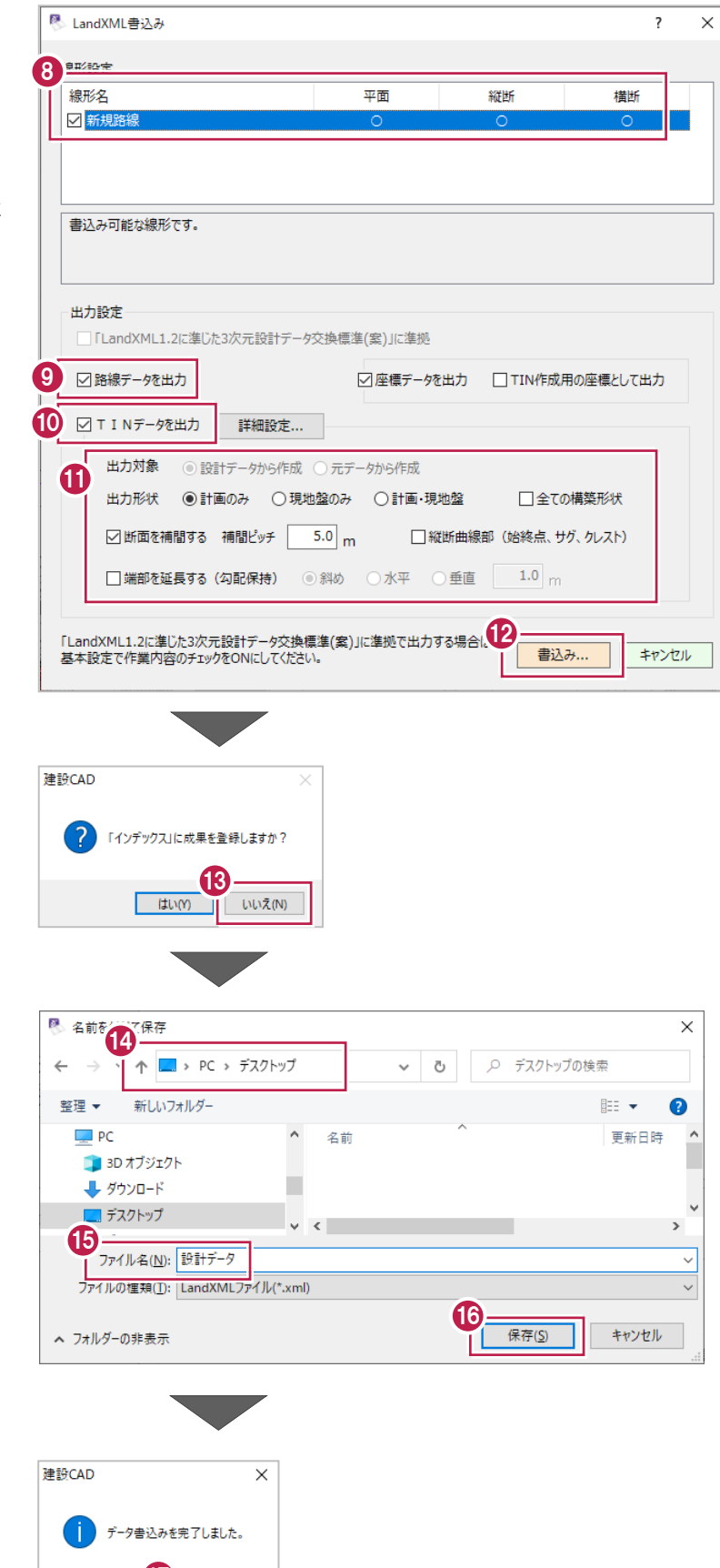

**1** [OK] をクリックします。

出力されたXMLファイルを使用するプログラムで読み込んで、結果を確認してください。

 $\psi_{\overline{\phantom{m}}\hspace{0.2cm} \overline{\phantom{m}}\hspace{0.2cm} \overline{\phantom{m}}\hspace{0.2cm} \overline{\phantom{m}}\hspace{0.2cm} \overline{\phantom{m}}\hspace{0.2cm} \overline{\phantom{m}}\hspace{0.2cm} \overline{\phantom{m}}\hspace{0.2cm}$ 

# **10 [3D]-[CAD]を使用したデータ作成**

ここでは、[3D]コマンドを使用して3次元設計データを作成する方法を説明します。 3次元設計データ作成での入力とは異なり、平面図のみしか手元に無い場合でも3次元設計データを作成することができます。

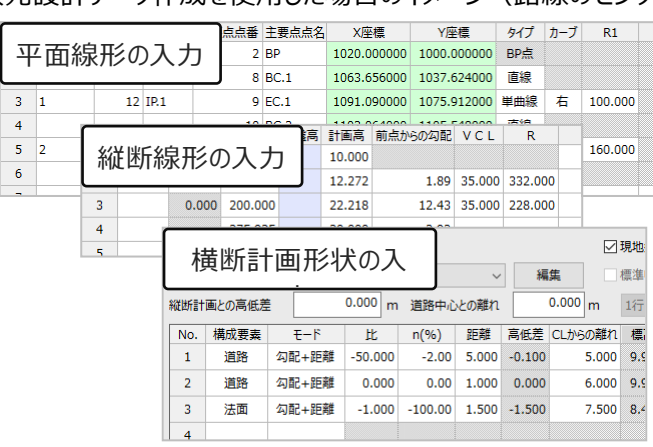

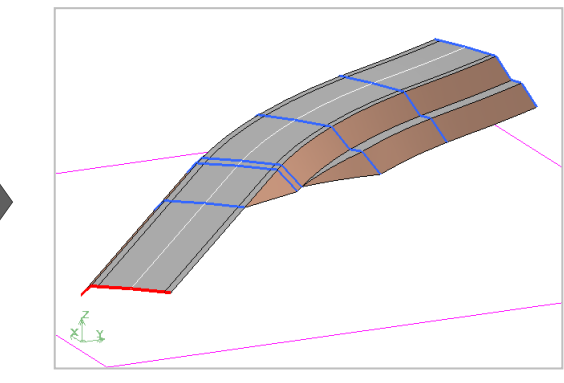

3次元設計データ作成を使用した場合のイメージ(路線のセンターが必要)

[3D] を使用した場合のイメージ (路線のセンターが不要)

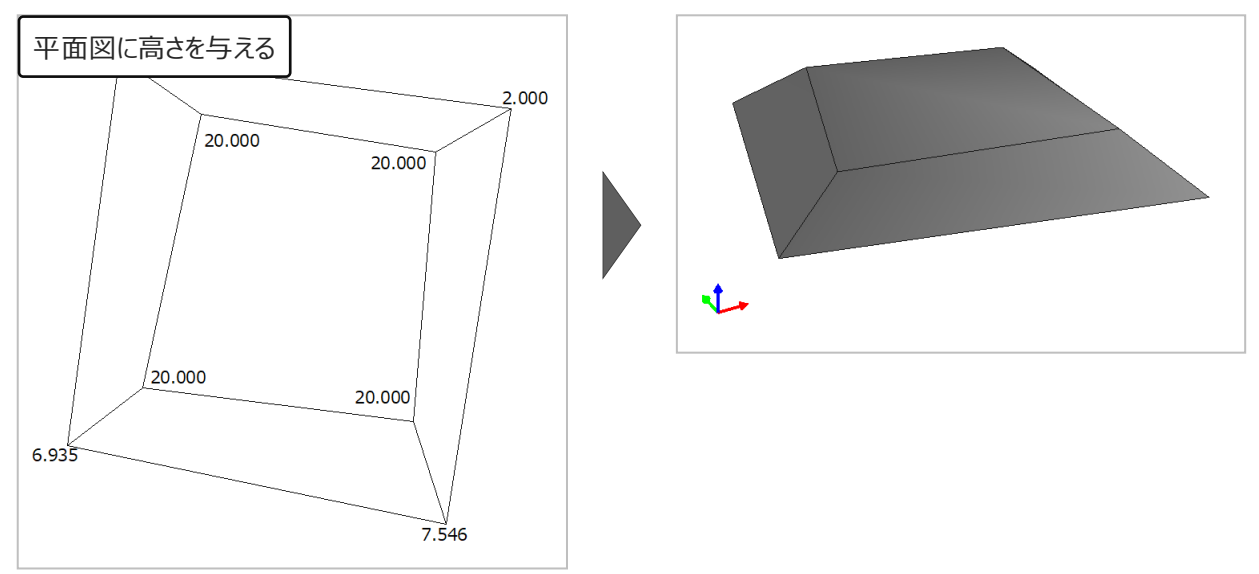

なお、[3D]コマンドは、縮尺・座標系の設定がされている図面に対して操作することが重要です。 実際の図面で操作する場合には事前に確認をおこなってください。

平面のCADデータを立体化させるため、各要素に高さ(Z座標)を入力します。

ここでは、サンプルデータ「10 [3D].MSS」を開いた直後から、線要素の端点に高さを入力する操作を例に説明します。 ※サンプルデータは「C:¥FcApp¥EX-TREND武蔵¥マニュアル用データ¥3次元設計データ作成 フォルダーに 格納されています。

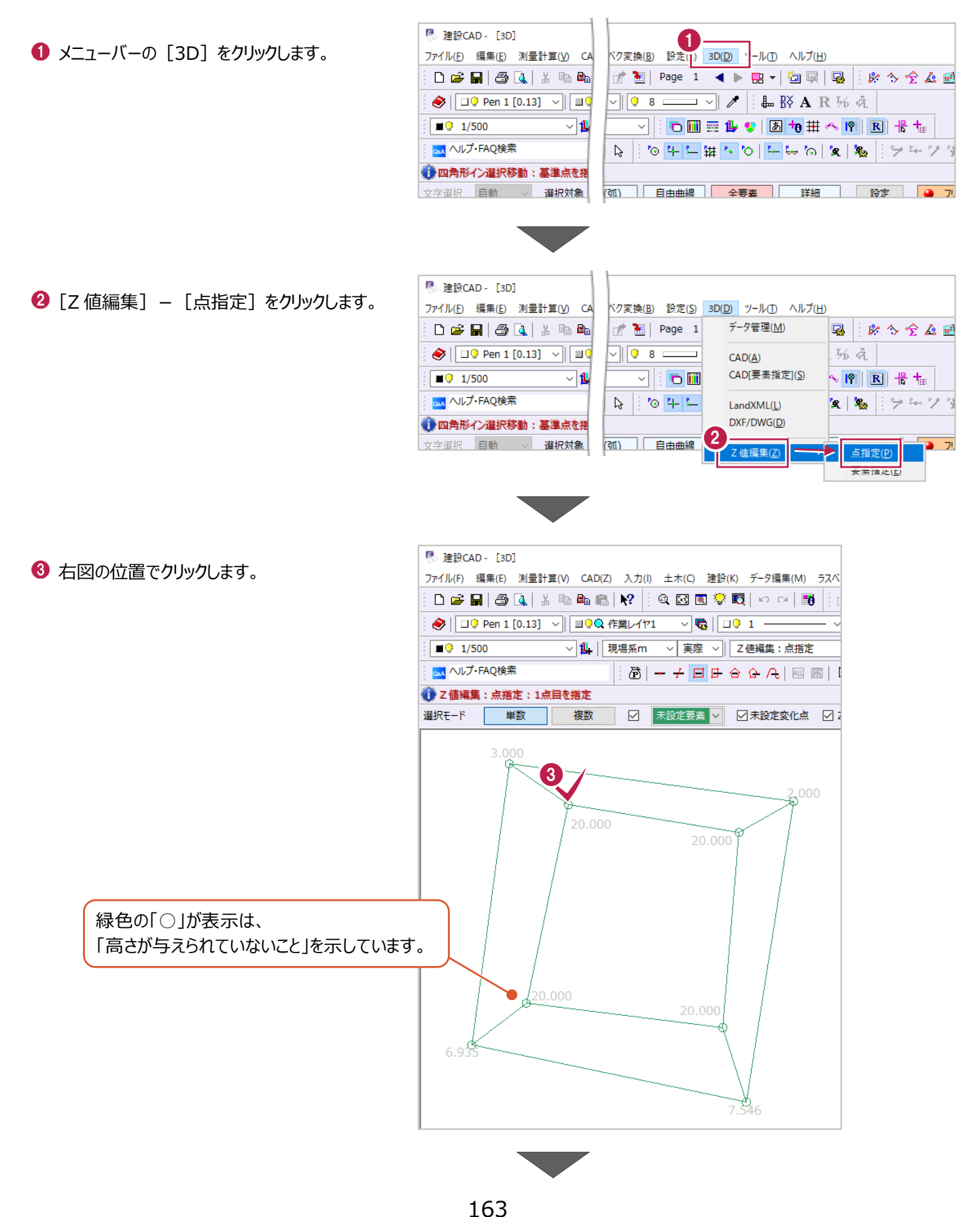

**4** [Z 値] 欄に高さ「20.000」m を入力します。

6 [適用] をクリックします。 チェックボックスがオンの要素に対して 高さが適用されます。

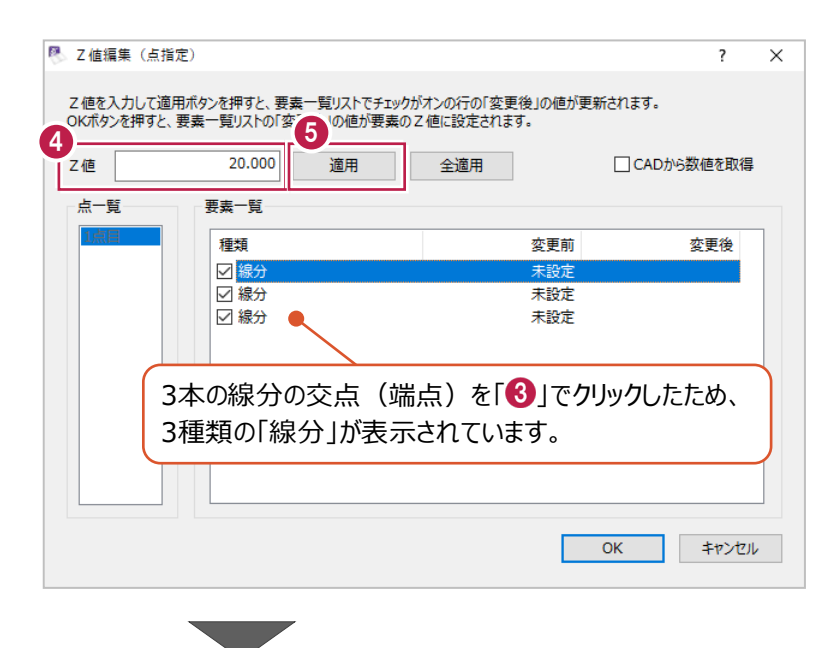

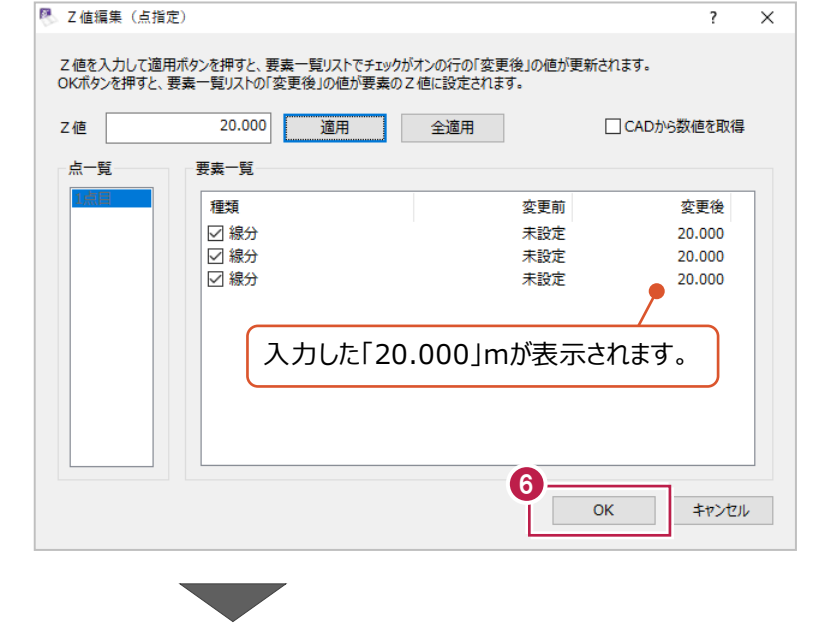

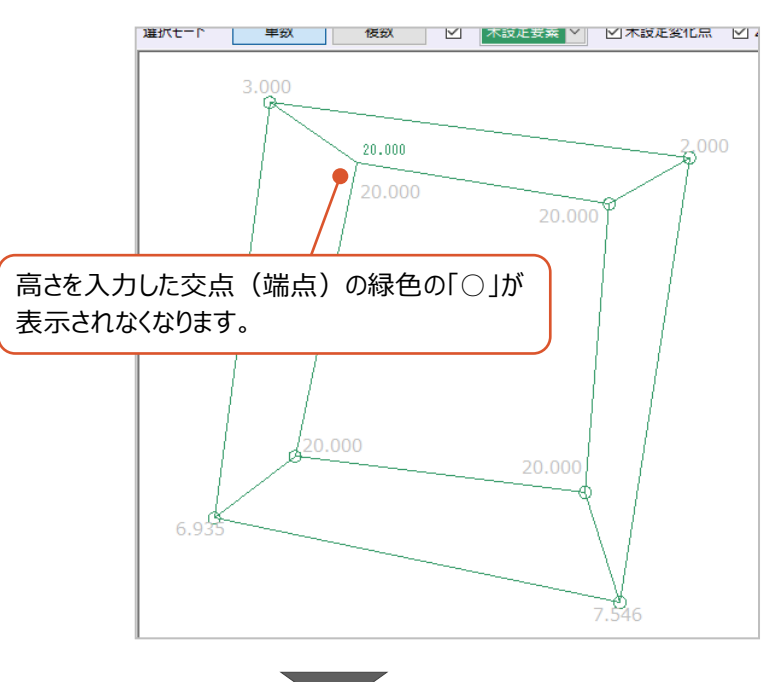

 $6$  [OK] をクリックします。

1 同様に、他の交点(端点)についても 高さを入力します。

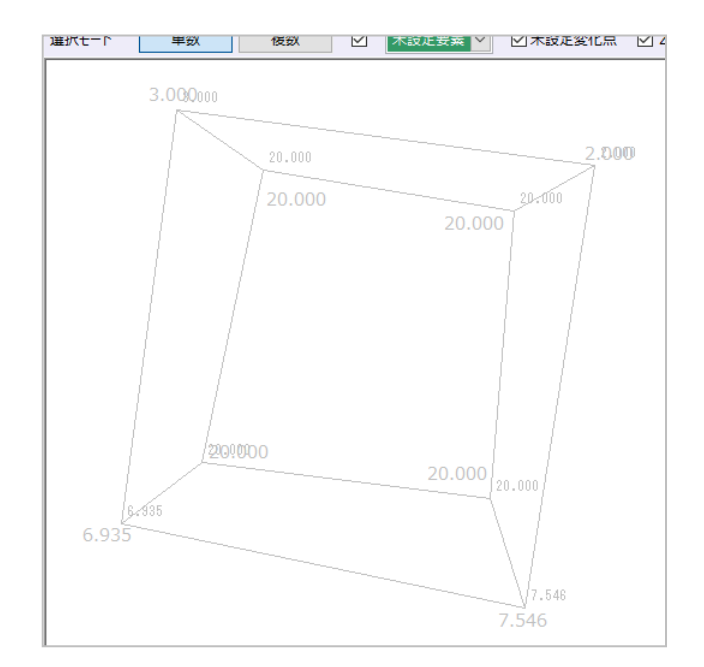

「10-1 高さ (Z座標)の入力」で高さを入力した線要素をもとにして、面データを作成します。

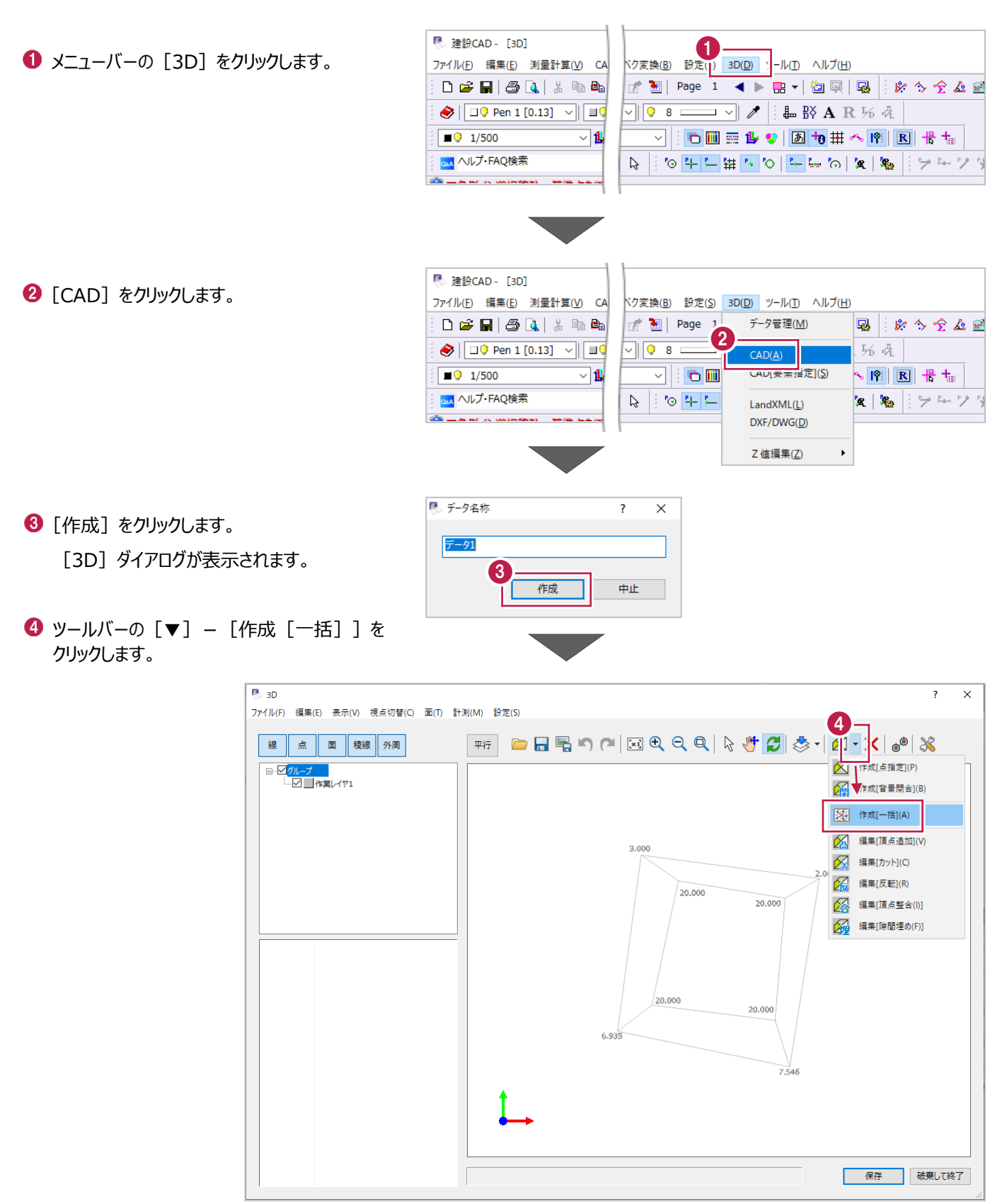

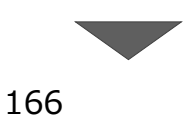

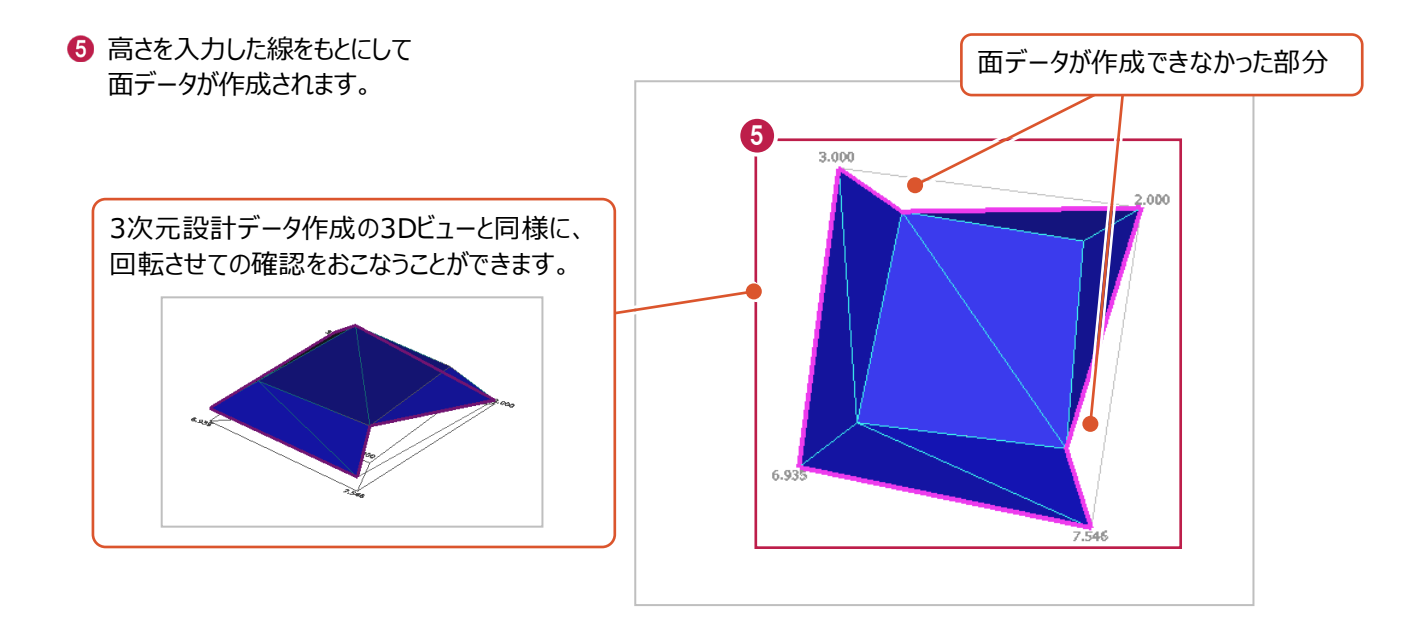

6 自動作成できなかった面を、個別に入力します。 ツールバーの [▼] – [作成 [点指定]]を クリックします。

● 三角形を入力する ようにクリックします。

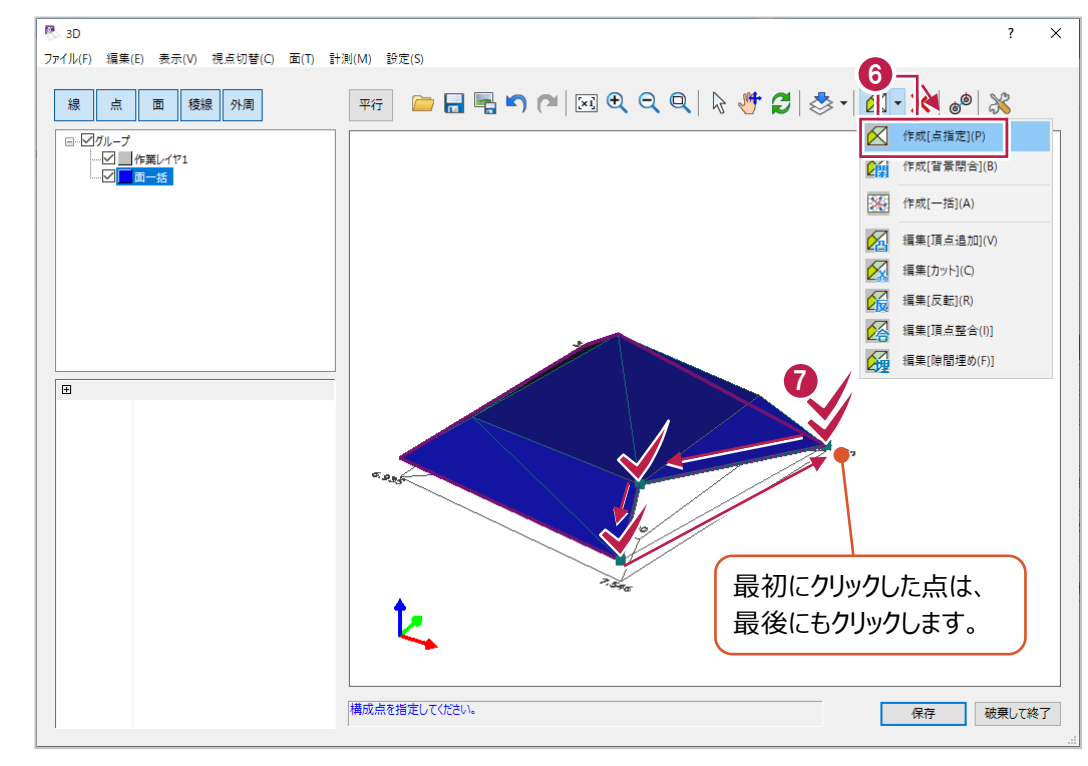

「 」でクリックした点の座標値が表示されます。

[標高]セルの値を確認します。

(希望と異なる場合は、 この段階で修正することもできます。)

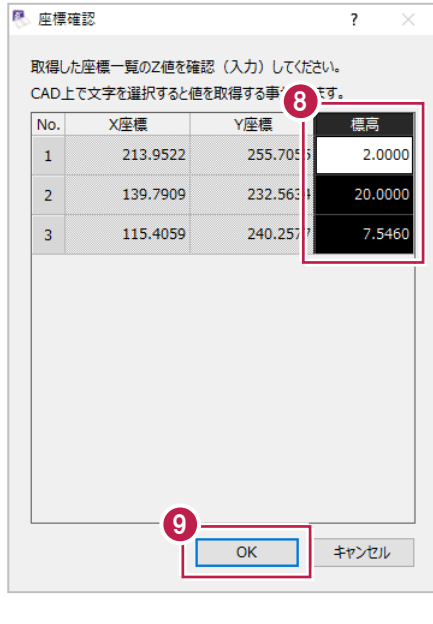

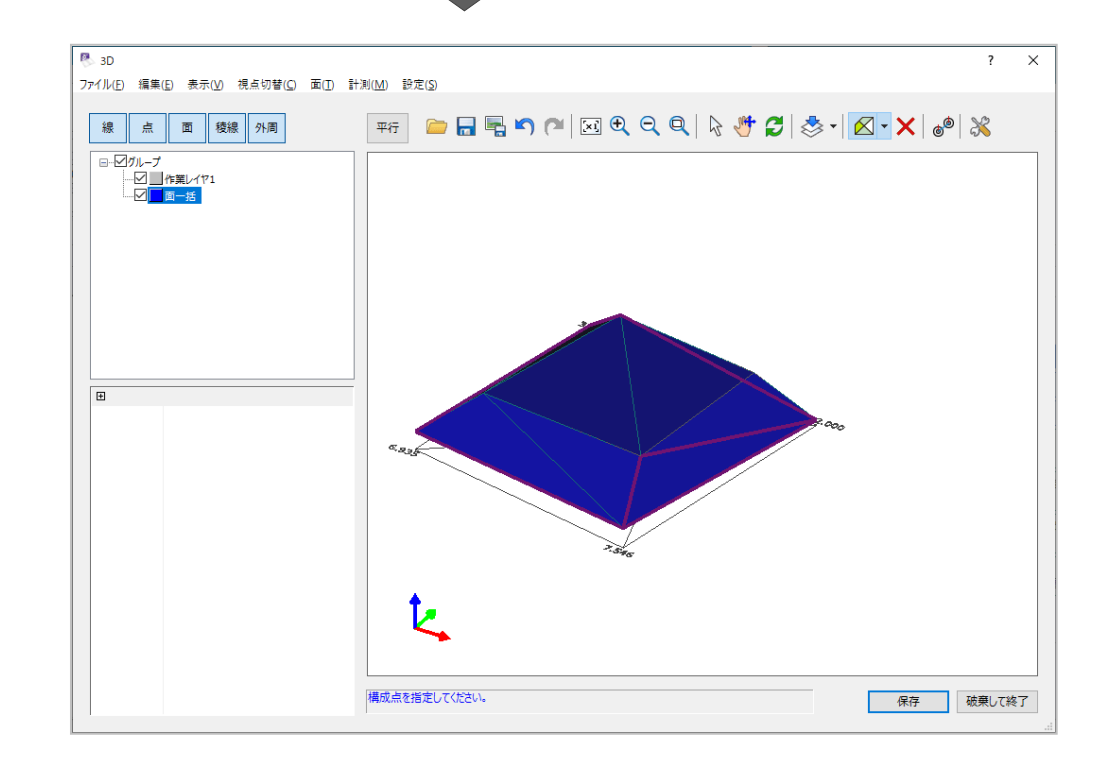

9 同様に作業を繰り返し、 面データを作成します。

「10-2 面の作成」の操作で作成した面データを出力します。

1 ツールバーの [外部ファイルへ保存] を クリックします。

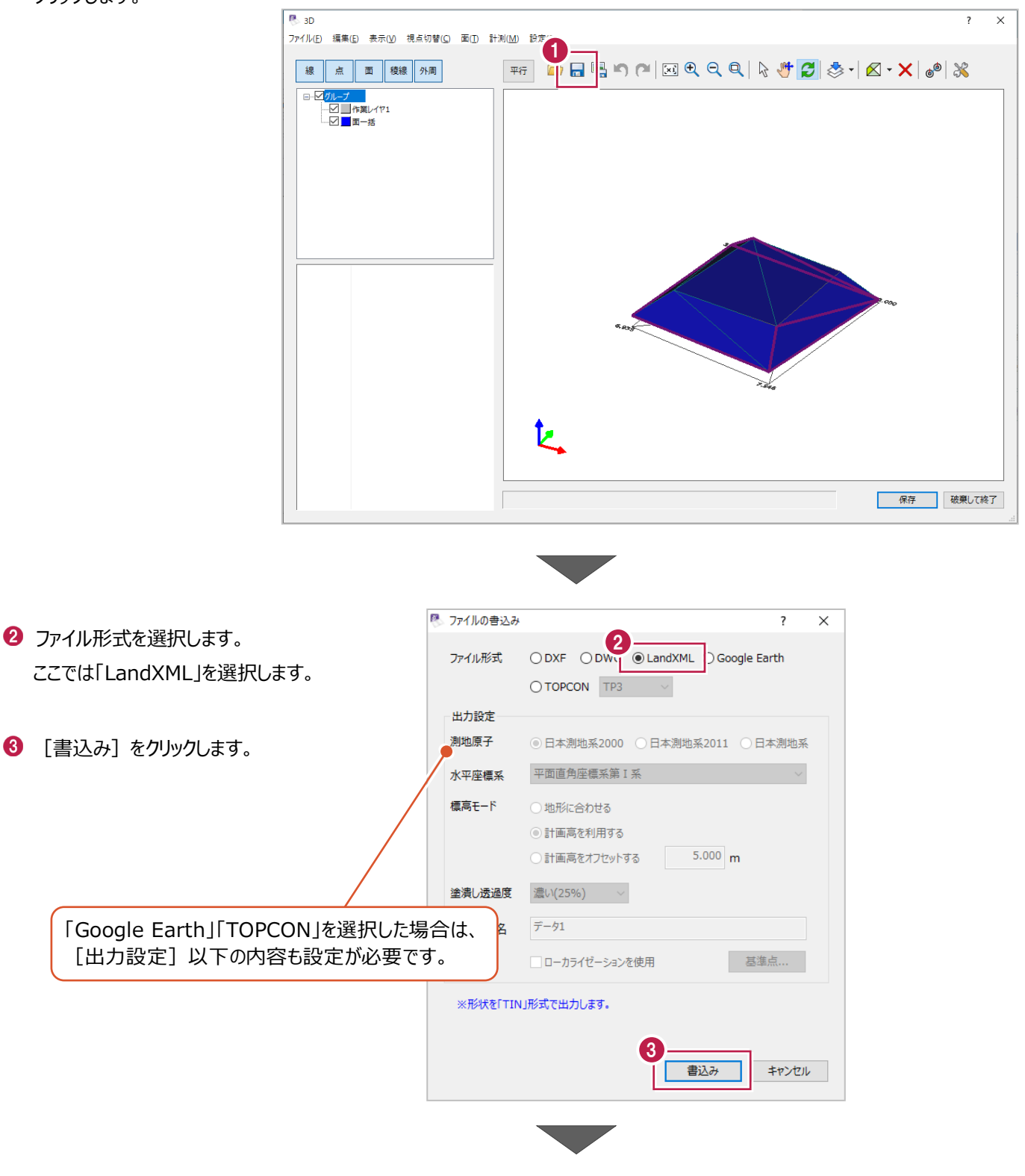

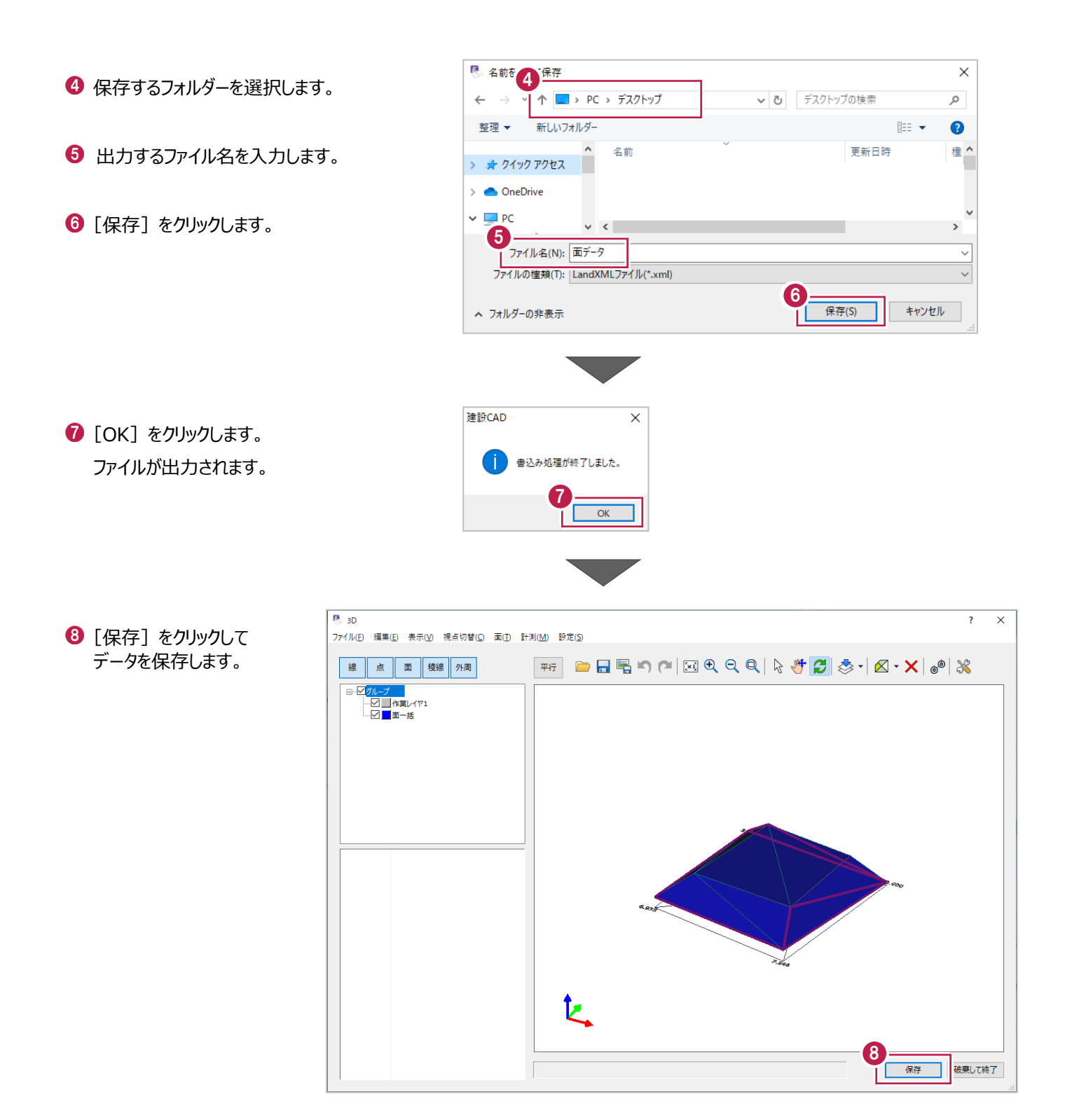

## **10-4 閉合領域ごとの面データ作成**

「10-1 高さ (Z座標) の入力」、「10-2 面の作成」は、 CADデータに高さを入力して [3D] コマンドから面データを作成する操作手順です。 この手順とは別の面データ作成方法として、CAD上の閉合領域ごとに面データを作成する方法を説明します。 ここでは、高さの入力されていないサンプルデータ「10[3D].MSS」を開いた直後からの操作を例に説明します。 ※サンプルデータは「C:¥FcApp¥EX-TREND武蔵¥マニュアル用データ¥3次元設計データ作成 フォルダーに 格納されています。

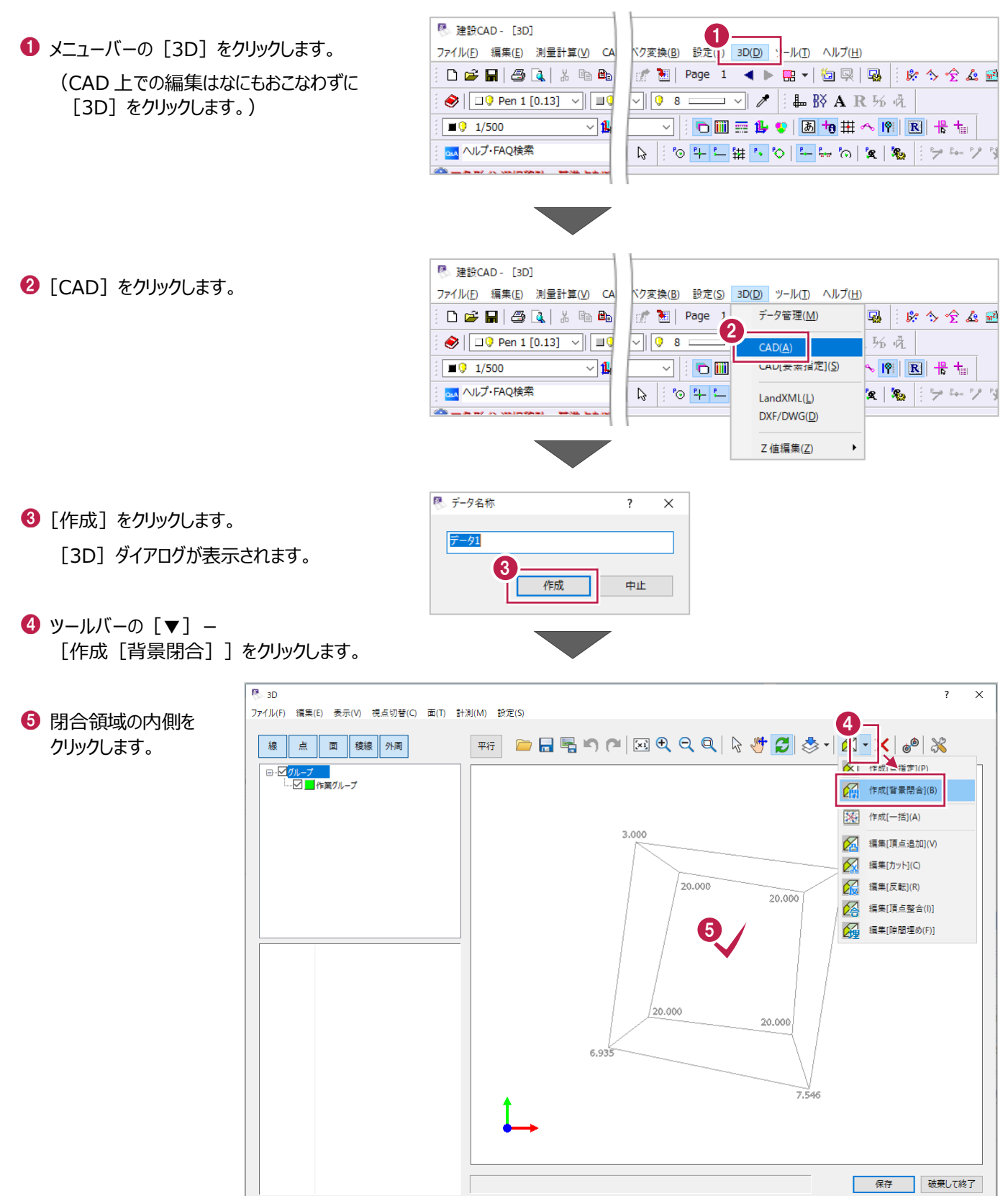

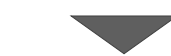

6 表示される一覧の [標高] 欄に それぞれの高さを入力します。

今回はすべて「20.000」m と入力します。

[標高] セルへは、

CAD 上の数値をクリックしても入力できます。

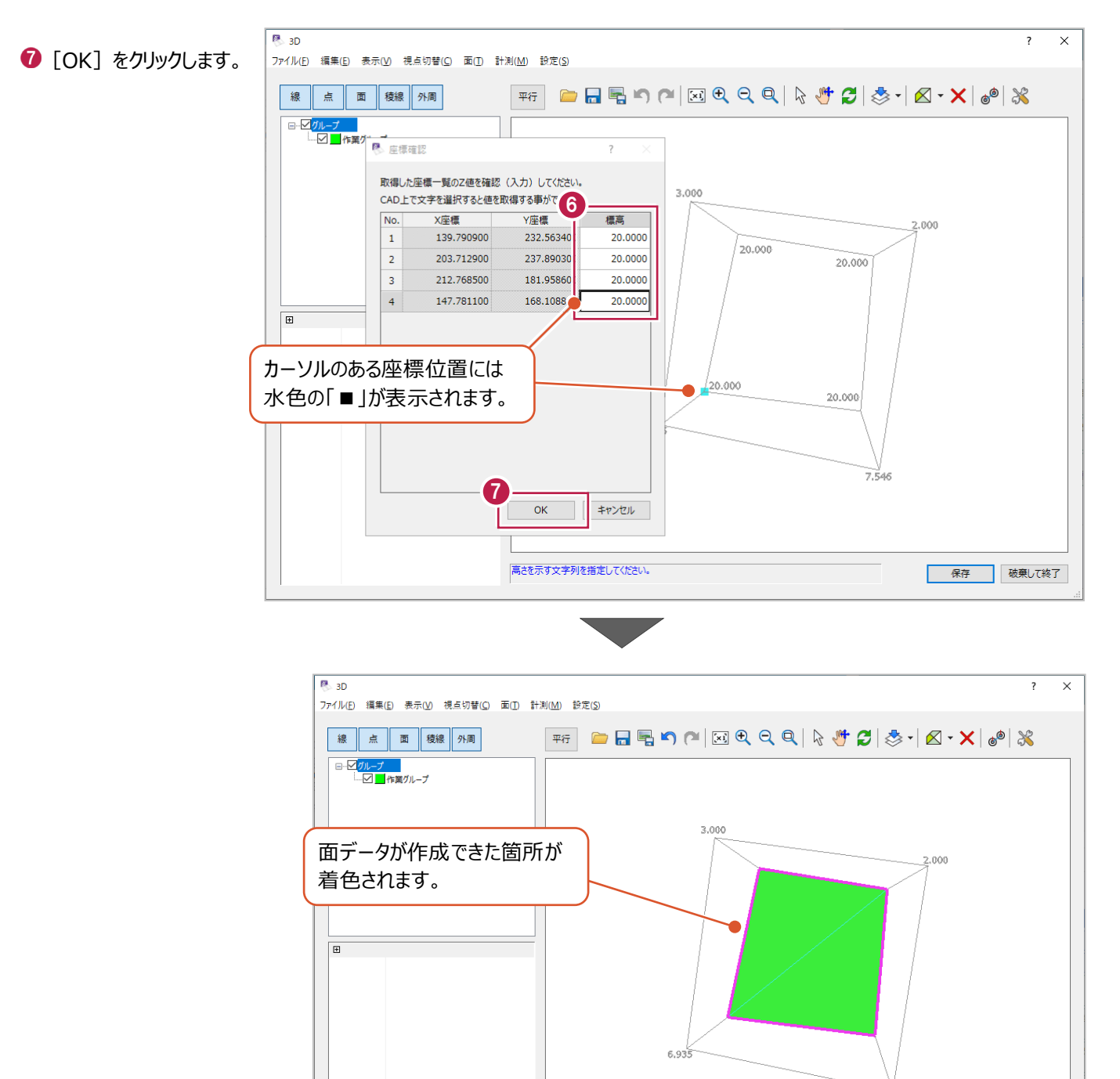

高さを示す文字列を指定してください。

保存 破棄して終了

6 同様に他の面も作成をおこないます。

9 他の視点から確認をおこないます。

ツールバーの [回転] をクリックします。

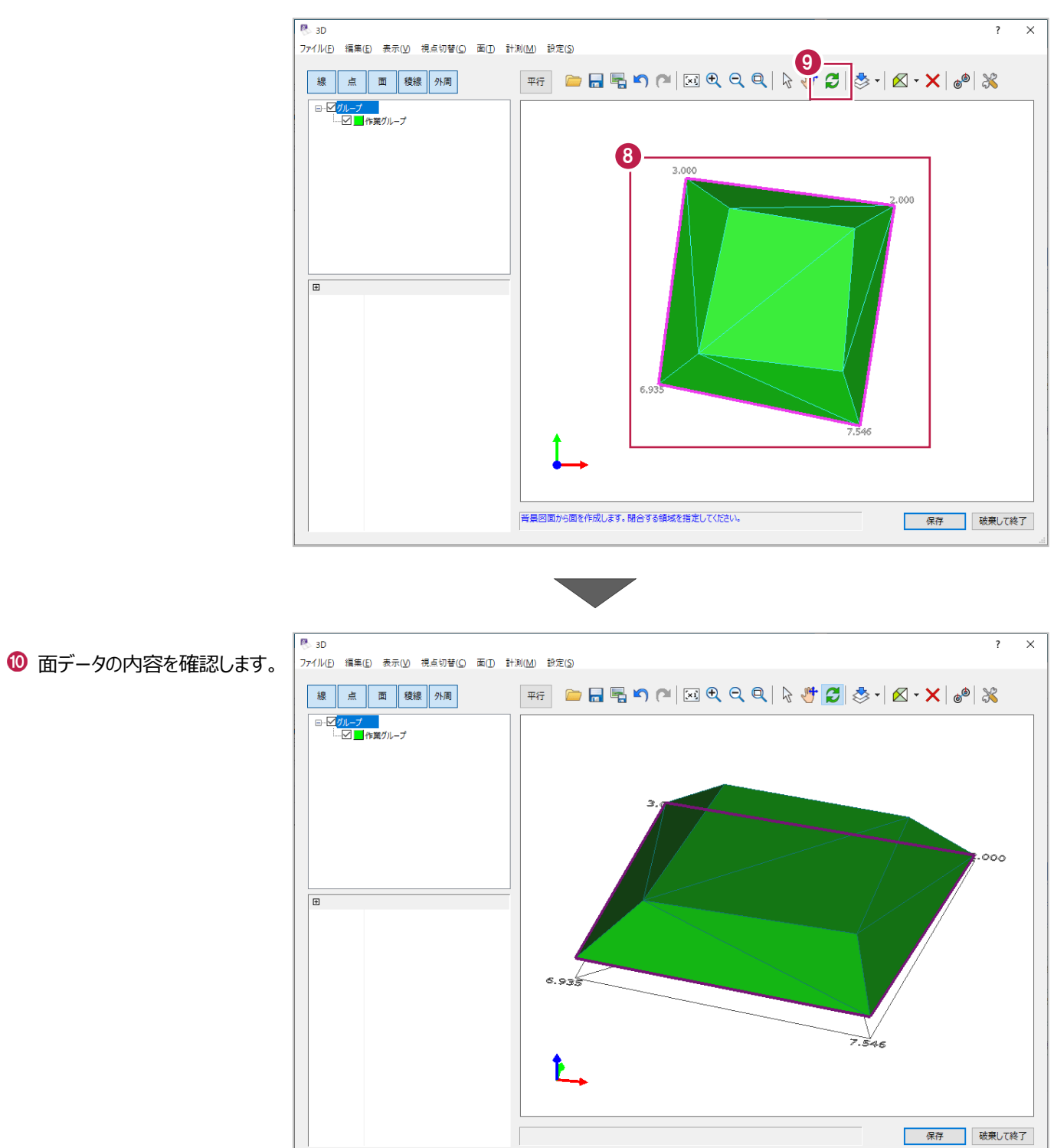

この後のデータ出力方法、データの保存方法は「10-3 3 次元データの出力」の内容を確認してください。

# **10-5 [3D]ダイアログについて**

ここでは、[3D]ダイアログで3次元設計データを作成するにあたっての補足・注意点などを説明します。

#### ■ [グループ] について

[3D]ダイアログで表示されている面データは、作成した面は、三角形単位になっており、かつ「グループ」に属しています。 ダイアログ左の一覧からグループ名称を選択すると、属している面データが選択色で表示されます。

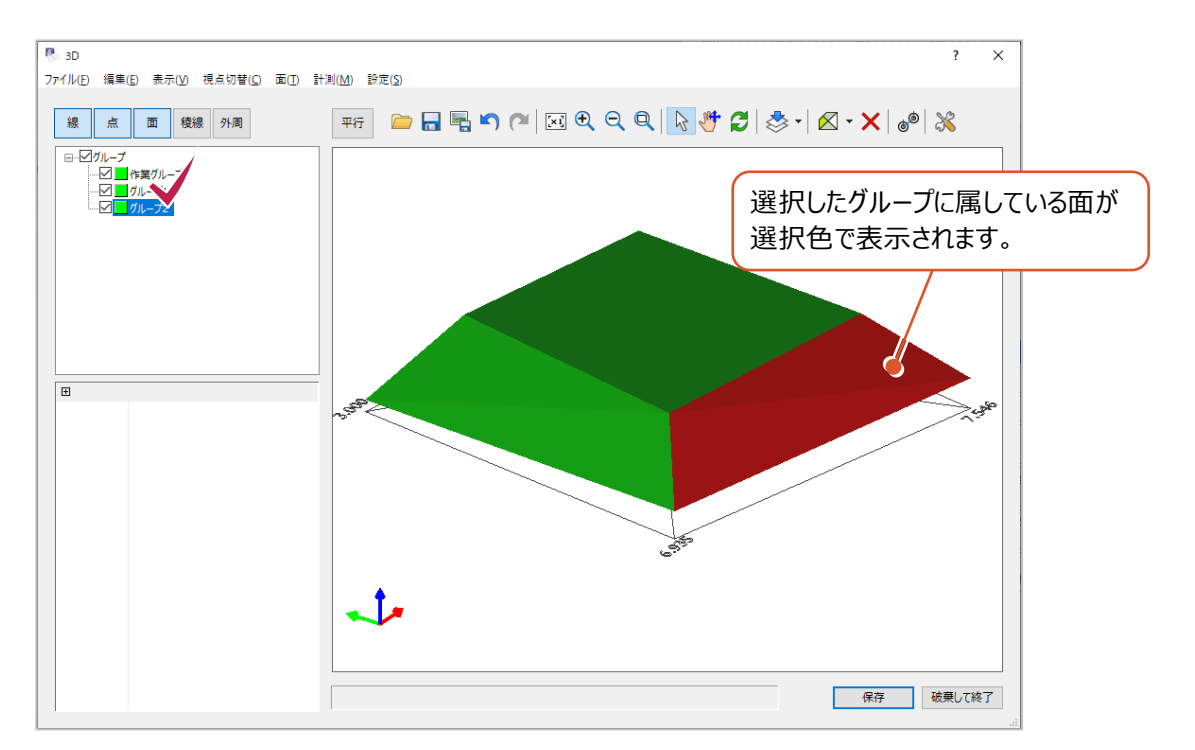

グループ分けされたLandXML形式で出力する場合、

1ファイルに出力してもその内部ではグループ分けされたままの状態になります。 1つのグループに統一したい場合は、属しているグループの変更をおこないます。 以下は、三角形の面を個別に選択して所属グループの変更をおこなう場合の操作例です。

1 ツールバーの [選択] をクリックします。

2 グループ変更したい面をクリックします。

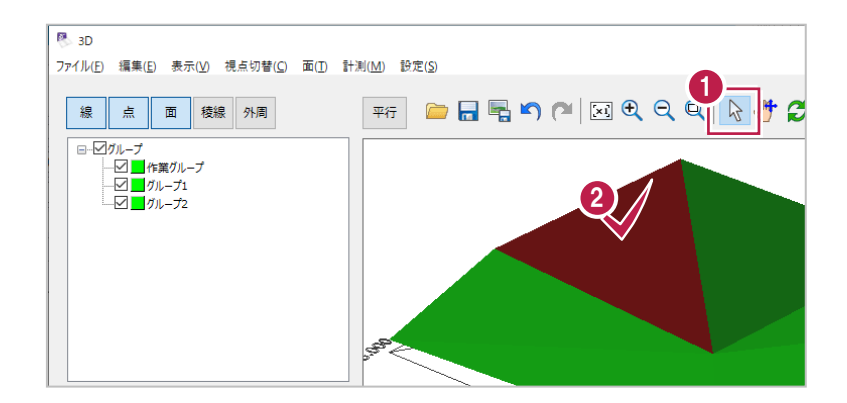

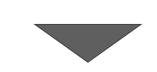

**P** 3D 6 右クリックして [グループ変更] を ファイル(F) 編集(E) 表示(V) 視点切替(C) 面(T) 計測(M) 設定(S) クリックします。 平行日号の2区の日本サン 線点面 稜線 外周 **石クリック**  $OK(O)$ 後退(B) 取消 $(A)$ 3 グループ変更(C)... ■ グループ変更  $\overline{\phantom{a}}$  $\overline{\mathbf{x}}$ 4 変更先のグループを選択します。 4 を更先のグループを指定してください。 グループ2  $\vee$  $\bigcirc$  [OK] をクリックします。 6  $\overline{\phantom{a}}$  ok

キャンセル

1つのグループに属している三角形の面をすべて別のグループに移動(統一)するには、左の一覧から操作します。 以下は、「グループ1」を「グループ2」に移動する場合の操作例です。

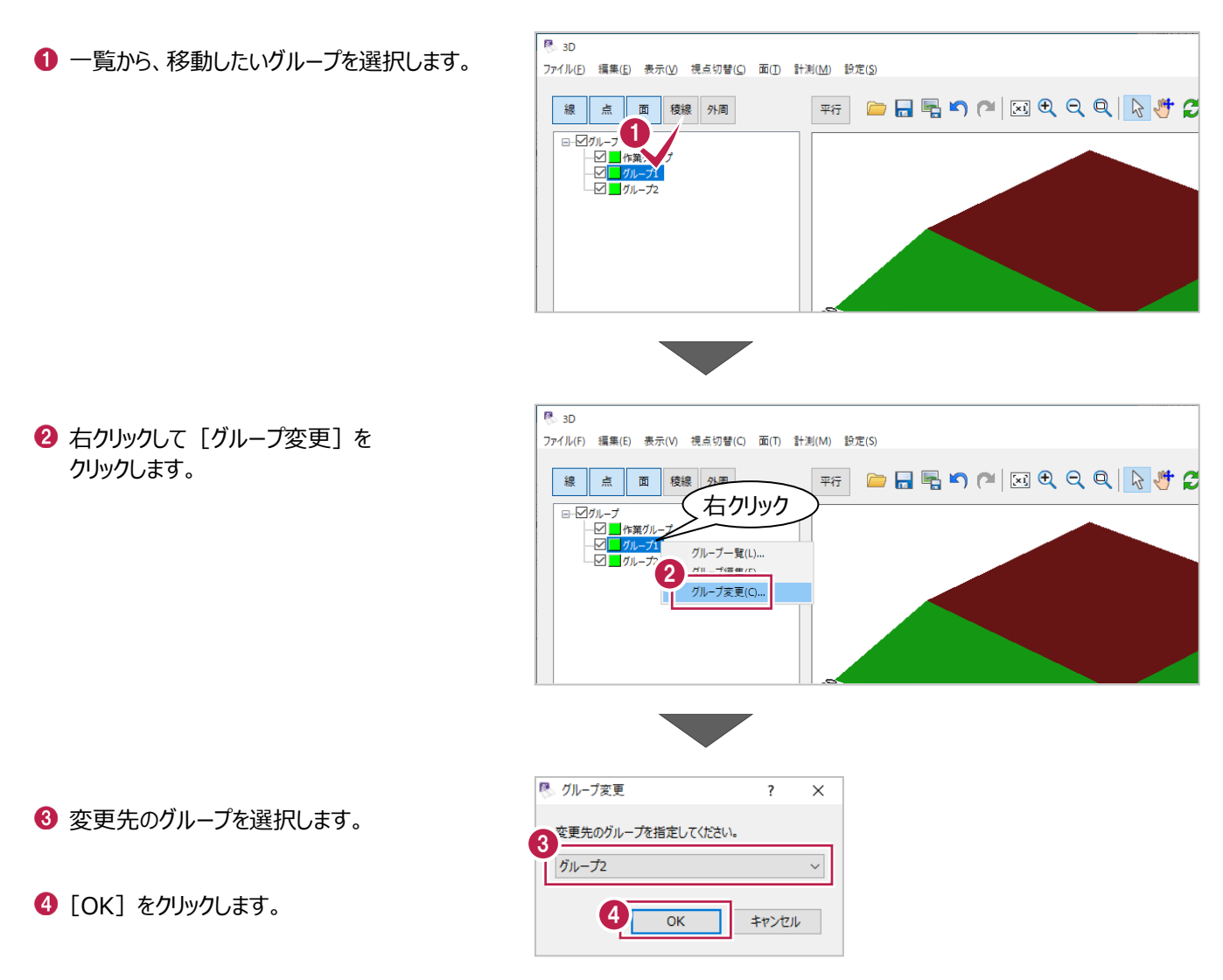

グループ自体の追加・削除などをおこなうには、一覧のウィンドウで右クリックして「グループ一覧]をクリックします。 [グループ一覧] ダイアログでは、グループの追加・削除や名称変更、表示色の変更などもおこなえます。

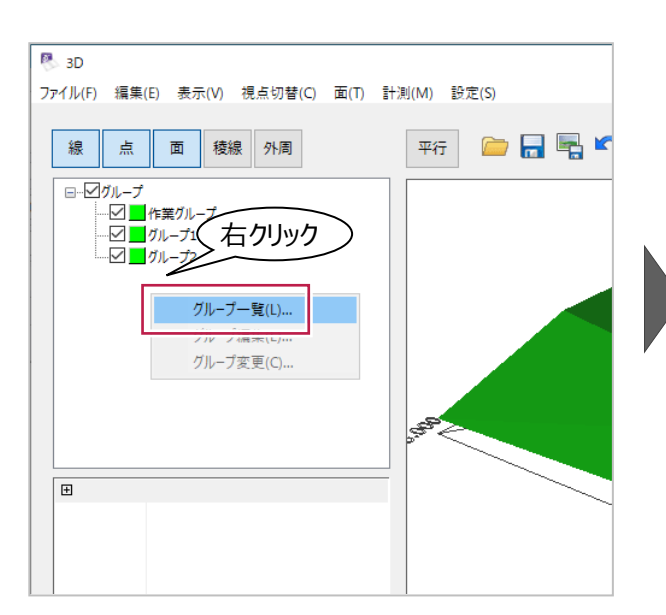

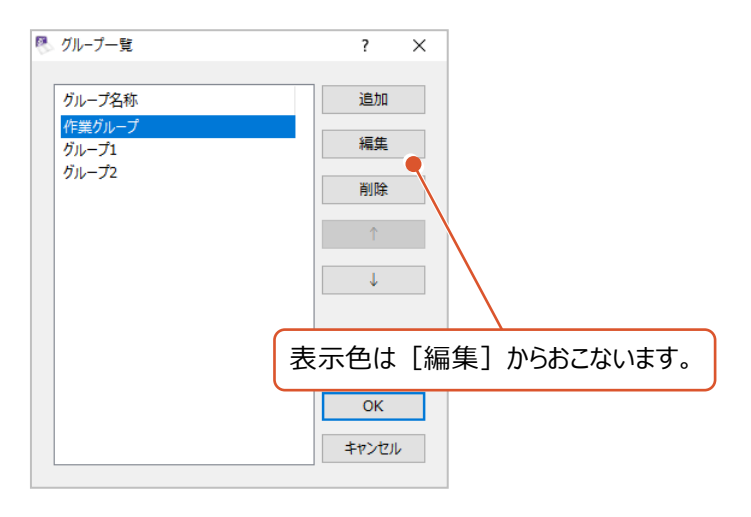

## ■ CAD データの背景表示について

ツールバーの[設定]から、表示の有無や、表示高さを設定できます。

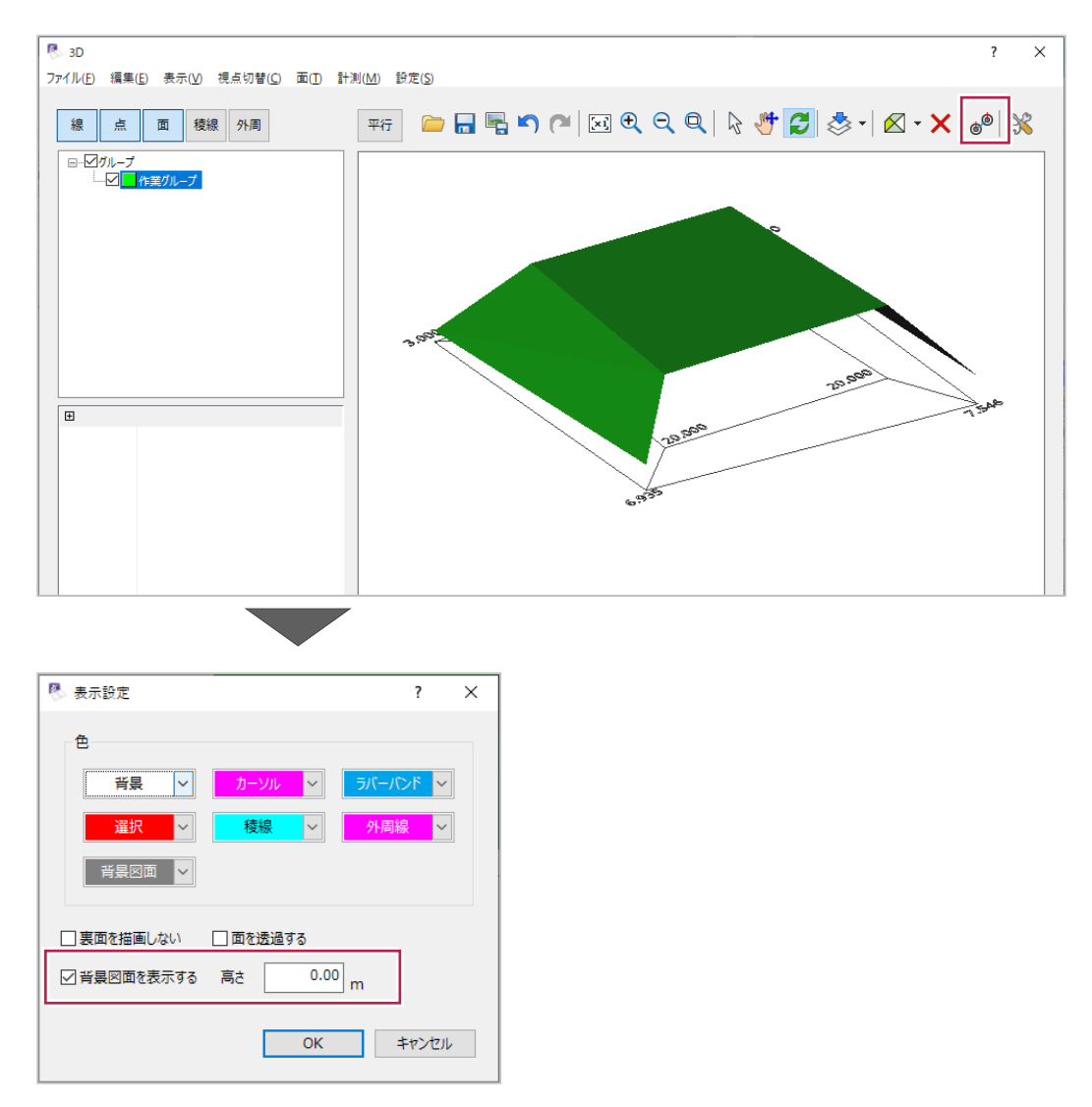

■面の削除

作成した面は、三角形単位になっています。

ツールバーの[削除]を使用して、この三角形単位での削除をおこなえます。

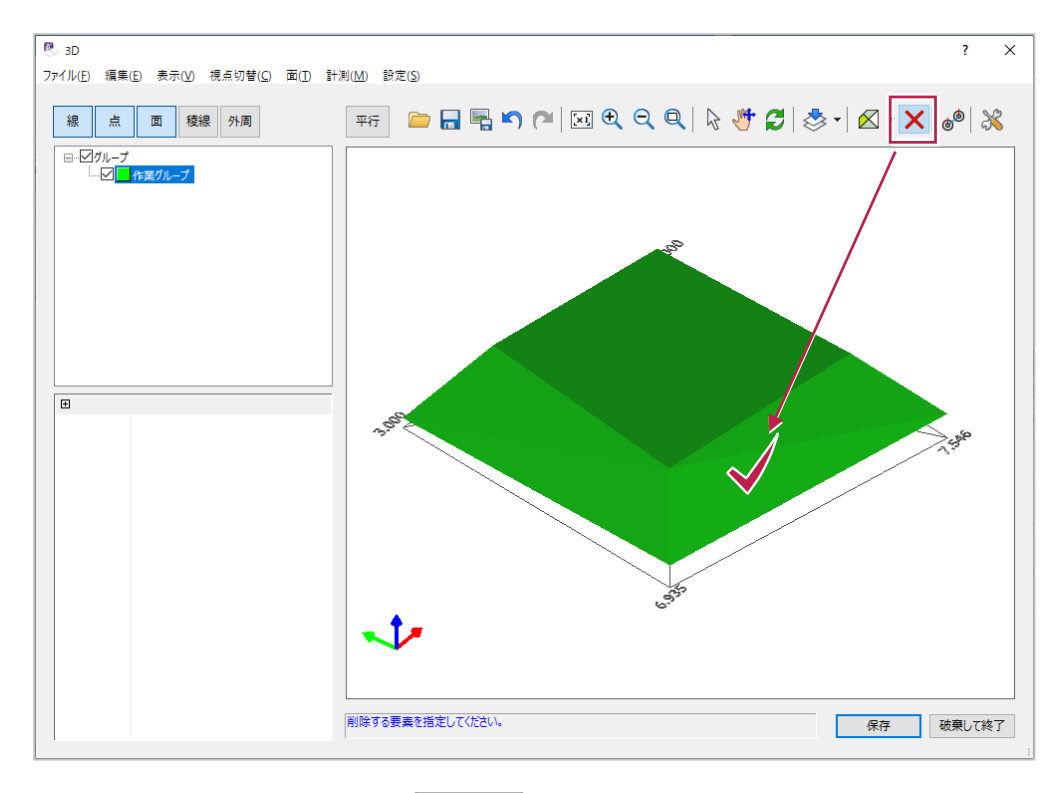

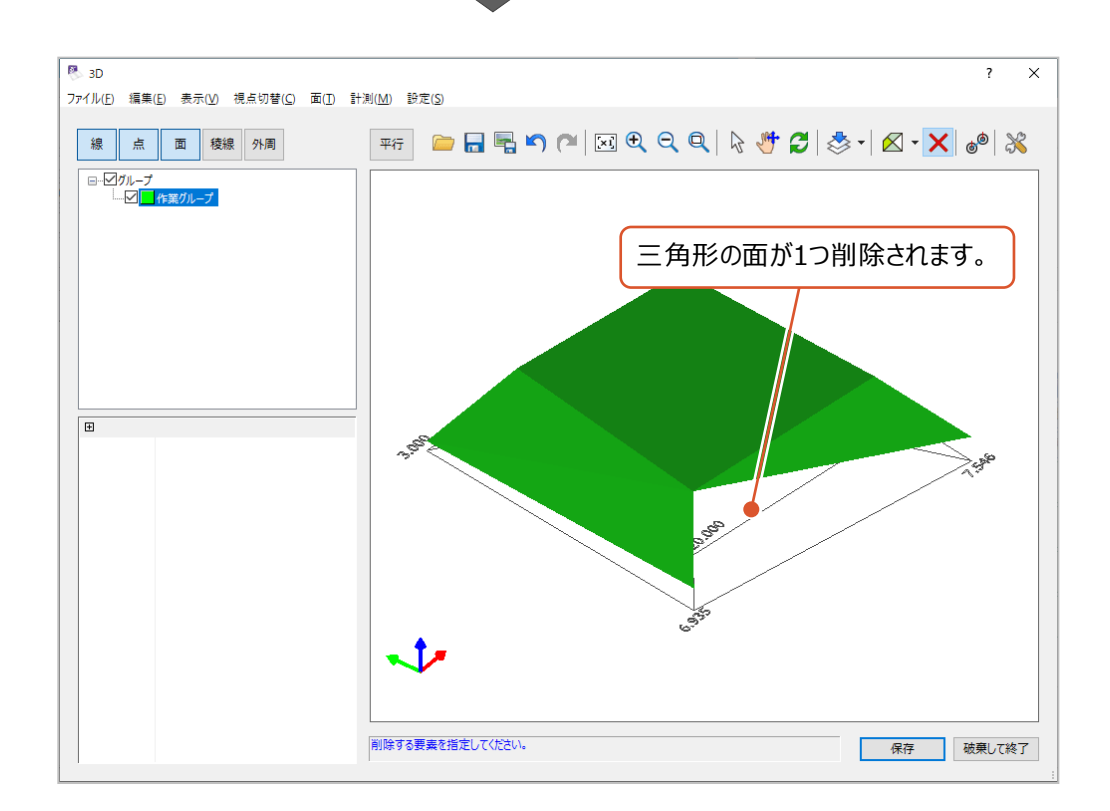
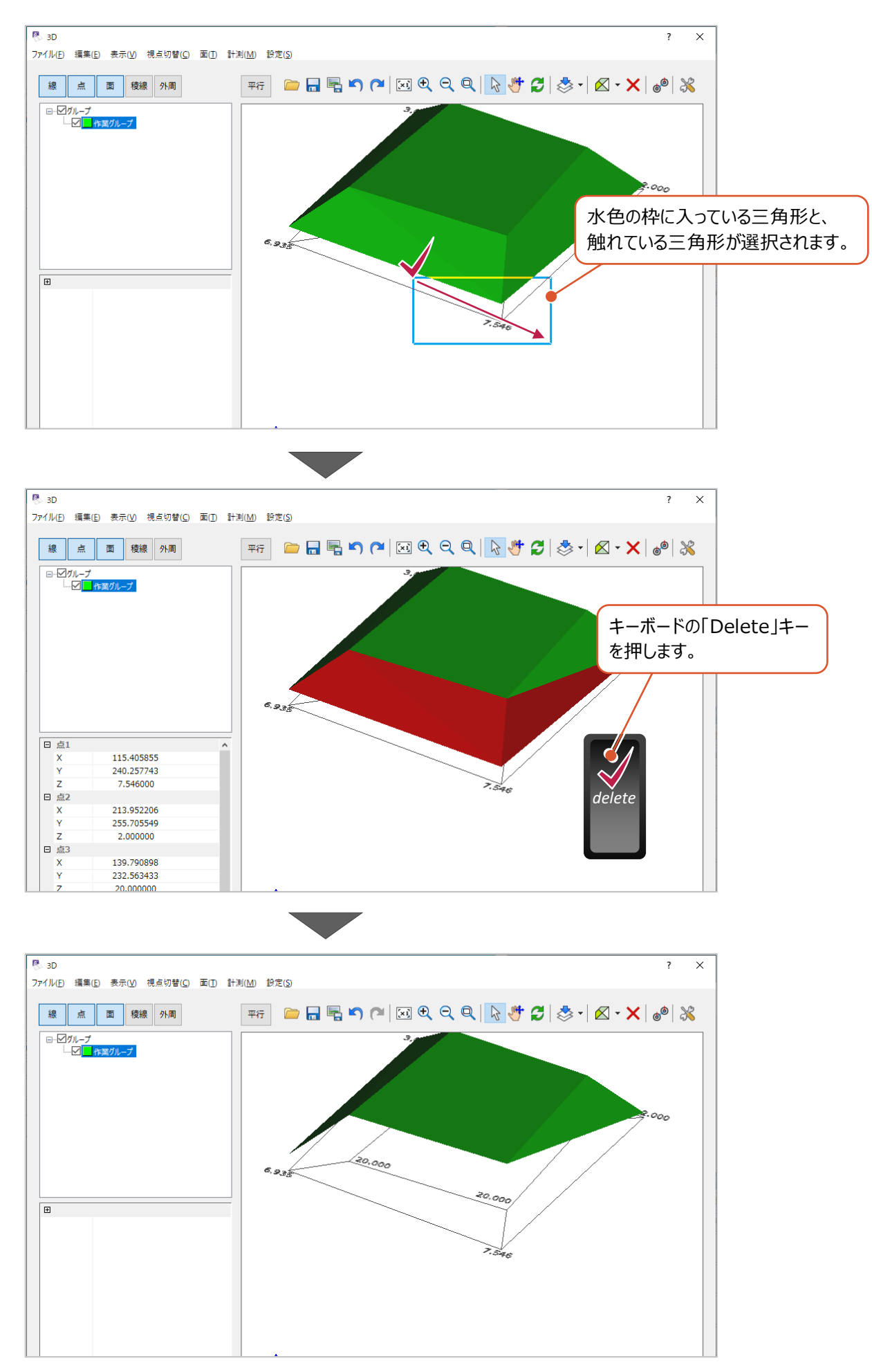

[ツールバー]の[線]や[稜線][外周]などをクリックすると、各データの表示・非表示を切り替えることができます。 下記画面例は、[稜線]の表示をオンにした場合ですが、各面の三角形の辺が表示されます。

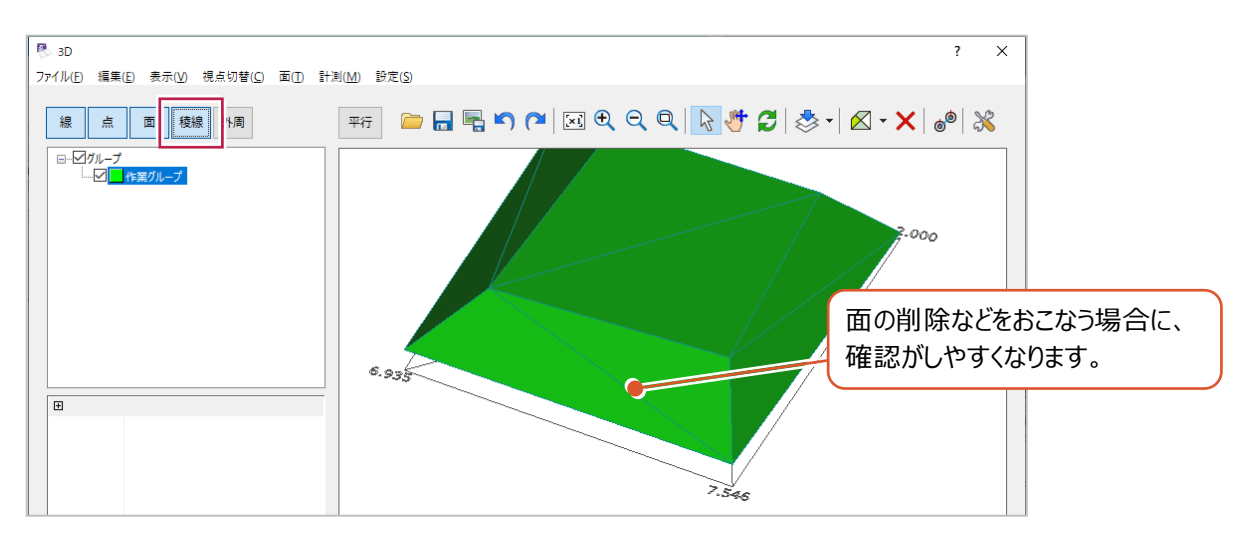